# *globalDoc Solution®*

## Administratorenhandbuch *Version 9.1*

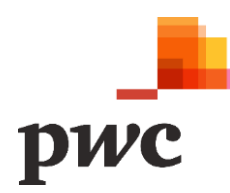

Streng vertraulich und nur zum internen Gebrauch

## Inhaltsverzeichnis

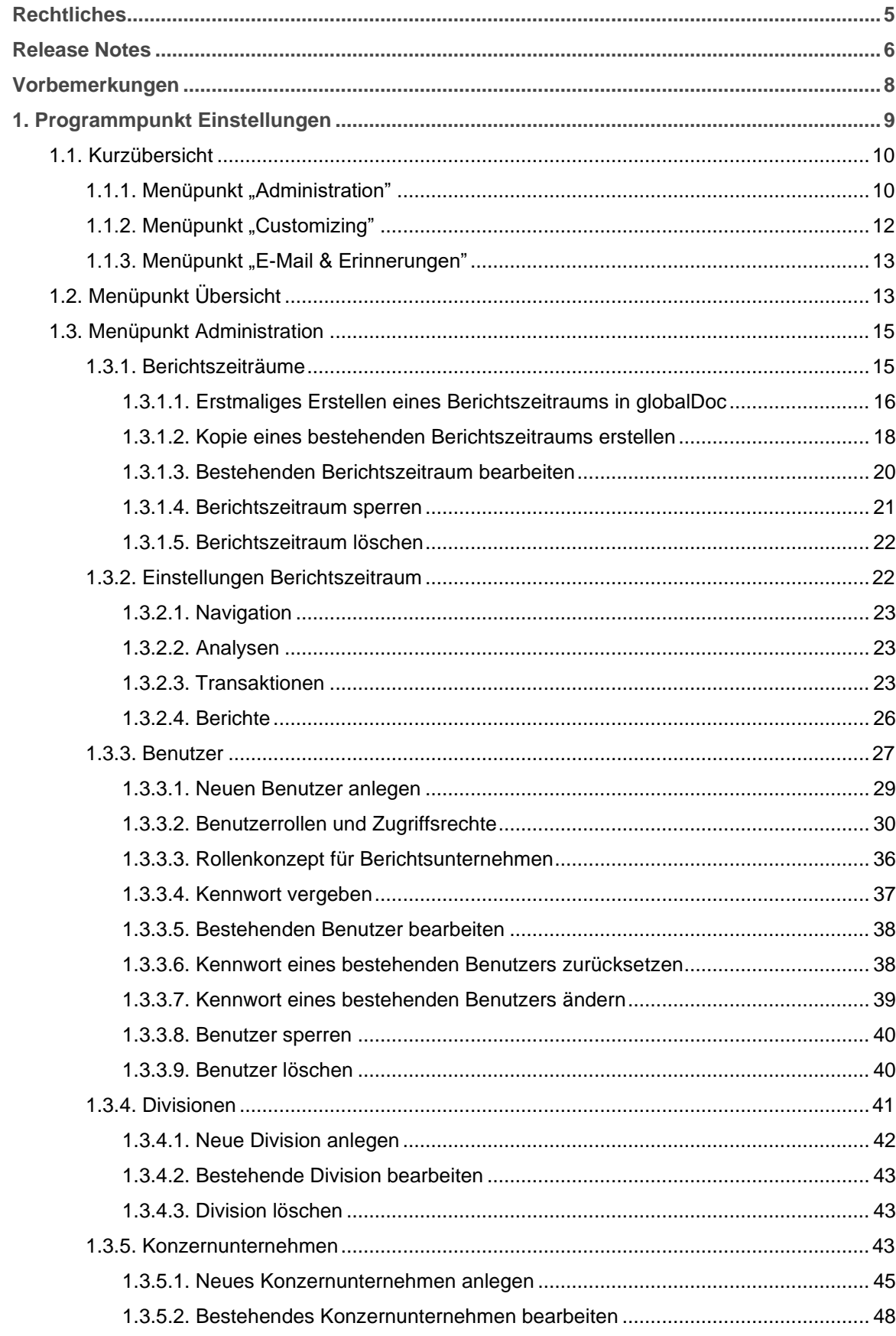

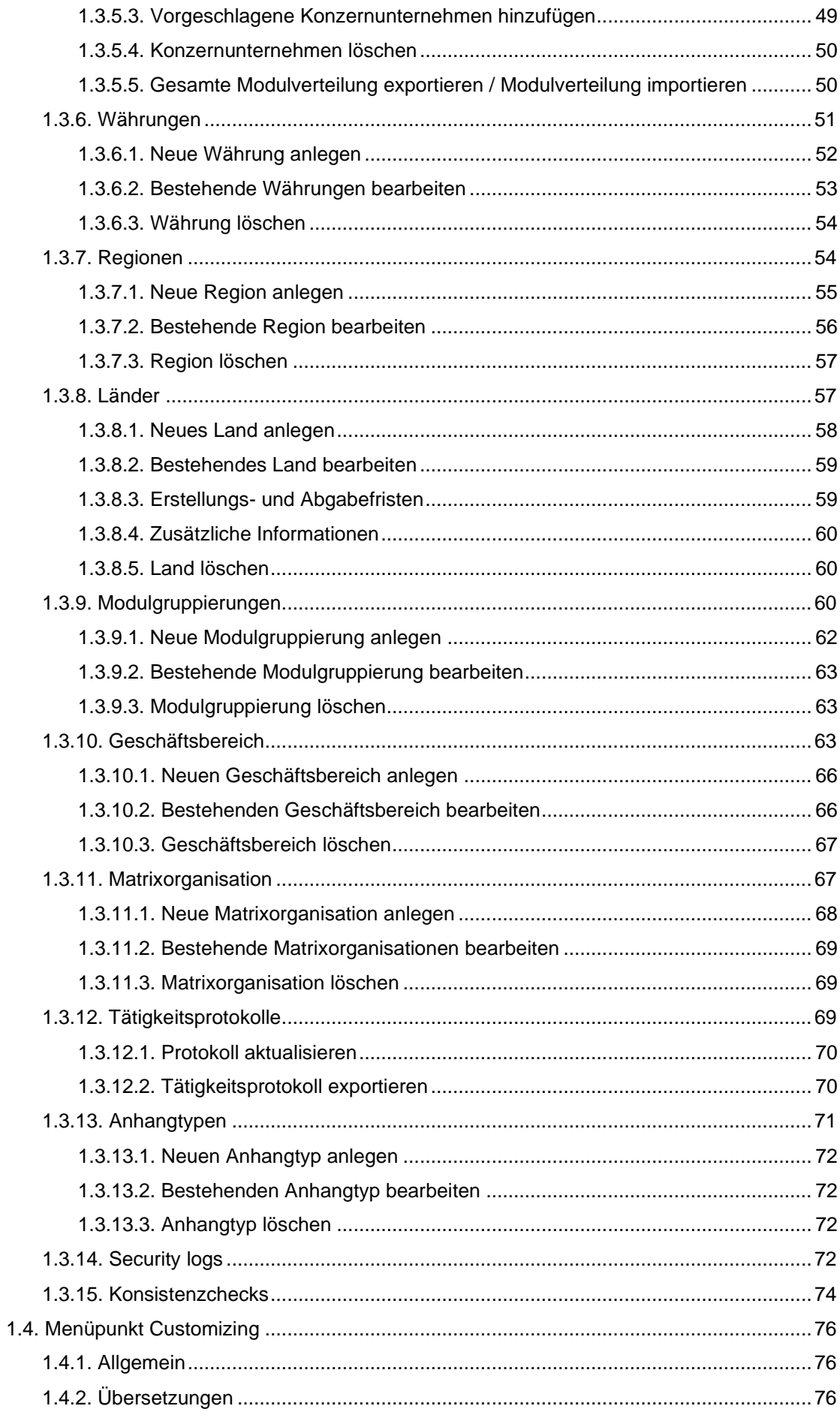

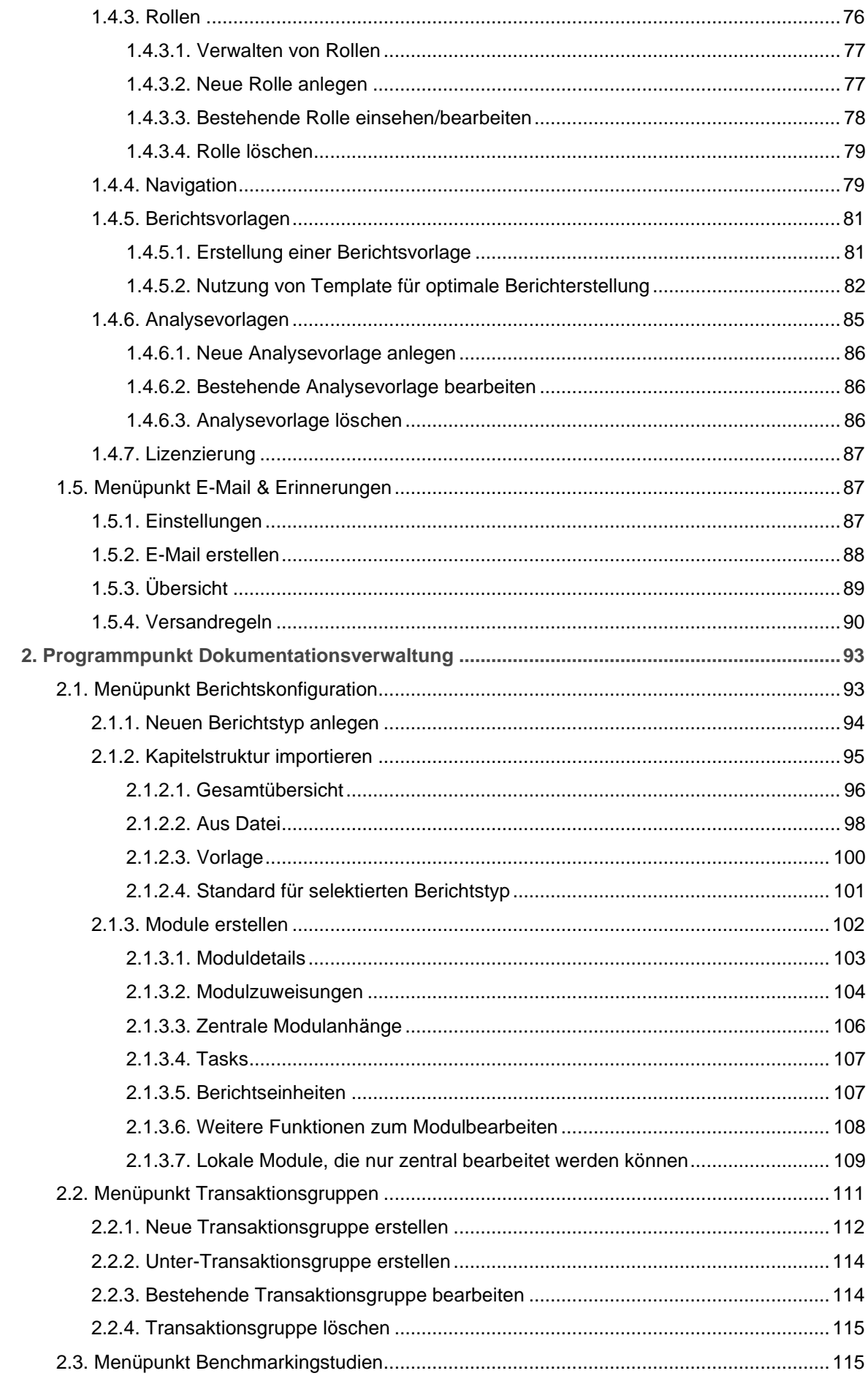

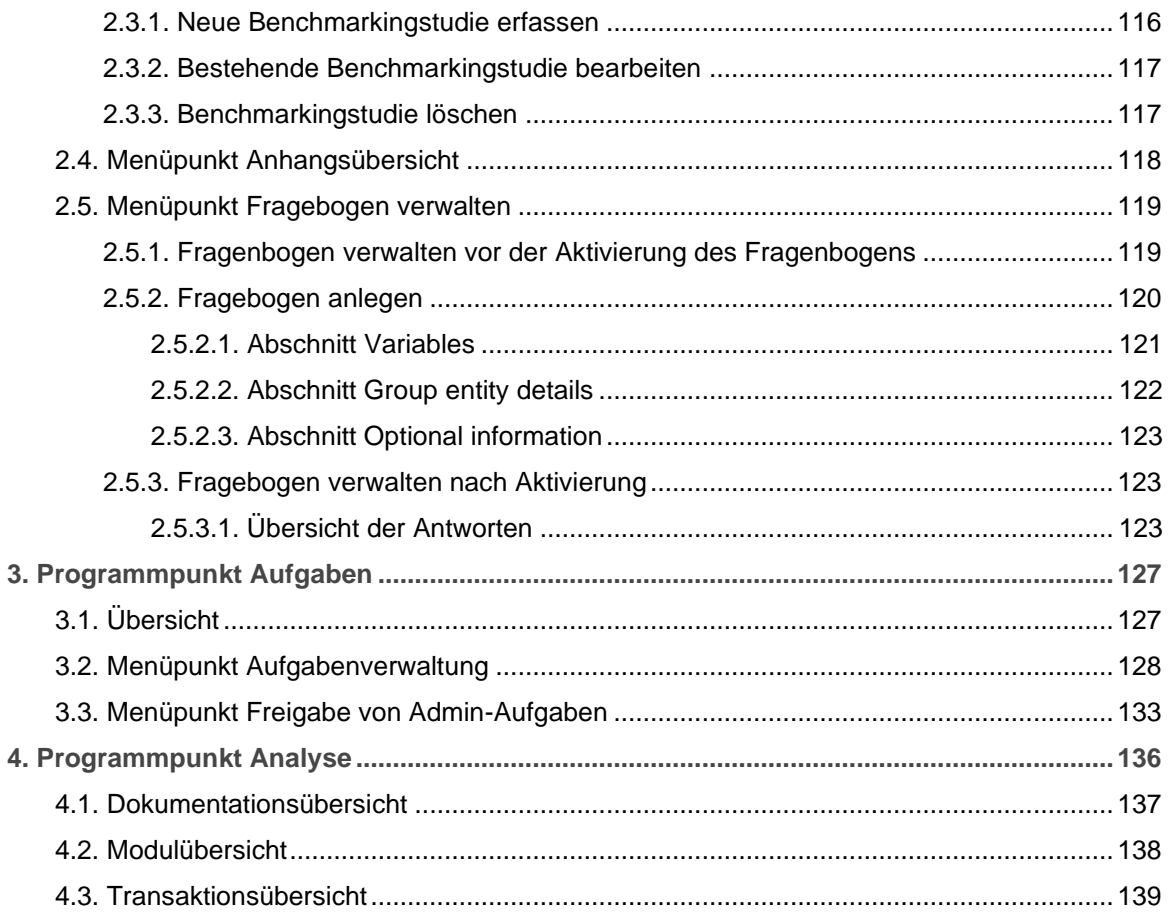

## <span id="page-5-0"></span>Rechtliches

Dieses Handbuch ist urheberrechtlich geschützt und darf ausschließlich durch Unternehmen verwendet werden, die mit dem Fachverlag Moderne Wirtschaft GmbH (im Folgenden "Fachverlag") oder der PwC Solutions GmbH (im Folgenden "PwC Solutions") einen Lizenzvertrag über die zeitlich unbefristete Überlassung von *globalDoc Solution®* (im Folgenden *"globalDoc"*) abgeschlossen haben oder die mit einem solchen Unternehmen einen Konzern im Sinne der §§ 15 ff. AktG bilden und zur Erstellung ihrer unternehmens- und konzernweiten Verrechnungspreisdokumentation *globalDoc* nutzen.

Dieses Handbuch darf für betriebs- und konzerninterne Zwecke kopiert werden. In keinem Fall dürfen Urheberrechtsvermerke des Fachverlags, von PwC Solutions und/oder von PwC verändert oder beseitigt werden.

Das Nutzungsrecht umfasst nicht die Umarbeitung, Verbreitung und öffentliche Wiedergabe oder eine über den vorgenannten Zweck hinausgehende Vervielfältigung. Hierzu bedarf es der ausdrücklichen schriftlichen Zustimmung des Fachverlages, von PwC Solutions oder von PwC.

© Februar 2023

## <span id="page-6-0"></span>Release Notes

#### **Funktionserweiterungen:**

- Module können jetzt direkt in Microsoft Word editiert werden. Dabei können sämtliche Variablen über eine neue Schaltfläche in die Zwischenablage kopiert und in das Microsoft Word Dokument eingefügt werden. Hierzu zählen die Standardvariablen, die Fragebogenvariablen, aber auch Transaktionstabellen, Gesellschafterlisten, Vertragsübersichten und das Anhangsverzeichnis.
- Es gibt eine neue Ansicht, in der die verantwortliche Person einen Dokumentationsbericht abschließend genehmigen kann. Dort kann der *globalDoc* Benutzer, der für das betreffende Berichtsunternehmen die Rolle Accountable innehat, den gesamten zur Genehmigung anstehenden Dokumentationsbericht inklusive aller dazugehörender Anhänge überprüfen und freigeben. Wird ein Dokumentationsbericht zur Genehmigung beim Accountable eingereicht, erhält dieser vom *globalDoc* System automatisch eine E-Mail, die direkt auf diese neue Ansicht verlinkt.
- Es ist nun möglich, an Stelle oder ergänzend zu den Anhangsübersichten pro Modul, auch ein Anhangsverzeichnis für den gesamten Dokumentationsbericht zu erstellen, dieses wie oben beschrieben per Variable in ein beliebiges Modul einzufügen und so an der gewünschten Stelle im Dokumentationsbericht zu platzieren.
- Benutzer mit der Rolle eines System-Administrators können nun sämtliche vorausgefüllten Vorlagedokumente einer Berichtskonfiguration in ein Word-Dokument herunterladen. Dies vereinfacht die Überprüfung dieser Vorlagedokumente, beispielsweise nach der Anlage eines neuen Dokumentationszeitraums im Wege des Roll-Forward oder nach einem Import eines bereits existierenden Berichts in eine Berichtskonfiguration.
- Schließlich können Benutzer mit der Rolle eines System-Administrators jetzt auch die gesamte Modulverteilung aller Berichtsunternehmen in eine Excel-Tabelle exportieren, dort überarbeiten und anschließend wieder in *globalDoc* importieren.

#### **Funktionsanpassungen:**

- Die Logik, die angewendet wird, wenn einzelne Berichtsunternehmen von der automatischen Allokation eines Moduls ausgenommen werden sollen, wurde überarbeitet und für die *globalDoc* Bereiche Global, Divisional und Lokal vereinheitlicht.
- Des Weiteren wurde die Logik zur Berücksichtigung von Sub-Transaktionsgruppen bei der automatischen Allokation von Modulen überarbeitet. Wird ein Modul einer Transaktionsgruppe zugeordnet und wurden für diese Transaktionsgruppe Sub-Transaktionsgruppen angelegt, wird das Modul in den Dokumentationsbericht aufgenommen, wenn das Berichtsunternehmen Geschäftsvorfälle in einer dieser Sub-Transaktionsgruppen hat und das Transaktionsvolumen über dem eingestellten Schwellenwert liegt.
- Im Fragebogen sind jetzt auch sogenannte Checkbox-Fragen möglich.
- Die in den Transaktionstabellen verfügbaren Variablen wurden um die folgenden Attribute erweitert.
	- Kurzname des Partners (PartnerShortName).
	- Kurzname des Leistenden (ProviderShortName).
	- Kurzname des Leistungsempfängers (ReceiverShortName).
	- Kürzel und Name der lokalen Währung (InvoiceCurrencyDisplayName).
	- Name der lokalen Währung (InvoiceCurrencyName).
	- Kürzel und Name der Rechnungswährung (LocalCurrencyDisplayName).
	- Name der Rechnungswährung (LocalCurrencyName).
- Die dynamischen Transaktionstabellen können nun besser gruppiert und sortiert werden (z.B.: ByGroupAndPartnerNameSortRemunerationInvoiceDescAndGroupAndPartner).
- Der Im- und Export der Modulverteilung für ein einzelnes Berichtsunternehmen wurde entfernt, da nun, wie oben bereits beschrieben, die gesamte Modulverteilung aller Berichtsunternehmen in Excel exportiert, bearbeitet und wieder importiert werden kann.
- Die Reaktionsgeschwindigkeit der Software wurde weiter optimiert, was vor allem bei der Verwendung der automatischen Modulallokation zu einer erheblichen Verkürzung der Reaktionszeiten des Systems geführt hat.

#### **Wichtige Hinweise:**

- Die Browser-Anforderungen haben sich geändert. Der Internet Explorer wird nicht mehr unterstützt. Stattdessen wird einer der folgenden Browser benötigt:
	- Chrome, ab Version 45
	- Edge, ab Version 13
	- Safari, ab Version 10 (mit Ausnahme von Version 12.0)
	- Firefox, ab Version 34
	- Opera, ab Version 92
- Ein neues In-Tool Hilfesystem wurde in *globalDoc* integriert. Dieses neue Hilfesystem wird voraussichtlich im ersten Quartal 2023 verfügbar sein. Hierzu ist eine Konfiguration auf dem Server notwendig. Wir werden Sie rechtzeitig darüber informieren.
- Für die IT-Experten: der Application-Pool für *globalDoc* muss während des Updates auf "Integrate" gestellt werden.

Wir danken Ihnen für Ihre wertvollen Anregungen zur Verbesserung der Software und freuen uns auf eine weiterhin gute Zusammenarbeit mit Ihnen.

Ihr *globalDoc Solution®* Team

## <span id="page-8-0"></span>Vorbemerkungen

In diesem *globalDoc* Administratorenhandbuch werden, ergänzend zu den Erläuterungen des Benutzerhandbuchs, die ausschließlich für Benutzer mit Administratorenrechten relevanten Programmpunkte des Hauptmenüs beschrieben.

Dies sind die Programmpunkte "Einstellungen" (Kapitel 1), "Dokumentationsverwaltung" (Kapitel 2) und "**Analyse"** (Kapitel 4). Auf diese können nur Benutzer mit den entsprechenden System- und Sicherheits-Administratorenrechten zugreifen. Auf der Startseite eines lokalen Benutzers sind diese Programmpunkte nicht sichtbar (modifizierbar). Teilweise gilt dies auch für einzelne Navigationspunkte des Programmpunkts "Aufgaben" (Kapitel 3).

Das separate *globalDoc* Benutzerhandbuch enthält neben einer allgemeinen Einführung in globalDoc eine detaillierte Beschreibung der Programmpunkte "Berichtsunternehmen" und "Aufgaben" einschließlich der jeweiligen Untermenüs, die sowohl für die lokalen Benutzer als auch für die Administratoren relevant sind.

**Hinweis:** Wir empfehlen Administratoren, sich zuerst mit dem Benutzerhandbuch vertraut zu machen und erst anschließend dieses ergänzende Administratorenhandbuch zu lesen.

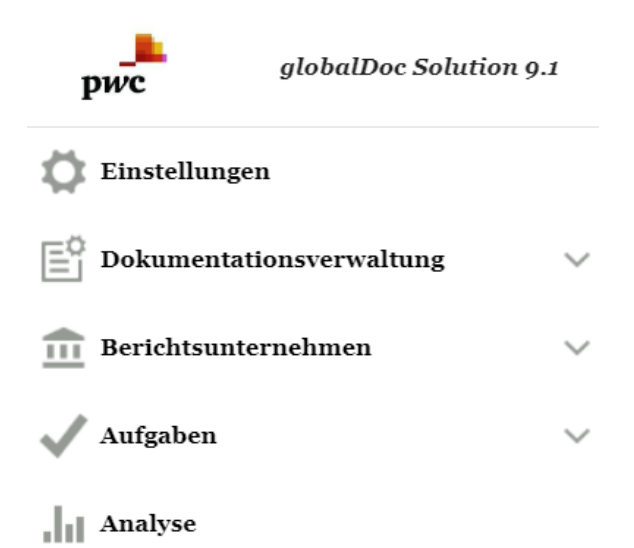

*Abbildung 1: globalDoc-Programmpunkte für Administratoren*

## <span id="page-9-0"></span>1. Programmpunkt Einstellungen

Der Programmpunkt "**Einstellungen"** bietet einem Benutzer mit den entsprechenden System- bzw. Sicherheits-Administrationsrechten die Möglichkeit, sämtliche Einstellungen von globalDoc zentral über die folgenden Menüpunkte zu verwalten:

- Menüpunkt "Administration", in dem über verschiedene Navigationspunkte (siehe nachfolgende Darstellung) die Benutzerverwaltung und die grundsätzlichen *globalDoc*-Einstellungen vorgenommen werden können;
- Menüpunkt "Customizing", in dem über verschiedene Navigationspunkte (siehe ebenfalls nachfolgende Darstellung) individuelle Einstellungen u.a. bezüglich Rollen, Navigation, Berichtsvorlagen und Analysevorlagen vorgenommen und Detailinformationen zur Lizenzierung aufgerufen werden können;
- Menüpunkt "E-Mail & Erinnerungen", in dem über verschiedene Navigationspunkte (siehe ebenfalls nachfolgende Darstellung) die E-Mail-Funktion aktiviert und das automatisierte Versenden von E-Mails eingestellt werden kann.

Zu den einzelnen Navigationspunkten der Menüpunkte "Administration", "Customizing" und "E-Mail & Erin**nerungen**" siehe Abbildung "Programmpunkt "Einstellungen" inkl. Untermenüs".

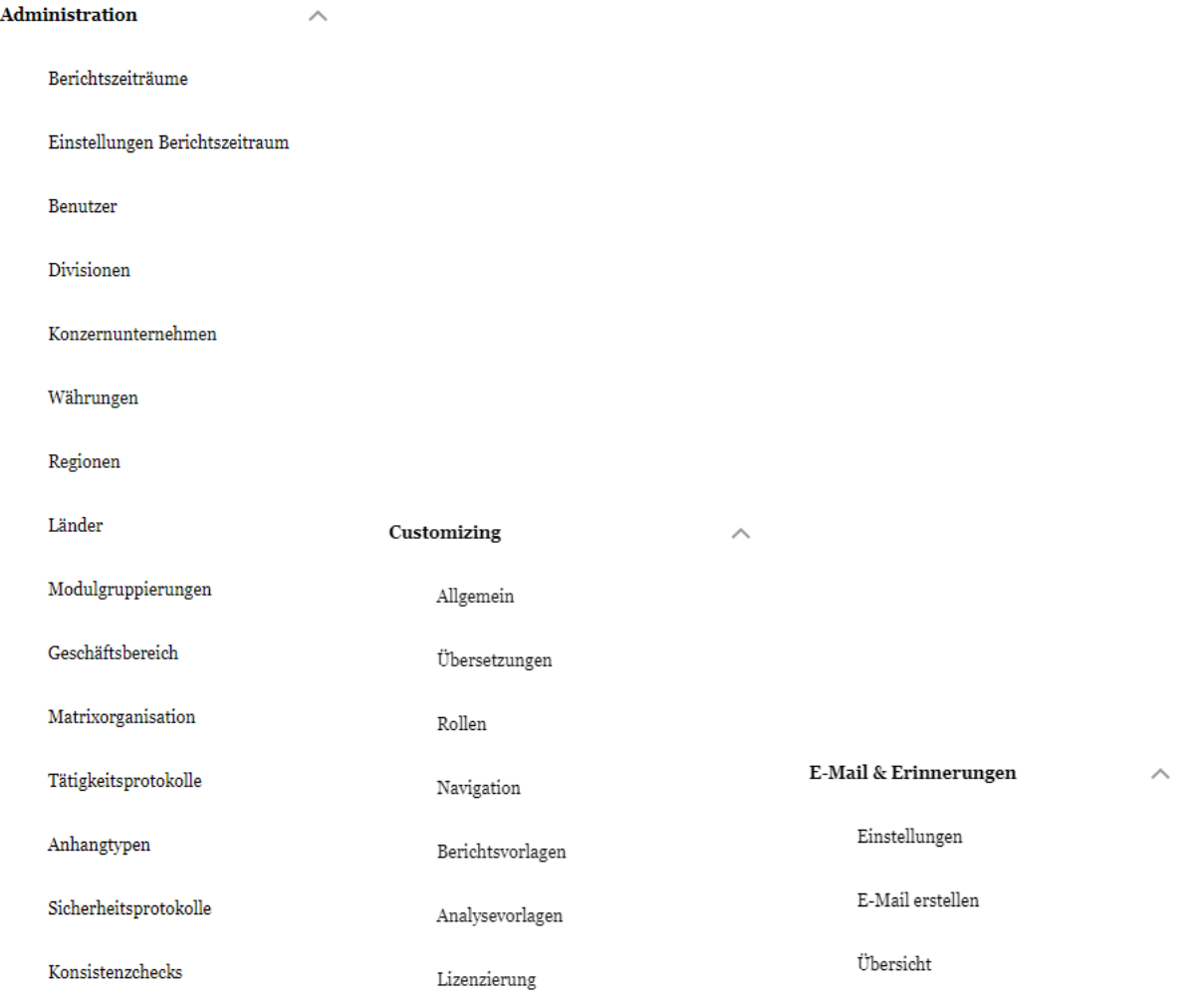

*Abbildung 2: Programmpunkt "Einstellungen" inkl. Untermenüs*

### <span id="page-10-0"></span>1.1. Kurzübersicht

### <span id="page-10-1"></span>1.1.1. Menüpunkt "Administration"

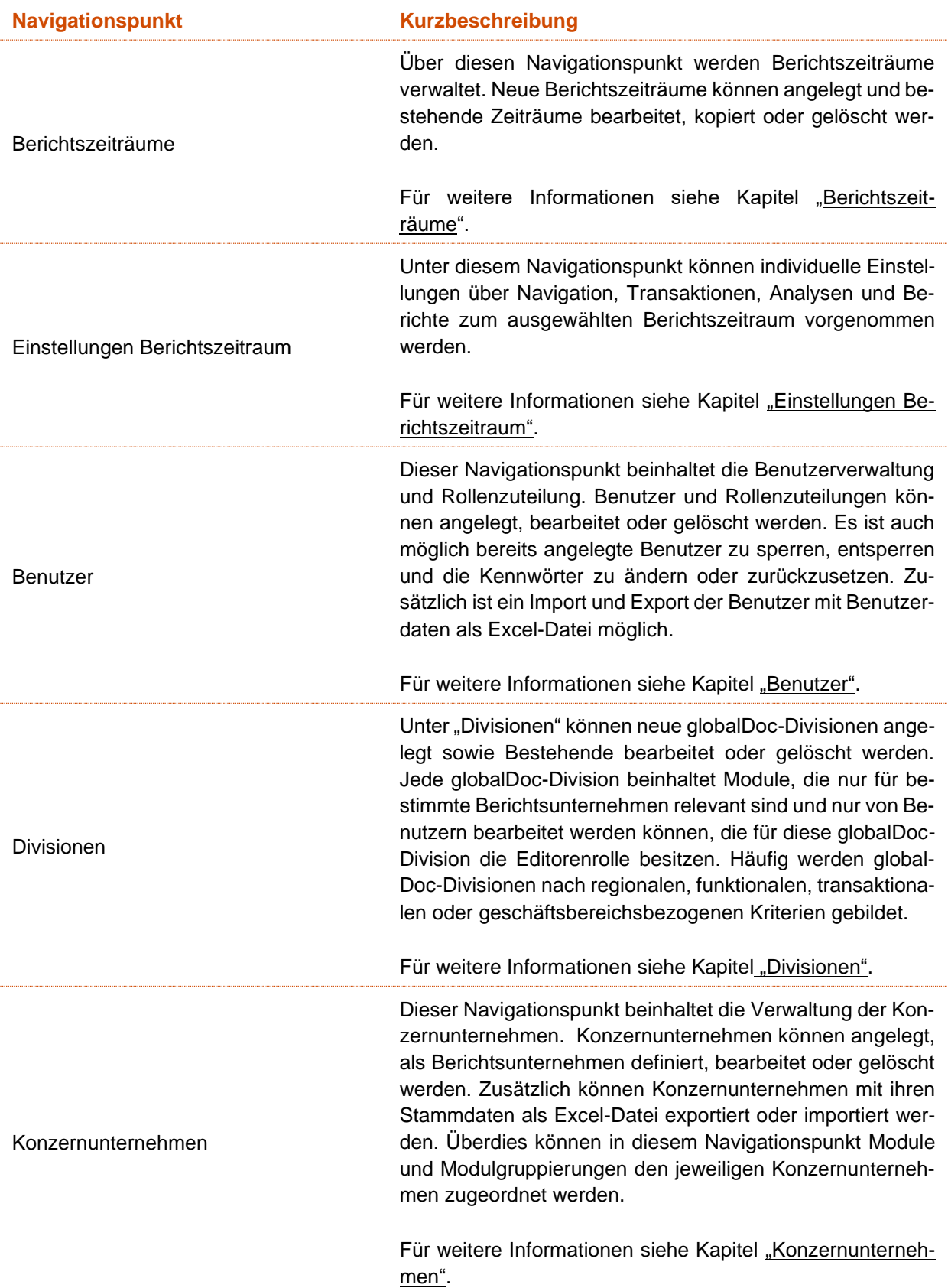

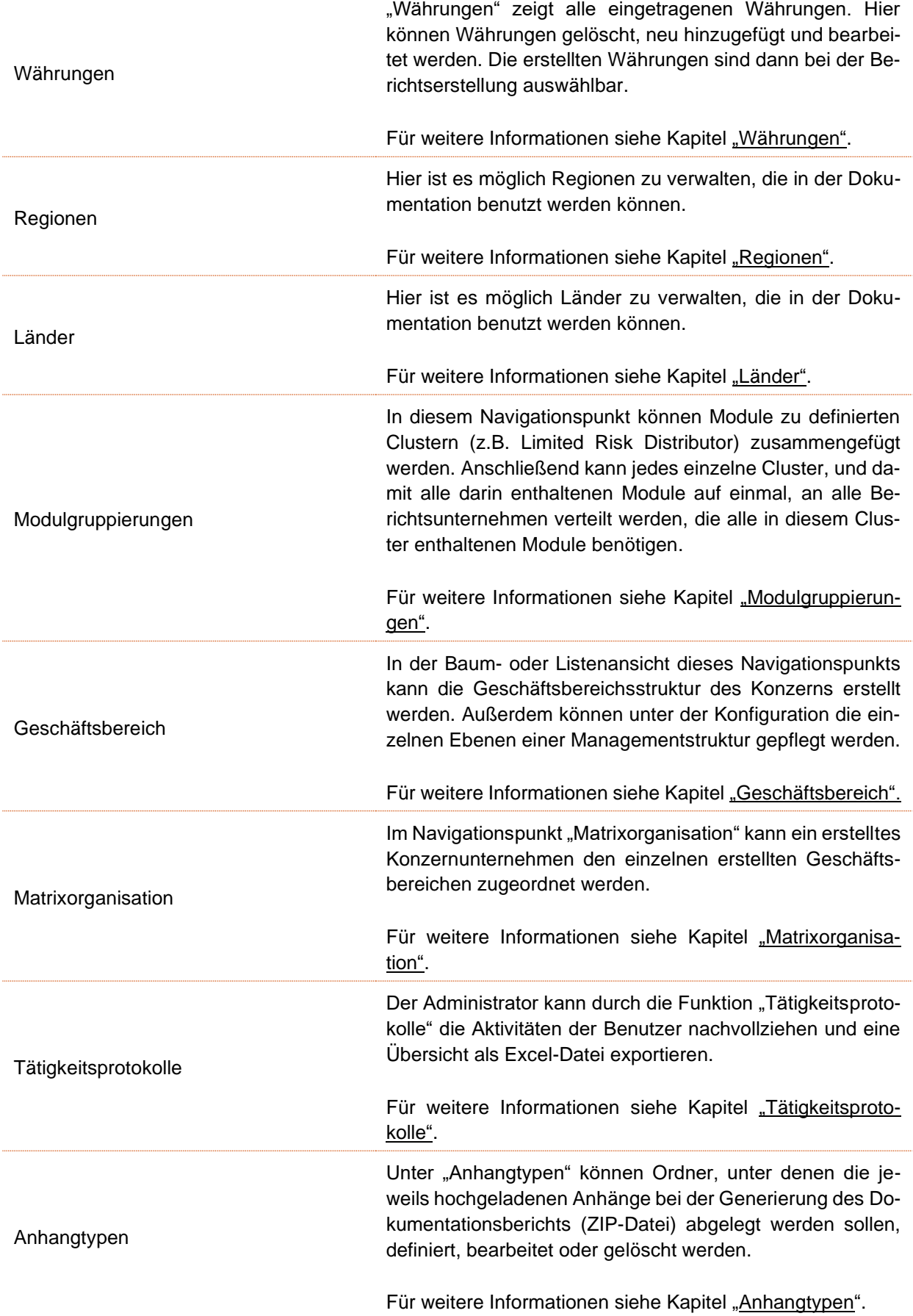

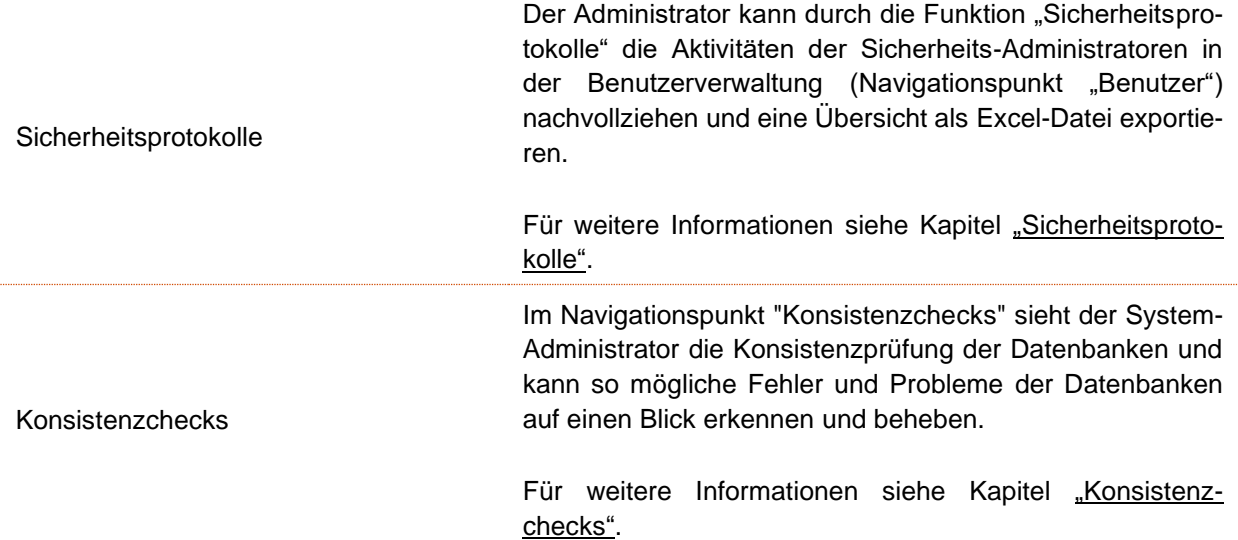

### <span id="page-12-0"></span>1.1.2. Menüpunkt "Customizing"

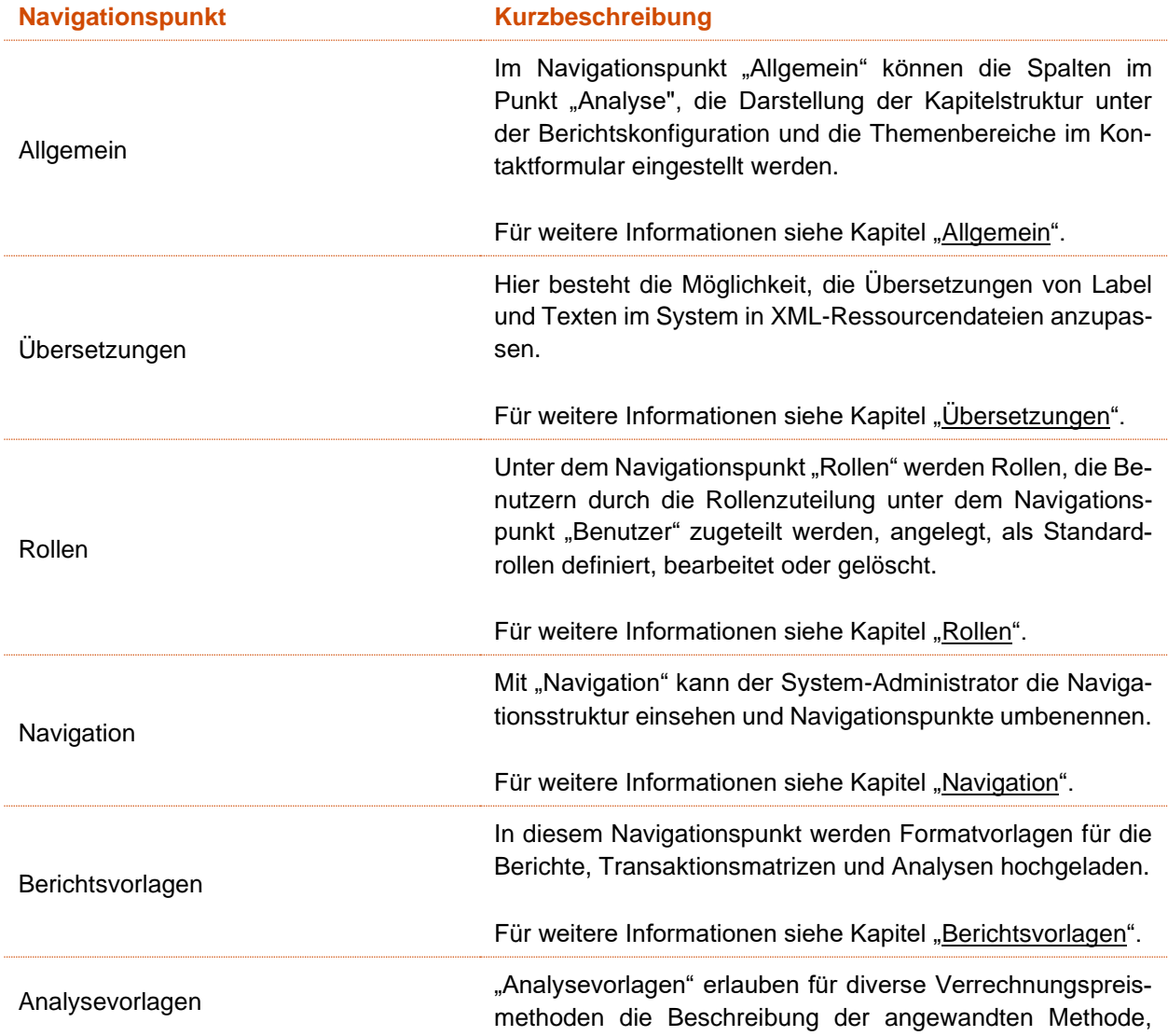

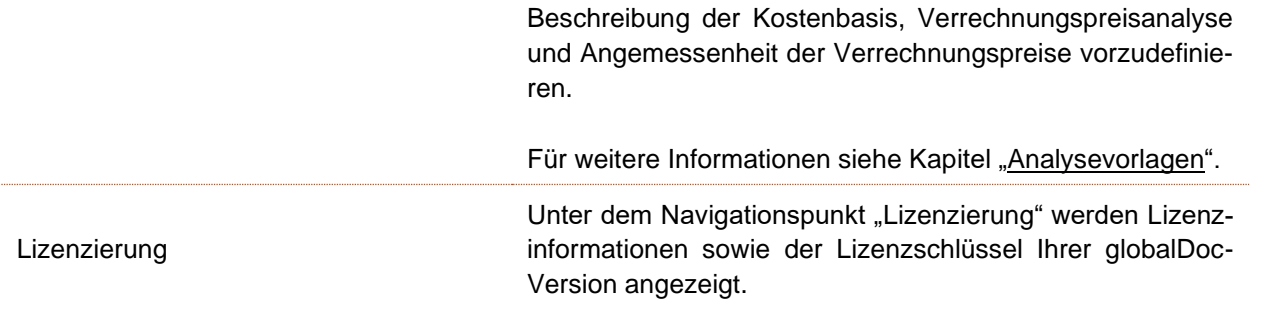

#### <span id="page-13-0"></span>1.1.3. Menüpunkt "E-Mail & Erinnerungen"

Unter dem Navigationspunkt "E-Mail & Erinnerungen" können Sie die E-Mail- und Erinnerungsfunktion verwalten.

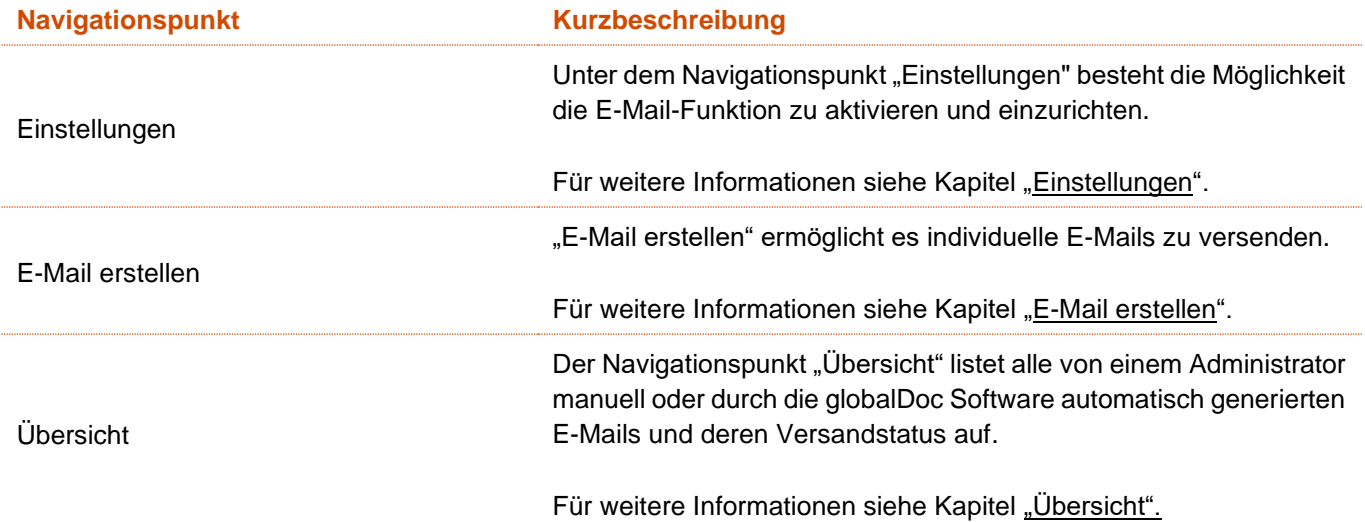

### <span id="page-13-1"></span>1.2. Menüpunkt Übersicht

Durch Klick auf den Programmpunkt "Einstellungen" gelangen Sie zu einer Übersichtsseite, welche den Status des ausgewählten Berichtszeitraums und des Dokumentationsprozesses anzeigt. Hier können Sie bestimmte Aktionen ausführen (siehe Abbildung "Übersichtsseite des Programmpunkts "Einstellungen"").

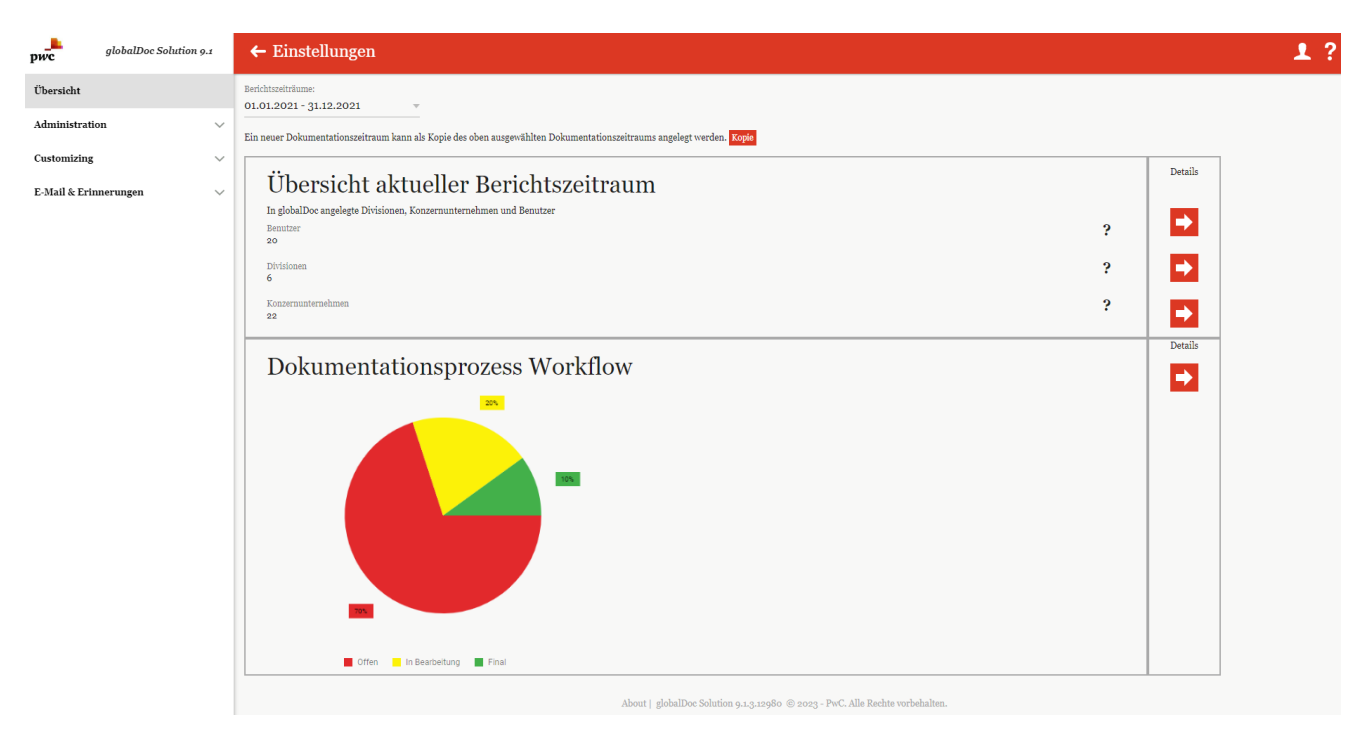

*Abbildung 3: Übersichtsseite des Programmpunkts "Einstellungen"*

Auf dieser Übersichtsseite kann zunächst ein bestimmter Berichtszeitraum ausgewählt werden, für welchen sowohl eine Zusammenfassung der im ausgewählten Berichtszeitraum enthaltenen Benutzer, Divisionen und Konzernunternehmen ("Übersicht aktueller Berichtszeitraum") sowie der Status des aktuellen Dokumentationsprozesses ("Dokumentationsprozess Workflow") angezeigt wird.

Mit Kopie lässt sich ein neuer Berichtszeitraum erstellen. Dazu mehr im Kapitel ["Kopie eines bestehenden Be](file:///C:/Users/DE117825/Downloads/Menüpunkt%20Übersicht.docx%23_Kopie_eines_bestehenden)[richtszeitraums erstellen"](file:///C:/Users/DE117825/Downloads/Menüpunkt%20Übersicht.docx%23_Kopie_eines_bestehenden).

Im Bereich "**Übersicht aktueller Berichtszeitraum**" ermöglicht ein Klick auf **Der rechten Spalte "Details"**) dem Benutzer direkt zu den Navigationspunkten ["Benutzer"](file:///C:/Users/DE117825/Downloads/Menüpunkt%20Übersicht.docx%23_Benutzer) (mehr dazu unter "Benutzer"), "Divisionen" (mehr dazu unter ["Divisionen"](file:///C:/Users/DE117825/Downloads/Menüpunkt%20Übersicht.docx%23_Divisionen)) oder ["Konzernunternehmen"](file:///C:/Users/DE117825/Downloads/Menüpunkt%20Übersicht.docx%23_Konzernunternehmen) (mehr dazu unter "Konzernunternehmen") zu wechseln.

Im Bereich "Dokumentationsprozess Workflow" kann durch einen Klick auf **Da** (in der rechten Spalte "Details") ein neuer Dokumentationsprozess gestartet werden (siehe Abbildung "Dokumentationsprozess starten").

**HINWEIS:** Vor dem Start eines neuen Dokumentationsprozesses muss zunächst unter "Berichtszeitraum" (im oberen Bereich der Ansicht) der Berichtszeitraum ausgewählt werden, für den ein neuer Dokumentationsprozess erstellt werden soll.

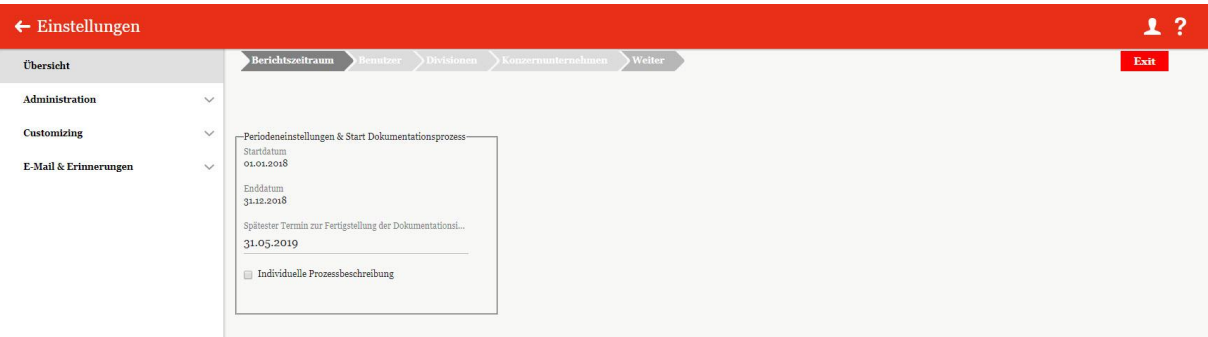

*Abbildung 4: Dokumentationsprozess starten*

### <span id="page-15-0"></span>1.3. Menüpunkt Administration

### <span id="page-15-1"></span>1.3.1. Berichtszeiträume

Unter dem Navigationspunkt **"Berichtszeiträume"** kann der System-Administrator bereits bestehende Berichtszeiträume verwalten, neue Berichtszeiträume anlegen sowie bei Bedarf bereits vorhandene Zeiträume entfernen (siehe Abbildung "Übersicht Berichtszeiträume (Beispiel)").

| globalDoc Solution 9.2<br>pwc        |         | $\leftarrow$ Einstellungen   |              |                      |                                                              |                         |              | 1.7                               |  |  |  |  |
|--------------------------------------|---------|------------------------------|--------------|----------------------|--------------------------------------------------------------|-------------------------|--------------|-----------------------------------|--|--|--|--|
| Übersicht                            | $+$ Neu | $\circ$ Suchoptionen $\star$ |              |                      |                                                              |                         |              |                                   |  |  |  |  |
| Administration<br>$\curvearrowright$ |         | Startdatum<br>۰              | Enddatum     | Gesperrt             | Dokument-Ausgabeformat                                       | Vorherige Periode       | Geändert von | Geändert am                       |  |  |  |  |
|                                      |         | $\mathbf{x}$                 | $\mathbf{x}$ | $\checkmark$         | $\checkmark$                                                 | $\mathbf{x}$            | $\mathbf{x}$ | $\mathbf{x}$                      |  |  |  |  |
| Berichtszeiträume                    | ╭       | 01.01.2021                   | 31.12.2021   | $\qquad \qquad \Box$ | Office2007                                                   | 01.01.2023 - 31.12.2023 | selma        | Mittwoch, 11. Januar 2023 11:05 - |  |  |  |  |
|                                      | ╭       | 01.01.2022                   | 31.12.2022   | $\qquad \qquad \Box$ | Office2007                                                   | 01.01.2021 - 30.11.2022 | selma        | Dienstag, 28. Februar 2023 11:2   |  |  |  |  |
| Einstellungen Berichtszeitraum       |         | 01.10.2022                   | 31.01.2023   | $\qquad \qquad \Box$ | Office2007                                                   |                         | globalAdmin  | Mittwoch, 19. Oktober 2022 19:.   |  |  |  |  |
| Benutzer                             | ∕       | 04.11.2022                   | 31.12.2022   | $\Box$               | Office2007                                                   |                         | Uzma         | Freitag, 4. November 2022 09:0    |  |  |  |  |
|                                      |         | 01.01.2023                   | 31.12.2023   | $\Box$               | Office2007                                                   | 01.01.2021 - 30.11.2022 | joerg        | Mittwoch, 16. November 2022 1     |  |  |  |  |
| Divisionen                           | ∕       | 01.02.2023                   | 29.02.2024   | $\qquad \qquad \Box$ | Office2007                                                   |                         | uzma         | Dienstag, 25. Oktober 2022 10:5   |  |  |  |  |
|                                      | ╭       | 01.06.2023                   | 31.12.2023   | $\Box$               | Office2007                                                   |                         | martyna      | Donnerstag, 6. Oktober 2022 13    |  |  |  |  |
| Konzernunternehmen                   | ╭       | 01.01.2024                   | 31.12.2024   | $\qquad \qquad \Box$ | Office2007                                                   | 01.01.2021 - 30.11.2022 | joerg        | Montag, 10. Oktober 2022 08:2-    |  |  |  |  |
|                                      | ╭       | 01.01.2025                   | 31.12.2025   | $\qquad \qquad \Box$ | Office2007                                                   | 01.01.2021 - 30.11.2022 | martyna      | Donnerstag, 6. Oktober 2022 12    |  |  |  |  |
| Regionen                             | ╭       | 01.01.2026                   | 31.12.2026   | $\qquad \qquad \Box$ | Office2007                                                   | 01.01.2021 - 30.11.2022 | martyna      | Mittwoch, 16. November 2022 1     |  |  |  |  |
|                                      | ∕       | 01.01.2027                   | 31.12.2027   | $\qquad \qquad \Box$ | Office2007                                                   | 01.01.2021 - 30.11.2022 | joerg        | Mittwoch, 12. Oktober 2022 08:    |  |  |  |  |
| Länder                               | ╭       | 01.01.2027                   | 31.12.2028   | $\qquad \qquad \Box$ | Office2007                                                   | 01.01.2021 - 30.11.2022 | uzma         | Montag, 24. Oktober 2022 17:47    |  |  |  |  |
|                                      | ╭       | 01.01.2028                   | 31.12.2028   | $\Box$               | Office2007                                                   | 01.01.2021 - 30.11.2022 | selma        | Dienstag, 22. November 2022 0     |  |  |  |  |
| Währungen                            | ∕       | 01.02.2028                   | 28.02.2029   | $\Box$               | Office2007                                                   | 01.01.2027 - 31.12.2028 | uzma         | Dienstag, 25. Oktober 2022 09: _  |  |  |  |  |
|                                      |         |                              |              |                      |                                                              |                         |              |                                   |  |  |  |  |
| Modulgruppierungen                   |         |                              |              |                      | $14$ <4 Seite $\sqrt{10011}$ > > + $\sqrt{100}$ $\sqrt{100}$ |                         |              | Zeige s - 38 von 38               |  |  |  |  |

*Abbildung 5: Übersicht Berichtszeiträume (Beispiel)*

Die Berichtszeiträume können in der Übersicht durch das Klicken auf den entsprechenden Spaltennamen nach den folgenden Werten sortiert werden:

- **Startdatum**
- **Enddatum**
- Gesperrt
- Dokument-Ausgabeformat
- Vorherige Periode
- Geändert von
- Geändert am

**HINWEIS**: Das Suchergebnis kann durch die Eingabe des gesuchten Wortes in der gewünschten Spalte eingegrenzt werden. Die Eingabe wird mit ENTER bestätigt.

Über das Symbol kann der ausgewählte Berichtszeitraum gelöscht oder über das Symbol editiert werden.

HINWEIS: Um ein versehentliches Löschen eines Berichtszeitraums zu vermeiden, wird das Symbol zum Löschen eines Berichtszeitraums nicht angezeigt, wenn der Berichtszeitraum durch den System-Administrator zum Editieren gesperrt wurde (siehe Berichtszeitraum 2022 in der Abbildung "Übersicht Berichtszeiträume (Beispiel)").

Auf der Übersichtsseite stehen verschiedene Funktionen zur Verwaltung der Berichtszeiträume zur Verfügung, welche im Folgenden kurz beschrieben werden:

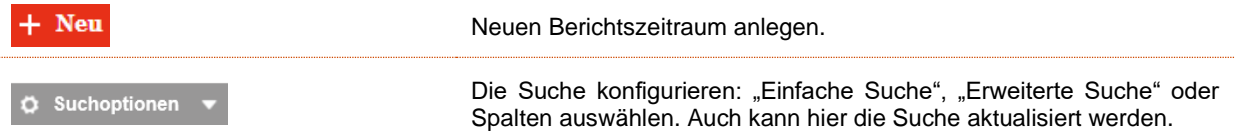

#### <span id="page-16-0"></span>1.3.1.1. Erstmaliges Erstellen eines Berichtszeitraums in globalDoc

Unter "Einstellungen/Administration/Berichtszeiträume" wird durch Auswahl der Schaltfläche <sup>+ Neu</sup> die Detailansicht zum Anlegen eines neuen Berichtszeitraums geöffnet.

Die Detailansicht eines Berichtszeitraums besteht aus den Reitern "Details des Berichtszeitraums", "Import und Export" sowie "Export Zugriffsrechte und Modulverteilung" (siehe auch Abbildung "Neuen Berichtszeitraum anlegen - Reiter "Details des Berichtszeitraums").

**HINWEIS**: Sollen im neu anzulegenden Berichtszeitraum Dateien eines bereits angelegten Berichtszeitraums weiterverwendet werden (z.B. Berichtsunternehmen, Benutzer, Module, Modulinhalte etc.) ist nicht die Schaltflä-

che <sup>+ Neu</sup>, sondern die Funktion "Kopie erstellen" zu verwenden (siehe Kapitel "Kopie eines bestehenden *Berichtszeitraumes erstellen*").

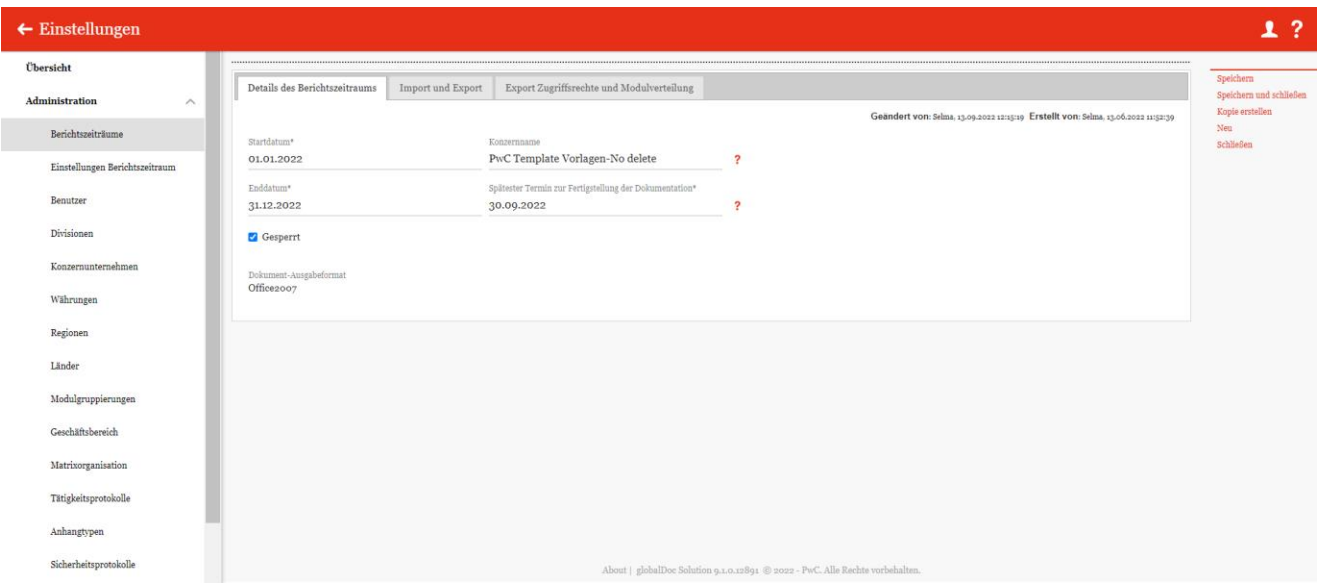

*Abbildung 6: Neuen Berichtszeitraum anlegen - Reiter "Details des Berichtszeitraums"*

Die Neuanlage eines Berichtszeitraums erfordert die Eingabe folgender Daten im Reiter "Details des Berichts**zeitraums ":** 

- **Start- und Enddatum\***: Festlegung des Start- und Enddatums des neuen Berichtszeitraums.
- **Konzernname**: Name des Konzerns zur Benutzung als Platzhalter (Variable) in den Reports.
- **Spätester Termin zur Fertigstellung der Dokumentation\***: Letztes Fälligkeitsdatum für den Dokumentationsprozess Workflow.
- **Gesperrt**: Durch die Aktivierung der Gesperrt-Funktion wird ein Berichtszeitraum abgeschlossen und die in diesem **Berichtszeitraum** enthaltenen Daten können durch lokale Benutzer nicht mehr geändert werden. Bei der Neuanlage eines Berichtszeitraums bleibt die Gesperrt-Funktion deaktiviert. Ein bereits gesperrter Berichtszeitraum kann vom System-Administrator jederzeit wieder zum Bearbeiten entsperrt werden.
- DocOutputFormatonlyWord2007: Im Moment ist die Bearbeitung der Inhalte nur mit "Office 2007" möglich und ist erkenntlich über die Dateiendung ".docx".

**HINWEIS**: Nur die mit einem Stern (\*) gekennzeichneten Felder müssen zwingend ausgefüllt werden. Es empfiehlt sich jedoch, auch den Konzernnamen einzutragen, da dieser später als Platzhalter im Bericht genutzt werden kann.

Durch Auswahl des Feldes **"Speichern"** bzw. **"Speichern und schließen"** in der rechten Befehlsspalte wird der neue Berichtszeitraum angelegt.

Im zweiten Reiter **"Import und Export"** können Konzernunternehmen, Anteilseigner, Benutzer, Währungen und Transaktionen mit dazugehörigen Stammdaten importiert und exportiert werden (siehe Abbildung "Neuen Berichtszeitraum anlegen - Reiter "Import und Export").

| pwc<br>globalDoc Solution o.2  | $\leftarrow$ Einstellungen                                                                             | 1?                      |
|--------------------------------|----------------------------------------------------------------------------------------------------|-------------------------|
| Übersicht                      |                                                                                                    | Speichern               |
| Administration<br>$\wedge$     | Details des Berichtszeitraums<br>Export Zugriffsrechte und Modulverteilung<br><b>Import und Export</b> | Speichern und schließen |
|                                | $-1$ . Konzernunternehmen                                                                              | Kopie erstellen<br>Neu  |
| Berichtszeiträume              | Il Import El Vorlage herunterladen El Export<br>Import/Export (*.xls, *.xlsx)                          | Löschen                 |
| Einstellungen Berichtszeitraum | -2. Anteilseigner                                                                                      | Schließen               |
| Benutzer                       | in Import # Vorlage herunterladen # Export<br>Import/Export (*.xls, *.xlsx)                            |                         |
| Divisionen                     | 3. Benutzer                                                                                            |                         |
| Konzernunternehmen             | il Import il Vorlage herunterladen il Export<br>Import/Export (*.xls, *.xlsx)                          |                         |
| Regionen                       | -4. Währungen-                                                                                         |                         |
|                                | ii Import i Vorlage herunterladen i Export<br>Import/Export (*.xls, *.xlsx)                            |                         |
| Länder                         | 5. Transaktionen                                                                                       |                         |
| Währungen                      | in Import in Vorlage herunterladen in Export<br>Import/Export (*.xls, *.xlsx, *.xlsm)                  |                         |
| Modulgruppierungen             | 6. Tätigkeitsprotokolle                                                                                |                         |
| Geschäftsbereich               | Ansicht öffnen<br>Detailansicht der Tätigkeitsprotokolle:                                              |                         |
| Matrixorganisation             |                                                                                                    |                         |

*Abbildung 7: Neuen Berichtszeitraum anlegen - Reiter "Import und Export"*

Um Daten in globalDoc zu importieren, kann zunächst über das Auswahlfeld **a Vorlage herunterladen** eine (leere) Excel-Vorlage heruntergeladen und lokal gespeichert werden. Diese Vorlage wird mit den entsprechenden Daten befüllt, lokal abgespeichert und über das Feld **WILL Emport** wieder hochgeladen. Über das Auswahlfeld **Export** können bereits in globalDoc enthaltene Daten als Excel-Datei heruntergeladen, lokal gespeichert und mit geänderten Daten über das Feld **wieder** wieder hochgeladen werden.

**HINWEIS**: Bei den Aktionen in Zeile **"5. Transaktionen"** können vom System-Administrator sämtliche Transaktionsbeziehungen im Konzern ("jeder-mit-jedem") in eine Excel-Tabelle exportiert, dort bearbeitet und anschließend wieder importiert werden. Liegen diese Daten dem System-Administrator nicht oder nicht vollständig vor, können sie unter dem Navigationspunkt Berichtsunternehmen/Transaktionen/Transaktionsmatrix auch lokal erfasst bzw. bearbeitet und ergänzt werden.

Beim Import der Transaktionen ist sicherzustellen, dass vorher als Gesellschaft nicht "Global" ausgewählt ist. Ansonsten führt der Import der Transaktionen zu einer Fehlermeldung.

Zudem kann in der Zeile "5. Transaktionen" optional auch das Auswahlfeld **Der Importieren aus TP matrix** ergänzt werden, um Daten aus externen Applikationen zu importieren. Diese Funktion erfordert eine Schnittstelle zu der externen Applikation. Diese ist nicht Bestandteil von globalDoc.

**HINWEIS:** Die Funktion **in Importieren aus TP matrix** ist nur verfügbar, wenn das Add-In "TP matrix" genutzt wird.

**HINWEIS**: Der System-Administrator kann alle Änderungen in globalDoc mithilfe des Navigationspunkts **"Tätig-**

keitsprotokolle" (alternativ über die Zeile "6. Tätigkeitsprotokolle" und Klick auf <sup>Ansicht öffnen )</sup> nachvollziehen. In tabellarischer Form wird dargestellt, welcher Benutzer welche Art von Aktion auf welchem Objekt (Modul, Berichtsunternehmen, Berichtszeitraum) ausgeführt hat. Weitere Informationen finden Sie im Abschnitt [Tätig](#page-69-2)[keitsprotokolle.](#page-69-2)

Im dritten Reiter "Export Zugriffsrechte und Modulverteilung" können Excel-Übersichten zu der Modulverteilung, den Benutzerrollen und den Zugriffsrechten exportiert werden (siehe Abbildung "Neuen Berichtszeitraum anlegen - Reiter "Export Zugriffsrechte und Modulverteilung").

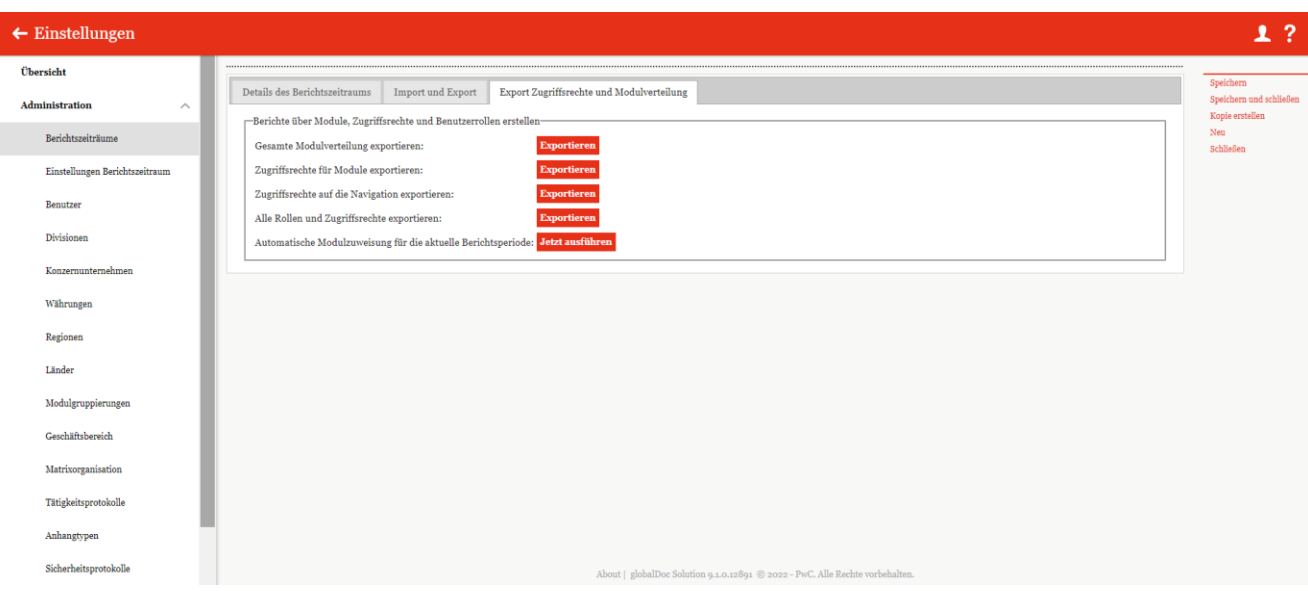

*Abbildung 8: Neuen Berichtszeitraum anlegen - Reiter "Export Zugriffsrechte und Modulverteilung"*

#### <span id="page-18-0"></span>1.3.1.2. Kopie eines bestehenden Berichtszeitraums erstellen

Unter "Einstellungen/Administration/Berichtszeiträume" und Klicken auf des entsprechenden Berichtszeitraums wird die Detailansicht des ausgewählten Berichtszeitraums geöffnet (siehe Abbildung "Detailansicht des Berichtszeitraums - Reiter "Details des Berichtszeitraums"). Über das Auswahlfeld "Kopie erstellen" (Roll For**ward)** in der rechten Befehlsspalte kann der System-Administrator den ausgewählten Berichtszeitraum kopieren. Hierbei können bestehende Berichtsunternehmen und globalDoc-Divisionen teilweise oder vollständig von dem bereits bestehenden auf den neu anzulegenden Berichtszeitraum übernommen werden und bilden damit die Grundlage für die Dokumentation dieses neuen Berichtszeitraums. Der Bereich "Global" wird automatisch in den neuen Berichtszeitraum kopiert.

**HINWEIS**: Wurde ein Berichtsunternehmen und/oder eine globalDoc-Division in einen neuen Berichtszeitraum kopiert, haben nachfolgende Änderungen im vergangenen Berichtszeitraum keinerlei Auswirkung auf den neuen Berichtszeitraum und umgekehrt. Gleiches gilt für den Bereich "Global", der automatisch in den neuen Berichtszeitraum kopiert wird.

**HINWEIS**: Werden beim Kopieren eines Berichtszeitraums Unternehmensdaten nicht mitkopiert, verschwindet die zuvor festgelegten Zuordnungen der Benutzerrollen Accountable, Reviewer und Responsible an die Benutzer.

Die Auswahl der zu übernehmenden Berichtsunternehmen und globalDoc-Divisionen erfolgt wie folgt:

Im unteren Bereich der sich öffnenden Detailansicht werden dem System-Administrator in der linken Tabelle die Berichtsunternehmen und globalDoc-Divisionen der Vorgängerperiode angezeigt, die dem neuen Berichtszeitraum noch nicht zugeordnet wurden. Durch diese Funktion können die Module auf Local-Ebene des ausgewählten Berichtsunternehmens und die divisionalen Module der ausgewählten globalDoc-Division selektiv in den entsprechenden Berichtszeitraum kopiert werden.

Im Gegensatz hierzu zeigt die rechte Tabelle diejenigen Berichtsunternehmen und globalDoc-Divisionen an, welche dem betreffenden Berichtszeitraum bereits zugeordnet sind (siehe Abbildung "Detailansicht der Berichtszeiträume - Reiter "Details des Berichtszeitraums").

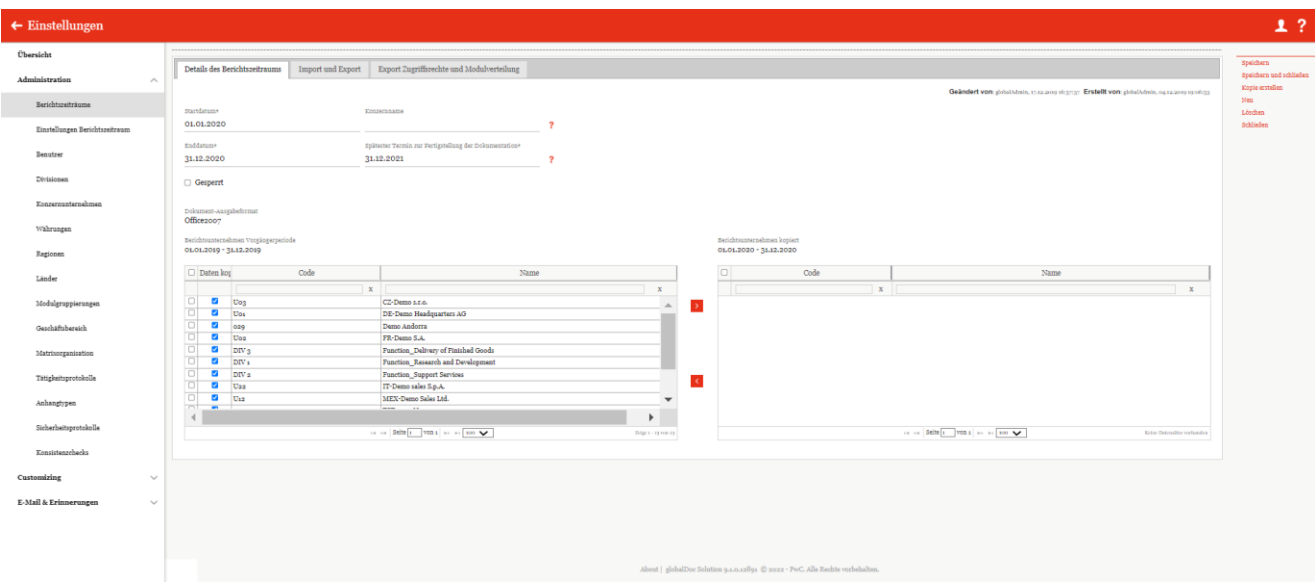

*Abbildung 9: Detailansicht des Berichtszeitraums - Reiter "Details des Berichtszeitraums"*

Um die entsprechenden Berichtsunternehmen und globalDoc-Divisionen in den neuen Berichtszeitraum zu kopieren, werden die entsprechenden Unternehmen/globalDoc-Divisionen durch Setzen eines Hakens in der link en Tabelle ausgewählt.

**HINWEIS**: Sollen alle Berichtsunternehmen und Divisionen kopiert werden, kann der Haken in der Kopfzeile der Tabelle gesetzt werden (siehe Abbildung "Auswahl und Anzeige der Berichtsunternehmen und globalDoc-Divisionen"). Hierbei ist darauf zu achten, dass auch wirklich alle gewünschten Unternehmen und globalDoc-Divisionen, die kopiert werden sollen, ausgewählt sind.

Die linke Tabelle stellt standardmäßig nur 15 Unternehmen/globalDoc-Divisionen auf einmal dar, weswegen gegebenenfalls die Ansicht im unteren Bereich der Tabelle auf eine höhere Zahl gestellt werden muss (siehe ebenfalls Abbildung "Auswahl und Anzeige der Berichtsunternehmen und globalDoc-Divisionen").

| Daten kor | Code                         | Name                                                                                                    |   |   |
|-----------|------------------------------|----------------------------------------------------------------------------------------------------|---|---|
|           | $\mathbf x$                  |                                                                                                    | X |   |
| ✓         | $U_{03}$                     | CZ-Demo s.r.o.                                                                                                    |   | ∸ |
| ✓         | Uo1                          | DE-Demo Headquarters AG                                                                                             |   |   |
| ✓         | 029                          | Demo Andorra                                                                                                    |   |   |
| ✓         | $U_{02}$                     | FR-Demo S.A.                                                                                                    |   |   |
| ☑         | DIV <sub>3</sub>             | Function_Delivery of Finished Goods                                                                                 |   |   |
| ✓         | DIV <sub>1</sub>             | Function Research and Development                                                                                   |   |   |
| ✓         | DIV <sub>2</sub>             | Function_Support Services                                                                                           |   |   |
| ✓         | $U_{22}$                     | IT-Demo sales S.p.A.                                                                                                |   |   |
| ✓         | $U_{12}$                     | MEX-Demo Sales Ltd.                                                                                                 |   |   |
| ✓         | 001                          | TST same Name                                                                                                    |   |   |
|           |                              |                                                                                                    | Þ |   |
|           | Seite   1<br>$1 - 1 - 1 = 1$ | von 1<br>$100 \vee$<br>Zeige 1 - 13 von 13<br>$ p\rangle p$<br>$\left\Vert \left\vert \cdot\right\vert \right\Vert$ |   |   |

*Abbildung 10: Auswahl und Anzeige der Berichtsunternehmen und globalDoc-Divisionen*

Durch Klicken des Symbols **Durch die ausgewählten Unternehmen und globalDoc-Divisionen in den neuen** Berichtszeitraum (rechte Tabelle) kopiert. Die Module der Ebene "Global" werden dabei automatisch in den neuen Berichtszeitraum übernommen. Mit dem Symbol K können die ausgewählten Gesellschaften, die doch nicht kopiert werden sollen, zurück verschoben werden.

**HINWEIS**: Das zurückschieben sollte mit Bedacht ausgeführt werden. Solange keine Änderungen in der neu kopierten Periode erfolgt sind, kann dies ohne Probleme ausgeführt werden. Falls jedoch in der neuen Periode

die Module und Tasks nachträglich manuell angepasst bzw. aktualisiert wurden, können diese damit **UNWIDER-RUFLICH gelöscht** werden.

Durch Auswahl des Feldes **"Speichern"** bzw. **"Speichern und schließen"** in der rechten Befehlsspalte wird der neue Berichtszeitraum angelegt.

**HINWEIS**: Sollen ausnahmsweise keine Dokumentationsinhalte, sondern lediglich unbefüllte Module im neuen Berichtszeitraum übertragen werden, kann der Haken in der Spalte "Daten kopieren" der linken Tabelle per Klick entfernt werden. In der Spalte "Daten kopieren" wird initial bei allen Zeilen der Haken gesetzt. Dies bedeutet, dass beim Rollforward auch die Daten wie Module, Tasks usw. mitkopiert werden. Soll das nicht geschehen, sondern nur leere Perioden mit den Stammdaten erstellt werden, dann sind diese Haken manuell zu entfernen.

#### <span id="page-20-0"></span>1.3.1.3. Bestehenden Berichtszeitraum bearbeiten

Unter *"Einstellungen/Administration/Berichtszeiträume"* und Klicken auf wird die Detailansicht des ausgewählten Berichtszeitraums geöffnet. Diese Detailansicht besteht aus den Reitern "Details des Berichtszeit**raums"**, **"Import und Export"** sowie **"Export Zugriffsrechte und Modulverteilung"**.

Im Reiter **"Details des Berichtszeitraums"** werden im unteren rechten Bereich der Detailansicht diejenigen Berichtsunternehmen und globalDoc-Divisionen angezeigt, die dem betreffenden Berichtszeitraum bereits zugeordnet sind. Die linke Tabelle zeigt im Gegensatz dazu diejenigen Berichtsunternehmen und globalDoc-Divisionen, welche noch nicht in den aktuellen Berichtszeitraum übernommen wurden.

**HINWEIS**: Bitte beachten Sie, dass dies nur dann erfolgt, wenn der ausgewählte Berichtszeitraum als Kopie eines bestehenden Berichtszeitraums erstellt wurde.

Über das Symbol **bei** können ausgewählte Berichtsunternehmen und globalDoc-Divisionen aus der Vorperiode

in den neuen Berichtszeitraum kopiert oder über das Symbol **Summent werden. Die Module der Ebene** "Global" sind automatisch im neuen Berichtszeitraum enthalten.

Im zweiten Reiter **"Import und Export"** können Daten zu Konzernunternehmen, deren Anteilseigner, Benutzer, Währungen und Transaktionen importiert werden. Außerdem können die Tätigkeitsprotokolle eingesehen werden (siehe Abbildung "Bestehenden Berichtszeitraum bearbeiten - Reiter "Import und Export").

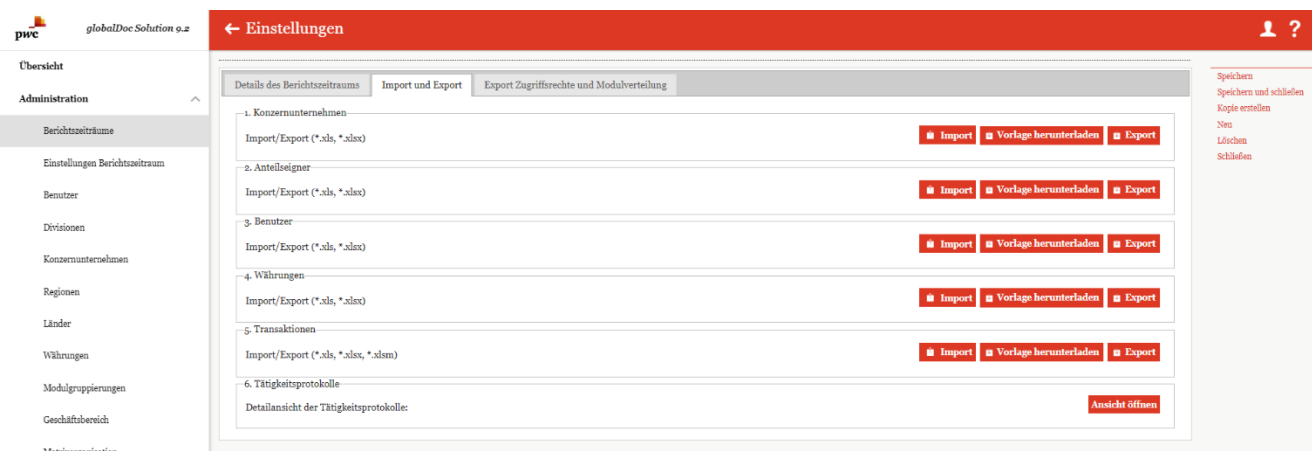

*Abbildung 11: Bestehenden Berichtszeitraum bearbeiten - Reiter "Import und Export"*

Um Daten in globalDoc zu importieren, kann zunächst über das Auswahlfeld **E Vorlage herunterladen** eine Excel-Vorlage heruntergeladen und lokal gespeichert werden. Diese Vorlage wird mit den entsprechenden Daten vom System-Administrator befüllt, lokal abgespeichert und über das Feld **WIMENT Wieder hochgeladen. Über das** Auswahlfeld **Burgart** können bereits in globalDoc importierte Daten als Excel-Datei heruntergeladen werden. Des Weiteren ist es möglich, mit **u Importieren aus TP matrix** die Transaktionen über die TP matrix zu befüllen. Diese Funktion erfordert eine Schnittstelle zu der externen Applikation. Diese ist nicht Bestandteil von globalDoc. HINWEIS: Diese Funktion ist nur verfügbar, wenn das Add-In "TP matrix" genutzt wird.

Im dritten Reiter **"Export Zugriffsrechte und Modulverteilung"** können Excel-Übersichten zu Modulverteilung, Benutzerrollen und Zugriffsrechte exportiert werden (siehe Abbildung "Bestehenden Berichtszeitraum bearbeiten – Reiter "Zugriffsrechte und Modulverteilung").

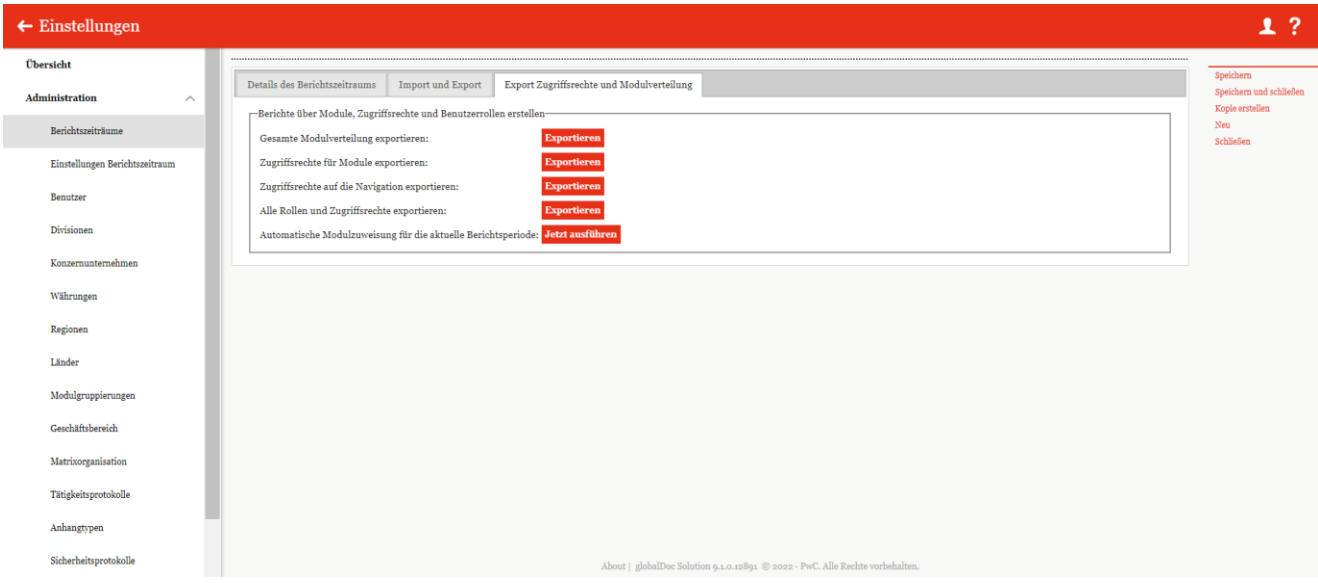

*Abbildung 12: Bestehenden Berichtszeitraum bearbeiten – Reiter "Zugriffsrechte und Modulverteilung"*

#### <span id="page-21-0"></span>1.3.1.4. Berichtszeitraum sperren

Unter **"Einstellungen/Administration/Berichtszeiträume"** und Auswahl des Symbols wird die Detailansicht des ausgewählten Berichtszeitraums geöffnet. Durch Auswahl der Option "Gesperrt" wird der Berichtszeitraum abgeschlossen, d.h. die betroffenen Daten können nicht mehr geändert werden (siehe Abbildung "Berichtszeitraum sperren"). Ein gesperrter Berichtszeitraum kann vom System-Administrator jederzeit wieder zur Bearbeitung geöffnet werden, indem die Option "Gesperrt" deaktiviert wird.

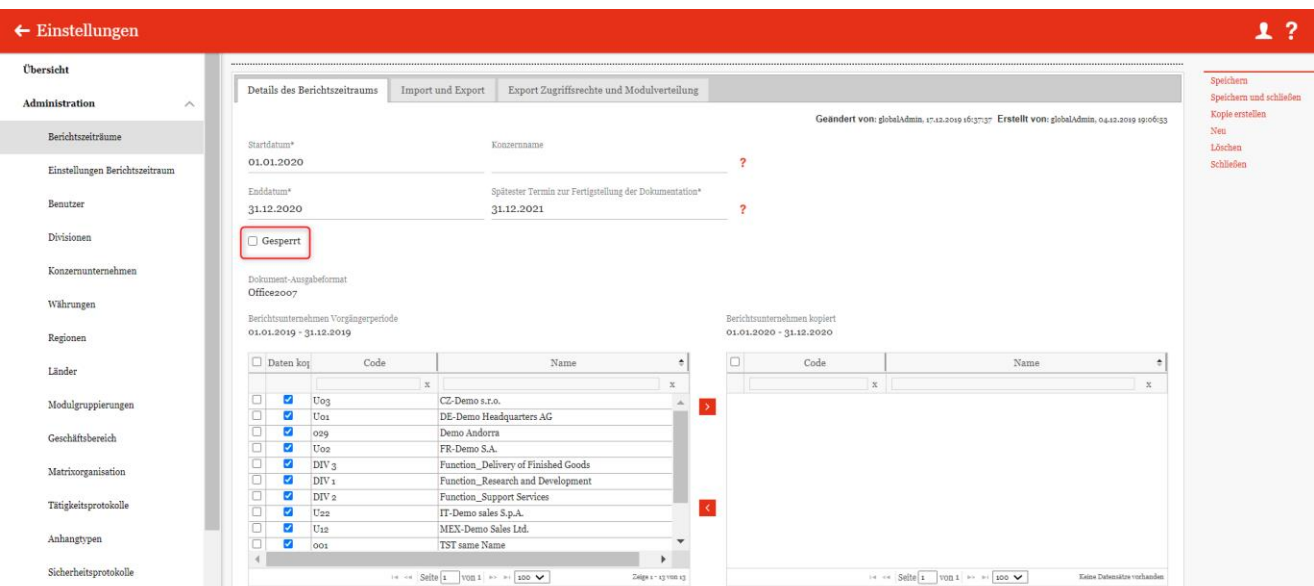

*Abbildung 13: Berichtszeitraum sperren*

**HINWEIS***:* Soll nicht der gesamte Berichtszeitraum, sondern nur ein einzelnes Modul für lokale Benutzer zum Editieren gesperrt werden, kann der Status des Moduls von einem Benutzer mit der Rolle "Approve tasks" und von einem Benutzer mit der Rolle "Reviewer" auf "Abgeschlossen" gesetzt werden.

Alternativ kann unter Module erstellen die zugeordnete Rolle "Edit local content" entfernt werden, sodass das Modul nicht mehr bearbeitet werden kann. (Siehe hierzu auch "*Lokale Module, die nur zentral bearbeitet werden können*".)

Ebenso ist es einem Benutzer mit der Rolle "Responsible" möglich, falls er die Bearbeitung eines Moduls an einen anderen Benutzer delegiert hat (Delegated User), die Delegation wieder zu entziehen, wodurch das Modul von diesem anderen Benutzer nicht mehr editiert werden kann.

**HINWEIS**: Die Delegation der Bearbeitung eines Moduls verleiht einem Benutzer nur temporäre Editorenrechte für dieses Modul, es sei denn, dieser Benutzer hat außerdem die Rolle "Edit local content" für das betreffende Berichtsunternehmen. In diesem Fall bleibt die Rolle "Edit local content" auch über die Delegation hinaus bestehen. Für Details siehe in der Beschreibung Rollenverteilung.

#### <span id="page-22-0"></span>1.3.1.5. Berichtszeitraum löschen

Unter "Einstellungen/Administration/Berichtszeiträume" und Klick auf das Symbol wird der ausgewählte Berichtszeitraum gelöscht. Ebenso kann ein Berichtszeitraum auch innerhalb der Detailansicht, welche durch Auswahl des Symbols geöffnet wird, durch Auswahl von "Löschen" in der rechten Befehlsspalte entfernt werden.

**ACHTUNG**: Durch das Löschen gehen sämtliche Dokumentationsinhalte und Daten des Berichtszeitraums verloren, die für diesen Berichtszeitraum angelegt wurden!

**HINWEIS**: Um ein versehentliches Löschen eines Berichtszeitraums zu vermeiden, wird das Symbol zum Löschen eines Berichtszeitraums nicht angezeigt, wenn der Berichtszeitraum durch den System-Administrator zum Editieren gesperrt wurde.

#### <span id="page-22-1"></span>1.3.2. Einstellungen Berichtszeitraum

Unter **"Einstellungen/Einstellungen Berichtszeitraum"** können verschiedene Einstellungen zu den einzelnen Berichtszeiträumen vorgenommen werden (siehe Abbildung "Einstellungen des Berichtszeitraums"), welche im Folgenden kurz beschrieben werden.

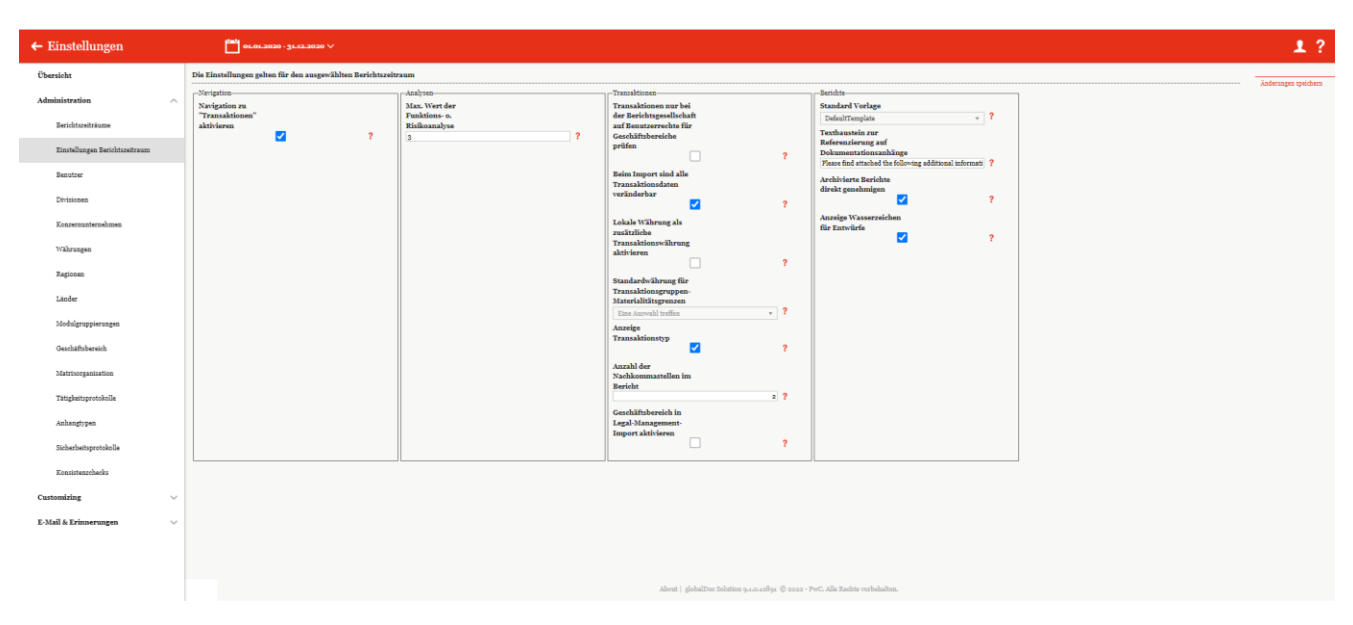

*Abbildung 14: Einstellungen des Berichtszeitraums*

#### <span id="page-23-0"></span>1.3.2.1. Navigation

Das Aktivieren von "Navigation zu Transaktionen aktivieren" ermöglicht die Erfassung transaktionsbezogener Daten für die Transaktionsmatrix sowie die Funktions-, Risiko- und Verrechnungspreisanalyse. Für weitere Infor-mationen siehe [Einstellungen/Customizing/Analysevorlagen](#page-85-0) sowie das Benutzerhandbuch Kapitel "Berichtsunternehmen/Transaktionen".

#### <span id="page-23-1"></span>1.3.2.2. Analysen

Die Einstellung **"Max. Wert der Funktions- o. Risikoanalyse"** legt den maximalen Wert (zwischen 1 und 5) der Ausprägung einer vom Berichtsunternehmen zu übernehmenden Funktion bzw. eines vom Berichtsunternehmen zu tragenden Risikos bei der Funktions- und Risikoanalyse fest. Um mit globalDoc diese Funktionen nutzen zu können, muss die Option "Transaktionen" vom System-Administrator aktiviert werden.

#### <span id="page-23-2"></span>1.3.2.3. Transaktionen

Die Aktivierung der Option "Transaktionen nur bei der Berichtsgesellschaft auf Benutzerrechte für Ge**schäftsbereiche prüfen"** führt dazu, dass die Management-Einheit für Transaktionspartner bei Transaktionen für Benutzerrechte ignoriert wird. Transaktionen mit unerlaubten Geschäftsbereichen für Transaktionspartner werden trotzdem in der Transaktionsmatrix angezeigt.

Die Einstellung **"Beim Import sind alle Transaktionsdaten veränderbar"** erlaubt das Bearbeiten von importierten Transaktionsdaten, die unter "Berichtsunternehmen/Transaktionen/Transaktionsmatrix" in global-Doc hochgeladen wurden.

**"Lokale Währung als zusätzliche Transaktionswährung aktivieren"** ermöglicht die Erfassung der Beträge in Gruppenwährung sowie in lokaler Währung. Sofern nur eine Währung aktiviert ist, findet eine automatische Umrechnung mit den (gemittelten) Währungskursen beim Abgleich statt. Wird diese Funktion wieder deaktiviert, werden nur die in Konzernwährung umgerechneten lokalen Währungsbeträge beibehalten.

Unter **"Standardwährung für Transaktionsgruppen-Materialitätsgrenzen"** ist es möglich eine Währung als Standardwährung von Transaktionen festzulegen. Für diese Währung können anschließend unter "Dokumenta-

tionsverwaltung/Transaktionsgruppen" und nach Klick auf bei der entsprechenden Transaktion Schwellenwerte festgelegt werden, bei denen Transaktionen in die I/C-Matrix bzw. transaktionsbezogene Module im Bericht aufgenommen werden oder nicht. Für Details siehe "Transaktionsgruppen".

Der Auswahl bei **"Anzeige Transaktionstyp"** bietet Ihnen die Möglichkeit bei Erstellung der Transaktionsgruppen diesen weiter detaillierter zu klassifizieren. Wenn bei diesem Feld der Haken gesetzt ist, wird ein zusätzliches Feld "Transaktionstyp" angezeigt. Die Transaktionsgruppe können unter "Dokumentationsverwaltung/Transaktionsgruppen" verwaltet werden.

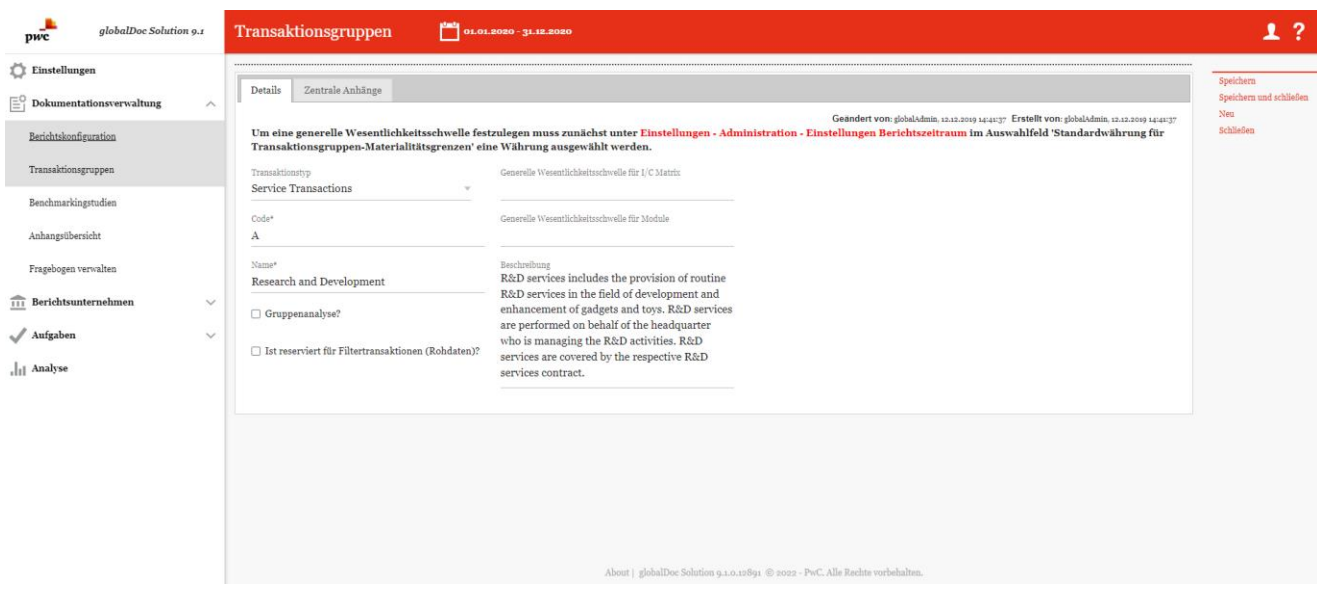

*Abbildung 15: Anzeige Transaktionstyp*

Mit "Anzahl der Nachkommastellen im Bericht" kann man vorgeben, wie viele Nachkommastellen bei Transaktionstabellen angezeigt werden. Wenn man hier z.B. "2" eingeben würde, dann würden Zahlen Beispielhaft wie folgt angezeigt: 1234,00.

"**Geschäftsbereich in Legal-Management-Import aktivieren"** sollte nur aktiviert werden, wenn Sie **von PwC oder Datenwerk dazu angewiesen** wurden. Diese Einstellung kann verwendet werden, um einer Transaktion in den Transaktionsdetails Geschäftsbereiche zuzuordnen. Bitte beachten Sie, dass der Begriff "Geschäftsbereich" hier in einem anderen Zusammenhang verwendet wird als im Rest dieses Handbuchs und möglicherweise mit anderen Funktionen kollidiert oder diese sogar unterbricht. Um diese Funktionen zu aktivieren, muss zunächst unter "Einstellungen/Administration/Einstellungen Berichtzeitraum" der Haken für die Auswahl **"Geschäftsbereich in Legal-Management-Import aktivieren"** gesetzt werden (siehe Abbildung "Aktivierung der Darstellung von Matrixorganisation").

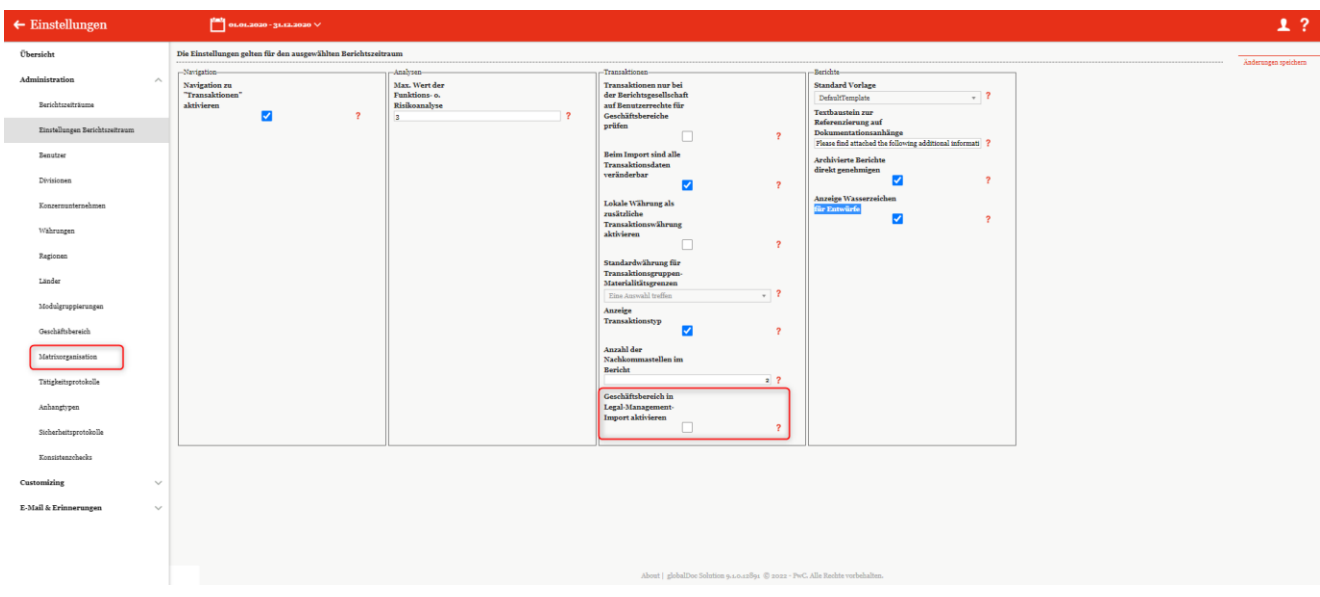

*Abbildung 16: Aktivierung der Darstellung von Matrixorganisation*

Diese Aktivierung führt zu folgenden Änderungen:

• **Benutzerrollen**: Im Benutzerprofil bekommt der User im Bereich Benutzerrollen eine zusätzliche Spalte, mit der individuelle Zugriffe auf Geschäftsbereiche zugewiesen werden können. Dabei besteht die Möglichkeit, die Rollen des Users auf einen bestimmten Geschäftsbereich einzugrenzen bzw. durch das Setzen des

Hakens "Alle" auf alle Geschäftsbereiche auszuweiten (siehe Abbildung "Benutzerrollen - neue Spalte "Geschäftsbereiche").

| Dokumentationsebenen | <b>Benutzerrollen und Zugriffsrechte</b> |                     | Divisionen/Berichtsunternehmen                                             |             | Geschäftsbereiche          |                       |  |
|----------------------|------------------------------------------|---------------------|----------------------------------------------------------------------------|-------------|----------------------------|-----------------------|--|
| Global               | Standard <b>O</b> ZAlle O                |                     |                                                                            |             |                            |                       |  |
| Divisional           | Standard O ZAlle O                       |                     | Alle   DIV <sub>1</sub> - Function_Research and<br>$\times$<br>Development | $\Box$ Alle | <b>BIT</b> - Biotechnology | $\times$              |  |
|                      |                                          |                     | DIV 2 - Function_Support Services<br>$\mathbf{x}$                          |             | LFS - Life sciences        | ×                     |  |
|                      |                                          |                     | DIV 3 - Function_Delivery of<br>Finished Goods<br>$\times$                 |             |                            |                       |  |
|                      |                                          |                     | DIV <sub>4</sub> - APAC Division<br>$\times$                               |             |                            |                       |  |
|                      |                                          |                     | DIV 6 - NAFTA Division<br>$\times$                                         |             |                            |                       |  |
|                      | Standard <b>O</b> ZAlle O                |                     | Alle DIV <sub>5</sub> - EMEA Division<br>$\times$                          |             | Alle BIT - Biotechnology   | $\boldsymbol{\times}$ |  |
|                      |                                          |                     |                                                                            |             | LFS - Life sciences        | $\times$              |  |
|                      | $\ddot{}$                                |                     |                                                                            |             |                            |                       |  |
| Local                | Standard <b>O</b> ZAlle O                | $\blacksquare$ Alle |                                                                            | $\Box$ Alle | HSV - Healthcare services  | ×                     |  |
|                      |                                          |                     |                                                                            |             | <b>SAT - Satellites</b>    | ×                     |  |

*Abbildung 17: Benutzerrollen - neue Spalte "Geschäftsbereiche"*

• **Übersicht der Benutzer:** In der Übersicht der Benutzer unter Einstellungen/Administration/Benutzer werden eine neue Spalte hinzugefügt: "Geschäftsbereich code(s) (getrennt durch Komma)". Dadurch besteht die Möglichkeit diese Rollen auch zu importieren und zu exportieren. Auch kann hier eine vordefinierte Vorlage heruntergeladen werden (siehe Abbildung "Benutzerübersicht - Neue Spalte "Code des / der Berichtsunternehmen (getrennt durch Komma)".

| $+$ Neu $\parallel$ Löschen $\heartsuit$ Suchoptionen $\vee$ |  |  |  |  | Import/Export: De Vorlage herunterladen De Import De Export                                                                                                    |  |  |
|--------------------------------------------------------------|--|--|--|--|----------------------------------------------------------------------------------------------------|--|--|
|                                                              |  |  |  |  | Benutzernamd   Nachname   Vorname   Benutzer   E-Mail   Mobilfunknummer   Arbeitgebe   Abteilung   Rolle   Code des / der Berichtsunternehmen   Geschäftsbereich code(s) (Komma getrennt)   Letzte Aktiv Erstellt am Geändert |  |  |
|                                                              |  |  |  |  |                                                                                                    |  |  |

*Abbildung 18: Benutzerübersicht - Neue Spalte "Geschäftsbereich code(s) (getrennt durch Komma)"* 

• **Transaktionen**: Unter **"Berichtsunternehmen/Transaktionen/Transaktionsmatrix"** besteht die Möglichkeit, Transaktionspartner anzulegen bzw. zu ändern und Transaktionsmatrizen zuzuordnen. Durch das Setzen des Hakens im Menüpunkt "Einstellungen Berichtszeitraum" werden jetzt zusätzlich die neuen Felder **"Geschäftsbereich"** und **"Geschäftsbereich Transaktionspartner"** angezeigt. Dadurch besteht die Möglichkeit, auch im Bereich der Transaktionen die Geschäftsbereiche vorzugeben (siehe Abbildung Transaktionsmatrix - Neue Felder "Geschäftsbereich" und "Geschäftsbereich Transaktionspartner").

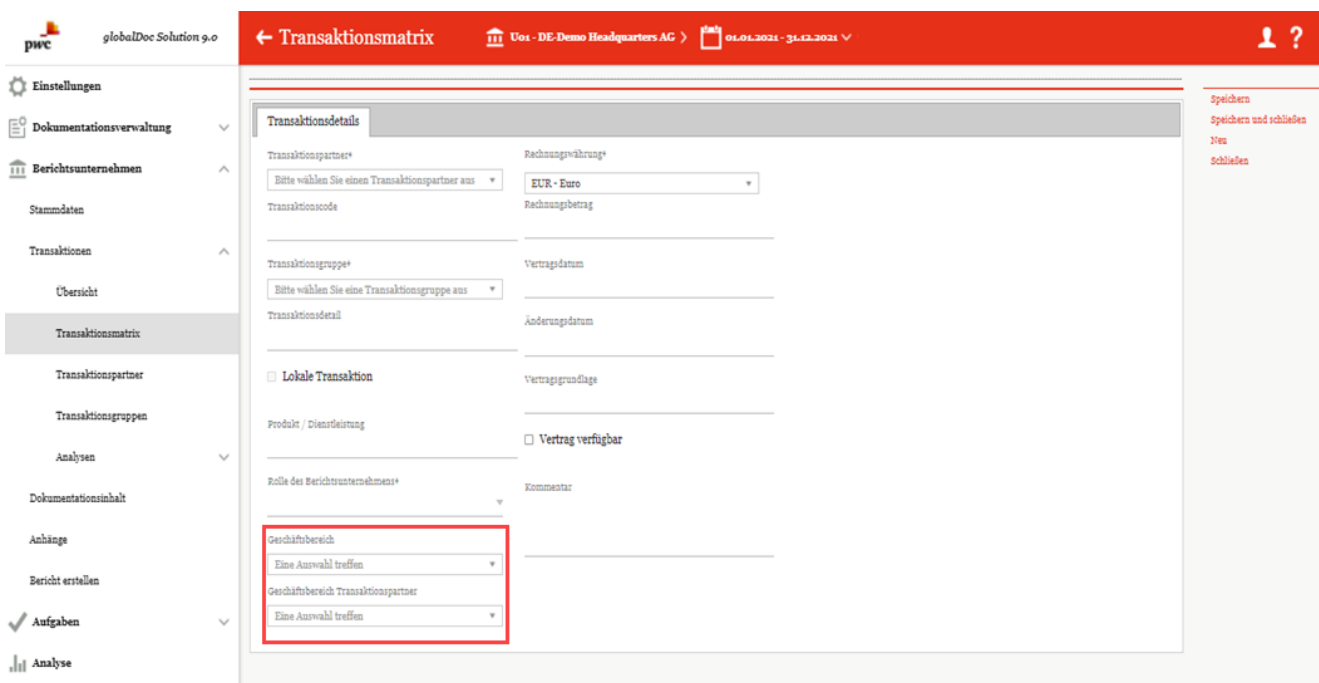

*Abbildung 19: Transaktionsmatrix - Neue Felder "Geschäftsbereich" und "Geschäftsbereich Transaktionspartner"*

• Übersicht **Transaktionsmatrix**: Ähnlich wie in der Übersicht der Benutzer, werden hier auch zwei neue Spalten zu der Ansicht hinzugefügt (siehe Abbildung "Übersicht Transaktionsmatrix - Neue Spalten "Geschäftsbereich" und "Geschäftsbereich Transaktionspartner").

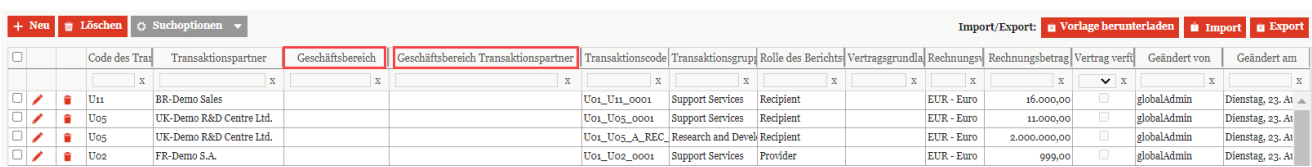

*Abbildung 20: Übersicht Transaktionsmatrix - Neue Spalten "Geschäftsbereich" und "Geschäftsbereich Transaktions-partner"*

#### <span id="page-26-0"></span>1.3.2.4. Berichte

Unter "Standard Vorlage" kann die Berichtsvorlage für den aktuellen Berichtszeitraum ausgewählt werden. Standardmäßig ist "Default Template" ausgewählt. Am besten ist es, wenn hier die Firmeneigene Template ausgewählt wird. Dies ermöglicht, dass im Online-Editor die von Ihnen vorgegebene Formatvorlagen zur Auswahl stehen. Die Erstellung von Berichtsvorlagen und die Nutzung wird im Menüpunkt "Customizing" im Detail beschrieben.

Unter **"Textbaustein zur Referenzierung auf Dokumentationsanhänge"** besteht die Möglichkeit, den Textblock anzupassen, mit dem auf Dokumentationsanhänge verwiesen wird.

Durch das Aktivieren von **"Archivierte Berichte direkt genehmigen"** werden Berichte nach dem Ausführen von "Bericht erstellen und archivieren" (weitere Details hierzu siehe Kapitel "Menüpunkt Bericht erstellen" im Benutzerhandbuch) automatisch freigegeben.

Durch das Aktivieren von **"Anzeige Wasserzeichen für Entwürfe"** werden bei nicht finalen Berichten Wasserzeichen angezeigt.

Wird **"Anhangsverzeichnis nach jedem Modul anzeigen"** aktiviert, wird eine Liste mit den in diesem Modul genutzten Anhängen an das Ende jedes Moduls angehängt. Die angehängte Tabelle kann man nicht formatieren und somit auch die Spalten nicht ändern. Hier werden nur Anhänge aufgelistet, die auch als Referenz im Modul

angezeigt werden sollen. D.h. Bei hochgeladenen Anhängen kann man angeben, ob diese nur im Bericht erscheinen sollen oder auch im Modul als Referenz dargestellt werden.

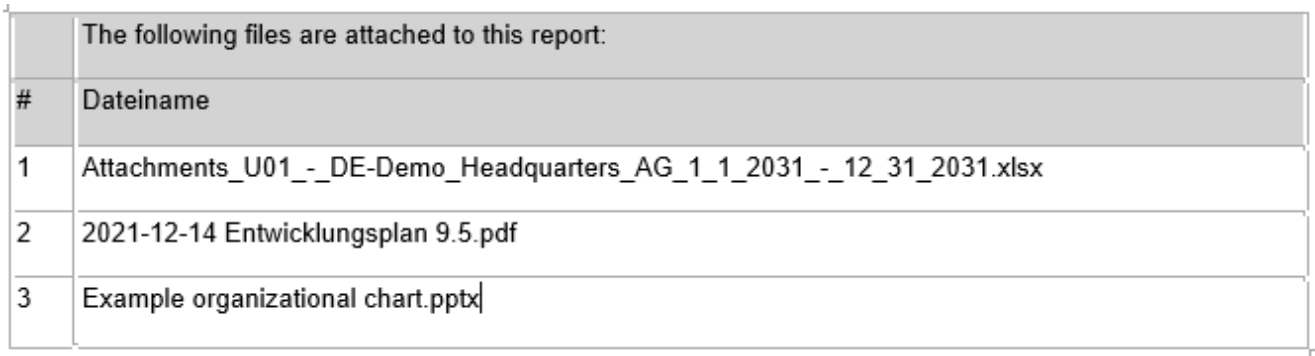

#### *Abbildung 21: Anhangsverzeichnis nach jedem Modul*

Wenn diese Funktion nicht aktiviert ist, wird diese Liste nicht an das Ende eines Moduls angehängt, auch wenn Anhänge mit einer Kennzeichnung als Referenz zu diesem Modul hochgeladen sind.

Jedoch haben Sie trotzdem die Möglichkeit, Ihre eigene Anhang-Liste innerhalb eines Moduls zu erstellen. Hierzu bietet globalDoc eine konfigurierbare Tabelle an, in der **alle** Anhänge (aus dem ganzen Bericht, ohne der Filterung Reference) aufgelistet und automatisch Duplikate unterdrückt werden. Wenn Sie wissen möchten, wie sie diese Tabelle hinzufügen können, bitte lesen Sie hierzu das Kapitel im Benutzerhandbuch *"Modul bearbeiten / Nutzung von Variablen*".

#### <span id="page-27-0"></span>1.3.3. Benutzer

Unter dem Navigationspunkt "Benutzer" besteht für den Sicherheits-Administrator die Möglichkeit, bereits bestehende Benutzer zu verwalten und Benutzerdaten zu aktualisieren, für einen bestimmten Zeitraum neue Benutzer anzulegen sowie bei Bedarf bereits angelegte Benutzer wieder zu entfernen.

**HINWEIS:** Zu beachten ist, dass beim Upload von Excel-Dateien, die in globalDoc eingestellte Sprache der in Excel eingestellten Sprache und damit auch dem Spaltennamen entsprechen muss. Wenn z.B. die Datei in globalDoc in deutscher Sprache heruntergeladen wurde, sollte diese auch in deutscher Sprache hochgeladen werden. Ebenso sollte auch das Vorlagetemplate mit der richtigen/gewünschten Spracheinstellung heruntergeladen werden.

Über **"Einstellungen/Administration/Benutzer"** gelangen Sie zu einer Übersichtsseite, auf der bereits angelegte Benutzer in einer Liste aufgeführt sind (siehe Abbildung "Übersicht Benutzer (Beispiel)").

| $\leftarrow$ Einstellungen     |                                        | $01.01.2020 - 31.12.2020 \vee$     |              |              |              |                                                                               |             |                                 |              |                |                             |                                   |                                                          |                         | -2<br>┸                  |
|--------------------------------|----------------------------------------|------------------------------------|--------------|--------------|--------------|-------------------------------------------------------------------------------|-------------|---------------------------------|--------------|----------------|-----------------------------|-----------------------------------|----------------------------------------------------------|-------------------------|--------------------------|
| Übersicht                      | + Neu   Löschen   O Suchoptionen v     |                                    |              |              |              |                                                                               |             |                                 |              |                |                             |                                   | Import/Export: U Vorlage herunterladen U Import U Export |                         |                          |
| Administration<br>$\wedge$     | $\Box$                                 | Benutzernan Nachname               |              | Vorname      | Benutzer-II  | E-Mail                                                                        |             | Mobilfunk Arbeitgeber Abteilung |              | Rolle          |                             | Code des / der   Letzte Aktivität | Erstellt am                                              |                         | Geändert vor Geändert am |
| Berichtszeiträume              |                                        | $\mathbf{x}$                       | $\mathbf{x}$ | $\mathbf{x}$ | $\mathbf{x}$ | $\mathbf{x}$                                                                  | $\mathbf x$ | $\mathbf{x}$                    | $\mathbf{x}$ | $\mathbf{x}$   | $\mathbf{x}$                | $\mathbf{x}$                      | $\mathbf x$                                              | $\mathbf{x}$            | $\mathbf{x}$             |
|                                | $\Box$                                 | US_Responsil                       |              |              |              |                                                                               |             |                                 |              | Custom         | Uo9                         | 16.01.2020                        | 16.01.2020                                               | globalAdmin Donnersta 4 |                          |
| Einstellungen Berichtszeitraum |                                        | US_Accountal                       |              |              |              |                                                                               |             |                                 |              | Custom         | Uo9                         | 16.01.2020                        | 16.01.2020                                               | globalAdmin Donnersta   |                          |
|                                | $\Box$                                 | $\blacktriangleright$ SystemAdmin  |              |              |              |                                                                               |             |                                 |              |                |                             | 10.01.2020                        | 10.01.2020                                               | globalAdmin Freitag, 10 |                          |
| Benutzer                       | $\Box$<br>$\blacktriangleright$ SelmaL |                                    |              |              |              |                                                                               |             |                                 |              | Custom         | .GLOBAL                     | 31.08.2022                        | 31.08.2022                                               | Selma                   | Mittwoch.                |
|                                | $\Box$<br>$\blacktriangleright$ Selma  |                                    |              |              |              |                                                                               |             |                                 |              | Custom         | <b>GLOBAL</b>               | 19.01.2023                        | 13.09.2022                                               | Selma                   | Dienstag, 1              |
| Divisionen                     |                                        | SecurityAdmin                      |              |              |              |                                                                               |             |                                 |              |                |                             | 05.11.2021                        | 03.01.2020                                               | globalAdmin Freitag, 10 |                          |
|                                |                                        | Reviewer01                         |              |              |              |                                                                               |             |                                 |              | Custom         |                             | 10.01.2020                        | 30.08.2019                                               | globalAdmin Freitag, 10 |                          |
| Konzernunternehmen             |                                        | Responsibleo:                      |              |              |              |                                                                               |             |                                 |              | Custom         |                             | 09.09.2022                        | 30.08.2010                                               | globalAdmin Freitag, 10 |                          |
|                                | $\Box$                                 | $\blacktriangleright$ Martyna      |              |              |              |                                                                               |             |                                 |              | Custom         |                             | 21.01.2023                        | 15.09.2022                                               | Selma                   | Donnersta                |
| Währungen                      | oι<br>╭                                | Luca                               |              |              |              |                                                                               |             |                                 |              | Custom         | $U_{22}$                    | 16.01.2020                        | 16.01.2020                                               | globalAdmin Donnersta   |                          |
|                                | 0.<br>◢                                | local user2                        |              |              |              |                                                                               |             |                                 |              | Custom         |                             | 10.12.2010                        | 10.12.2010                                               | globalAdmin Dienstag, 1 |                          |
| Regionen                       |                                        | localuser02                        |              |              |              |                                                                               |             |                                 |              | Custom         | GLOBAL, DIV 1, 12, 12, 2019 |                                   | 12,12,2010                                               | globalAdmin Donnersta   |                          |
|                                | o                                      | $\blacktriangleright$ local user m |              |              |              |                                                                               |             |                                 |              | Custom         | $U_{12}$                    | 10.01.2020                        | 07.01.2020                                               | globalAdmin Freitag, 10 |                          |
| Länder                         |                                        | $\log$ local user                  |              |              |              |                                                                               |             |                                 |              | Edit local cor |                             | 10.01.2020                        | 10.12.2019                                               |                         | globalAdmin Freitag, 10  |
|                                | $\left($                               |                                    |              |              |              |                                                                               |             |                                 |              |                |                             |                                   |                                                          |                         | $\mathbf{F}$             |
| Modulgruppierungen             |                                        |                                    |              |              |              |                                                                               |             | 14 <4 Seite 1 VON 1 >> > 100 V  |              |                |                             |                                   |                                                          |                         | Zeige 1 - 24 von 24      |
|                                |                                        |                                    |              |              |              |                                                                               |             |                                 |              |                |                             |                                   |                                                          |                         |                          |
| Geschäftsbereich               |                                        |                                    |              |              |              |                                                                               |             |                                 |              |                |                             |                                   |                                                          |                         |                          |
| Matrixorganisation             |                                        |                                    |              |              |              |                                                                               |             |                                 |              |                |                             |                                   |                                                          |                         |                          |
| Tätigkeitsprotokolle           |                                        |                                    |              |              |              | About   globalDoc Solution 9.1.0.12891 © 2022 - PwC. Alle Rechte vorbehalten. |             |                                 |              |                |                             |                                   |                                                          |                         |                          |

*Abbildung 22: Übersicht Benutzer (Beispiel)*

Auf dieser Übersichtsseite kann zunächst ein bestimmter Berichtszeitraum ausgewählt werden, für welchen alle angelegten Benutzer angezeigt werden sollen. Die Ansicht aller für den ausgewählten Berichtszeitraum angelegten Benutzer kann durch Klick auf die folgenden Spaltennamen sortiert werden:

• Abteilung

- Benutzername
- Nachname
- Vorname
- Benutzer-ID
- E-Mail
- Mobilfunknummer
- Arbeitgeber
- Rolle
- Code des / der Betriebsunternehmen (getrennt durch Komma)
- Geschäftsbereich code (getrennt durch Komma)
- Letzte Aktivität
- Erstellt am
- Geändert von
- Geändert am

**HINWEIS**: Das Suchergebnis kann durch die Eingabe des gesuchten Wortes in der gewünschten Spalte eingegrenzt werden. Die Eingabe wird mit ENTER bestätigt.

Über das Symbol kann der ausgewählte Benutzer direkt gelöscht bzw. über das Symbol editiert werden.

Auf der Übersichtsseite stehen verschiedene Funktionen zur Verwaltung der Benutzer zur Verfügung, welche im Folgenden kurz beschrieben werden:

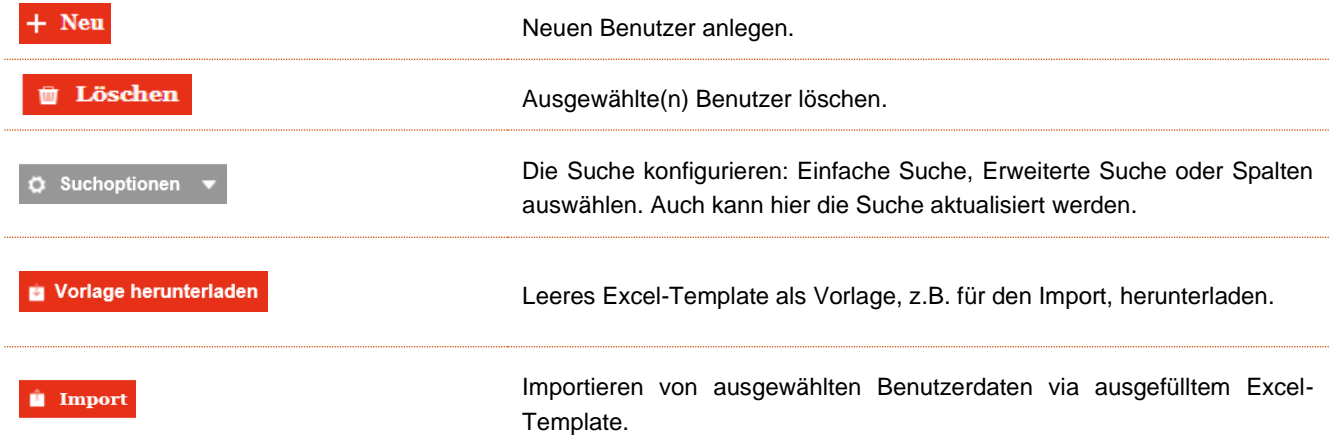

**Export** 

Exportieren aller Benutzer.

#### <span id="page-29-0"></span>1.3.3.1. Neuen Benutzer anlegen

Unter "Einstellungen/Administration/Benutzer" wird durch Auswahl des Buttons + Neu die Detailansicht zum Anlegen eines neuen Benutzers geöffnet (siehe Abbildung "Neuen Benutzer anlegen").

| $\leftarrow$ Einstellungen                    | <b>Mall</b> 01.01.2020 - 31.12.2020              |                                 |                                                                                              |                                              |                                   |                            | 1.7                                  |
|-----------------------------------------------|--------------------------------------------------|---------------------------------|----------------------------------------------------------------------------------------------|----------------------------------------------|-----------------------------------|----------------------------|--------------------------------------|
| Übersicht<br>Administration                   | <b><i><u>BREEZEREER</u></i></b><br>Benutzername* | Sprache                         | □ Ist gesperrt                                                                               | Rollenzuteilung von Benutzer kopieren        | $\vert \mathbf{v} \vert$ Kopieren |                            | Speichern<br>Speichern und schließen |
| $\mathcal{N}_\mathrm{t}$<br>Berichtszeiträume | Vorname                                          | Arbeitgeber                     | System-Administrator                                                                         |                                              |                                   |                            | Neu<br>Schließen                     |
| Einstellungen Berichtszeitraum                | Nachname                                         | Abtellung                       | Sicherheits-Administrator                                                                    |                                              |                                   |                            |                                      |
| Benutzer                                      | Benutzer-ID                                      | Letzte Kennwortänderung         |                                                                                              |                                              |                                   |                            |                                      |
| Divisionen<br>Konzernunternehmen              | r-and                                            |                                 |                                                                                              |                                              |                                   |                            |                                      |
| Währungen                                     | Mobilfunknummer                                  |                                 |                                                                                              |                                              |                                   |                            |                                      |
| Regionen<br>Linder                            | Alle Berichtszeiträume                           |                                 |                                                                                              |                                              |                                   |                            |                                      |
| Modulgruppierungen                            | Zugewiesen als Accountable                       |                                 | Zugewiesen als Responsible                                                                   |                                              | Zugewiesen als Reviewer           |                            |                                      |
| Geschäftsbereich                              | Code<br>$\mathbf{x}$                             | Name<br>$\cdot$<br>$\mathbf{x}$ | Code<br>x                                                                                    | Name<br>$\ddot{\phantom{a}}$<br>$\mathbf{x}$ | Code<br>$\mathbf{x}$              | Name<br>$\mathbf{x}$       |                                      |
| Matrixorganisation                            |                                                  |                                 |                                                                                              |                                              |                                   |                            |                                      |
| Tätigkeitsprotokolle<br>Anhangtypen           |                                                  |                                 |                                                                                              |                                              |                                   |                            |                                      |
| Sicherheitsprotokolle                         |                                                  |                                 |                                                                                              |                                              |                                   |                            |                                      |
| Konsistenzobecks                              |                                                  |                                 |                                                                                              |                                              |                                   |                            |                                      |
| Customizing<br>$\checkmark$                   | THE OFFICE SECTION OF STREET                     | Keine Datensätze vorhanden      | $\approx$ or Seite $\frac{1}{2}$ von $\pm$ $\approx$ $\frac{1}{2}$ 100 $\blacktriangleright$ | Krine Datensätze verhanden                   |                                   | Keine Datensätze vorhanden |                                      |
| E-Mail & Erinnerungen<br>$\checkmark$         | $+$ Berichtsunternehmen zuordnen                 |                                 | + Berichtsunternehmen zuordnen                                                               |                                              | + Berichtsunternehmen zuordnen    |                            |                                      |

*Abbildung 23: Neuen Benutzer anlegen*

Bei der Neuanlage eines Benutzers können folgende Daten angegeben werden (Felder mit einem Stern (\*) sind Pflichtfelder):

• **Benutzername\***: Nur dies ist ein Pflichtfeld und ist erforderlich für den Login.

**HINWEIS**: Der Benutzername kann nachträglich nicht mehr verändert werden. Sollte dies gewünscht sein, muss der Benutzer gelöscht und neu angelegt werden.

- **Vorname**: Optionale Angabe des Vornamens des Benutzers.
- **Nachname**: Optionale Angabe des Nachnamens des Benutzers.
- **Benutzer-ID**: Optionale Zuweisung einer eindeutigen Benutzer-Identifikationsnummer.
- **E-Mail**: Optionale Angabe der E-Mail-Adresse des Benutzers. Die Angabe der E-Mail-Adresse ist zwingend erforderlich, falls die E-Mail-Funktion (siehe hierzu [Einstellungen E-Mail & Erinnerungen/Einstellunge](file:///C:/Users/DE117825/Downloads/Benutzer.docx%23_Einstellungen)[n\)](file:///C:/Users/DE117825/Downloads/Benutzer.docx%23_heading=h.4hr1b5p) von *globalDoc* verwendet werden soll. Dies wäre auch der Fall, wenn eine 2-Fach-Authentifizierung mittels OTP-Codes per E-Mail versendet werden soll.

**HINWEIS**: Hier empfiehlt es sich eine benutzerspezifische E-Mail-Adresse zu hinterlegen, damit der Benutzer Erinnerungs-Mails für etwaige Aufgaben bekommen kann.

- **Mobilfunknummer**: Optionale Angabe der Mobilfunknummer des Benutzers. Die Angabe der Mobilfunknummer ist zwingend erforderlich, falls eine 2-Faktor-Authentifizierung mittels SMS-TAN verwendet werden soll.
- **Sprache**: Optionale Angabe der bevorzugten Sprache des Benutzers. In dieser Sprache werden die Navigationselemente und Hilfstexte angezeigt.
- **Arbeitgeber**: Optionale Angabe des Arbeitgebers des Benutzers.
- **Abteilung**: Optionale Angabe der Abteilung des Benutzers, in der dieser angestellt ist.
- **Letzte Kennwortänderung**: Anzeige des Datums der letzten Kennwortänderung; bei der Erstanlage eines Benutzers ist noch kein Datum hinterlegt.

Zusätzlich gibt es folgende Möglichkeiten die Art des Benutzerzugriffs einzustellen:

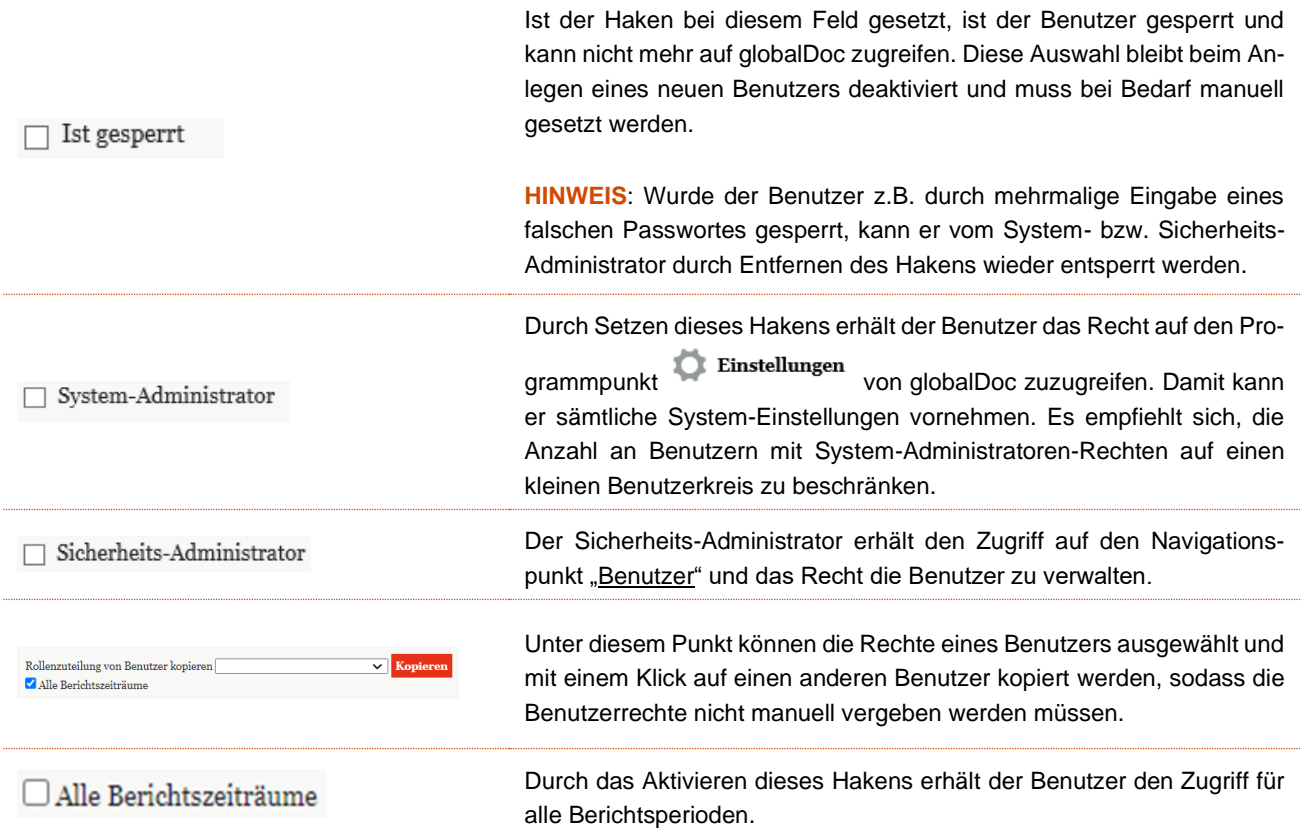

Um mehrere Benutzer gleichzeitig in globalDoc zu importieren, kann zunächst auf der Benutzerübersicht über das Auswahlfeld **Ein Vorlage herunterladen** eine Excel-Vorlage heruntergeladen und lokal gespeichert werden. Diese Vorlage wird dann mit den entsprechenden Daten vom System- bzw. Sicherheits-Administrator befüllt, lokal abgespeichert und über das Feld WILLINDOM wieder hochgeladen. Über das Auswahlfeld Kurt Willindom können bereits in globalDoc importierte Daten als Excel-Datei heruntergeladen werden. Diese kann lokal bearbeitet und wieder über das Feld **und Emport** hochgeladen werden. Die vorhandenen Daten werden damit aktualisiert/überschrieben.

#### <span id="page-30-0"></span>1.3.3.2. Benutzerrollen und Zugriffsrechte

Dem neuen Benutzer werden anschließend die für ihn relevanten Berichtsunternehmen und Rollen zugeordnet. Zur Bearbeitung der Rollenverteilung stehen dem System-Administrator (bzw., sofern bei der Installation der Software eingerichtet, dem Sicherheits-Administrator) die folgenden Funktionen zur Verfügung:

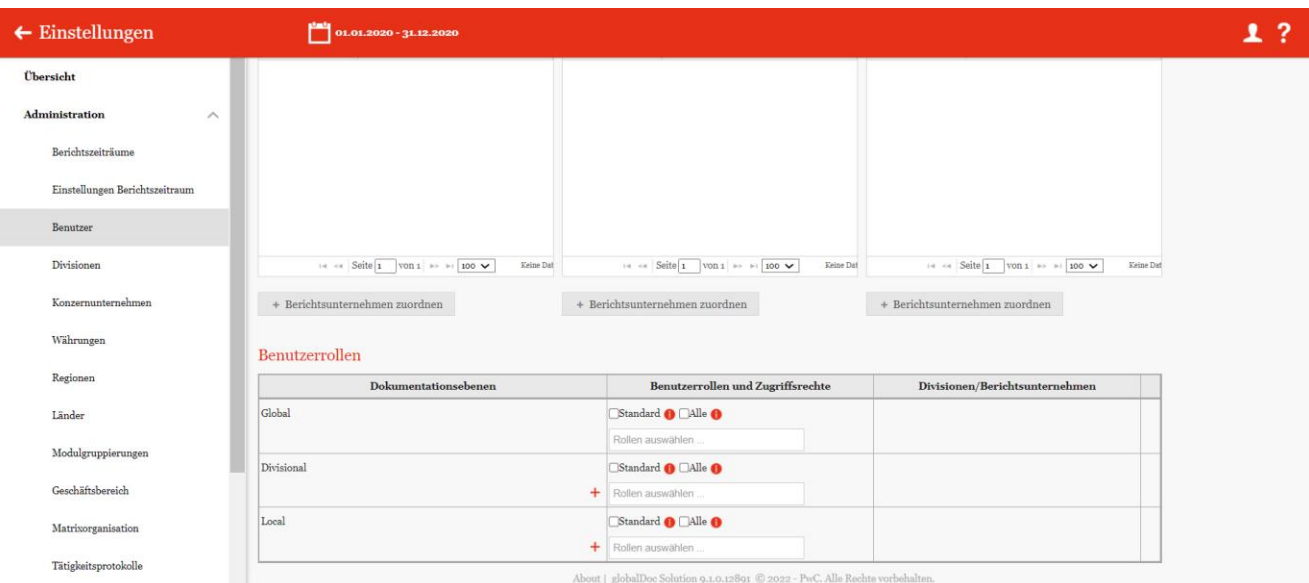

*Abbildung 24: Neuen Benutzer anlegen – Rollenverteilung*

**Benutzerrollen und Zugriffsrechte**: Der System- bzw. Sicherheits-Administrator kann dem Benutzer bestimmte Rollen je Dokumentationsebene durch Klick auf die Felder mit dem grau hinterlegten Text "Rollen auswählen..." zuweisen. Durch die Auswahl der Option "Standard" werden dem Benutzer für das ausgewählte Berichtsunternehmen die vom System-Administrator definierten Standardrollen zugewiesen. Die Standardrollen können vom System-Administrator unter "Einstellungen/Customizing/Rollen" definiert werden, siehe Kapitel "Bestehende [Rollen einsehen/bearbeiten"](file:///C:/Users/DE117825/Downloads/Benutzer.docx%23_Bestehende_Rollen_einsehen/bearbeit). Durch die Auswahl der Option "Alle" werden dem Benutzer für das/die ausgewählte/n Berichtsunternehmen alle verfügbaren Rollen zugewiesen.

**Divisionen/Berichtsunternehmen**: Der System- bzw. Sicherheits-Administrator kann auswählen, für welche Einheiten die ausgewählten Rollen auf Divisional- und Local-Ebene bestehen. Durch die Auswahl der Option **"Alle"** wird die jeweilige Rolle für alle Konzernunternehmen bzw. globalDoc-Divisionen übernommen inkl. der Konzernunternehmen und Divisionen, die in der Zukunft erst angelegt werden. Durch die Auswahl der Option **"Standard"** werden dem Benutzer für die ausgewählte Division die vom System-Administrator definierten Standardrollen zugewiesen.

Sollen die Rollen nur für bestimmte Einheiten bestehen, können die entsprechenden Einheiten über die Felder mit dem grau hinterlegten Text "Einheiten auswählen..." ausgewählt werden.

**Geschäftsbereiche**: Der System- bzw. Sicherheits-Administrator kann dem Benutzer einen oder mehrere Geschäftsbereiche auf Divisional- und Local-Ebene über die Felder mit dem grau hinterlegten Text "Geschäftsbereiche auswählen ..." zuweisen. Durch die Auswahl der Option "Alle" werden alle Geschäftsbereiche zugewie-sen. Zum Aktivieren und Anlegen dieser Funktion siehe Kapitel ["Navigation"](file:///C:/Users/DE117825/Downloads/Benutzer.docx%23_Navigation).

**HINWEIS**: Benutzer, denen keine Rollen oder Rechte eingeräumt werden, können sich nicht in globalDoc einloggen. Dies kann beispielsweise der Fall sein, wenn der System- bzw. Sicherheits-Administrator zuerst einmal nur Benutzer anlegen will, die später einzelne spezifische Module zur Bearbeitung zugewiesen bekommen (wodurch sie sich dann einloggen können).

**HINWEIS**: Soll der System-Administrator neben seinen administrativen Aufgaben auch Zugriff auf entsprechende Master und Local Files erhalten (unter "Berichtsunternehmen/ Dokumentationsinhalt"), so ist es auch bei ihm notwendig ihm entsprechende Rechte, wie in diesem Kapitel beschrieben, zu geben.

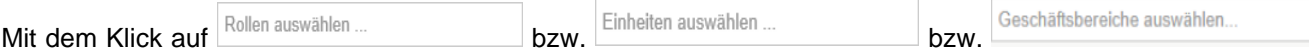

öffnet sich jeweils ein Dropdown-Menü zur Auswahl der Benutzerrollen bzw. Divisionen oder Konzernunternehmen bzw. Geschäftsbereiche. Die auswählbaren Rollen werden im Folgenden erläutert:

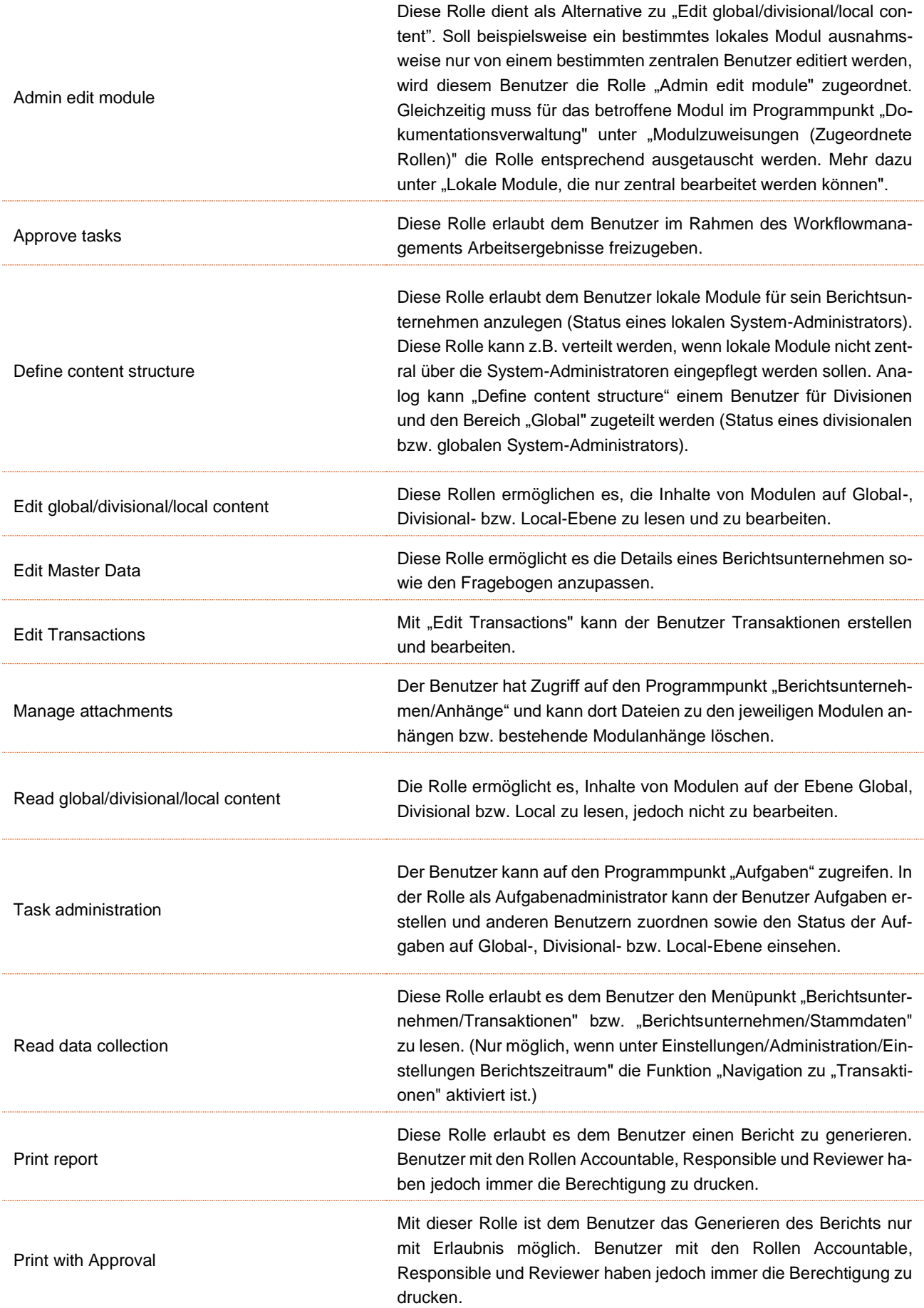

Read/Insert benchmarking studies Der Benutzer kann Benchmarkingstudien lesen und bearbeiten.

HINWEIS: Die Rollen "Read global content" und "Read divisional content" werden auch im Bereich "Local" angeboten (hier gelten diese Rollen nur für diejenigen globalen und divisionalen Module, die dem Berichtsunternehmen zugeordnet wurden). Für lokale Benutzer ist es daher ausreichend, diese Rollen nur im Bereich "Local" auszuwählen.

**HINWEIS**: Falls dem Benutzer Rollen auf lokaler oder divisionaler Ebene zugeordnet werden sollen, müssen dem Benutzer in der Spalte **"Divisionen/Berichtsunternehmen"** außerdem Konzernunternehmen bzw. Divisionen zugeordnet werden.

Andernfalls erscheint die folgende Warnung:

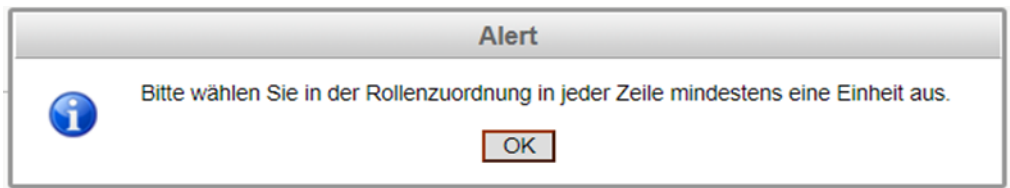

*Abbildung 25: Neuen Benutzer anlegen - Rollenverteilung Warnmeldung*

#### 1.3.3.2.1. Berichtsunternehmen bezogene Benutzerrollen

In globalDoc Solution besteht die Möglichkeit, neben den Benutzerrollen auch zusätzliche Rollen für eine bestimmte Berichtsunternehmen zu zuordnen.

| $\leftarrow$ Einstellungen     |          |                              | $01.01.2020 - 31.12.2020$              |               |                               |                                                     |               |                                                |                                                        | 1? |
|--------------------------------|----------|------------------------------|----------------------------------------|---------------|-------------------------------|-----------------------------------------------------|---------------|------------------------------------------------|--------------------------------------------------------|----|
| Übersicht                      |          |                              | Zugewiesen als Accountable             |               |                               | Zugewiesen als Responsible                          |               | Zugewiesen als Reviewer                        |                                                        |    |
| Administration                 | $\wedge$ | Code                         | Name                                   |               | Code                          | Name                                                |               | Code                                           | Name                                                   |    |
| Berichtszeiträume              |          | $\mathbf X$<br><b>GLOBAL</b> | <b>GLOBAL</b>                          | $\mathbf X$   | $\mathbf{x}$<br><b>GLOBAL</b> | <b>GLOBAL</b>                                       | $\mathbf X$   | $\mathbf{x}$<br><b>GLOBAL</b><br><b>GLOBAL</b> | $\mathbf{x}$                                           |    |
| Einstellungen Berichtszeitraum |          |                              |                                        |               |                               |                                                     |               |                                                |                                                        |    |
| Benutzer                       |          |                              |                                        |               |                               |                                                     |               |                                                |                                                        |    |
| Divisionen                     |          |                              |                                        |               |                               |                                                     |               |                                                |                                                        |    |
| Konzernunternehmen             |          |                              |                                        |               |                               |                                                     |               |                                                |                                                        |    |
| Währungen                      |          |                              | 14 <4 Seite 1 von 1 +> + 100 $\sqrt{}$ | Zeige $1 - 1$ |                               | 14 <4 Seite 1 von 1 >> > 1 100 $\blacktriangledown$ | Zeige $1 - 1$ |                                                | 14 <4 Seite 1 von 1   15   100 $\sqrt{ }$<br>Zeige 1-1 |    |
| Regionen                       |          |                              | + Berichtsunternehmen zuordnen         |               |                               | + Berichtsunternehmen zuordnen                      |               | + Berichtsunternehmen zuordnen                 |                                                        |    |
| Länder                         |          |                              |                                        |               |                               |                                                     |               |                                                |                                                        |    |

*Abbildung 26: Zusätzliche Benutzerrollen für ausgewählte Berichtsunternehmen*

Die einzelnen Rollen "Accountable", "Reviewer", "Responsible" werden im Kapitel "Rollenkonzept für Berichtsunternehmen" im Detail erläutert.

Die Zuordnung erfolgt, in dem der Security Administrator über "Berichtsunternehmen zuordnen" aus der angezeigten Berichtsunternehmen-Liste ein oder mehrere Berichtsunternehmen auswählt und die Auswahl bestätigt. Der Benutzer kann sowohl als Accountable, Responsible oder auch als Reviewer für unterschiedliche Berichtsunternehmen zugewiesen werden.

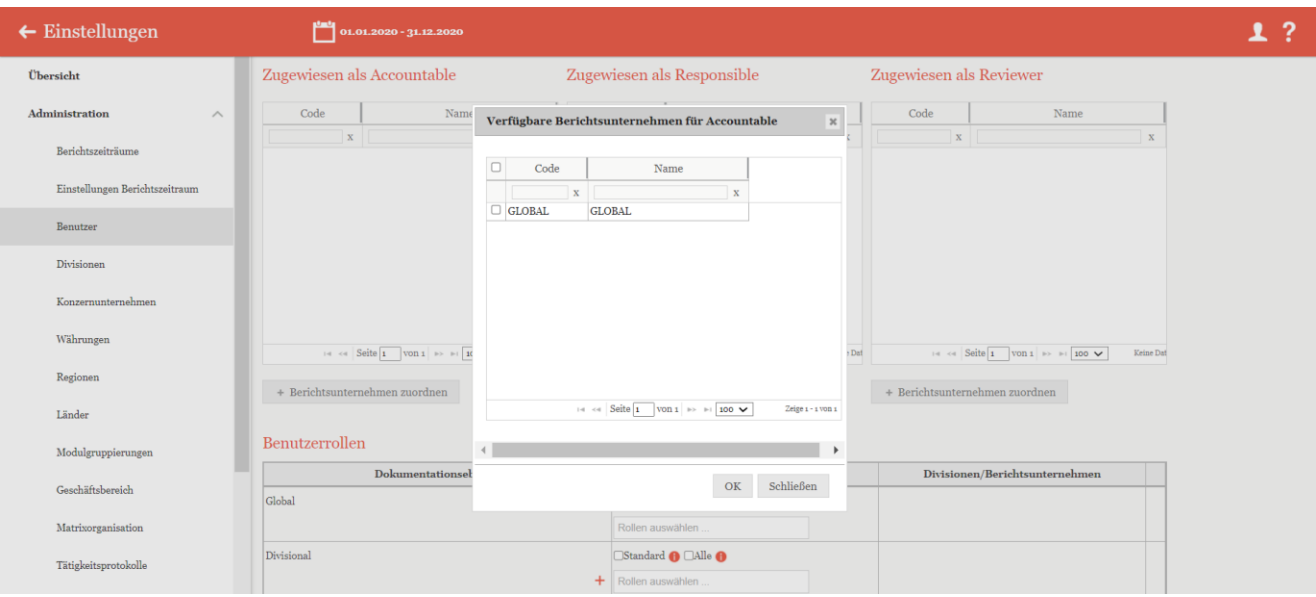

*Abbildung 27: Benutzer als Accountable dem Berichtsunternehmen zuordnen*

Falls man z.B. den ausgewählten User als Accountable zu den ausgewählten Betriebsgesellschaften zuordnen möchte und falls einer dieser Gesellschaften schon einen Accountable haben sollten, wird dieser durch einen Warnfenster anzeigt.

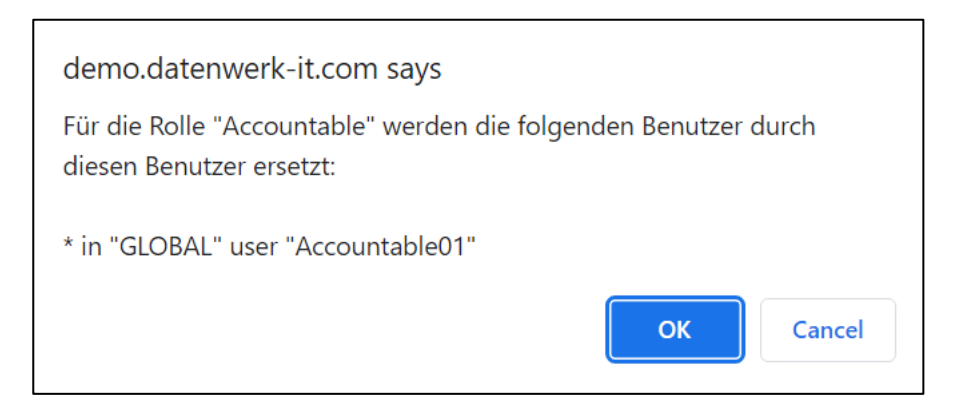

*Abbildung 28: Betriebsgesellschaft hat bereits einen Accountable*

Durch Bestätigen mit der OK-Schaltfläche wird der bereits existierende Accountable mit neuen Benutzern als Accountable überschrieben.

Mit Klick auf "Cancel" wird der Prozess abgebrochen.

Dieses Vorgehen ist auch für Responsible und Reviewer identisch.

Das Zuordnen von weiteren Benutzerrollen kann auch direkt im Konzernunternehmen selbst getätigt werden (siehe Kapitel Konzernunternehmen).

#### 1.3.3.2.2. Bericht anfragen

Es ist möglich, über eine entsprechende Rechteverteilung für Editoren die Funktion "Bericht anfragen" zu aktivieren. Diese Funktion erlaubt einem Administrator die freie Druckberechtigung einzugrenzen und das Generieren eines Reports von der Zustimmung eines Administrators abhängig zu machen.

Dafür muss dem entsprechenden Benutzer das Recht "Print With Approval" zugeordnet werden (siehe Abbildung "Mögliche Benutzerrollen").

Ein Nutzer, der das Recht "Print with Approval" hat, kann, solange der Status des Reports noch nicht "Finished" ist, über "Create Report" lediglich PDFs mit "Draft" Wasserzeichen erzeugen.

Der Grund für dieses Verhalten von globalDoc ist, dass auch dieser User während des Erstellungsprozesses die Möglichkeit haben soll, nachzuschauen, wie der Report am Ende aussehen wird, also wie sich seine Änderungen auf den Bericht auswirken.

Sobald allerdings der Status des Reports "Finished" ist, kann der solcher Nutzer den Bericht nur anfordern, aber nicht selbst ausdrucken (auch nicht als PDF mit "Draft" Wasserzeichen).

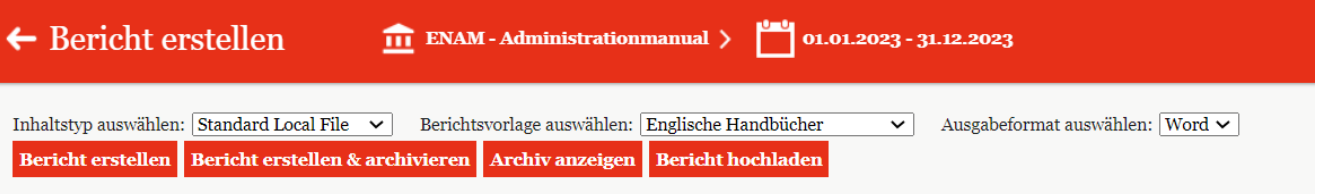

*Abbildung 29: Bericht anfragen*

Nachdem ein solcher Nutzer "Bericht anfragen" angeklickt hat, erhält jeder Administrator (sofern für den Administrator eine E-Mail-Adresse hinterlegt ist) eine entsprechende E-Mail mit Link. Der Link leitet den Administrator auf die Seite "Bericht erstellen".

Dort kann der Administrator über "Archiv anzeigen" den angeforderten Bericht überprüfen und freigeben, wodurch sich der Report Type dieses Berichts von "Draft report" auf "Final report" ändert, wodurch dieser Bericht auch auf der Landing Page sichtbar wird und dementsprechend von dort oder auf der Seite "Create Report" unter "Final Report" ausgedruckt werden kann.

| Individueller Bericht -                                      |   |                |                     |                                                                                                    |              |                         |                                                                                                    |                                                               |                                 |                                                              |                                |
|--------------------------------------------------------------|---|----------------|---------------------|----------------------------------------------------------------------------------------------------|--------------|-------------------------|----------------------------------------------------------------------------------------------------|---------------------------------------------------------------|---------------------------------|--------------------------------------------------------------|--------------------------------|
| Inhaltstyp auswählen: Standard Local File v                  |   |                |                     | Berichtsvorlage auswählen: DefaultTemplate<br>Bericht erstellen Bericht erstellen & archivieren Archiv anzeigen Bericht hochladen |              |                         | $\checkmark$                                                                                                    |                                                               | Ausgabeformat auswählen: Word ~ |                                                              |                                |
| Detaillierte Konfiguration $\bullet$                         |   |                |                     |                                                                                                    |              |                         |                                                                                                    |                                                               |                                 |                                                              |                                |
| Leere Sektionen<br>überspringen<br>Berichtseinheiter         |   | $\blacksquare$ |                     | Überprüfungsmodus<br>$\Box$                                                                                                    | $A = 3$      |                         | Transaktionsmatrix als<br>Ø                                                                                                    |                                                               |                                 |                                                              | $\boldsymbol{\mathcal{K}}$     |
| inkludieren                                                  |   | Report Typ:    |                     |                                                                                                    |              |                         |                                                                                                    |                                                               |                                 |                                                              |                                |
|                                                              |   |                | Berichtsentwurf     |                                                                                                    |              | $\overline{\mathbf{v}}$ | A                                                                                                    |                                                               |                                 |                                                              |                                |
| Kapitel                                                      |   |                |                     |                                                                                                    |              |                         |                                                                                                    |                                                               |                                 |                                                              |                                |
| $\mathbb{R}$ Kapitel                                         |   |                | <b>Dateiname</b>    | <b>Status</b>                                                                                                    |              |                         | Typ                                                                                                    |                                                               | Beschreibung Geändert von       | Geändert am                                                  |                                |
| $\mathbb{E}$ $\blacksquare$ Local:<br>ė<br>$\blacksquare$ 15 |   |                | $\mathbf x$         | $\mathbf x$                                                                                                    |              |                         | $\mathbf x$                                                                                                    | $\mathbf x$                                                   | $\mathbf X$                     | $\mathbf{x}$                                                 |                                |
| $\frac{1}{\Box}$                                             | û | ⊕              | LF_2000_J Abgelehnt |                                                                                                    | ✓            |                         | Berichtsentwurf                                                                                                    | LF_2000_Jos joachim                                           |                                 | Mittwoch, 16. November 2022 16:                              |                                |
|                                                              | û | ⊕              | LF_2000_J Abgelehnt |                                                                                                    | $\checkmark$ |                         | Berichtsentwurf                                                                                                    | LF_2000_Jos joachim                                           |                                 | Mittwoch, 16. November 2022 16:                              |                                |
| $\sqrt{2}$<br>Ė                                              | û | ⊕              |                     | LF_2000_J Genehmigung noch ausst                                                                                                  | $\checkmark$ | $\times$                | Berichtsentwurf                                                                                                    |                                                               |                                 | LF_2000_Joa Print with Appro Mittwoch, 16. November 2022 16: |                                |
| ŧ.<br>$\overline{\mathbf{v}}$<br>V<br>ė                      |   |                |                     |                                                                                                    |              |                         | $\left  \cdot \right $ $\left  \cdot \right $ $\left  \cdot \right $ $\left  \cdot \right $ $\left  \cdot \right $ $\left  \cdot \right $ | VON 1 $\Rightarrow$ $\Rightarrow$ $\log$ 100 $\triangleright$ |                                 |                                                              | Zeige 1 - 3 von 3<br>Schließen |

*Abbildung 30: Administrator Übersicht für Archiv anzeigen*

Zusätzlich kann der Administrator den Ausdruck auch über den Navigationspunkt "Approve admin tasks" freigeben.

**HINWEIS:** Voraussetzung hierfür ist, dass der Administrator auf der Landing Page von globalDoc im roten oberen Bereich zunächst als Gesellschaft "GLOBAL" auswählt. Ist dort eine Berichtsunternehmen ausgewählt, sind die Befehle zum "Approven" des "Request for print" nicht sichtbar!
Wie Sie die Aufgaben als Administrator freigeben bzw. ablehnen können, finden Sie im Kapitel "Freigabe von Admin-Aufgaben".

## 1.3.3.3. Rollenkonzept für Berichtsunternehmen

Neben den oben beschriebenen Benutzerrechten bestehen für jedes Berichtsunternehmen bis zu vier Benutzerrollen, die vom System- bzw. Sicherheits-Administrator vergeben werden.

Diese vier Benutzerrollen sind "**Accountable**", "**Reviewer**", "**Responsible**" und "**Delegated User**".

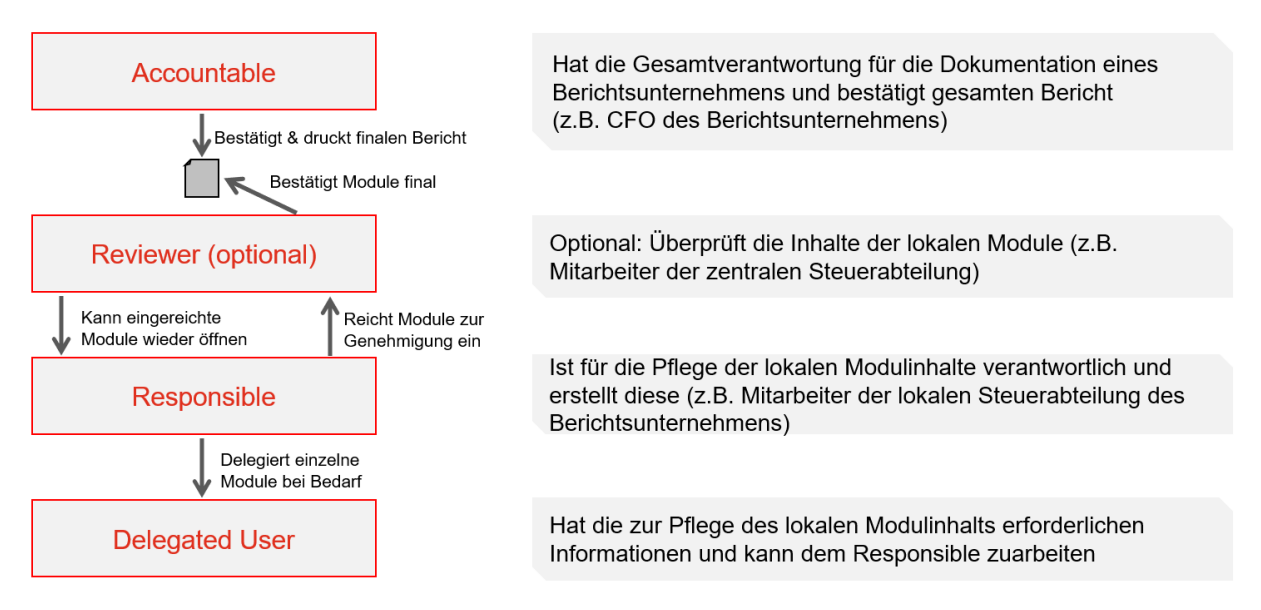

*Abbildung 31: Neue Benutzerrollen ab Version 9.1*

Das Erstellen und Nutzen dieser Rollen vereinfacht den Dokumentationserstellungsprozess und erhöht dessen Effizienz.

Die Rollen (Accountable, Reviewer und Responsible) kann der System-Administrator an alle vorher vom Sicherheits-Administrator angelegten Benutzer vergeben. Dabei ist lediglich die Rolle Accountable zwingend erforderlich. Ohne Accountable kann ein Konzernunternehmen kein Berichtsunternehmen sein (das heißt, jedes Berichtsunternehmen benötigt zwingend einen Accountable). Wird die Rolle des Responsible nicht vergeben ist automatisch der Accountable auch der Responsible. Eine detailliertere Beschreibung dieser Benutzerrollen finden Sie im Benutzerhandbuch.

Um als System- bzw. Sicherheits-Administrator Benutzern diese Rollen zuteilen zu können, müssen Sie zuerst in die Detailansicht eines Konzernunternehmens über "Einstellungen/Administration/Konzernunternehmen"

und dann auf des entsprechenden Unternehmens klicken. Dort angelangt, können Sie im unteren Bereich des Reiters **"Details des Konzernunternehmens"** bei "Erstellt Bericht?" jeweils über ein Dropdown-Menü einem bereits bestehenden Benutzer die entsprechende Rolle zuweisen. Innerhalb dieses Reiters ist es nur möglich die ersten drei Rollen (also Accountable\*, Reviewer und Responsible) zuzuweisen (siehe Abbildung "Auswahl des Accountables, Reviewers und Responsibles").

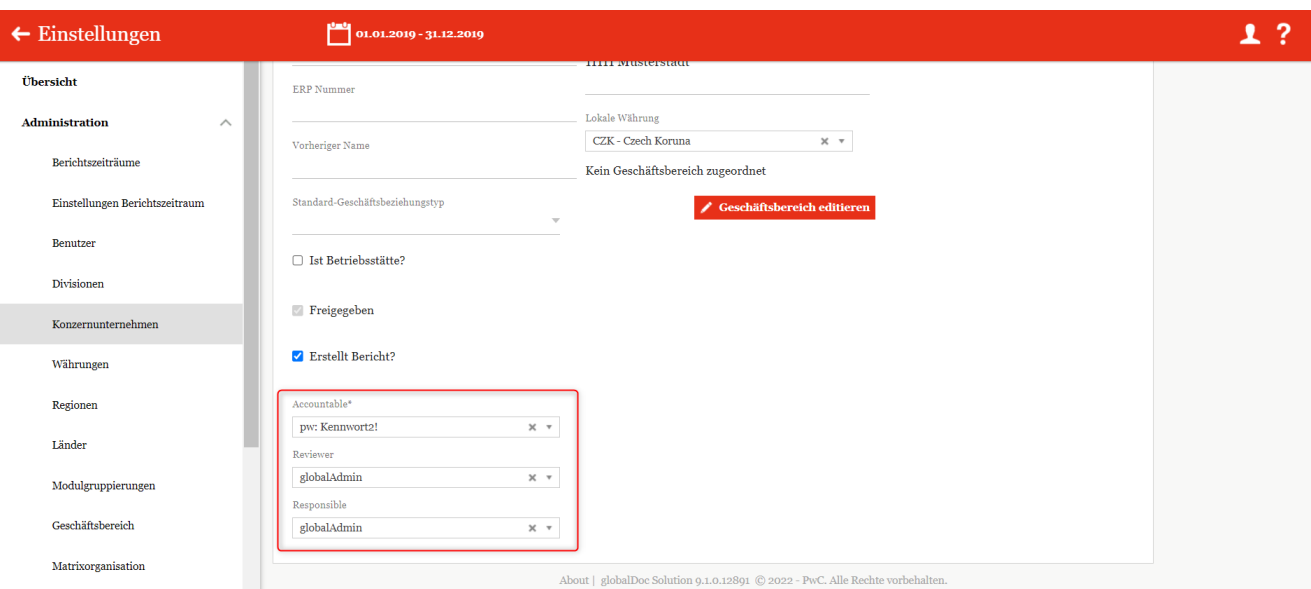

*Abbildung 32: Auswahl des Accountables, Reviewers und Responsibles*

Sofern das Konzernunternehmen einen Bericht erstellt, ist es zwingend notwendig, dass das Unternehmen einen Accountable zugewiesen bekommt.

**HINWEIS**: Sollte nur ein Accountable zugewiesen und kein anderer Benutzer als Responsible eingetragen sein, so wird der Accountable automatisch auch zum Responsible ernannt. Steht bereits weiter oben.

Der Delegated User (bzw. Delegierter) kann zu einem späteren Zeitpunkt von dem Benutzer mit der Rolle "Responsible" selbst ausgewählt werden.

**HINWEIS:** Accountable, Responsible und Reviewer haben immer im Bereich Dokumentationsinhalt erweiterte Rechte. Diese sind das Editieren, die Statusänderung oder auch das Drucken, ohne dass die jeweiligen Rollen zugewiesen sind.

### 1.3.3.4. Kennwort vergeben

Die Vergabe des Kennworts für den neuen Benutzer ist abhängig davon, ob die E-Mail-Funktion (siehe hierzu "Einstellungen/E-Mail & Erinnerungen/Einstellung[en"](file:///C:/Users/DE117825/Downloads/Benutzer.docx%23_heading=h.4hr1b5p)) aktiviert ist.

**Option 1:** Neues Kennwort vergeben (E-Mail-Funktion aktiviert)

Nach Auswahl des Befehls **"Speichern"** bzw. **"Speichern und schließen"** in der rechten Befehlsspalte wird der neue Benutzer angelegt und erhält, sofern eine gültige E-Mail-Adresse angegeben wurde, per E-Mail sein persönliches Kennwort. Mit diesem Kennwort kann sich der neue Benutzer in globalDoc erstmals anmelden. Um ein Passwort per E-Mail zu vergeben, muss in den Benutzereinstellung eine gültige E-Mail-Adresse eingetragen werden.

**Option 2:** Neues Kennwort vergeben (E-Mail-Funktion deaktiviert)

Nach Auswahl des Befehls "Speichern" bzw. "Speichern und schließen" in der rechten Befehlsspalte wird der neue Benutzer angelegt. Auf dem Bildschirm erscheint eine Benachrichtigung mit dem Kennwort des neuen Benutzers (siehe Abbildung "Kennwort vergeben - Benachrichtigung mit Kennwort des neuen Benutzers"). Dieses muss dem neuen Benutzer vor dem ersten Login mitgeteilt werden. Nach Schließen der Benachrichtigung durch Auswahl von "OK" kann sich der neue Benutzer mit dem erhaltenen Kennwort in globalDoc erstmals anmelden.

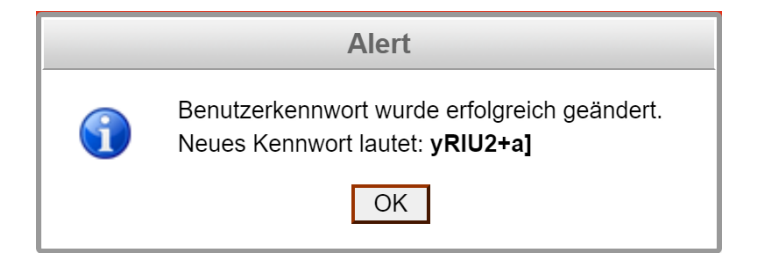

*Abbildung 33: Kennwort vergeben - Benachrichtigung mit Kennwort des neuen Benutzers*

# 1.3.3.5. Bestehenden Benutzer bearbeiten

Unter "Einstellungen/Administration/Benutzer" wird durch Klicken auf die Detailansicht des ausgewählten Benutzers geöffnet (siehe Abbildung "Bestehenden Benutzer bearbeiten - Detailansicht").

| $\leftarrow$ Einstellungen                   | arorsed - Seeries                    |                                                |                                   |                                                               |                                |                                                                                       | 1                                    |
|----------------------------------------------|--------------------------------------|------------------------------------------------|-----------------------------------|---------------------------------------------------------------|--------------------------------|---------------------------------------------------------------------------------------|--------------------------------------|
| <b>Übersicht</b>                             |                                      |                                                |                                   |                                                               |                                | Geändert von Seina, 19.10.2022 1535535 Erstellt von: globalAdmin, 16.06.2003 10:21:23 | Speichern                            |
| Administration<br>$\mathcal{A}_{\mathbf{t}}$ | Benutzemanne<br>slobalAdmin          | Sprache<br>en-US                               | □ Int gesperrt                    | Rollenzuteilung von Benutzer kopieren                         | $\vee$ Kopieren                |                                                                                       | Speichern und sch<br>Esnavort indern |
| Berichtszeiträume                            | Vername                              | Arbeitgeber                                    | <sup>2</sup> System-Administrator |                                                               |                                |                                                                                       | <b>Emayort</b> atricks               |
| Einstellungen Berichtszeitraum               | Nachname                             |                                                | 2 Sicherbalts-Administrator       |                                                               |                                |                                                                                       | 20 <sub>0</sub><br>Schließen         |
| Benutzer                                     |                                      | Abtellung                                      |                                   |                                                               |                                |                                                                                       |                                      |
| Divisionen                                   | Benstzer-ID                          | Zusätzliche Informationen                      |                                   |                                                               |                                |                                                                                       |                                      |
| Konzernunternehmen                           | z-snil                               |                                                |                                   |                                                               |                                |                                                                                       |                                      |
| Wahrungsn                                    |                                      |                                                |                                   |                                                               |                                |                                                                                       |                                      |
|                                              | Mobilfunknummer                      | Letzte Kennwortinderung<br>19.10.2022 15/23/59 |                                   |                                                               |                                |                                                                                       |                                      |
| Regionen                                     | Alle Berichtszeiträume               |                                                |                                   |                                                               |                                |                                                                                       |                                      |
| Linder                                       | Zugewiesen als Accountable           |                                                | Zugewiesen als Responsible        |                                                               | Zugewiesen als Reviewer        |                                                                                       |                                      |
| Modulgruppierungen                           | Code                                 | Name                                           | Code                              | Name                                                          | Code                           | Name                                                                                  |                                      |
| Geschäftsbereich                             | $\mathbf{x}$                         | $\mathbf{x}$                                   | $\mathbf{x}$                      | $\mathbf{x}$                                                  | $\mathbf{x}$                   | $\mathbf{x}$                                                                          |                                      |
| Matrixorganisation                           |                                      |                                                |                                   |                                                               |                                |                                                                                       |                                      |
| Tätigkeitsprotokolle                         |                                      |                                                |                                   |                                                               |                                |                                                                                       |                                      |
| Anhangtypen                                  |                                      |                                                |                                   |                                                               |                                |                                                                                       |                                      |
| Sicherheitsprotokolle                        |                                      |                                                |                                   |                                                               |                                |                                                                                       |                                      |
| Konsistenzchecks                             |                                      |                                                |                                   |                                                               |                                |                                                                                       |                                      |
| Customizing<br>$\checkmark$                  | THE OFF SHIP (1) YOU'LL BE ALL THE V | Keine Datensätze verhanden                     |                                   | to an Selfe   vons in an 1990 V<br>Keine Daten über vorhanden |                                | THE OFF SHEET VOID 1 TO 10 THE 1999 W<br>Keine Datensätze vorhanden                   |                                      |
| E-Mail & Erinnerungen<br>$\sim$              | + Berichtsunternehmen zuordnen       |                                                | + Berichtsunternehmen zuordnen    |                                                               | + Berichtsunternehmen zuordnen |                                                                                       |                                      |
|                                              |                                      |                                                |                                   |                                                               |                                |                                                                                       |                                      |

*Abbildung 34: Bestehenden Benutzer bearbeiten – Detailansicht*

In dieser Ansicht können die bei der Anlage des jeweiligen Benutzers hinterlegten Informationen sowie die ihm zugeteilten Rollen bearbeitet werden (siehe "Neuen Benutzer anlegen").

### 1.3.3.6. Kennwort eines bestehenden Benutzers zurücksetzen

Unter "Einstellungen/Administration/Benutzer" wird durch Klicken auf die Detailansicht des ausgewählten Benutzers geöffnet.

Durch Auswahl des Befehls "Kennwort zurücksetzen" in der rechten Befehlsspalte wird dem Benutzer ein neues Kennwort zugeteilt. Die Vergabe des Kennworts für den neuen Benutzer ist abhängig davon, ob die E-Mail-Funktion ("Einstellungen/E-Mail & Erinnerungen/Einstellungen") aktiviert ist oder nicht (siehe Abbildung "Bestehenden Benutzer bearbeiten - Kennwort zurücksetzen").

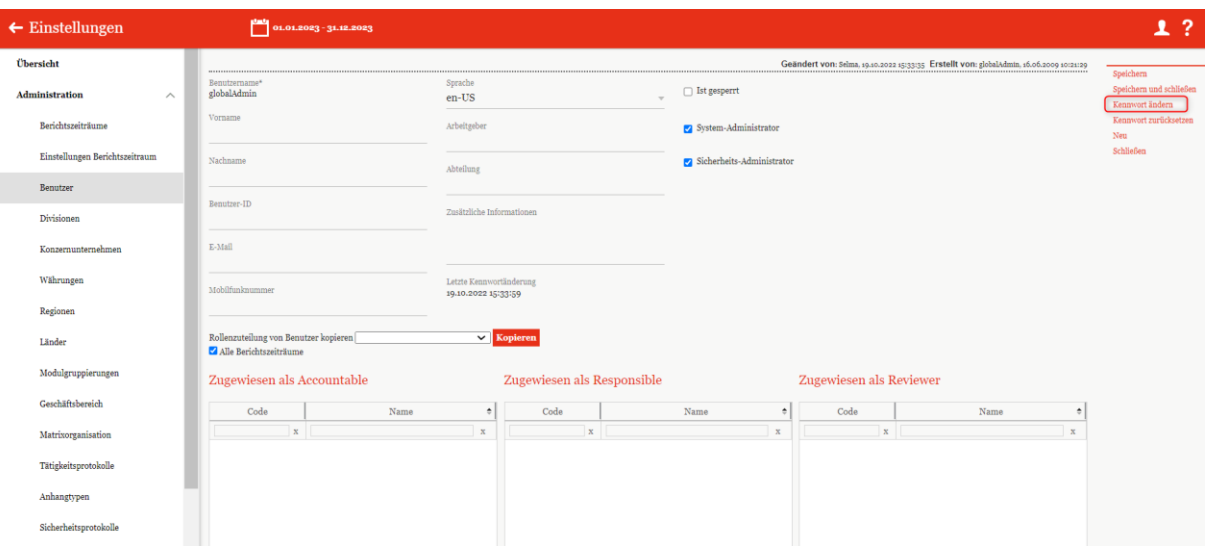

*Abbildung 35: Bestehenden Benutzer bearbeiten - Kennwort zurücksetzen*

#### **Option 1:** Neues Kennwort vergeben (E-Mail-Funktion aktiviert)

Nach Auswahl des Befehls "Speichern" bzw. "Speichern und schließen" in der rechten Befehlsspalte erhält der Benutzer per E-Mail sein neues persönliches Kennwort. Hierfür muss eine gültige E-Mail-Adresse im Benutzer-Account hinterlegt sein.

#### **Option 2:** Neues Kennwort vergeben (E-Mail-Funktion deaktiviert)

Nach Auswahl des Befehls "Speichern" bzw. "Speichern und schließen" in der rechten Befehlsspalte erscheint eine Benachrichtigung mit dem neuen Kennwort des Benutzers (analog zur Erstellung eines neuen Benutzers "Kennwort vergeben"). Dieses muss dem entsprechenden Benutzer vor dem ersten Login mitgeteilt werden. Nach Schließen der Benachrichtigung durch Auswahl von **"Ok"** kann sich der Benutzer mit dem neuen erhaltenen Kennwort in globalDoc anmelden.

### 1.3.3.7. Kennwort eines bestehenden Benutzers ändern

Unter "Einstellungen/Administration/Benutzer" wird durch Klicken auf **Detailansicht des ausgewählten** Benutzers geöffnet.

Durch Auswahl des Befehls **"Kennwort ändern"** in der rechten Befehlsspalte öffnet sich ein Pop-up Fenster und der System-Administrator kann das existierende Kennwort des Benutzers ändern. Um das Kennwort ändern zu können, muss der System-Administrator das aktuelle Kennwort des Benutzers kennen (siehe Abbildung "Bestehenden Benutzer bearbeiten - Kennwort ändern").

**HINWEIS**: Die minimale Länge des Kennworts sowie eventuell erforderliche Ziffern und Sonderzeichen etc. sowie die Zeitdauer bis zum erforderlichen Kennwortwechsel kann bei der erstmaligen Installation der Software konzernindividuell festgelegt werden. Gleiches gilt für die Auswahl eines "Single-Sign-On"-Mechanismus ohne zusätzliches Kennwort oder eines "2-Faktor-Authentifizierungs"-Verfahrens.

Laut der globalDoc-Standardeinstellungen muss das gewählte Kennwort mindestens acht Zeichen lang sein sowie Klein- und Großbuchstaben, Ziffern und mindestens ein Sonderzeichen beinhalten.

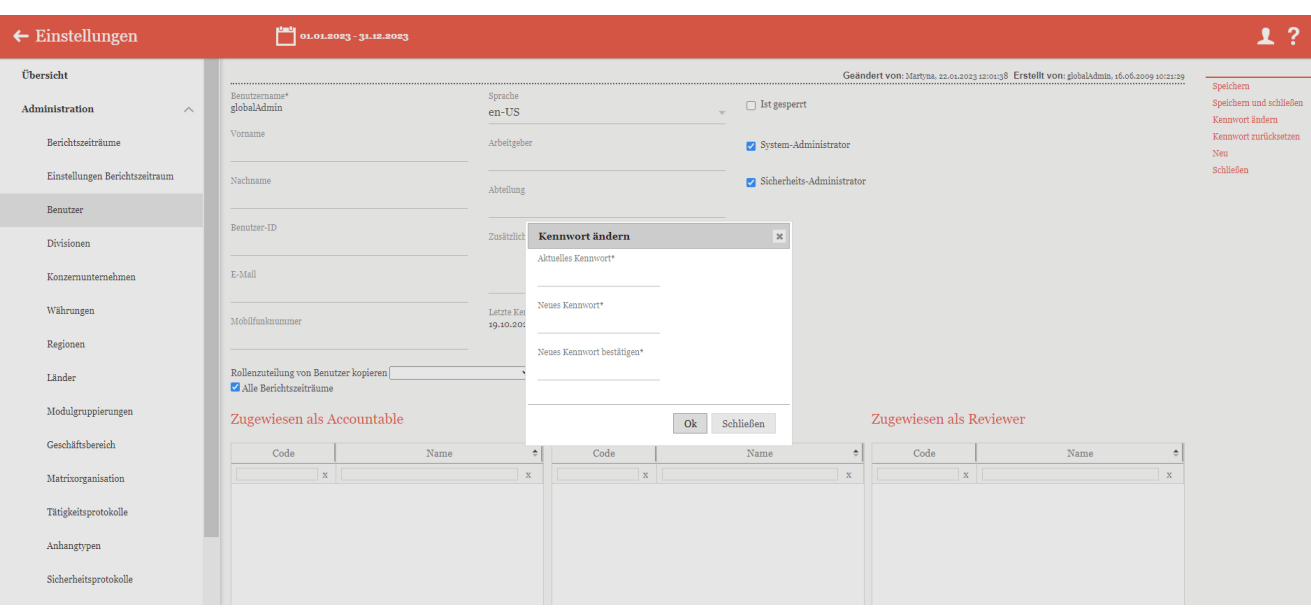

*Abbildung 36: Bestehenden Benutzer bearbeiten – Kennwort ändern*

### 1.3.3.8. Benutzer sperren

Unter "Einstellungen/Administration/Benutzer" wird durch Klicken auf die Detailansicht des ausgewählten Benutzers geöffnet (siehe Abbildung "Bestehenden Benutzer bearbeiten - Benutzer sperren").

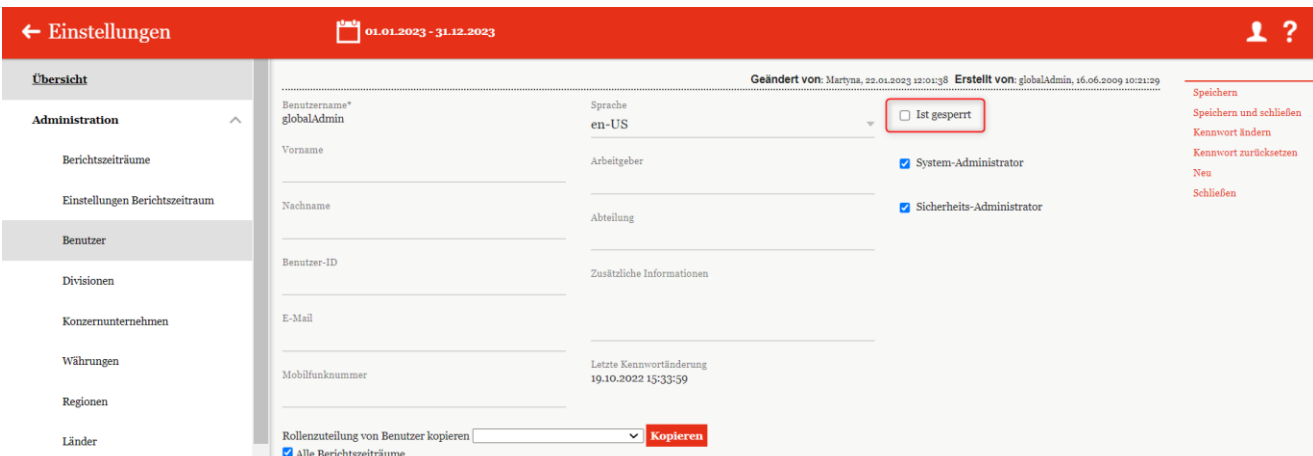

*Abbildung 37: Bestehenden Benutzer bearbeiten - Benutzer sperren*

Durch die Auswahl der Option "Ist gesperrt" wird dem Benutzer das Recht entzogen auf globalDoc zuzugreifen.

**HINWEIS**: Durch mehrmalige Eingabe eines ungültigen Kennworts wird der Benutzer systemseitig gesperrt. Zum Entsperren muss ein System- bzw. Sicherheits-Administrator in diesem Fall den Haken bei "Ist gesperrt" wieder entfernen.

### 1.3.3.9. Benutzer löschen

Unter "Einstellungen/Administration/Benutzer" und Auswahl des Symbols wird der ausgewählte Benutzer gelöscht.

**HINWEIS**: Falls der Sicherheits-Administrator mehr als einen Benutzer löschen möchte, kann er die jeweiligen Benutzer auswählen und über das Auswahlfeld **alle Zuschen alle ausgewählten Benutzer auf einmal entfernen.** 

# 1.3.4. Divisionen

Unter dem Navigationspunkt "Divisionen" über "Einstellungen/Administration/Divisionen" besteht für den System-Administrator die Möglichkeit bereits bestehende globalDoc-Divisionen zu bearbeiten, neue globalDoc-Divisionen anzulegen oder nicht mehr benötigte globalDoc-Divisionen zu entfernen. In globalDoc bezeichnet der Begriff "Divisionen" nicht nur Sparten oder Geschäftsbereiche eines Konzerns. Es können vielmehr verschiedenste Kategorien zur Klassifizierung von Berichtsunternehmen als "Division" definiert werden. Häufig werden globalDoc-Divisionen nach regionalen, funktionalen, transaktionalen oder geschäftsbereichsbezogenen Kriterien gebildet. Divisionen erlauben es, Informationen bestimmten Kategorien von Berichtsunternehmen zuzuordnen und die Informationsverarbeitung in den Modulen dieser Kategorien (Divisionen) durch eine flexible Rollenzuweisung unter Benutzern zu steuern.

Jede globalDoc-Division beinhaltet dadurch Module, die nur für bestimmte Berichtsunternehmen relevant sind und nur von Benutzern bearbeitet werden können, die für diese globalDoc-Division die Editorenrolle besitzen.

globalDoc-Divisionen werden für die Erstellung von divisionalen Modulen zwingend benötigt und vereinfachen die Verwaltung der Zugriffsrechte. Dadurch können einem Benutzer Schreibrechte für eine bestimmte Division erteilt werden, wodurch er automatisch Schreibrechte für alle divisionalen Module erhält, die dieser Division zugeordnet sind.

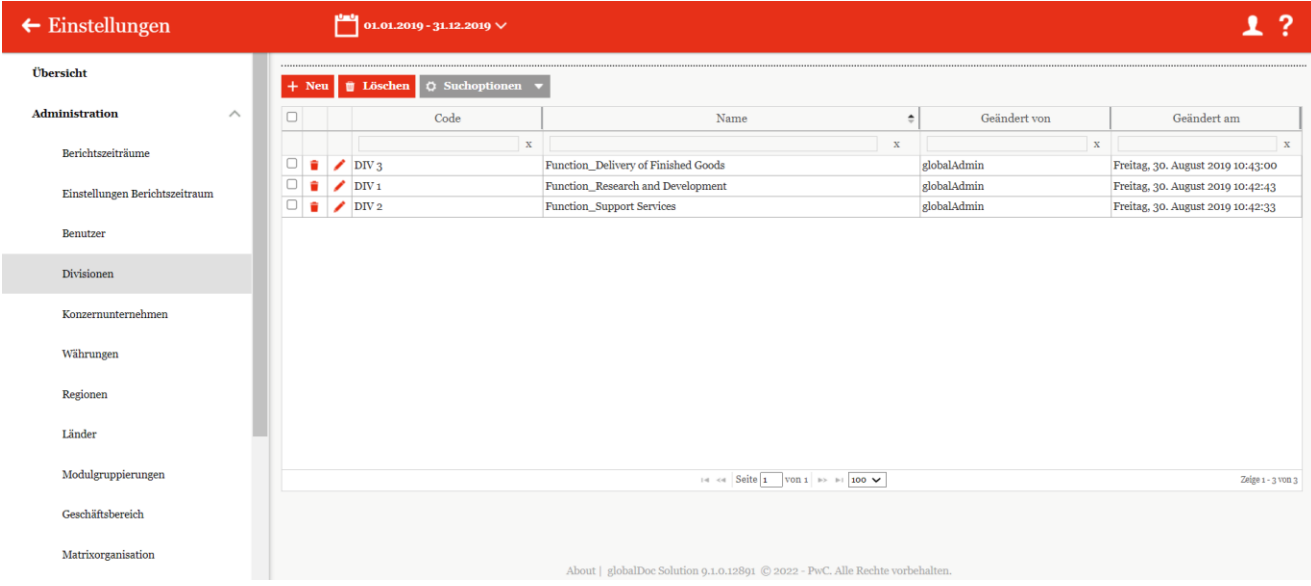

**HINWEIS**: Die globalDoc-Division muss vor dem Erstellen divisionaler Module angelegt sein!

*Abbildung 38: Übersicht globalDoc-Divisionen (Beispiel)*

Die Divisionen können in der Übersicht nach den folgenden Eigenschaften sortiert und gefiltert werden (siehe hierzu auch Abbildung "Übersicht globalDoc-Divisionen (Beispiel)"):

• Code

• Geändert von

• Name

• Geändert am

**HINWEIS**: Das Suchergebnis kann durch die Eingabe des gesuchten Wortes in der gewünschten Spalte eingegrenzt werden. Die Eingabe wird mit ENTER bestätigt.

Über das Symbol kann die ausgewählte Division direkt gelöscht bzw. über das Symbol editiert werden.

Auf der Übersichtsseite stehen verschiedene Funktionen zur Verwaltung der Divisionen zur Verfügung, welche im Folgenden kurz beschrieben werden:

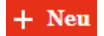

Neue Division anlegen.

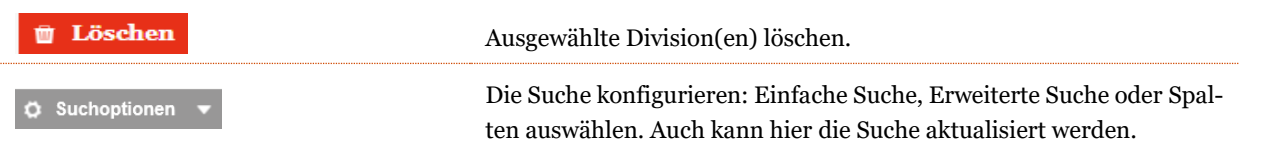

# 1.3.4.1. Neue Division anlegen

Unter "Einstellungen/Administration/Divisionen" und Auswahl des Symbols **+ Neu** wird die Detailansicht zum Anlegen neuer Divisionen geöffnet (siehe Abbildung "Neue Division anlegen").

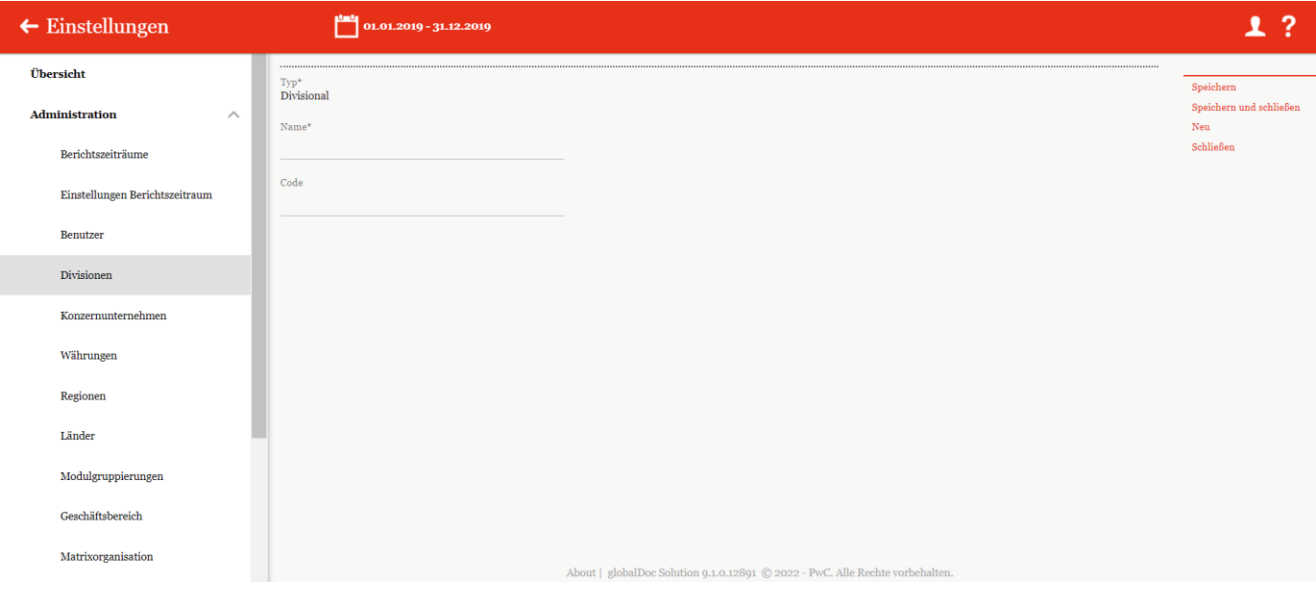

*Abbildung 39: Neue Division anlegen*

Die Neuanlage einer Division erfordert die Eingabe folgender Daten:

- Typ\*: Keine Eingabe erforderlich da es eine Vorbelegung mit "Divisional" gibt.
- **Name\*:** Name der Division
- **Code:** Optionale Eingabe eines Codes für die Division

Durch Auswahl des Befehls "Speichern" bzw. "Speichern und schließen" in der rechten Befehlsspalte wird die neue Division angelegt. Anschließend können Module unter "Dokumentationsverwaltung/Berichtskonfiguration/Module erstellen" angelegt und einer Division zugeordnet werden.

# 1.3.4.2. Bestehende Division bearbeiten

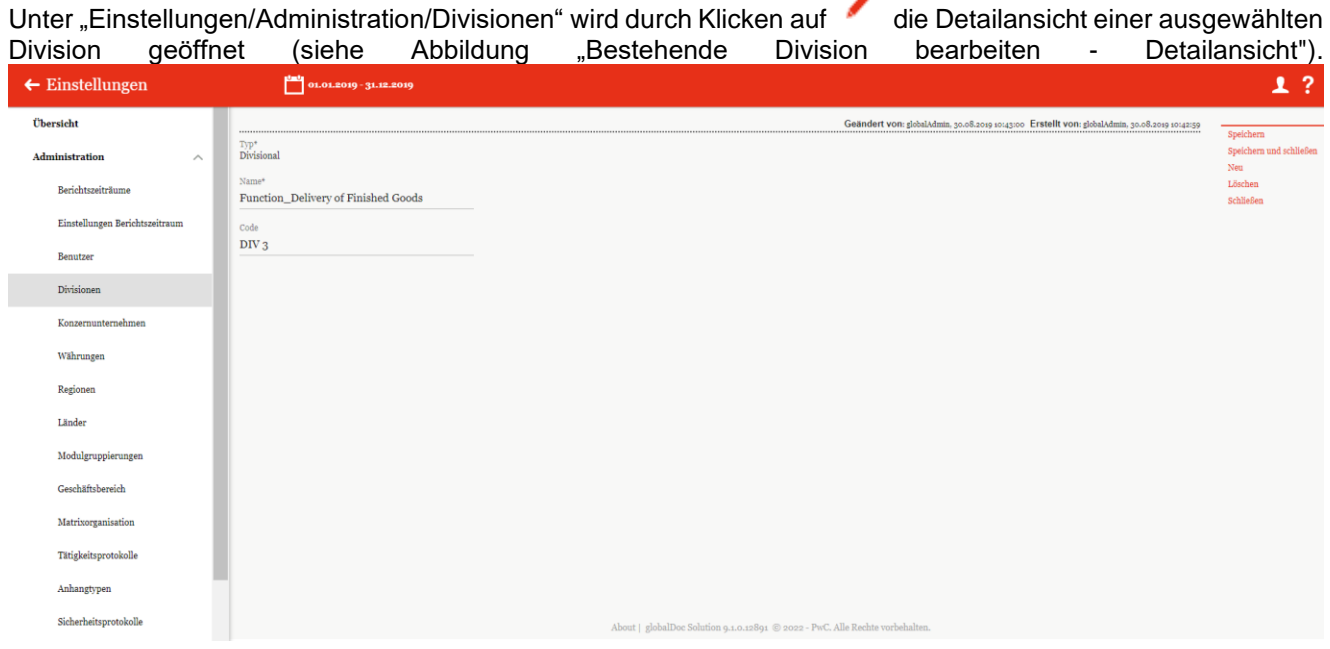

*Abbildung 40: Bestehende Division bearbeiten – Detailansicht*

Wie bei der Neuanlage können die Felder "Name\*" und "Code" geändert und im Anschluss über die Auswahl des Befehls **"Speichern"** bzw. **"Speichern und schließen"** in der rechten Befehlsspalte gespeichert werden.

### 1.3.4.3. Division löschen

Unter "Einstellungen/Administration/Divisionen" und Auswahl des Symbols wird die ausgewählte Division gelöscht.

**HINWEIS**: Falls der System-Administrator mehr als eine Division löschen möchte, kann er die jeweiligen Divisionen auswählen und über das Auswahlfeld **U Löschen** alle ausgewählten Divisionen auf einmal entfernen.

# 1.3.5. Konzernunternehmen

Unter dem Navigationspunkt **"Konzernunternehmen"** kann der System-Administrator bereits bestehende Konzernunternehmen bearbeiten, neue Konzernunternehmen anlegen sowie bei Bedarf bereits vorhandene Konzernunternehmen entfernen.

Über "Einstellungen/Administration/Konzernunternehmen" öffnet sich die Übersichtsseite (siehe Abbildung "Übersicht Konzernunternehmen (Beispiel)"), welche alle bereits angelegten Konzernunternehmen zeigt.

| $\leftarrow$ Einstellungen        |                     |                           | $01.01.2019 - 31.12.2019 \times$           |                 |                                     |              |              |                                                                                        |                             |                                                         |                      |              |              |                                                          |              | 1?                    |
|-----------------------------------|---------------------|---------------------------|--------------------------------------------|-----------------|-------------------------------------|--------------|--------------|----------------------------------------------------------------------------------------|-----------------------------|---------------------------------------------------------|----------------------|--------------|--------------|----------------------------------------------------------|--------------|-----------------------|
| Übersicht                         |                     |                           | + Neu   1 Löschen   Q Suchoptionen v       |                 |                                     |              |              |                                                                                        |                             |                                                         |                      |              |              | Import/Export: @ Vorlage herunterladen @ Import @ Export |              |                       |
| <b>Administration</b><br>$\wedge$ | $\Box$              |                           | Freigegeben                                | Code            | Vollständiger Name                  | Kurzname     | Betriebsstä  | Erstellt Bericht?                                                                      | Land                        | Lokale Währu Accountable                                |                      | Reviewer     |              | Responsible Business Lines (I Geändert von Geändert am   |              |                       |
| Berichtszeiträume                 |                     |                           | $\vee$ X                                   | $\mathbf{x}$    | $\mathbf{x}$                        | $\mathbf{x}$ | $\mathbf{x}$ | $\times$ x                                                                             | $\mathbf x$                 | $\mathbf{x}$                                            | $\mathbf{x}$         | $\mathbf{x}$ | $\mathbf{x}$ | $\mathbf{x}$                                             | $\mathbf{x}$ | $\mathbf{x}$          |
|                                   | $\Box$              | ╭                         | $\overline{\mathbb{S}^2}$                  | U11             | <b>BR-Demo Sales</b>                |              |              | $\qquad \qquad \Box$                                                                   | BR - Brazil                 | BRL - Brazilian                                         |                      |              |              |                                                          | globalAdmin  | Freitag, 30. A        |
| Einstellungen Berichtszeitraum    | $\Box$              |                           | $\Box$                                     | U <sub>16</sub> | CH-Demo Finance AG                  |              |              | $\Box$                                                                                 |                             | CH - Switzerlan CHF - Swiss Fra                         |                      |              |              |                                                          | globalAdmin  | Freitag, 30.          |
|                                   | $\Box$              |                           | $\Box$                                     | $U_{14}$        | CN-Demo Agent                       |              |              | $\Box$                                                                                 | CN - China                  | CNY - Yuan Res                                          |                      |              |              |                                                          | globalAdmin  | Freitag, 30.          |
| Benutzer                          |                     | $\Box$                    | $\Box$                                     | $U_{03}$        | CZ-Demo s.r.o.                      | Demos.r.o.   |              | $\Box$                                                                                 |                             | CZ - Czech Rep CZK - Czech Ko pw: Kennwortz globalAdmin |                      |              | globalAdmin  |                                                          | Selma        | Donnerstag            |
|                                   |                     | $\Box$ $\bullet$ $\prime$ | $\boxdot$                                  | $U_18$          | DE-Demo Factory GmbH                |              |              | $\overline{\mathbb{C}}$                                                                | DE - Germany EUR - Euro     |                                                         |                      |              |              |                                                          | globalAdmin  | Freitag, 30.          |
| Divisionen                        |                     | $\Box$                    | $\boxtimes$                                | Uo1             | DE-Demo Headquarters AG             | Demo AG      |              | $\mathbb{Z}$                                                                           | DE - Germany EUR - Euro     |                                                         | Admin                | Admin        | Admin        |                                                          | globalAdmin  | Donnerstag            |
|                                   | $\Box$              |                           | $\overline{\mathbb{Z}}$                    | $U_{20}$        | DE-Demo Parts Europe GmbH           |              |              | $\Box$                                                                                 | DE - Germany EUR - Euro     |                                                         |                      |              |              |                                                          | globalAdmin  | Freitag, 30.          |
| Konzernunternehmen                | $\Box$              |                           | $\overline{\mathbb{Z}}$                    | 029             | Demo Andorra                        | ND           |              | $\boxtimes$                                                                            | AD - Andorra                | EUR - Euro                                              | pw: Kennwortz SelmaL |              | SelmaL       |                                                          | Selma        | Montag, 28            |
|                                   | $\Box$              |                           | $\Box$                                     | $U_{21}$        | DE-Research Lab                     |              |              | $\qquad \qquad \Box$                                                                   | DE - Germany EUR - Euro     |                                                         |                      |              |              |                                                          | globalAdmin  | Freitag, 30.          |
| Währungen                         |                     | $\Box$                    | $\overline{\mathbb{Z}}$                    | Uo <sub>2</sub> | FR-Demo S.A.                        | Demo S.A.    |              | $\overline{\mathbb{S}^2}$                                                              | FR - France                 | EUR - Euro                                              | globalAdmin          | globalAdmin  | globalAdmin  | F - Region Ost, LFc globalAdmin                          |              | Freitag, 30.          |
|                                   |                     | □■ノ                       | $\mathbb{Z}$                               | $U_{19}$        | FR-Demo Services Informatique S.A.  |              |              | $\Box$                                                                                 | FR - France                 | EUR - Euro                                              |                      |              |              |                                                          | globalAdmin  | Freitag, 30.          |
| Regionen                          | $\Box$ and $\prime$ |                           | $\mathbb{Z}$                               | Uo <sub>4</sub> | IN-Demo Global Technology Center Li |              |              | $\Box$                                                                                 | IN - India                  | INR - Indian Ri                                         |                      |              |              | F - Region Ost, LFc globalAdmin                          |              | Freitag, 30.          |
|                                   | $\Box$              |                           | $\Box$                                     | $U_{17}$        | IR-Demo Int. Prop. Holding Ltd.     |              |              | $\qquad \qquad \Box$                                                                   | IR - Iran, Islam EUR - Euro |                                                         |                      |              |              |                                                          | globalAdmin  | Freitag, 30.          |
| Länder                            |                     | $\Box$ $\bullet$          | 82                                         | $U_{22}$        | IT-Demo sales S.p.A.                | Demo Italy   |              | $\boxtimes$                                                                            | IT - Italy                  | EUR - Euro                                              | Luca                 |              | Luca         |                                                          | globalAdmin  | Donnerstag            |
|                                   | $\left($            |                           |                                            |                 |                                     |              |              |                                                                                        |                             |                                                         |                      |              |              |                                                          |              | $\blacktriangleright$ |
| Modulgruppierungen                |                     |                           |                                            |                 |                                     |              |              | $14$ of Seite 1 $\overline{V}$ on 1 $\overline{V}$ = $\overline{V}$ 100 $\overline{V}$ |                             |                                                         |                      |              |              |                                                          |              | Zeige s - 26 von 26   |
| Geschäftsbereich                  |                     |                           | <b>Gesamte Modulverteilung exportieren</b> |                 |                                     |              |              |                                                                                        |                             |                                                         |                      |              |              |                                                          |              |                       |
| Matrixorganisation                |                     |                           | Choose File No file chosen                 |                 | <b>Modulverteilung importieren</b>  |              |              |                                                                                        |                             |                                                         |                      |              |              |                                                          |              |                       |
| Tätigkeitsprotokolle              |                     |                           |                                            |                 |                                     |              |              |                                                                                        |                             |                                                         |                      |              |              |                                                          |              |                       |
| Anhangtypen                       |                     |                           |                                            |                 |                                     |              |              |                                                                                        |                             |                                                         |                      |              |              |                                                          |              |                       |
| Sicherheitsprotokolle             |                     |                           |                                            |                 |                                     |              |              | About   globalDoc Solution 9.1.0.12891 @ 2022 - PwC. Alle Rechte vorbehalten.          |                             |                                                         |                      |              |              |                                                          |              |                       |

*Abbildung 41: Übersicht Konzernunternehmen (Beispiel)*

Die Übersichtsseite aller bereits angelegten Konzernunternehmen kann durch einen Klick auf den entsprechenden Spaltennamen nach folgenden Werten sortiert werden:

> • Lokale Währung • Accountable **Reviewer** • Responsible

• Business Lines (Komma getrennt)

- Freigegeben
- Code
- Vollständiger Name
- Kurzname
- Betriebsstätte von
- Erstellt Bericht?

• Geändert von • Geändert am

• Land

**HINWEIS**: Das Suchergebnis kann durch die Eingabe des gesuchten Wortes in der gewünschten Spalte eingegrenzt werden. Die Eingabe wird mit ENTER bestätigt.

Über das Symbol kann das ausgewählte Konzernunternehmen direkt gelöscht bzw. über das Symbol editiert werden.

Konzernunternehmen, die kein  $\blacksquare$ -Symbol haben, sind Konzernunternehmen, welche in mindestens einer in globalDoc angelegten Transaktion als Transaktionspartner verwendet werden. Für diese Berichtsunternehmen ist das **-**Symbol ausgeblendet, um ein versehentliches Löschen zu vermeiden.

Auf der Übersichtsseite stehen verschiedene Funktionen zur Verwaltung der Konzernunternehmen zur Verfügung, welche im Folgenden kurz beschrieben werden:

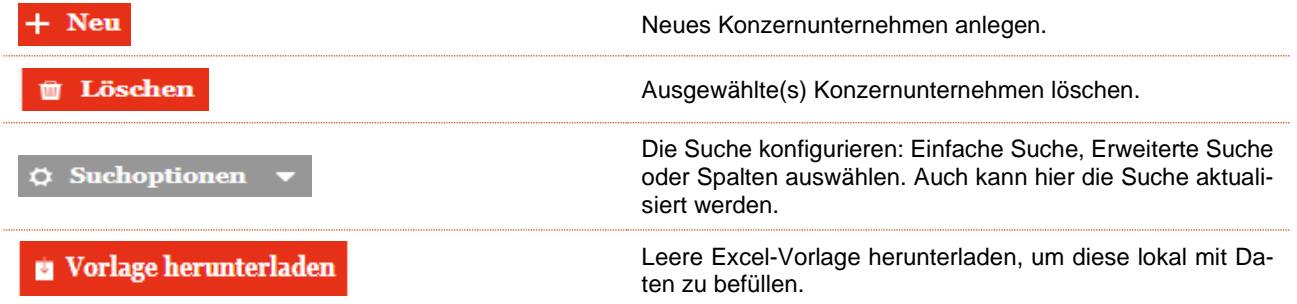

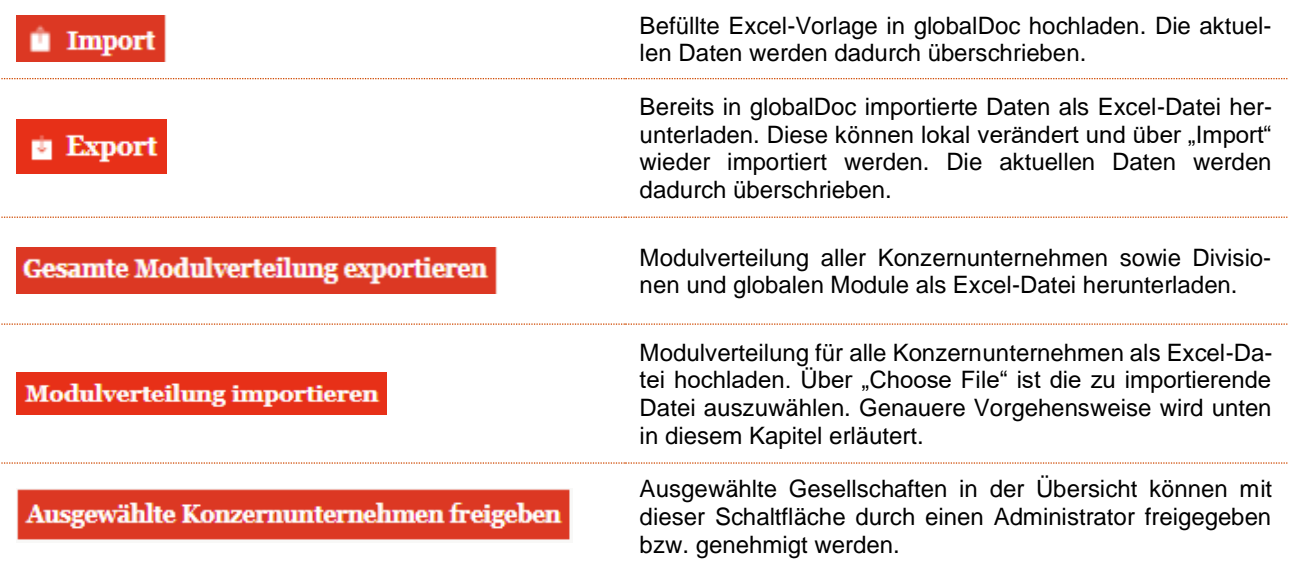

### 1.3.5.1. Neues Konzernunternehmen anlegen

Unter "Einstellungen/Administration/Konzernunternehmen" wird durch Auswahl der Schaltfläche + Neu zum Anlegen eines neuen Konzernunternehmens und durch Klick auf **in der entsprechenden Zeile zur Bearbeitung** der Stammdaten bereits angelegter Konzernunternehmen die entsprechende Detailansicht geöffnet.

Die Detailansicht besteht aus den Reitern "Details des Konzernunternehmens", "Optionale Informationen" und "Anteilseigner" (siehe Abbildung "Neues Konzernunternehmen anlegen – Reiter "Details des Konzernunternehmens").

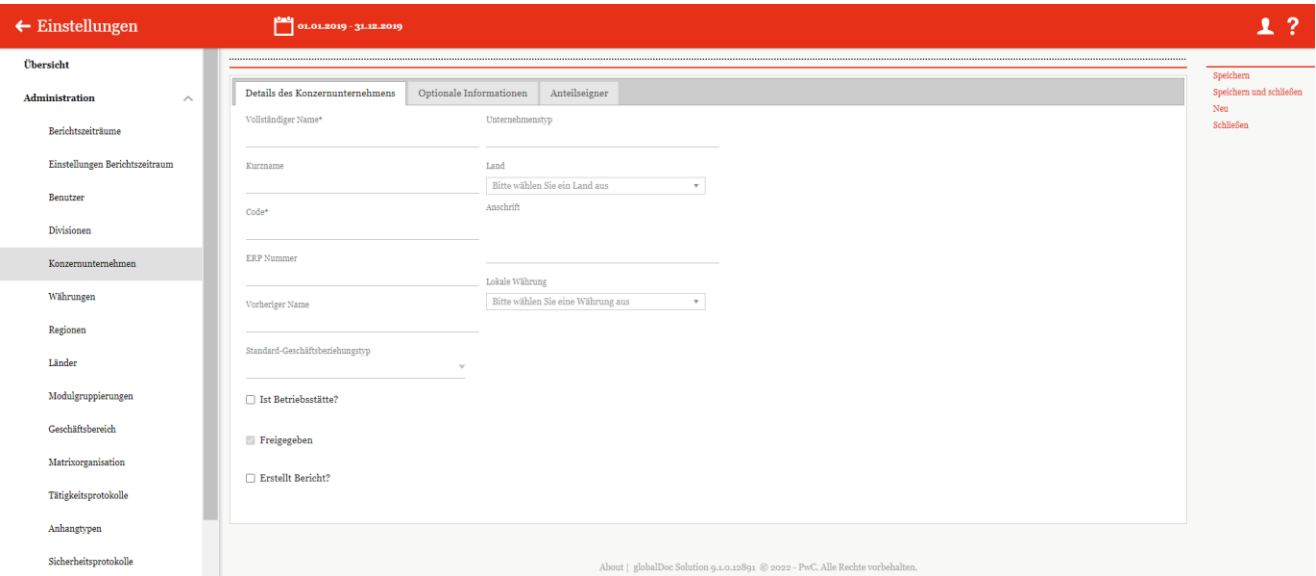

*Abbildung 42: Neues Konzernunternehmen anlegen – Reiter "Details des Konzernunternehmens"*

Die Neuanlage eines Konzernunternehmens erfordert die Eingabe folgender Daten (Stammdaten) im Reiter "**Details des Konzernunternehmens**" (Felder mit einem Stern (\*) gekennzeichnet sind Pflichtfelder):

- **Vollständiger Name\*:** Pflichtangabe des vollständigen Namens des Konzernunternehmens einschließlich Rechtsform.
- **Kurzname:** Optionale Angabe eines Kurznamens zur Verwendung im Report.
- **Code\*:** Angabe eines eindeutigen Unternehmenscodes.
- **ERP Nummer:** Optionale Angabe der ERP Nummer.
- **Vorheriger Name:** Optionale Angabe des vollständigen Namens der Gesellschaft vor Umbenennung, falls relevant.
- **Standard-Geschäftsbeziehungstyp:** Auswahlmöglichkeit zwischen verschiedenen Geschäftsbeziehungstypen, wie z.B. "Direct shareholders" oder "Other related parties".
- **Ist Betriebsstätte?:** Optionale Angabe, wenn das Konzernunternehmen als Betriebsstätte gekennzeichnet werden soll.
- **Freigegeben:** Gibt an, ob das Konzernunternehmen bearbeitet werden kann.
- **Erstellt Bericht?:** Auswahl der Option, ob für das Unternehmen eine Verrechnungspreisdokumentation in *globalDoc* erstellt wird. Wird hier der Haken gesetzt muss ein Accountable ausgewählt werden. Optional können noch Responsible und Reviewer eingetragen werden (siehe Kapitel Benutzerrollen).

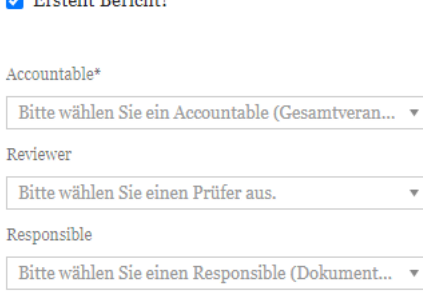

 $\blacksquare$  English Banjaht?

*Abbildung 43: Erstellt Bericht?*

- **Unternehmenstyp:** Optionale Angabe zur Klassifizierung der Konzernunternehmen.
- **Land:** Angabe des Landes, in welchem das Konzernunternehmen ansässig ist.
- **Anschrift:** Anschrift des Konzernunternehmens.
- **Lokale Währung:** Lokale Währung des Landes, in dem das Konzernunternehmen ansässig ist.
- **Geschäftsbereich:** Gibt an, in welchem Geschäftsbereich sich das Konzernunternehmen befindet. Es besteht zudem die Möglichkeit, die Geschäftsbereiche zu bearbeiten (siehe "Bestehendes Konzernunternehmen bearbeiten – Reiter "Details des Konzernunternehmens")

**HINWEIS**: Falls mehrere Konzernunternehmen gleichzeitig angelegt werden sollen, kann auch die Excel-Import-Funktion unter Einstellungen/Administration/Berichtszeiträume verwendet werden.

Falls für das Konzernunternehmen in globalDoc eine Verrechnungspreisdokumentation erstellt werden soll, ist im Reiter "**Details des Konzernunternehmens**" das Auswahlfeld "**Erstellt Bericht?**" zu aktivieren. Dadurch wird das Konzernunternehmen zum "**Berichtsunternehmen**". Für jedes Berichtsunternehmen muss sodann ein Accountable User benannt werden.

Im Reiter "**Optionale Informationen**" können bei Bedarf weitere Informationen zum Konzernunternehmen hinterlegt werden (siehe Abbildung "Neues Konzernunternehmen anlegen - Reiter "Optionale Informationen").

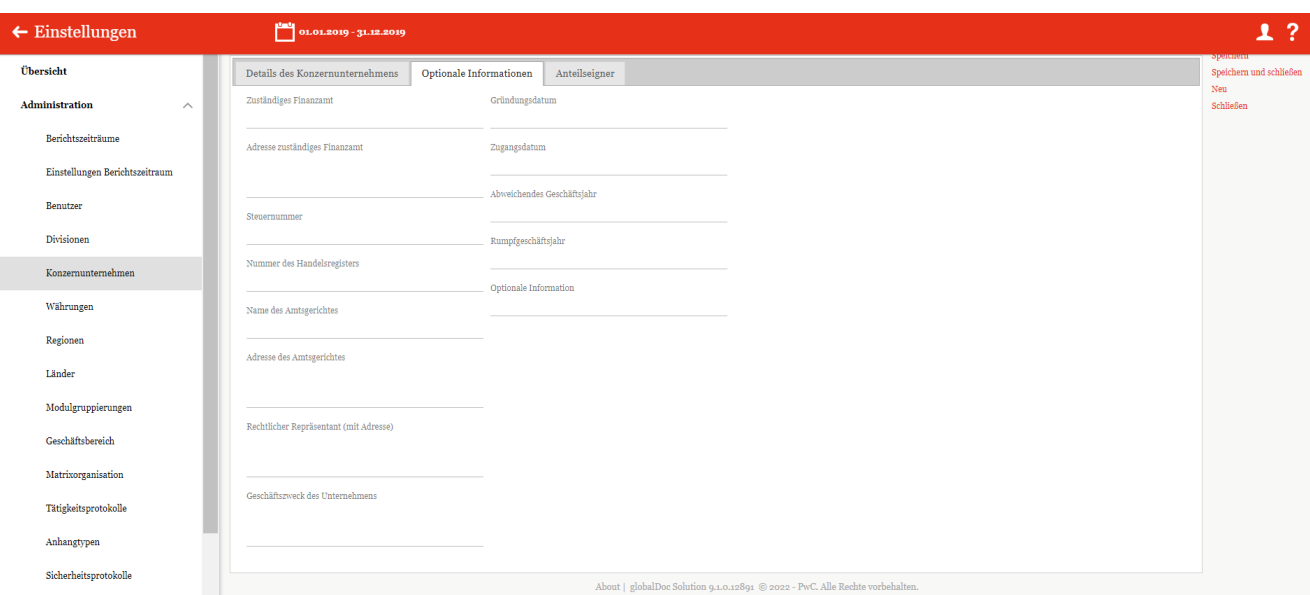

*Abbildung 44: Neues Konzernunternehmen anlegen - Reiter "Optionale Informationen"*

**HINWEIS**: Sämtliche Felder der Reiter "**Details des Konzernunternehmens**" und "**Optionale Informationen**" können als Variablen in den Modulinhalten verwendet werden.

Im Reiter "**Anteilseigner**" können die Anteile der einzelnen Anteilseigner angegeben werden (siehe Abbildung "Neues Konzernunternehmen anlegen - Reiter "Anteilseigner"). Hierbei kann der System-Administrator den gewünschten Anteilseigner im Auswahlfeld "Anteilseigner" auswählen und den entsprechenden Anteil in Prozent angeben. Zusätzlich wird der Zeitraum, für welchen die angelegte Anteilseignerstruktur gültig ist, durch die

Pflichtangabe des Start- und Enddatums festgelegt. Nachdem Sie auf **Hinzufügen** drücken, wird der neue Anteilseigner in einer Tabelle im unteren Bereich des Fensters angezeigt.

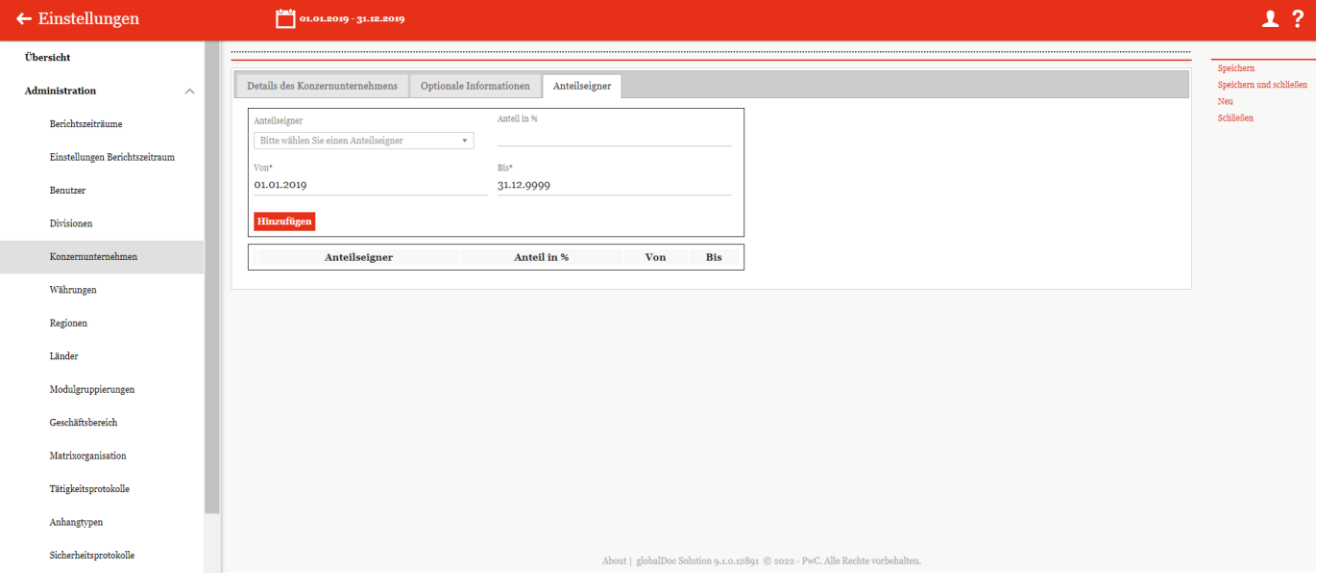

*Abbildung 45: Neues Konzernunternehmen anlegen - Reiter "Anteilseigner"*

Durch Auswahl des Befehls "**Speichern**" bzw. "**Speichern und schließen**" in der rechten Befehlsspalte wird das Konzernunternehmen angelegt und die geänderten Stammdaten gespeichert. Wurde das Auswahlfeld "Er**stellt Bericht?**" aktiviert, wird dabei systemseitig, nach dem Zwischenspeichern durch einen Klick auf "**Spei**chern", zusätzlich der Reiter "Modulverteilung" (siehe Abbildung "Bestehendes Konzernunternehmen bearbeiten – Reiter "Modulverteilung") angelegt.

### 1.3.5.2. Bestehendes Konzernunternehmen bearbeiten

Unter "Einstellungen/Administration/Konzernunternehmen" und durch Klick auf wird die Detailansicht eines bereits bestehenden Konzernunternehmens geöffnet. Handelt es sich bei dem ausgewählten Konzernunternehmen um ein Berichtsunternehmen, befinden sich hier die Reiter "Details des Konzernunternehmens", "Optio**nale Informationen**", "**Modulverteilung**" und "**Anteilseigner**" (siehe Abbildung "Bestehendes Konzernunternehmen bearbeiten – Reiter "Details des Konzernunternehmens").

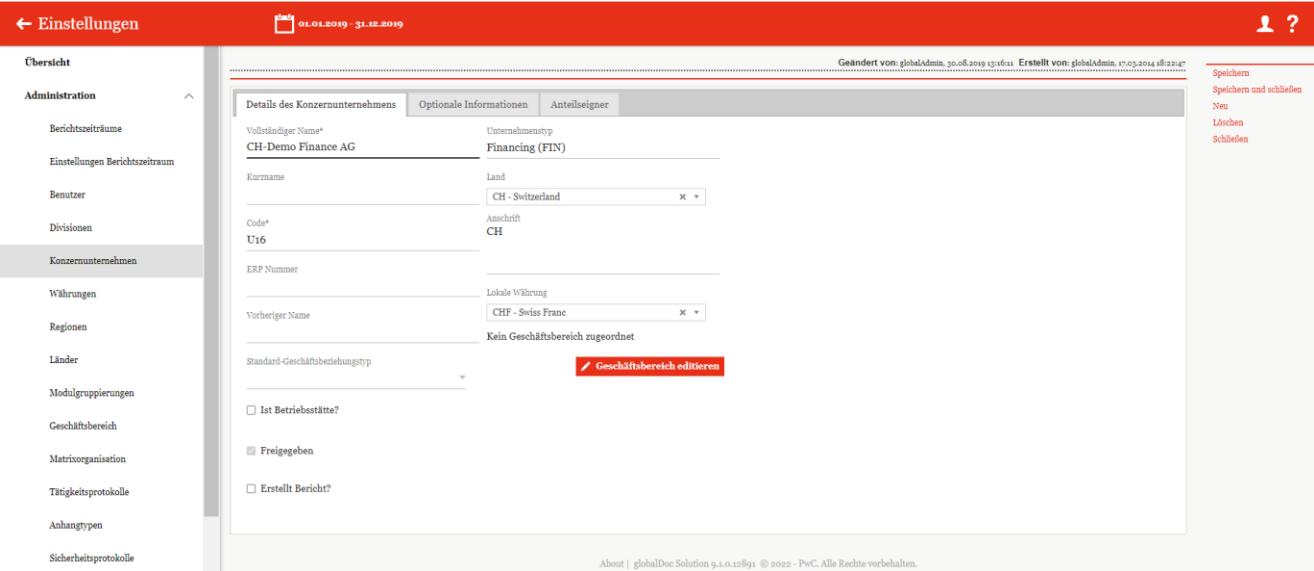

*Abbildung 46: Bestehendes Konzernunternehmen bearbeiten – Reiter "Details des Konzernunternehmens*

In den Reitern "**Details des Konzernunternehmens**", "**Optionale Informationen**" und "**Anteilseigner**" lassen sich die bei Anlage des Konzernunternehmens hinterlegten Informationen bearbeiten (siehe Neues Konzernunternehmen anlegen).

Für Konzernunternehmen, die als Berichtsunternehmen markiert sind, kann in der Detailansicht eines Konzernunternehmens im Reiter "**Modulverteilung**" die Zuordnung von Modulen und Modulgruppierungen vorgenommen werden.

 $\ddot{\theta}$ Uber die Auswahlfelder + Module hinzufügen  $\theta$  und + Modulgruppierungen hinzufügen können zuvor angelegte

Module auf Global-, Divisional oder Local-Ebene bzw. Modulgruppierungen dem ausgewählten Berichtsunternehmen zugewiesen werden. Darüber hinaus können Modulverteilungen von anderen Berichtsunternehmen kopiert werden. (Kopier-Funktion sieht man nicht auf dem Schaubild.)

**HINWEIS**: Module können auch einer Transaktionsgruppe zugeteilt werden. Wurde jedoch bei der Modulanlage (siehe Module erstellen) die Option "**Automatische Allokation?**" ausgewählt, können diese Module hier nicht zugeordnet werden, weil diese Module automatisch zugeordnet werden, sofern bei dem betreffenden Berichtsunternehmen der vom System-Administrator vorgegebene Schwellenwert für die Transaktionsgruppe überschritten ist.

Wurde eine Modulgruppierung zugewiesen, werden die von der Modulgruppierung umfassten Module in der Tabelle "Modulverteilung" ebenfalls aufgelistet, jedoch orange hervorgehoben (siehe Abbildung "Bestehendes Konzernunternehmen bearbeiten - Reiter "Modulverteilung").

| $\leftarrow$ Einstellungen                                                                                              | $\frac{100}{2}$ 01.01.2019 - 31.12.2019                         |                                            |                                                                                                    |                                |                    |                         |                                                          |
|----------------------------------------------------------------------------------------------------|-----------------------------------------------------------------|--------------------------------------------|----------------------------------------------------------------------------------------------------|--------------------------------|--------------------|-------------------------|----------------------------------------------------------|
| Übersicht                                                                                                    | Details des Konzernunternehmens                                 | Optionale Informationen<br>Modulverteilung | Anteilseigner                                                                                                    |                                |                    |                         |                                                          |
| Administration<br>$\widehat{\phantom{a}}$                                                                               |                                                                 |                                            |                                                                                                    |                                |                    |                         |                                                          |
| Berichtszeiträume                                                                                                    | Zugeordnete Module:                                             |                                            |                                                                                                    |                                |                    |                         |                                                          |
| Einstellungen Berichtszeitraum                                                                                          | $\Box$<br>Modulname                                             | Kapitel                                    | Modulklasse                                                                                                    | Eingabeformat                  | Transaktionsgruppe | Automatische Allokation | Erstellt am                                              |
|                                                                                                    |                                                                 | $\mathbf x$<br>$\mathbf x$                 |                                                                                                    | $\vee$ x                       | $\mathbf x$        | $\times$ x              | $\mathbf{x}$                                             |
| Benutzer                                                                                                    | Purpose and scope (Master File)                                 | Master File                                | Global                                                                                                    | Word-Dokument                  |                    | 0                       | Mittwoch, 29. März 2017 20                               |
|                                                                                                    | Organisational structure                                        | Master File                                | Global                                                                                                    | Word-Dokument                  |                    | 0                       | Mittwoch, 29. März 2017 20                               |
| Divisionen                                                                                                    | $\Box$ Description of Demo Group business<br>$\Box$ Intangibles | Master File<br>Master File                 | Global<br>Global                                                                                                    | Word-Dokument<br>Word-Dokument |                    | $\Box$<br>$\Box$        | Mittwoch, 29. März 2017 20<br>Mittwoch, 29. März 2017 20 |
|                                                                                                    |                                                                 |                                            |                                                                                                    |                                |                    |                         |                                                          |
|                                                                                                    |                                                                 |                                            |                                                                                                    |                                |                    |                         |                                                          |
|                                                                                                    |                                                                 |                                            | $\left\vert \cdot\right\vert$ - $\left\vert \cdot\right\vert$ Seite 1 VON 1 $\left\vert \cdot\right\rangle$ = 100 $\vee$ |                                |                    |                         | Zeige s - 4 von 4                                        |
|                                                                                                    | # Ausgewählte Module verwerfen                                  | + Module hinzufügen                        |                                                                                                    |                                |                    |                         |                                                          |
|                                                                                                    |                                                                 |                                            |                                                                                                    |                                |                    |                         |                                                          |
|                                                                                                    | Zugeordnete Modulgruppierungen:                                 |                                            |                                                                                                    |                                |                    |                         |                                                          |
| Währungen<br>Regionen<br>Länder<br>Modulgruppierungen<br>Geschäftsbereich<br>Matrixorganisation<br>Tätigkeitsprotokolle | $\Box$                                                          |                                            | Name                                                                                                    |                                |                    |                         | $\mathbf x$                                              |
| Anhangtypen                                                                                                    |                                                                 |                                            |                                                                                                    |                                |                    |                         |                                                          |

*Abbildung 47: Bestehendes Konzernunternehmen bearbeiten – Reiter "Modulverteilung"*

Über die Auswahlfelder in Ausgewählte Module verwerfen und in Ausgewählte Modulgruppierung verwerfen können die einzelnen bereits zugewiesenen Module bzw. Modulgruppierungen wieder entfernt werden.

**HINWEIS**: Soll ein Modul entfernt werden, das dem Konzernunternehmen über eine Modulgruppierung zugewiesen wurde, muss zuerst die gesamte Modulgruppierung entfernt werden. Die übrigen Module der Gruppierung sind dann als einzelne Module wieder hinzuzufügen.

# 1.3.5.3. Vorgeschlagene Konzernunternehmen hinzufügen

Für lokale Benutzer besteht die Möglichkeit neue Transaktionspartner zur Annahme in globalDoc vorzuschlagen<br>Inter **Berichtsunternehmen/Transaktionen/Transaktionspartner**" über das Auswahlfeld (unter "Berichtsunternehmen/Transaktionen/Transaktionspartner" über das **Von Konzernunternehmen synchronisieren** und im Reiter "Neues Konzernunternehmen anfragen"). Die von den lokalen Benutzern vorgeschlagenen Transaktionspartner werden auf der Übersichtsseite unter "Einstellun**gen/Administration/ Konzernunternehmen**" bis zur Freigabe durch den System-Administrator rot hinterlegt (siehe Abbildung Übersicht Konzernunternehmen - Vorgeschlagene Konzernunternehmen hinzufügen").

| alobalDoc Solution 9.2<br>pwc  |        |         |   | $\leftarrow$ Einstellungen |                                            |                                          |              |              | 01.01.2021 - 30.11.2022 $\vee$                               |              |                        |              |              |              |                                                                                     |                                                                           | ?<br>1              |
|--------------------------------|--------|---------|---|----------------------------|--------------------------------------------|------------------------------------------|--------------|--------------|--------------------------------------------------------------|--------------|------------------------|--------------|--------------|--------------|-------------------------------------------------------------------------------------|---------------------------------------------------------------------------|---------------------|
| Übersicht                      |        | $+$ Neu |   | <b>U</b> Löschen           |                                            | $\circ$ Suchoptionen $\bullet$           |              |              |                                                              |              |                        |              |              |              | Import/Export: vorlage herunterladen                                                | <b>u</b> Import                                                           | <b>Export</b>       |
| Administration<br>$\wedge$     | o      |         |   | Freigegeb                  | Code                                       | Vollständiger Name                       |              |              | Kurzname Betrieb Erstellt Berich                             | Land         |                        |              |              |              |                                                                                     | Lokale W Accounta Reviewer Respons Business Line Geändert von Geändert am |                     |
| Berichtszeiträume              |        |         |   | $\mathbf{v}$ x             | $\mathbf{x}$                               | $\mathbf{x}$                             | $\mathbf{x}$ | $\mathbf{x}$ | $\mathbf{v}$ x                                               | $\mathbf{x}$ | X                      | $\mathbf{x}$ | $\mathbf{x}$ | $\mathbf{x}$ | $\mathbf{x}$                                                                        | $\mathbf{x}$                                                              | $\mathbf{x}$        |
|                                |        |         |   |                            | Xo <sub>1</sub>                            | New Entity(requested)                    |              |              | ■                                                            |              |                        |              |              |              |                                                                                     | Selma Tekin                                                               | Montag, 13          |
| Einstellungen Berichtszeitraum |        |         |   |                            | To <sub>2</sub>                            | To <sub>2</sub>                          |              |              | ■                                                            |              |                        |              |              |              |                                                                                     | joerg                                                                     | Dienstag, 2         |
|                                | $\Box$ |         | ÷ | $\mathcal{L}$              | abc                                        | abc                                      |              |              | $\qquad \qquad \Box$                                         |              |                        |              |              |              |                                                                                     | joerg                                                                     | Mittwoch.           |
| Benutzer                       | $\Box$ |         | ÷ | 図                          | $U_{11}$                                   | <b>BR-Demo Sales</b>                     |              |              | $\qquad \qquad \Box$                                         |              | BR - Brazil BRL - Braz |              |              |              | AVI - Aviation., globalAdmin                                                        |                                                                           | Dienstag, 2         |
|                                | $\Box$ |         | ŵ | $\mathcal{A}$              | U <sub>16</sub>                            | CH-Demo Finance AG                       |              |              | $\overline{\mathbb{Z}}$                                      |              |                        |              |              |              | CH - Switz CHF - SwisMartyna S. Martyna S. Martyna : BIT - BiotechnoglobalAdmin     |                                                                           | Dienstag, 2         |
| Divisionen                     | с      |         | ۰ | $\mathbb{Z}$               | U <sub>14</sub>                            | CN-Demo Agent                            |              |              | $\qquad \qquad \Box$                                         |              | CN - China CNY - Yuai  |              |              |              | HEC - HealthcaglobalAdmin                                                           |                                                                           | Dienstag, 2         |
|                                | $\Box$ |         | ÷ | $\overline{\mathcal{L}}$   | Uo3                                        | CZ-Demo s.r.o.                           | Demo s.r.o.  |              | $\overline{\omega}$                                          |              |                        |              |              |              | CZ - Czech CZK - Czec Martyna S: Responsib Martyna (AIR - Aircraft   globalAdmin    |                                                                           | Dienstag, 2         |
| Konzernunternehmen             | $\Box$ |         | ٠ | $\overline{\mathbb{S}^2}$  | U <sub>18</sub>                            | DE-Demo Factory GmbH                     |              |              | $\Box$                                                       |              | DE - Germ EUR - Eur    |              |              |              | AIR - Aircraft, I globalAdmin                                                       |                                                                           | Dienstag, 2         |
|                                | $\Box$ |         | ŵ | $\overline{\mathbb{Z}}$    | Uo <sub>1</sub>                            | DE-Demo Headquarters A Demo AG           |              |              | $\overline{\omega}$                                          |              |                        |              |              |              | DE - Germ EUR - Eur Accountab joerg.revie joerg.rest AVI - Aviation, joerg.reviewer |                                                                           | Dienstag, 2         |
| Regionen                       | $\Box$ |         | ٠ | $\overline{\mathbb{S}}$    | U <sub>20</sub>                            | DE-Demo Parts Europe G                   |              |              | $\qquad \qquad \Box$                                         |              | DE - Germ EUR - Eur    |              |              |              |                                                                                     | globalAdmin                                                               | Dienstag, 2         |
|                                | $\Box$ |         | ۰ | $\mathcal{A}$              | def                                        | def                                      |              |              | $\overline{\omega}$                                          |              |                        | Accountab    |              | Responsil    |                                                                                     | joerg                                                                     | Mittwoch.           |
| Länder                         | $\Box$ |         | ŵ | $\overline{\mathbb{S}^2}$  | $U_{21}$                                   | DE-Research Lab                          |              |              | $\qquad \qquad \Box$                                         |              | DE - Germ EUR - Eur    |              |              |              | SAT - Satellites globalAdmin                                                        |                                                                           | Dienstag, 2         |
|                                | C      |         | ۰ | $\overline{a}$             | Uo <sub>2</sub>                            | FR-Demo S.A.                             | Demo S.A.    |              | $\overline{\omega}$                                          |              |                        |              |              |              | FR - Franc EUR - Eur Accountab Reviewero Responsil HEC - Healthca selma             |                                                                           | Mittwoch,           |
| Währungen                      | $\Box$ |         |   | 7                          | U <sub>19</sub>                            | FR-Demo Services Inform                  |              |              | $\Box$                                                       |              | FR - Franc EUR - Eur   |              |              |              | UAV - Unmann joerg                                                                  |                                                                           | Mittwoch, $:=$      |
|                                |        |         |   |                            |                                            |                                          |              |              |                                                              |              |                        |              |              |              |                                                                                     |                                                                           | Ы                   |
| Modulgruppierungen             |        |         |   |                            |                                            |                                          |              |              | $\vert a \vert \ll $ Seite 1 VON 1 $\vert \nu \rangle$ 100 V |              |                        |              |              |              |                                                                                     |                                                                           | Zeige 1 - 28 von 28 |
| Geschäftsbereich               |        |         |   |                            | <b>Gesamte Modulverteilung exportieren</b> | Ausgewählte Konzernunternehmen freigeben |              |              |                                                              |              |                        |              |              |              |                                                                                     |                                                                           |                     |
| Matrixorganisation             |        |         |   | Choose File No file chosen |                                            | Modulverteilung importieren              |              |              |                                                              |              |                        |              |              |              |                                                                                     |                                                                           |                     |

*Abbildung 48: Übersicht Konzernunternehmen - Vorgeschlagene Konzernunternehmen hinzufügen*

Zur Freigabe des Konzernunternehmens wird zunächst durch Klicken auf die Detailansicht des freizugebenen Konzernunternehmens geöffnet und anschließend der Befehl "**Freigegeben**" ausgewählt (siehe Abbildung "Detailansicht Konzernunternehmen - Vorgeschlagenes Konzernunternehmen freigeben"). Es ist auch möglich über

Konzernunternehmen-Übersicht mit der Schaltfläche **Ausgewählte Konzernunternehmen freigeben** ein Konzernunternehmen freizugeben.

Vor der Freigabe können die vom lokalen Benutzer erfassten Stammdaten durch den System-Administrator angepasst bzw. ergänzt werden. Erst nach der Freigabe und Speichern der Änderungen durch den System-Administrator erscheint der ursprünglich lokal beantragte Transaktionspartner in der Liste der Konzernunternehmen zur weiteren Verwendung durch lokale Benutzer ohne rote Hervorhebung.

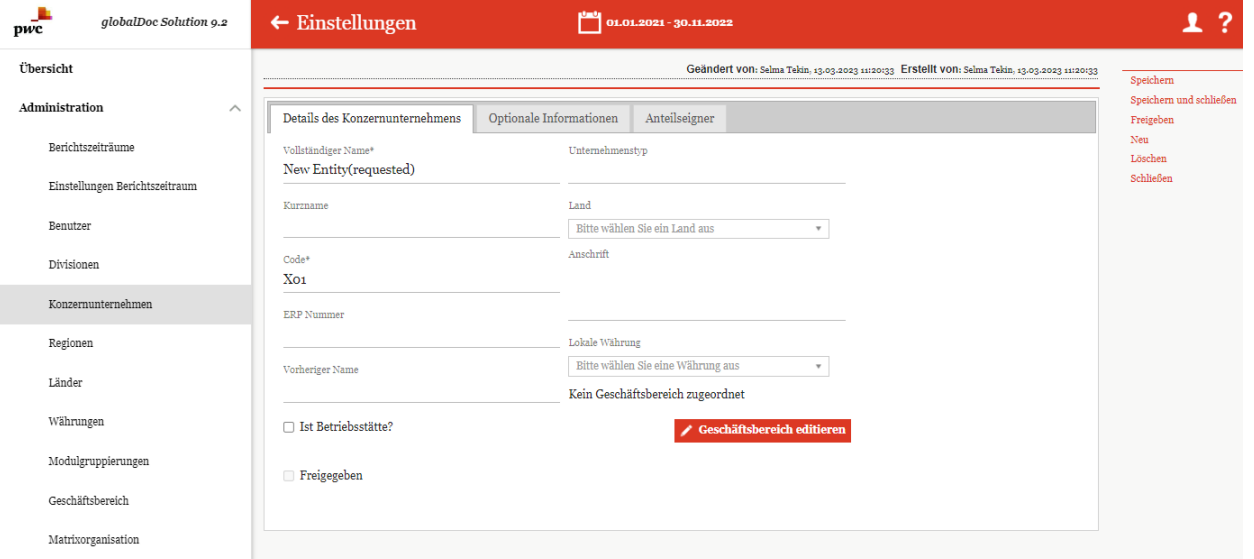

*Abbildung 49: Detailansicht Konzernunternehmen - Vorgeschlagenes Konzernunternehmen freigeben*

## 1.3.5.4. Konzernunternehmen löschen

Unter "Einstellungen/Administration/Konzernunternehmen" und Klicken auf **u** kann das ausgewählte Konzernunternehmen gelöscht werden.

**HINWEIS**: Falls der System- bzw. Sicherheits-Administrator mehr als ein Konzernunternehmen löschen möchte,

kann er die jeweiligen Konzernunternehmen auswählen und über das Auswahlfeld **Die Löschen** alle ausgewählten Konzernunternehmen auf einmal entfernen.

**HINWEIS**: Um ein unbeabsichtigtes Löschen von Inhalten zu vermeiden, müssen bei einem Berichtsunternehmen zunächst sämtliche zugeordneten Module verworfen und Transaktionen gelöscht werden!

### 1.3.5.5. Gesamte Modulverteilung exportieren / Modulverteilung importieren

Die Funktionen "Modulverteilung exportieren" bieten erstmal eine Übersicht der zugewiesenen Module zu den jeweiligen Berichtsgesellschaften und zweitens ermöglichen diese in der Datei die Zuweisung von zusätzlichen Modulen zu kennzeichnen. Mit der Funktion "Modulverteilung importieren" können die Änderungen bzw. Modulzuweisungen schneller in globalDoc aktualisiert werden.

Wie oben bereits kurz erwähnt können Sie mit der Schaltfläche Gesamte Modulverteilung exportieren die gesamte Modulverteilung für eine Periode exportieren. In der exportierten Excel-Datei können, die durch Einfügen von X oder A die gewünschten Module zu einer oder mehreren Gesellschaften zugewiesen werden. Wobei "X" für normales Zuweisen und "A" für automatisches Zuweisen steht. Automatisches Zuweisen ist ausschließlich für Module relevant, die einer Transaktionsgruppe zugeordnet sind.

|                                                   |                                                    | B.                          | c                          | D                           | Ε                                   | FGHIJKLM        |                         |            | N                             | $\circ$                               | P                                | $\Omega$                                | R                                                       | S.                                        | T                                       | $ U V $ W                       |                                      |                                      | Y                                                 | z                                                         | AA                                                                              | ∣▲                  |
|---------------------------------------------------|----------------------------------------------------|-----------------------------|----------------------------|-----------------------------|-------------------------------------|-----------------|-------------------------|------------|-------------------------------|---------------------------------------|----------------------------------|-----------------------------------------|---------------------------------------------------------|-------------------------------------------|-----------------------------------------|---------------------------------|--------------------------------------|--------------------------------------|---------------------------------------------------|-----------------------------------------------------------|---------------------------------------------------------------------------------|---------------------|
| $\overline{2}$                                    |                                                    |                             |                            |                             |                                     |                 |                         |            | 2 Description<br>Transactions | 2<br>2 Description of<br>Transactions | ৳<br>ription<br>ctions<br>2 Deso | 2 Description                           | ۵.<br><b>2</b> Description<br><sup>8</sup> Transactions | ៵<br>ription<br>ction<br>2 Deso<br>Transı |                                         | Functional<br>Functional<br>m m | 4 Selection of the<br>Pricing Method | 4 Selection of the<br>Pricing Method | 4 Selection of the <sup>-</sup><br>Pricing Method | the<br>Method<br>5 Application of t<br>Transfer Pricing N | arking Study (R 5 Application of the<br>arking Study (R Transfer Pricing Method |                     |
| $\overline{\mathbf{3}}$                           |                                                    |                             |                            |                             |                                     | ructure         |                         |            |                               | Ó                                     |                                  | ens <sub>a</sub><br>iption of Re<br>്ട് | e                                                       |                                           | ction Matrix (Support S <sub>Tran</sub> | sqque<br><b>Functional</b><br>ē | ē                                    |                                      | ೫                                                 | Transfer <sub>Pr</sub><br>Appl                            |                                                                                 |                     |
| $\blacktriangle$                                  | Company name<br>m.                                 | Company code -              | Business line -            | Sub business line -         | Country                             | GGLDDI          |                         |            |                               | $\mathbf{D}$                          | n.                               | $\overline{D}$                          | n.                                                      |                                           | $\overline{D}$                          | D <sub>D</sub>                  | G                                    | D                                    | D.                                                | $\mathbf{D}$                                              |                                                                                 |                     |
| 5                                                 | IT-Demo sales S.p.A.                               | U <sub>22</sub>             | <b>HEC</b>                 | <b>HSV</b>                  | IT - Italy                          |                 |                         |            |                               |                                       |                                  |                                         |                                                         |                                           |                                         |                                 | $\overline{\mathbf{x}}$              | $\overline{\mathbf{x}}$              |                                                   |                                                           | $\overline{\mathbf{x}}$                                                         |                     |
| 6                                                 | US-Demo Sales Hub America Inc.                     | <b>U09</b>                  | <b>HEC</b>                 | PHA                         | <b>US</b> - United States           | <b>XXXXAXXX</b> |                         |            | $\boldsymbol{\mathsf{x}}$     | $\overline{\mathbf{x}}$               | $\mathbf{x}$                     |                                         | A                                                       |                                           | A                                       | X A                             | $\overline{\mathbf{x}}$              | $\overline{\mathbf{x}}$              | A                                                 | $\mathbf{x}$                                              | $\overline{\mathbf{x}}$                                                         |                     |
|                                                   | FR-Demo S.A.                                       | U <sub>02</sub>             | <b>HEC</b>                 | PHA.BIT.LFS.EQU.HSV         | FR - France                         | <b>XXXXAXXX</b> |                         |            | $\boldsymbol{\mathsf{x}}$     | $\mathbf{x}$                          | $\overline{\mathbf{x}}$          | $\overline{A}$                          | $\mathbf{A}$                                            |                                           | A                                       | <b>XA</b><br>X A                | $\overline{\mathbf{x}}$              | $\mathbf x$                          | A                                                 | $\mathbf{x}$                                              |                                                                                 |                     |
|                                                   | 8 DE-Demo Headquarters AG<br>9 MEX-Demo Sales Ltd. | U01                         | AVI                        | AIR, SAT, UAV               | DE - Germany                        | <b>XXXXAXXX</b> |                         |            | x                             | $\mathbf x$                           | $\overline{\mathbf{x}}$          |                                         |                                                         |                                           | A                                       |                                 | $\boldsymbol{\mathsf{x}}$            | x                                    | A                                                 | $\boldsymbol{\mathsf{x}}$                                 | x                                                                               |                     |
|                                                   |                                                    |                             |                            |                             |                                     |                 |                         |            |                               |                                       |                                  |                                         |                                                         |                                           |                                         |                                 |                                      |                                      |                                                   |                                                           |                                                                                 |                     |
|                                                   |                                                    | U <sub>12</sub>             | <b>AVI,HEC</b>             | AIR, SAT, UAV, BIT, LFS     | MX - Mexico                         | <b>XXXXAXXX</b> |                         |            | $\boldsymbol{\mathsf{x}}$     | $\boldsymbol{\mathsf{x}}$             | $\overline{\mathbf{x}}$          |                                         |                                                         | $\overline{\mathbf{x}}$                   | A                                       | <b>XA</b>                       | $\overline{\mathbf{x}}$              | $\mathbf x$                          | A                                                 | $\overline{\mathbf{x}}$                                   |                                                                                 |                     |
|                                                   | 10 CH-Demo Finance AG                              | U <sub>16</sub>             | HEC                        | <b>BIT.LFS</b>              | CH - Switzerland                    | $\mathbf{x}$    |                         |            |                               |                                       |                                  |                                         |                                                         |                                           |                                         |                                 |                                      |                                      |                                                   |                                                           |                                                                                 |                     |
|                                                   | 11 CZ-Demo s.r.o.                                  | U03                         | AVI                        | <b>AIR</b>                  | CZ - Czech Republic X X X X A X X X |                 |                         |            | $\boldsymbol{\mathsf{x}}$     | х                                     | x.                               | $\overline{A}$                          |                                                         |                                           | A                                       | <b>XA</b>                       | $\boldsymbol{\mathsf{x}}$            | x                                    | A                                                 | х                                                         |                                                                                 |                     |
|                                                   | 12 Function Research and Developmen DIV 1          |                             |                            |                             |                                     |                 | $\overline{\mathbf{x}}$ |            |                               | $\overline{\mathbf{x}}$               | $\mathbf{x}$                     |                                         |                                                         |                                           |                                         | $\mathbf{x}$                    |                                      | $\overline{\mathbf{x}}$              |                                                   | $\overline{\mathbf{x}}$                                   |                                                                                 |                     |
|                                                   | 13 Function Support Services                       | D <sub>N</sub> <sub>2</sub> |                            |                             |                                     |                 | A                       |            |                               |                                       |                                  | $\mathbf{A}$                            | А                                                       |                                           | А                                       | A                               |                                      |                                      | A                                                 |                                                           |                                                                                 |                     |
|                                                   | 14 Function_Delivery of Finished Goods DIV 3       |                             |                            |                             |                                     |                 |                         |            |                               |                                       |                                  |                                         |                                                         |                                           |                                         |                                 |                                      |                                      |                                                   |                                                           |                                                                                 |                     |
|                                                   | 15 APAC Division                                   | DN <sub>4</sub>             |                            |                             |                                     |                 |                         |            |                               |                                       |                                  |                                         |                                                         |                                           |                                         |                                 |                                      |                                      |                                                   |                                                           |                                                                                 |                     |
|                                                   | 16 EMEA Division                                   | D <sub>N</sub> <sub>5</sub> |                            |                             |                                     |                 |                         |            |                               |                                       |                                  |                                         |                                                         |                                           |                                         |                                 |                                      |                                      |                                                   |                                                           |                                                                                 |                     |
|                                                   | 17 NAFTA Division                                  | D <sub>N</sub> <sub>6</sub> |                            |                             |                                     |                 |                         |            |                               |                                       |                                  |                                         |                                                         |                                           |                                         |                                 |                                      |                                      |                                                   |                                                           |                                                                                 |                     |
|                                                   | 18 GLOBAL                                          | <b>GLOBAL</b>               |                            |                             |                                     | <b>XXX</b>      |                         | <b>XXX</b> | $\mathbf{x}$                  |                                       |                                  |                                         |                                                         | $\mathbf{x}$                              |                                         |                                 | $\boldsymbol{\mathsf{x}}$            |                                      |                                                   |                                                           | x                                                                               |                     |
|                                                   |                                                    |                             |                            |                             |                                     |                 |                         |            |                               |                                       |                                  |                                         |                                                         |                                           |                                         |                                 |                                      |                                      |                                                   |                                                           |                                                                                 |                     |
|                                                   |                                                    |                             |                            |                             |                                     |                 |                         |            |                               |                                       |                                  |                                         |                                                         |                                           |                                         |                                 |                                      |                                      |                                                   |                                                           |                                                                                 |                     |
| $\begin{array}{c}\n 19 \\ 20 \\ 21\n \end{array}$ | Specific Structure Italy                           |                             | <b>Standard Local File</b> | <b>Standard Master File</b> | $\bigoplus$                         |                 |                         |            |                               |                                       | $\vert \cdot \vert$              |                                         |                                                         |                                           |                                         |                                 |                                      |                                      |                                                   |                                                           |                                                                                 | ╔<br>$\boxed{\ast}$ |

*Abbildung 50: Übersicht gesamte Modulverteilung*

Die Liste ist nach Berichtstypen aufgeteilt. So können Sie auf einem Blick erkennen, welche Module welchen Gesellschaften in einem bestimmten Berichtstyp zugewiesen sind. Damit besteht eine einfachere und schnellere Möglichkeit, falsch bzw. nicht zugewiesene Module zu erkennen und diese dann direkt in dieser Excel Datei zu ändern.

ACHTUNG: Ein Entfernen des "A" oder "X" bedeutet, dass das Modul nicht mehr der Gesellschaft zugewiesen werden soll. In diesem Fall sollte die Entfernung mit Vorsicht umgesetzt werden, da dadurch, die bisher eingefügten Änderungen auch gelöscht werden. D.h. das Modul wird in das Erstfassung zurückgesetzt.

Nachdem Sie die Änderungen in der Datei gespeichert haben, können Sie mit der Schaltfläche Modulverteilung importieren die Änderungen importieren.

**HINWEIS:** Um diese Art von Modulzuweisung machen zu können, müssen vorher die Berichtstypen und Module in der Dokumentationsverwaltung/ Berichtskonfiguration angelegt sein.

Im Kapitel Dokumentationsverwaltung werden Modulanlage und deren Zuweisung zu einem Berichtsunternehmen vertieft erklärt.

# 1.3.6. Währungen

Unter dem Navigationspunkt **"Währungen"** (**"**Einstellungen/Administration/Währungen**"**) besteht für den System-Administrator die Möglichkeit, bereits bestehende Währungen zu bearbeiten, neue Währungen anzulegen oder nicht mehr benötigte Währungen zu entfernen.

| $\leftarrow$ Einstellungen     |                                                                 | $01.01.2019 - 31.12.2019 \times$        |                               |                                                                               |                                             |                                                              |                                                                  | 1?                    |
|--------------------------------|-----------------------------------------------------------------|-----------------------------------------|-------------------------------|-------------------------------------------------------------------------------|---------------------------------------------|--------------------------------------------------------------|------------------------------------------------------------------|-----------------------|
| Übersicht                      |                                                                 | + Neu   1 Löschen   0 Suchoptionen v    |                               |                                                                               |                                             | Import/Export: a Vorlage herunterladen   i Import   a Export |                                                                  |                       |
| Administration<br>$\wedge$     | $\Box$                                                          | Code                                    | Name                          | Umrechnungskurs                                                               | Gruppenwährung                              | Geändert von                                                 | Geändert am                                                      |                       |
| Berichtszeiträume              | $\Box$<br>$\angle$ AED<br>٠                                     | $\mathbf{x}$<br>UAE Dirham              | $\mathbf{x}$                  | $\mathbf x$                                                                   | $\mathbf{x}$<br>1 UAE Dirham                | $\mathbf{x}$<br>system                                       | Dienstag, 7. Juni 2016 15:53:44                                  | $\mathbf{x}$          |
| Einstellungen Berichtszeitraum | □∎<br>$\blacktriangleright$ AFN                                 | Afghani                                 |                               |                                                                               | 1 Afghani                                   | system                                                       | Freitag, 9. März 2018 11:31:29                                   |                       |
| Benutzer                       | □∎<br>$\angle$ ALL<br>$\Box$<br>$\blacktriangleright$ AMD       | Lek<br>Armenian Dram                    |                               |                                                                               | 1 Lek<br>1 Armenian Dram                    | system<br>system                                             | Freitag, 9. März 2018 11:31:29<br>Freitag, 9. März 2018 11:31:29 |                       |
| Divisionen                     | $\Box$<br>$\bigwedge$ ANG<br>$\Box$<br>$\bigwedge$ AOA<br>٠     | Kwanza                                  | Netherlands Antillean Guilder |                                                                               | 1 Netherlands Antillean Guilder<br>1 Kwanza | system<br>system                                             | Freitag, 9. März 2018 11:31:29<br>Freitag, 9. März 2018 11:31:29 |                       |
| Konzernunternehmen             | $\Box$<br>$\angle$ ARS<br>$\Box$<br>$\blacktriangle$ AUD        | Argentine Peso<br>Australian Dollar     |                               | 10.3806593064 Euro<br>1.4750451478 Euro                                       |                                             | TPm-Admin<br>TPm-Admin                                       | Montag, 20. Juni 2016 11:59:07<br>Montag, 20. Juni 2016 11:59:07 |                       |
|                                | ٠<br>$\Box$<br>$\blacktriangle$ AWG                             | Aruban Florin                           |                               |                                                                               | 1 Aruban Florin                             | system                                                       | Freitag, 9. März 2018 11:31:29                                   |                       |
| Währungen                      | $\Box$<br>$\bigwedge$ AZN<br>٠<br>$\angle$ BAM<br>۰             | Azerbaijanian Manat<br>Convertible Mark |                               |                                                                               | 1 Azerbaijanian Manat<br>1 Convertible Mark | system<br>system                                             | Freitag, 9. März 2018 11:31:29<br>Freitag, 9. März 2018 11:31:29 |                       |
| Regionen                       | $\Box$<br>$\angle$ BBD<br>$\Box$<br>$\bigtriangledown$ BDT<br>۰ | Barbados Dollar<br>Taka                 |                               |                                                                               | 1 Barbados Dollar<br>1 Taka                 | system<br>system                                             | Freitag, 9. März 2018 11:31:29<br>Freitag, 9. März 2018 11:31:29 |                       |
| Länder                         | $\Box$ $\bullet$ BGN                                            | Bulgarian Lev                           |                               |                                                                               | 1 Bulgarian Lev                             | system                                                       | Dienstag, 7. Juni 2016 15:53:44                                  | $\blacktriangledown$  |
| Modulgruppierungen             | $\left\langle \cdot \right\rangle$                              |                                         |                               | $14 < 8$ Seite 1 von 2 $\rightarrow$ 1 100 $\sim$                             |                                             |                                                              | Zeige 1 - 100 von 185                                            | $\blacktriangleright$ |
| Geschäftsbereich               |                                                                 |                                         |                               |                                                                               |                                             |                                                              |                                                                  |                       |
| Matrixorganisation             |                                                                 |                                         |                               |                                                                               |                                             |                                                              |                                                                  |                       |
| Tätigkeitsprotokolle           |                                                                 |                                         |                               |                                                                               |                                             |                                                              |                                                                  |                       |
| Anhangtypen                    |                                                                 |                                         |                               |                                                                               |                                             |                                                              |                                                                  |                       |
| Sicherheitsprotokolle          |                                                                 |                                         |                               | About   globalDoc Solution 9.1.0.12891 @ 2022 - PwC. Alle Rechte vorbehalten. |                                             |                                                              |                                                                  |                       |

*Abbildung 51: Übersicht Währungen (Beispiel)*

Die Währungen können in der Übersicht nach den folgenden Eigenschaften sortiert und gefiltert werden (siehe hierzu auch Abbildung "Übersicht Währungen (Beispiel)"):

• Code

• Name

- Gruppenwährung
- 
- Geändert von • Geändert am

• Umrechnungskurs

**HINWEIS**: Das Suchergebnis kann durch die Eingabe des gesuchten Wortes in der gewünschten Spalte eingegrenzt werden. Die Eingabe wird mit ENTER bestätigt.

Über das Symbol kann die ausgewählte Währung direkt gelöscht bzw. über das Symbol editiert werden.

Auf der Übersichtsseite stehen verschiedene Funktionen zur Verwaltung der Währungen zur Verfügung, welche im Folgenden kurz beschrieben werden:

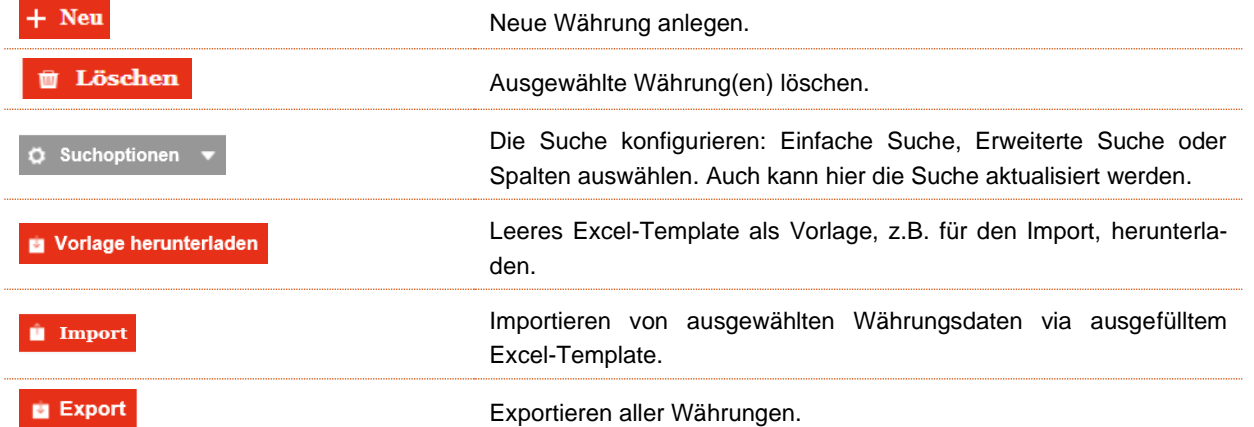

## 1.3.6.1. Neue Währung anlegen

Unter "Einstellungen/Administration/Währungen" und Auswahl des Symbols + Neu wird die Detailansicht zum Anlegen neuer Währungen geöffnet (siehe Abbildung "Neue Währung anlegen").

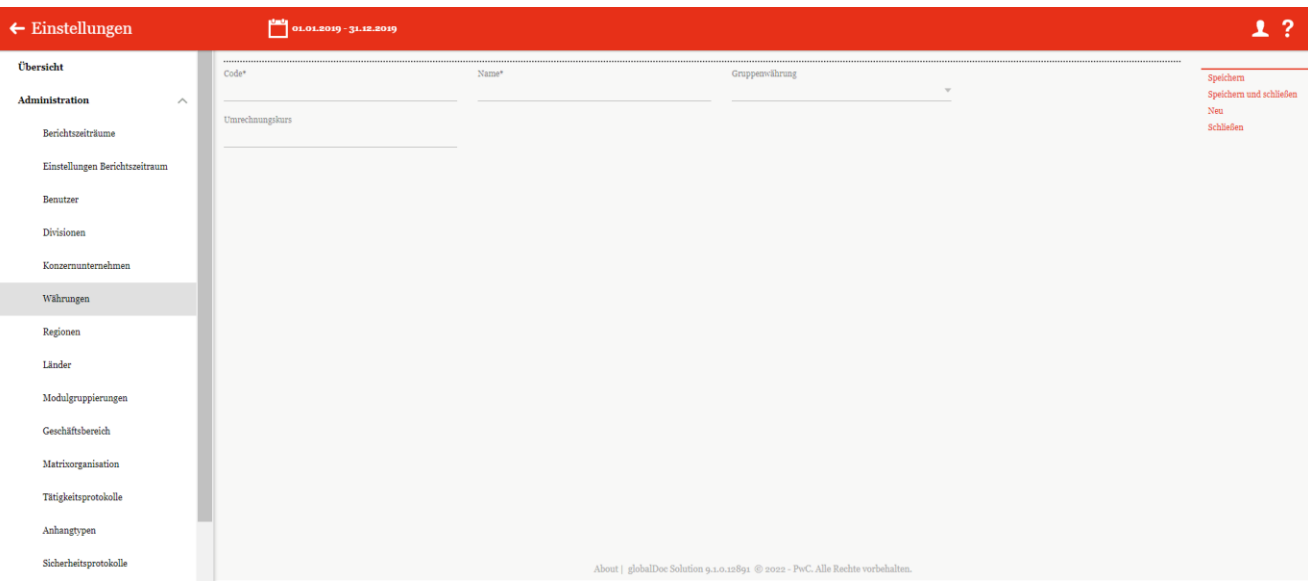

*Abbildung 52: Neue Währung anlegen*

Die Neuanlage einer Währung erfordert die Eingabe folgender Daten:

- **Code\*:** Notwendige Angabe des Währungs-Codes (ISO-Code).
- **Name\*:** Name der Währung.
- **Gruppenwährung:** Gruppenwährung, die zur Umrechnung konzerninterner Transaktionen in andere Währungen verwendet wird.
- **Umrechnungskurs:** Optionale Eingabe des Umrechnungskurses der Währung (in Einheiten der Gruppenwährung).

Durch Auswahl des Befehls "**Speichern**" bzw. "**Speichern und schließen**" in der rechten Befehlsspalte wird die neue Währung angelegt.

### 1.3.6.2. Bestehende Währungen bearbeiten

Unter "Einstellungen/Administration/Währungen" wird durch Klicken auf die Detailansicht einer ausgewählten Währung geöffnet (siehe Abbildung "Bestehende Währung bearbeiten - Detailansicht").

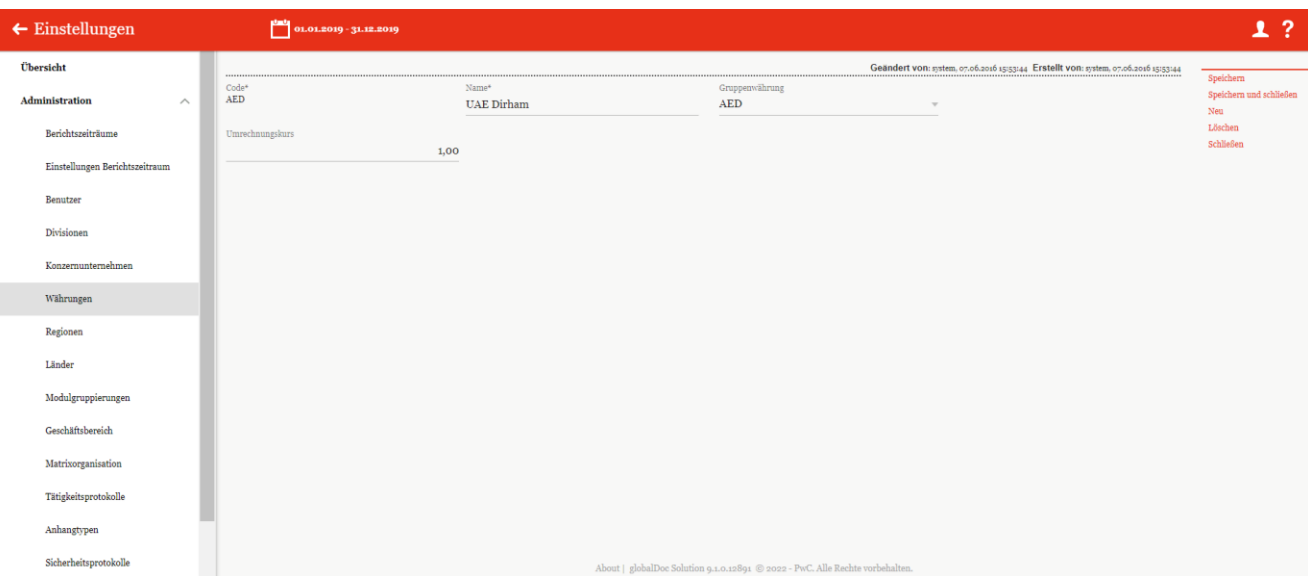

*Abbildung 53: Bestehende Währung bearbeiten - Detailansicht*

Hier kann nochmals der "Name\*", die "Gruppenwährung" und der "Umrechnungskurs" geändert und durch Auswahl des Befehls "Speichern" bzw. "Speichern und schließen" in der rechten Befehlsspalte gespeichert werden.

### 1.3.6.3. Währung löschen

Unter "Einstellungen/Administration/Währungen" und Auswahl des Symbols wird die ausgewählte Währung gelöscht.

**HINWEIS**: Falls der System- bzw. Sicherheits-Administrator mehr als eine Währung löschen möchte, kann er die

jeweiligen Währungen auswählen und über das Auswahlfeld **alle Zuschen alle ausgewählten Währungen auf ein**mal entfernen.

# 1.3.7. Regionen

Unter dem Navigationspunkt "Regionen" unter "Einstellungen/Administration/Regionen" besteht für den System-Administrator die Möglichkeit bereits bestehende Regionen zu bearbeiten, neue Regionen anzulegen oder nicht mehr benötigte Regionen zu entfernen (siehe Abbildung "Übersicht Regionen (Beispiel)").

| $\leftarrow$ Einstellungen       |                                |                                                 |                                                                               |              |                                   | 1?                |
|----------------------------------|--------------------------------|-------------------------------------------------|-------------------------------------------------------------------------------|--------------|-----------------------------------|-------------------|
| Übersicht                        |                                | + Neu <i>th</i> Löschen <b>O</b> Suchoptionen v |                                                                               |              |                                   |                   |
| Administration<br>$\wedge$       | $\Box$                         | Name                                            | Ist aktiv?                                                                    | Geändert von | Geändert am                       |                   |
|                                  |                                | $\mathbf{x}$                                    | $\checkmark$<br>$\mathbf x$                                                   | $\mathbf x$  |                                   | $\mathbf{x}$      |
| Berichtszeiträume                | $\Box$ $\bullet$ $\Box$ Global |                                                 | $\Box$                                                                        | globalAdmin  | Freitag, 30. August 2019 13:33:04 |                   |
| Einstellungen Berichtszeitraum   |                                | $\blacktriangle$ APAC                           | $\boxtimes$                                                                   | globalAdmin  | Freitag, 30. August 2019 13:33:08 |                   |
|                                  |                                | $\sqrt{\phantom{a}}$ NAFTA                      | $\overline{\omega}$<br>$\boxdot$                                              | globalAdmin  | Freitag, 30. August 2019 13:33:13 |                   |
| Benutzer                         |                                | $\angle$ EMEA                                   |                                                                               | globalAdmin  | Freitag, 30. August 2019 13:33:35 |                   |
| Divisionen<br>Konzernunternehmen |                                |                                                 |                                                                               |              |                                   |                   |
| Währungen                        |                                |                                                 |                                                                               |              |                                   |                   |
| Regionen                         |                                |                                                 |                                                                               |              |                                   |                   |
| Länder                           |                                |                                                 |                                                                               |              |                                   |                   |
| Modulgruppierungen               |                                |                                                 | $\approx$ $\sim$ Seite 1 $\sqrt{2}$ von 1 $\approx$ $\approx$ 100 $\sqrt{2}$  |              |                                   | Zeige s - 4 von 4 |
| Geschäftsbereich                 |                                |                                                 |                                                                               |              |                                   |                   |
| Matrixorganisation               |                                |                                                 |                                                                               |              |                                   |                   |
| Tätigkeitsprotokolle             |                                |                                                 |                                                                               |              |                                   |                   |
| Anhangtypen                      |                                |                                                 |                                                                               |              |                                   |                   |
| Sicherheitsprotokolle            |                                |                                                 | About   globalDoc Solution 9.1.0.12891 @ 2022 - PwC. Alle Rechte vorbehalten. |              |                                   |                   |

*Abbildung 54: Übersicht Regionen (Beispiel)*

Die Regionen können in der Übersicht durch einen Klick auf den entsprechenden Spaltennamen nach den folgenden Eigenschaften sortiert und gefiltert werden:

• Name

Geändert von • Geändert am

Ist aktiv?

**HINWEIS**: Das Suchergebnis kann durch die Eingabe des gesuchten Wortes in der gewünschten Spalte eingegrenzt werden. Die Eingabe wird mit ENTER bestätigt.

Über das Symbol kann die ausgewählte Region direkt gelöscht bzw. über das Symbol editiert werden.

Auf der Übersichtsseite stehen verschiedene Funktionen zur Verwaltung der Regionen zur Verfügung, welche im Folgenden kurz beschrieben werden:

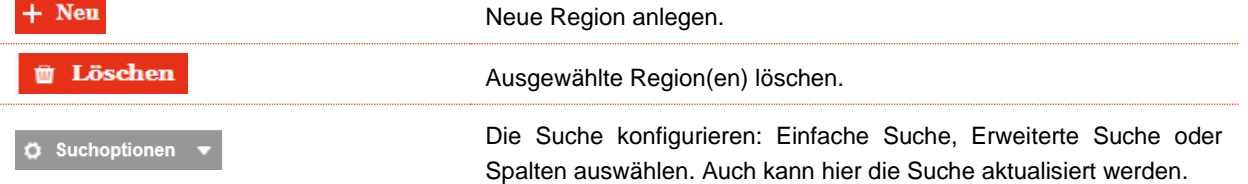

## 1.3.7.1. Neue Region anlegen

Unter "Einstellungen/Administration/Regionen" und Auswahl des Symbols **+ Neu** wird die Detailansicht zum Anlegen neuer Regionen geöffnet (siehe Abbildung "Neue Region anlegen").

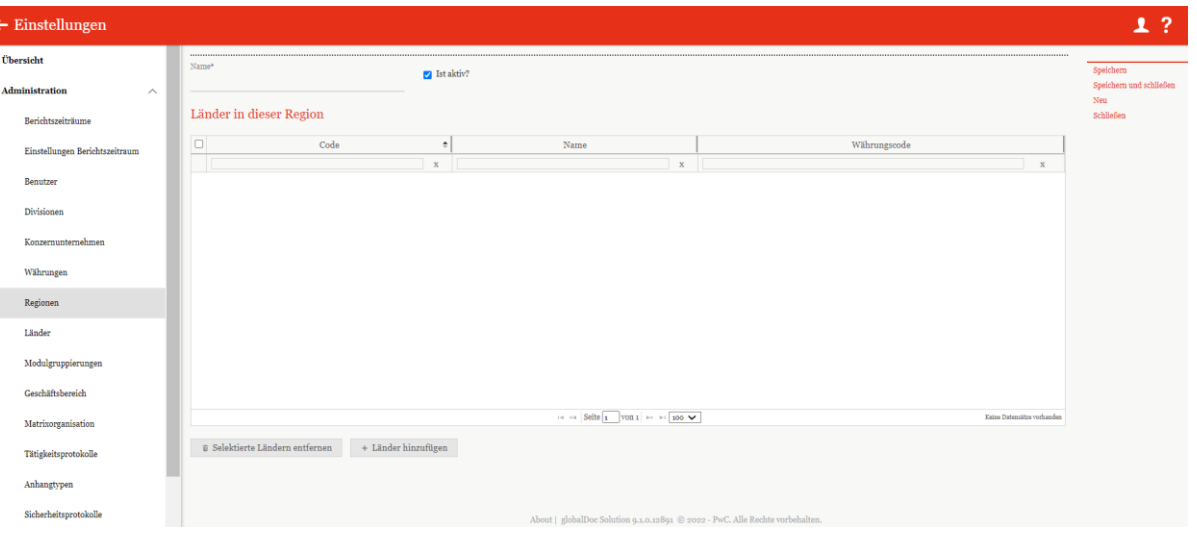

*Abbildung 55: Neue Region anlegen*

Die Neuanlage einer Region erfordert die Eingabe folgender Daten (mit einem Stern (\*) gekennzeichneten Felder müssen ausgefüllt werden):

- **Name\***: Name des Landes.
- **Ist aktiv?**: Kann diese Region in der Dokumentation werden.

Außerdem kann der Region entsprechende Länder zugeordnet oder diese entfernt werden.

Durch Auswahl des Befehls "Speichern" bzw. "Speichern und schließen" in der rechten Befehlsspalte wird die neue Region angelegt.

## 1.3.7.2. Bestehende Region bearbeiten

Unter "Einstellungen/Administration/Regionen" wird durch Klicken auf die Detailansicht einer ausgewählten Region geöffnet (siehe Abbildung "Bestehende Region bearbeiten - Detailansicht").

| $\leftarrow$ Einstellungen     |                                                        |                                                                                                    |             |                                                                                               |                                             |
|--------------------------------|--------------------------------------------------------|----------------------------------------------------------------------------------------------------|-------------|-----------------------------------------------------------------------------------------------|---------------------------------------------|
| Übersicht                      |                                                        |                                                                                                    |             | Geändert von: globalAdmin, 30.08.2019 13:33:08 Erstellt von: globalAdmin, 30.08.2019 13:33:08 |                                             |
| Administration<br>$\wedge$     | Name*<br><b>APAC</b>                                   | 7 Ist aktiv?                                                                                                 |             |                                                                                               | Speichern<br>Speichern und schließen<br>Neu |
| Berichtszeiträume              | Länder in dieser Region                                |                                                                                                    |             |                                                                                               | Schließen                                   |
| Einstellungen Berichtszeitraum | $\Box$<br>Code                                         | Name<br>$\hat{ }$                                                                                            |             | Währungscode                                                                                  |                                             |
| Benutzer                       |                                                        | $\mathbf x$                                                                                                  | $\mathbf x$ | $\mathbf{x}$                                                                                  |                                             |
|                                | $\Box$ AF                                              | Afghanistan                                                                                                  |             | AFN - Afghani                                                                                 |                                             |
| Divisionen                     | $\Box$ AS                                              | American Samoa                                                                                               |             | USD - US Dollar                                                                               |                                             |
|                                | $\Box$ AU                                              | Australia                                                                                                    |             | AUD - Australian Dollar                                                                       |                                             |
| Konzernunternehmen             | $\Box$ BD                                              | Bangladesh                                                                                                   |             | <b>BDT</b> - Taka                                                                             |                                             |
|                                | $\Box$ BN                                              | <b>Brunei Darussalam</b>                                                                                     |             | <b>BND - Brunei Dollar</b>                                                                    |                                             |
|                                | $\Box$ BT                                              | Bhutan                                                                                                    |             | <b>BTN</b> - Ngultrum                                                                         |                                             |
| Währungen                      | $\Box$ cc                                              | Cocos (Keeling) Islands                                                                                      |             | AUD - Australian Dollar                                                                       |                                             |
|                                | $\Box$ CK                                              | Cook Islands                                                                                                 |             | NZD - New Zealand Dollar                                                                      |                                             |
| Regionen                       | $\Box$ CN                                              | China                                                                                                    |             | CNY - Yuan Renminbi                                                                           |                                             |
|                                | $\Box$ CX                                              | Christmas Island                                                                                             |             | AUD - Australian Dollar                                                                       |                                             |
| Länder                         | $\Box$ FJ                                              | Fiji                                                                                                    |             | FJD - Fiji Dollar                                                                             |                                             |
|                                | $\Box$ FM                                              | Micronesia, Federated States of                                                                              |             | USD - US Dollar                                                                               |                                             |
| Modulgruppierungen             | $\Box$ GU                                              | Guam                                                                                                    |             | <b>USD - US Dollar</b>                                                                        |                                             |
|                                | $\Box$ HK                                              | <b>Hong Kong</b>                                                                                             |             | HKD - Hong Kong Dollar                                                                        |                                             |
| Geschäftsbereich               | $\Box$ HM                                              | Heard Island and McDonald Islands                                                                            |             | AUD - Australian Dollar                                                                       |                                             |
|                                | mm.                                                    | $\cdots$                                                                                                    |             | <b><i><u>Property</u></i></b><br>$\blacktriangleright$                                        |                                             |
| Matrixorganisation             |                                                        | $\left  \cdot \right $ $\sim$ $\left $ Seite 1 $\right $ von 1 $\rightarrow$ $\rightarrow$ 100 $\rightarrow$ |             | Zeige 1 - 57 von 57                                                                           |                                             |
|                                |                                                        |                                                                                                    |             |                                                                                               |                                             |
| Tätigkeitsprotokolle           | + Länder hinzufügen<br># Selektierte Ländern entfernen |                                                                                                    |             |                                                                                               |                                             |
| Anhangtypen                    |                                                        |                                                                                                    |             |                                                                                               |                                             |
| Sicherheitsprotokolle          |                                                        | About   globalDoc Solution 9.1.0.12891 @ 2022 - PwC. Alle Rechte vorbehalten.                                |             |                                                                                               |                                             |

*Abbildung 56: Bestehende Region bearbeiten - Detailansicht*

Hier kann nochmals der "Name\*", die "Länder in dieser Region" und der Aktivitätsstatus der Region geändert werden.

# 1.3.7.3. Region löschen

Unter "Einstellungen/Administration/Regionen" und Auswahl des Symbols in wird die ausgewählte Region gelöscht.

**HINWEIS**: Falls der System-Administrator mehr als eine Region löschen möchte, kann er die jeweiligen Regionen auswählen und über das Auswahlfeld **alle zuschen ausgewählten Regionen auf einmal entfernen.** 

# 1.3.8. Länder

Unter dem Navigationspunkt **"Länder"** unter "Einstellungen/Administration/Länder" besteht für den System-Administrator die Möglichkeit bereits bestehende Länder zu bearbeiten, neue Länder anzulegen oder nicht mehr benötigte Länder zu entfernen (siehe Abbildung "Übersicht Länder (Beispiel)").

**HINWEIS**: Da bei Auslieferung von globalDoc praktisch alle Länder inkl. ihrer international gültigen ISO-Länderund ISO-Währungscodes bereits angelegt sind, beschränkt sich die Arbeit in diesem Navigationspunkt in der Regel auf die Erfassung länderspezifischer Erstellungs- und Abgabefristen.

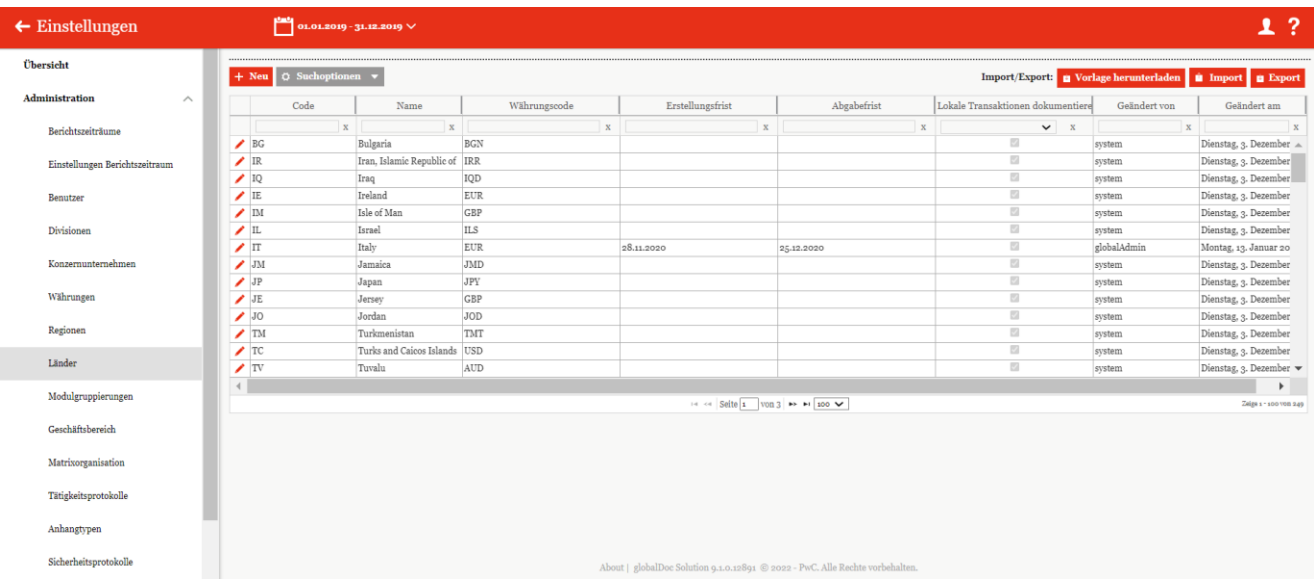

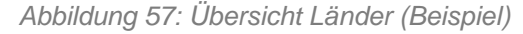

Die Länder können in der Übersicht durch einen Klick auf den entsprechenden Spaltennamen nach den folgenden Eigenschaften sortiert und gefiltert werden:

- Code
- Name
- Währungscode
- **Erstellungsfrist**
- Abgabefrist
- Lokale Transaktionen dokumentieren
- Geändert von
- Geändert am

**HINWEIS**: Das Suchergebnis kann durch die Eingabe des gesuchten Wortes in der gewünschten Spalte eingegrenzt werden. Die Eingabe wird mit ENTER bestätigt.

Über das Symbol kann das ausgewählte Land direkt gelöscht bzw. über das Symbol editiert werden.

Auf der Übersichtsseite stehen verschiedene Funktionen zur Verwaltung der Währungen zur Verfügung, welche im Folgenden kurz beschrieben werden:

Neu

Neues Land anlegen.

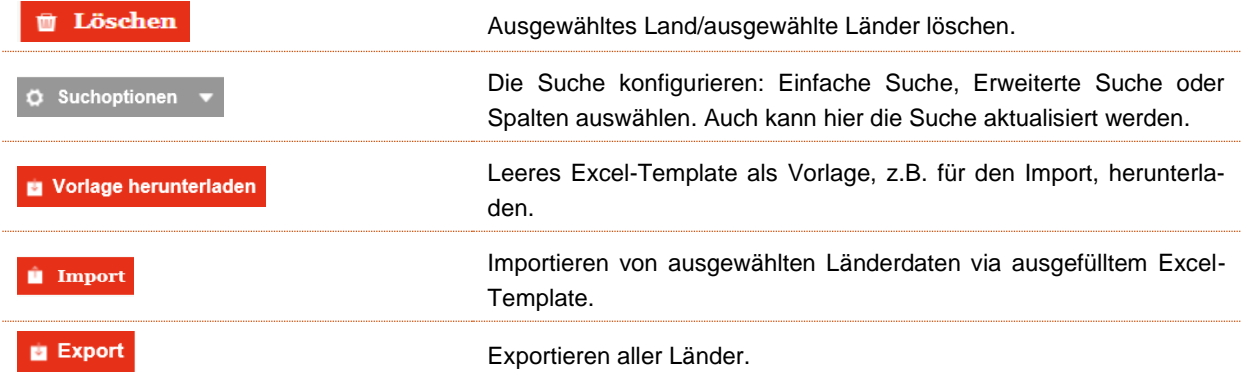

## 1.3.8.1. Neues Land anlegen

Unter "Einstellungen/Administration/Länder" und Auswahl des Symbols **+ Neu** wird die Detailansicht zum Anlegen neuer Länder geöffnet (siehe Abbildung "Neues Land anlegen").

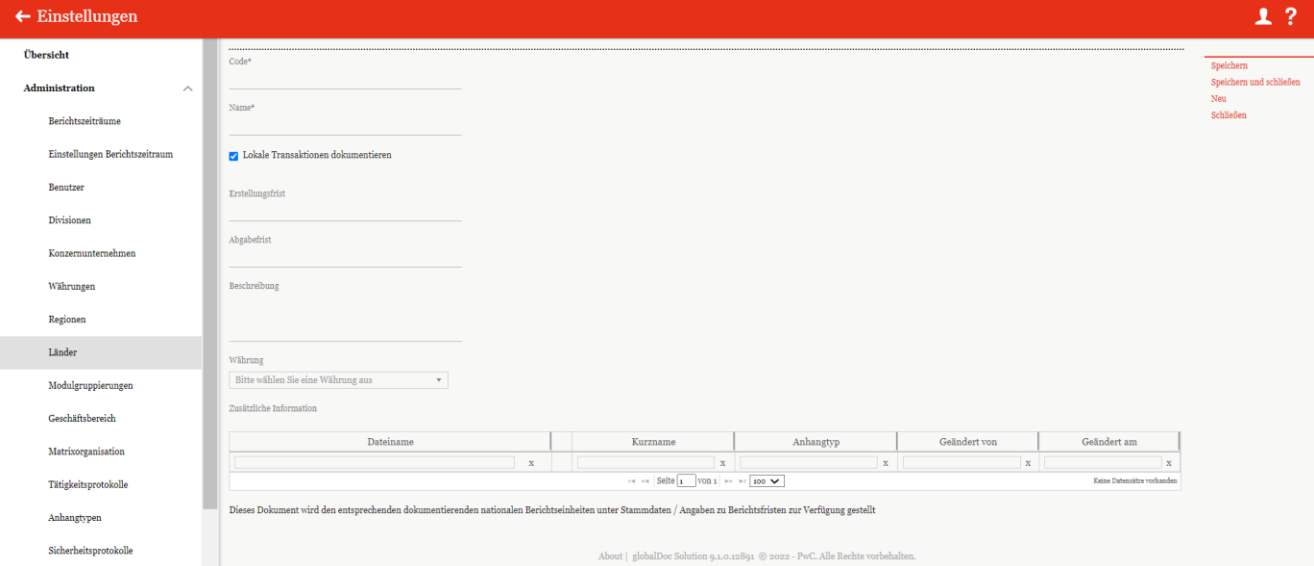

*Abbildung 58: Neues Land anlegen*

Die Neuanlage eines Landes erfordert die Eingabe folgender Daten (die mit einem Stern (\*) gekennzeichneten Felder sind Pflichtfelder):

- **Code\***: Pflichtangabe des Länder-Codes (ISO-Code).
- **Name\***: Name des Landes.

Zusätzlich können die Erstellungsfrist und die Abgabefrist eingetragen werden.

**HINWEIS**: Unter Abgabefrist sind gesetzliche Fristen gemeint, zu denen der Bericht unaufgefordert bei der Finanzbehörde eingereicht werden muss. Erstellungsfrist bedeutet hier, dass der Bericht bis zu einem bestimmten Zeitpunkt fertiggestellt sein muss, ab dem sie von der Finanzbehörde angefragt werden kann.

Außerdem kann durch Auswahl **"Lokale Transaktionen dokumentieren"** ein Filter für inländische Transaktionen in der Transaktionsmatrix gesetzt werden. Hierfür muss der Haken in den Ländern herausgenommen werden, in denen diese Transaktionen rausgefiltert werden sollen. Dadurch werden inländische Transaktionen nicht in die Transaktionsmatrix im ausgedruckten Bericht aufgenommen und werden auch nicht für die automatische [Zuordnung von Modulen](#page-103-0) verwendet.

Die **Währung** des Landes ist grundsätzlich per Default voreingestellt, kann aber editiert werden.

Zudem ist es möglich, **zusätzliche Informationen** als Anhang hochzuladen.

Durch Auswahl des Befehls **"Speichern"** bzw. **"Speichern und schließen"** in der rechten Befehlsspalte wird das neue Land angelegt.

#### 1.3.8.2. Bestehendes Land bearbeiten

Unter "Einstellungen/Administration/Länder" wird durch Klicken auf die Detailansicht eines ausgewählten Landes geöffnet (siehe Abbildung "Bestehendes Land bearbeiten - Detailansicht").

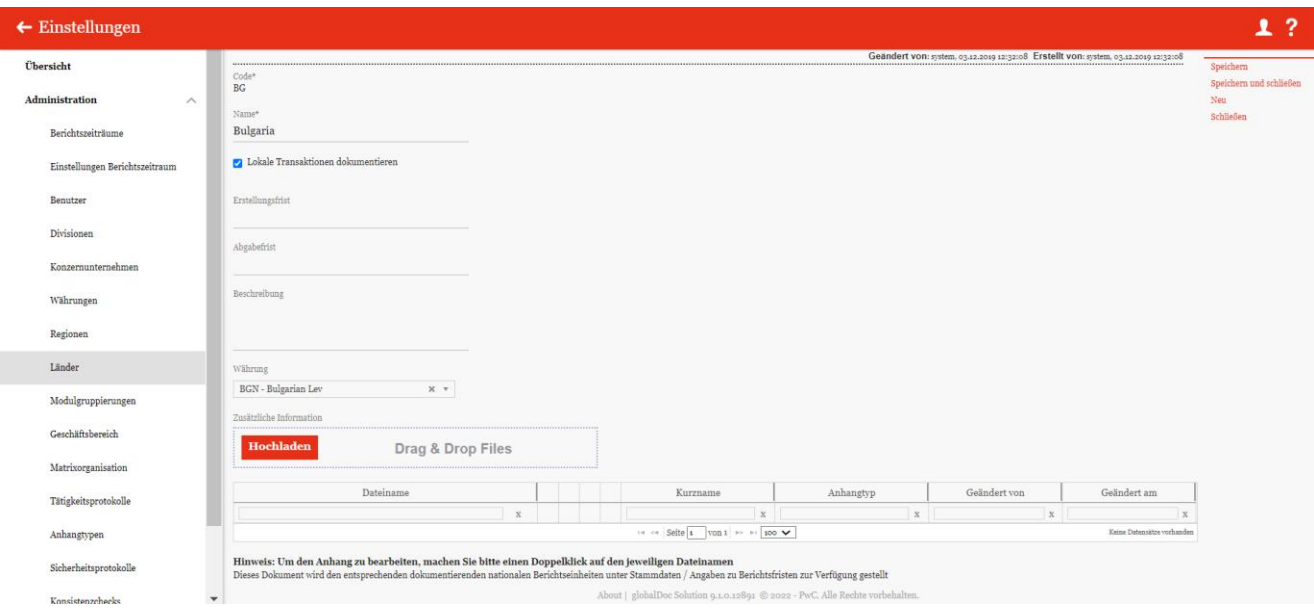

*Abbildung 59: Bestehendes Land bearbeiten - Detailansicht*

Hier können bis auf den "Code<sup>\*"</sup> alle Eingaben, wie im Kapitel "Neue Länder anlegen" beschrieben, editiert werden.

### 1.3.8.3. Erstellungs- und Abgabefristen

Für die in globalDoc hinterlegten Länder können die spezifischen Erstellungs- und Abgabefristen sowie zusätzliche Informationen hinterlegt werden.

Hierzu gibt es zwei Möglichkeiten. Zum einen können die Daten manuell über das Bearbeiten des jeweiligen Landes (siehe Kapitel "Bestehende Länder bearbeiten") eingetragen werden. Außerdem besteht hier die Möglichkeit, zusätzliche Informationen als Anhang hochzuladen (siehe Abbildung "Bestehendes Land bearbeiten -Detailansicht").

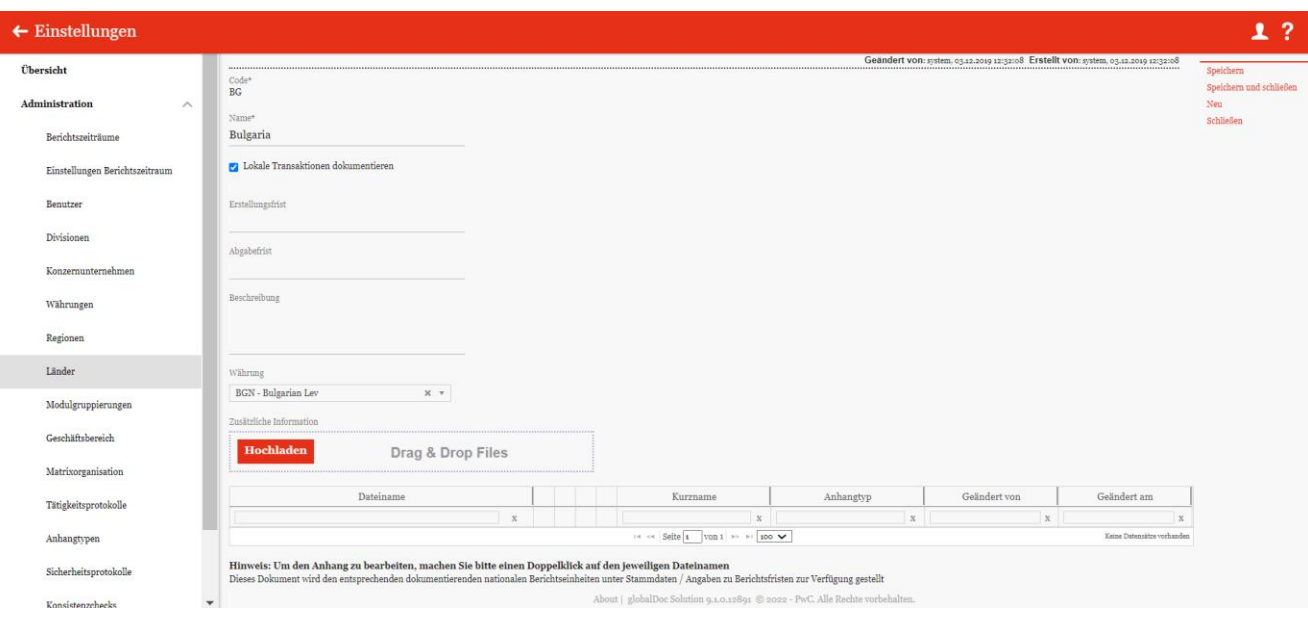

*Abbildung 60: Bestehendes Land bearbeiten – Detailansicht*

Zum anderen können die Fristen und die Beschreibung über die Schaltfläche **number die Kunnaugefügt werden** (siehe Abbildung oben: "Übersicht Länder (Beispiel)").

Hierzu können zunächst per **und Export** die schon vorhandenen Daten, oder über **und Vorlage herunterladen** eine leere Vorlage in einer Excel-Tabelle heruntergeladen werden, um diese dann zu bearbeiten bzw. zu befüllen und wieder zu importieren.

**HINWEIS**: Die hier eingetragenen Fristen werden auf dem Startbildschirm angezeigt, wenn ein Berichtsunternehmen aus diesem Land ausgewählt ist und keine abweichenden Fristen von einem lokalen Benutzer für das entsprechende Berichtsunternehmen hinterlegt wurden.

### 1.3.8.4. Zusätzliche Informationen

Durch Klick auf **Hochladen** oder durch Nutzung der Drag & Drop-Funktion können Dokumente als zusätzliche Information hochgeladen werden.

**HINWEIS**: Die hier hochgeladenen Dateien werden nicht dem Bericht angehängt, sondern dienen stattdessen lediglich der unternehmensinternen Information.

**HINWEIS**: Die hier bei Bedarf zu erfassenden Erstellungs- und Abgabefristen sowie länderspezifische Informationen sind nicht Bestandteil der globalDoc Software. Es ist allerdings möglich, dass PwC solche Fristen und Informationen in globalDoc zur Verfügung stellt und regelmäßig aktualisiert. Bei Bedarf sprechen Sie Ihr *global-Doc* Team gerne an!

### 1.3.8.5. Land löschen

Unter "Einstellungen/Administration/Länder" und Auswahl des Symbols in wird das ausgewählte Land gelöscht.

**HINWEIS**: Falls der System- bzw. Sicherheits-Administrator mehr als ein Land löschen möchte, kann er die jeweiligen Länder auswählen und über das Auswahlfeld **alle Züschen** alle ausgewählten Länder auf einmal entfernen.

# 1.3.9. Modulgruppierungen

Unter dem Navigationspunkt "Modulgruppierungen" ("Einstellungen/Administration/Modulgruppierungen") besteht für den System-Administrator die Möglichkeit bereits bestehende Modulgruppierungen zu bearbeiten, neue Modulgruppierungen anzulegen oder nicht mehr benötigte Modulgruppierungen aufzulösen (siehe Abbildung "Übersicht Modulgruppierungen (Beispiel)").

Zur Erleichterung der Modulverteilung bei Konzernen, in denen eine Vielzahl von Berichtsunternehmen eine gleichartige Tätigkeitscharakterisierung besitzen (z.B. Auftragsfertiger, Kommissionäre), ermöglicht der Navigationspunkt "Modulgruppierungen" Module zu bündeln, um sie als Ganzes (d.h. als "Modulgruppierung") an ausgewählte Berichtsunternehmen zu verteilen. Diese Funktionalität erleichtert die Zuordnung von Modulen, die bestimmten Gesellschaftstypen immer zugeordnet werden sollen. Hierdurch kann allen Berichtsunternehmen mit einer gleichartigen Tätigkeitscharakterisierung (z.B. Auftragsfertiger, Kommissionäre) ein identisches, vom System-Administrator speziell für diese Berichtsunternehmen erstelltes Bündel von Standardmodulen (als "Modul**gruppierung"**) zugeordnet werden.

| $\leftarrow$ Einstellungen     | 1?<br>$\frac{ \mathbf{u}_0 }{ \mathbf{u}_1 }$ 01.01.2019 - 31.12.2019 $\vee$                                                      |
|--------------------------------|----------------------------------------------------------------------------------------------------|
| Übersicht                      | + Neu   Löschen   Q Suchoptionen v                                                                                                |
| Administration<br>$\wedge$     | $\Box$<br>Geändert von<br>Geändert am<br>Beschreibung<br>Name                                                                     |
| Berichtszeiträume              | $\,$ X<br>$\mathbf x$<br>$\mathbf x$<br>$\,$ X<br><sup>1</sup> o1_Master File<br>globalAdmin<br>Freitag, 30. August 2019 10:02:26 |
| Einstellungen Berichtszeitraum |                                                                                                    |
| Benutzer                       |                                                                                                    |
| Divisionen                     |                                                                                                    |
| Konzernunternehmen             |                                                                                                    |
| Währungen                      |                                                                                                    |
| Regionen                       |                                                                                                    |
| Länder                         |                                                                                                    |
| Modulgruppierungen             | $\approx$ $\sim$ Seite $\frac{1}{2}$ von 1 $\approx$ $\approx$ 100 $\sim$<br>Zeige s - s von s                                    |
| Geschäftsbereich               |                                                                                                    |
| Matrixorganisation             |                                                                                                    |
| Tätigkeitsprotokolle           |                                                                                                    |
| Anhangtypen                    |                                                                                                    |
| Sicherheitsprotokolle          | About   globalDoc Solution 9.1.0.12891 @ 2022 - PwC. Alle Rechte vorbehalten.                                                     |

*Abbildung 61: Übersicht Modulgruppierungen (Beispiel)*

Die Modulgruppierungen können in der Übersicht durch einen Klick auf den entsprechenden Spaltennamen nach den folgenden Eigenschaften sortiert und gefiltert werden:

• Name

Geändert von

**Beschreibung** 

• Geändert am

**HINWEIS**: Das Suchergebnis kann durch die Eingabe des gesuchten Wortes in der gewünschten Spalte eingegrenzt werden. Die Eingabe wird mit ENTER bestätigt.

Über das Symbol kann die ausgewählte Modulgruppierung direkt gelöscht bzw. über das Symbol editiert werden.

Auf der Übersichtsseite stehen verschiedene Funktionen zur Verwaltung der Modulgruppierungen zur Verfügung, welche im Folgenden kurz beschrieben werden:

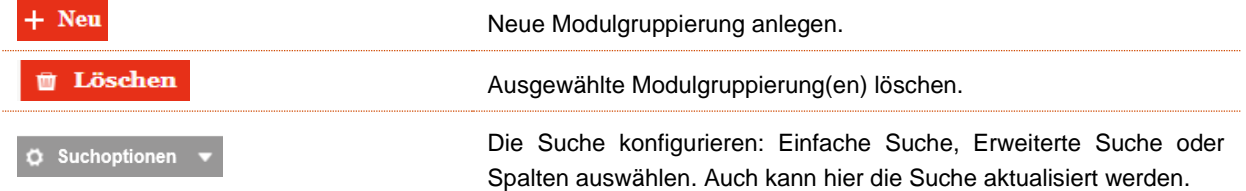

# 1.3.9.1. Neue Modulgruppierung anlegen

Unter "Einstellungen/Administration/Modulgruppierungen" und Auswahl des Symbols + Neu wird die Detailansicht zum Anlegen neuer Modulgruppierungen geöffnet. Die Detailansicht besteht aus den drei Reitern "Moduldetails", "Zugeordnete Berichtsunternehmen" und "Zugeordnete Module" (siehe Abbildung "Neue Modulgruppierung anlegen - Detailansicht").

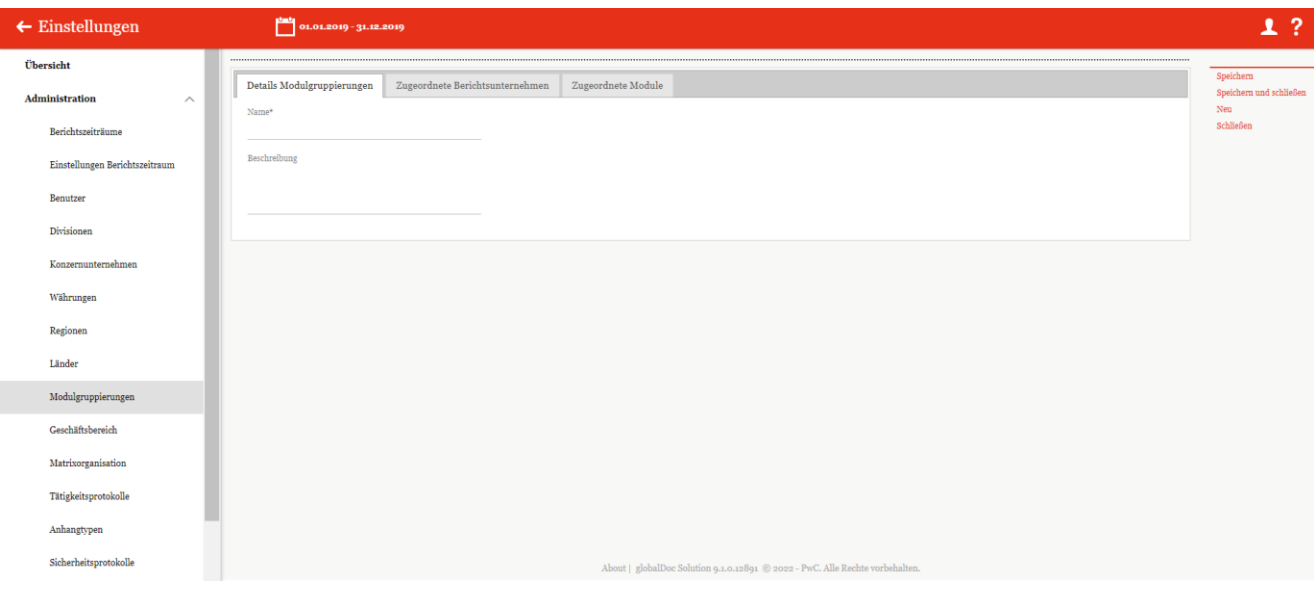

*Abbildung 62: Neue Modulgruppierungen anlegen - Detailansicht*

Die Neuanlage einer Modulgruppierung erfordert die Eingabe folgender Daten im Reiter "**Moduldetails**" (Felder mit einem Stern (\*) sind Pflichtfelder.):

- **Name\*:** Pflichtangabe des Namens der neuen Modulgruppierung.
- **Beschreibung:** Optionale Beschreibung der neuen Modulgruppierung.

Im Reiter "Zugeordnete Berichtsunternehmen" können der neuen Modulgruppierung die relevanten Berichtsunternehmen über das Auswahlfeld + Berichtsunternehmen zuordnen zugeordnet oder durch  $\hat{u}$  Ausgewählte Berichtsunternehmen verwerfen wieder entzogen werden.

+ Modul zuordnen Im Reiter "Zugeordnete Module" können der Modulgruppierung die relevanten Module durch zugeordnet oder durch wie Ausgewählte Module verwerfen wieder entzogen werden.

| $\leftarrow$ Einstellungen     | $\frac{1}{2}$ 01.01.2019 - 31.12.2019            |                                                                                                    | 1?                                          |
|--------------------------------|--------------------------------------------------|----------------------------------------------------------------------------------------------------|---------------------------------------------|
| Übersicht                      |                                                  |                                                                                                    |                                             |
| Administration<br>$\wedge$     | Details Modulgruppierungen                       | Zugeordnete Berichtsunternehmen<br>Zugeordnete Module                                                                                                    | Speichern<br>Speichern und schließen<br>Neu |
| Berichtszeiträume              | Zugeordnete Berichtsunternehm                    | Berichtsunternehmen auswählen<br>$\boldsymbol{\varkappa}$                                                                                                    | Schließen                                   |
| Einstellungen Berichtszeitraum | $\Box$<br>Code<br>Nam                            | $\mathbf{B}\mathbf{U}$<br>Product group<br>Vetrag 1<br>Kurzname ERP Num Land Division<br>$\Box$<br>BU Product Vetrag 1<br>Code<br>Name                                                                                         |                                             |
| Benutzer                       | $\mathbf{x}$                                     | $\mathbf{x}$<br>$\mathbf{x}$<br>$\mathbf{x}$<br>$\mathbf{x}$<br>$\mathbf{x}$<br>$\mathbf{x}$<br>x<br>$\mathbf x$<br>$\mathbf{x}$<br>$\mathbf{x}$<br>$\mathbf{x}$<br>$\mathbf{x}$<br>$\mathbf{x}$<br>Kaine Datensätze vorhanden |                                             |
| Divisionen                     | $\tilde{v}$ Ausgewählte Berichtsunternehmen verw | CZ - Czec<br>$\Box$ Uo <sub>3</sub><br>CZ-Demo s.r.o.<br>Demo s.r.o<br>$\Box$ Uo1<br>DE-Demo Headqu Demo AG 0001<br>DE - Gen                                                                                                   |                                             |
| Konzernunternehmen             |                                                  | $\Box$ 029<br>Demo Andorra<br>AD - And<br>ND<br>$\Box$ Uo <sub>2</sub><br>FR-Demo S.A.<br>FR - Fran<br>PG<br>Demo S.A.<br>LF <sub>01</sub><br>E                                                                                |                                             |
| Währungen                      |                                                  | $\Box$ U <sub>22</sub><br>IT-Demo sales S.p Demo Italy<br>IT - Italy<br>$\Box$ $U_{12}$<br>MEX-Demo Sales Demo Ltd.<br>MX-Me                                                                                                   |                                             |
| Regionen                       |                                                  | $\Box$ 001<br><b>TST</b> same Name<br>DE - Gerr<br>$\Box$ 002<br>DE - Geri<br><b>TST</b> same Name                                                                                                    |                                             |
| Länder                         |                                                  | $\Box$ 003<br>DE - Gen<br><b>TST</b> same Name<br>$\Box$ Uoo<br>US - Unit<br>US-Demo Sales H Demo Inc.                                                                                                    |                                             |
| Modulgruppierungen             |                                                  | $14 \leq 4$ Seite 1 von 1 $\gg$ $\approx$ 100 $\blacktriangleright$<br>Zaiga s - so von so                                                                                                    |                                             |
| Geschäftsbereich               |                                                  | $\leftarrow$<br>$\overline{ }$                                                                                                    |                                             |
| Matrixorganisation             |                                                  | Schließen<br>OK                                                                                                    |                                             |
| Tätigkeitsprotokolle           |                                                  |                                                                                                    |                                             |
| Anhangtypen                    |                                                  |                                                                                                    |                                             |
| Sicherheitsprotokolle          |                                                  | About   globalDoc Solution 9.1.0.12891 @ 2022 - PwC. Alle Rechte vorbehalten.                                                                                                    |                                             |

*Abbildung 63: Modul zuordnen*

Durch Auswahl des Befehls "**Speichern**" bzw. "**Speichern und schließen**" in der rechten Befehlsspalte wird die neue Modulgruppierung angelegt.

**HINWEIS**: Modulgruppierungen funktionieren nicht in Verbindung mit der automatischen Allokation von Modulen. Wenn in der Berichtkonfiguration im Modul nachträglich die automatische Allokation ausgewählt wird, verschwindet die zugewiesene Modulgruppierung. Damit aber die automatische Allokation voll umfänglich funktionieren kann, ist diese Modul aus der Modulguppierung zu entfernen.

#### 1.3.9.2. Bestehende Modulgruppierung bearbeiten

Unter "Einstellungen/Administration/Modulgruppierungen" wird durch Klicken auf die Detailansicht einer ausgewählten Modulgruppierung geöffnet.

In dieser Ansicht lassen sich die bei der Anlage der Modulgruppierung hinterlegten Informationen bearbeiten (siehe "Neue Modulgruppierungen anlegen").

### 1.3.9.3. Modulgruppierung löschen

Unter "Einstellungen/Administration/Modulgruppierungen" und Klicken auf wird die ausgewählte Modulgruppierung gelöscht (die Module bleiben weiterhin bestehen).

**HINWEIS**: Falls der System- bzw. Sicherheits-Administrator mehr als eine Modulgruppierung löschen möchte,

kann er die jeweiligen Modulgruppierungen auswählen und über das Auswahlfeld **Duglighen** alle ausgewählten Modulgruppierungen auf einmal entfernen.

# 1.3.10. Geschäftsbereich

Unter dem Navigationspunkt **"Geschäftsbereich"** ("Einstellungen/Administration/Geschäftsbereich") können Berichtsunternehmen hierarchisch zugeordnet und leichter in den Dialogen aufgefunden werden. Der System-Administrator kann bereits bestehende Geschäftsbereiche bearbeiten, neue Geschäftsbereiche anlegen sowie bei Bedarf bereits vorhandene Geschäftsbereiche entfernen.

Folgende Einstellungen zu den Geschäftsbereichen können vorgenommen werden (siehe auch Abbildung "Baumansicht Geschäftsbereiche" oder "Listenansicht Geschäftsbereiche"):

Über das Symbol **+ Neu kann ein neuer Geschäftsbereich angelegt oder über das Symbol # Löschen** wieder gelöscht werden.

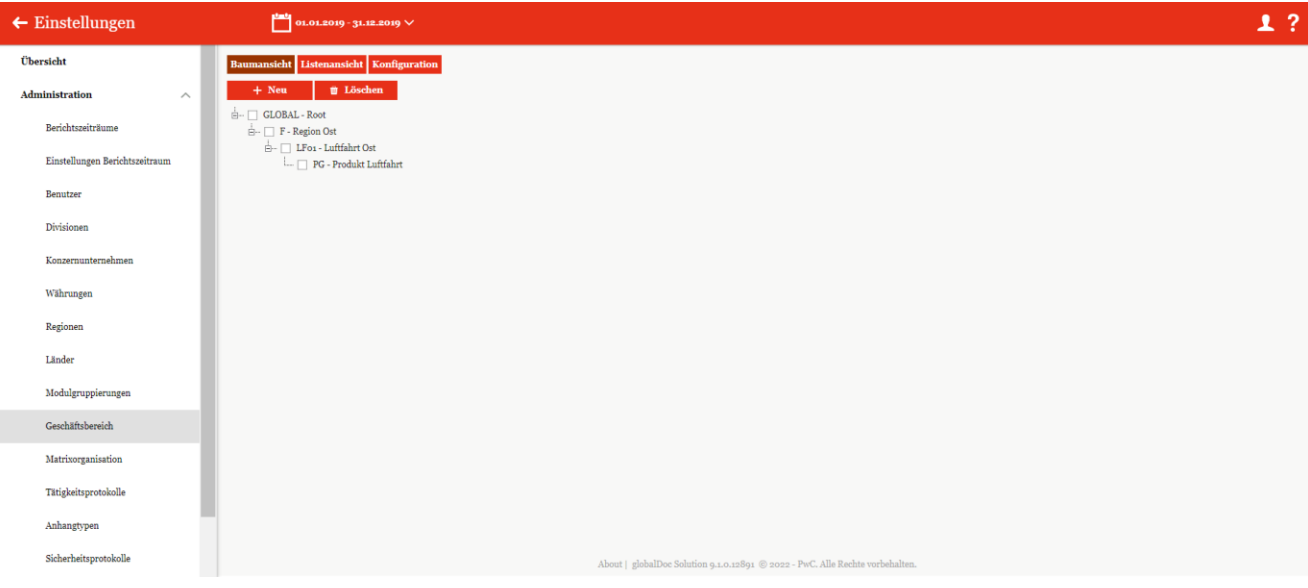

*Abbildung 64: Baumansicht Geschäftsbereiche*

| $\leftarrow$ Einstellungen        | $\frac{\text{tan}}{\text{tan} 01.01.2019 - 31.12.2019}$ $\vee$ |              |                                                                               |                       | 1.7                                                      |
|-----------------------------------|----------------------------------------------------------------|--------------|-------------------------------------------------------------------------------|-----------------------|----------------------------------------------------------|
| Übersicht                         | <b>Baumansicht Listenansicht Konfiguration</b>                 |              |                                                                               |                       |                                                          |
| <b>Administration</b><br>$\wedge$ | + Neu   1 Löschen   O Suchoptionen v                           |              |                                                                               |                       | Import/Export: 0 Vorlage herunterladen 0 Import 0 Export |
| Berichtszeiträume                 | $\Box$<br>Code                                                 | Name         | Einheitstyp                                                                   | Geändert von          | Geändert am                                              |
| Einstellungen Berichtszeitraum    | $\mathbf x$<br><b>Region Ost</b><br>$\angle$ F                 | $\mathbf{x}$ | $\mathbf x$<br>Division                                                       | $\mathbf{x}$<br>Selma | $\mathbf{x}$<br>Mittwoch, 13. Juli 2022 08:57:06         |
|                                   | Luftfahrt Ost<br>$L$ Foi                                       |              | <b>BU</b>                                                                     | Selma                 | Mittwoch, 13. Juli 2022 08:57:32                         |
| Benutzer                          | $\Box$ $\bullet$ $\angle$ PG<br>Produkt Luftfahrt              |              | Product group                                                                 | Selma                 | Mittwoch, 13. Juli 2022 08:58:08                         |
| Divisionen                        |                                                                |              |                                                                               |                       |                                                          |
| Konzernunternehmen                |                                                                |              |                                                                               |                       |                                                          |
|                                   |                                                                |              |                                                                               |                       |                                                          |
| Währungen                         |                                                                |              |                                                                               |                       |                                                          |
| Regionen                          |                                                                |              |                                                                               |                       |                                                          |
| Länder                            |                                                                |              |                                                                               |                       |                                                          |
| Modulgruppierungen                |                                                                |              |                                                                               |                       |                                                          |
| Geschäftsbereich                  |                                                                |              | $14$ <4 Seite 1 VON 1 PP PI 100 V                                             |                       | Zeige sing von g                                         |
| Matrixorganisation                |                                                                |              |                                                                               |                       |                                                          |
| Tätigkeitsprotokolle              |                                                                |              |                                                                               |                       |                                                          |
| Anhangtypen                       |                                                                |              |                                                                               |                       |                                                          |
| Sicherheitsprotokolle             |                                                                |              | About   globalDoc Solution 9.1.0.12891 @ 2022 - PwC. Alle Rechte vorbehalten. |                       |                                                          |

#### *Abbildung 65: Listenansicht Geschäftsbereiche*

Unter dem Punkt "Konfiguration" besteht die Möglichkeit, die einzelnen Ebenen der Managementstruktur zu pflegen bzw. zu bearbeiten (siehe Abbildung "Konfiguration Geschäftsbereiche"). Hier können neue Ebenen hinzugefügt sowie bestehende Ebenen aktualisiert und entfernt werden.

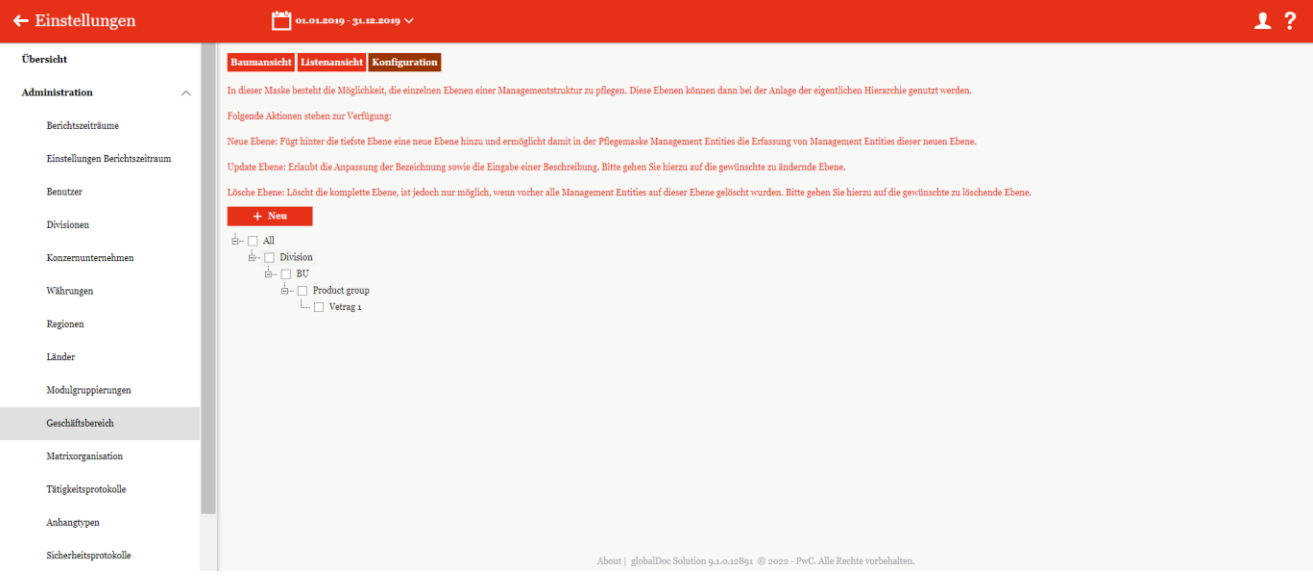

*Abbildung 66: Konfiguration Geschäftsbereiche*

In dieser Maske besteht die Möglichkeit, die einzelnen Ebenen einer Managementstruktur zu pflegen. Diese Ebenen können dann bei der Anlage der eigentlichen Hierarchie genutzt werden.

Folgende Aktionen stehen zur Verfügung:

**Neue Ebene:** Fügt hinter die tiefste Ebene eine neue Ebene hinzu und ermöglicht damit in der Pflegemaske Management Entities die Erfassung von Management Entities dieser neuen

**Update Ebene:** Erlaubt die Anpassung der Bezeichnung sowie die Eingabe einer Beschreibung. Hierzu auf die gewünschte zu ändernde Ebene klicken und bearbeiten.

**Lösche Ebene:** Löscht die komplette Ebene, ist jedoch nur möglich, wenn vorher alle Management Entities auf dieser Ebene gelöscht wurden. Hierzu auf die gewünschte zu löschende Ebene klicken und mit dem Löschen-Funktion auf der rechten oberen Befehlsmenü löschen

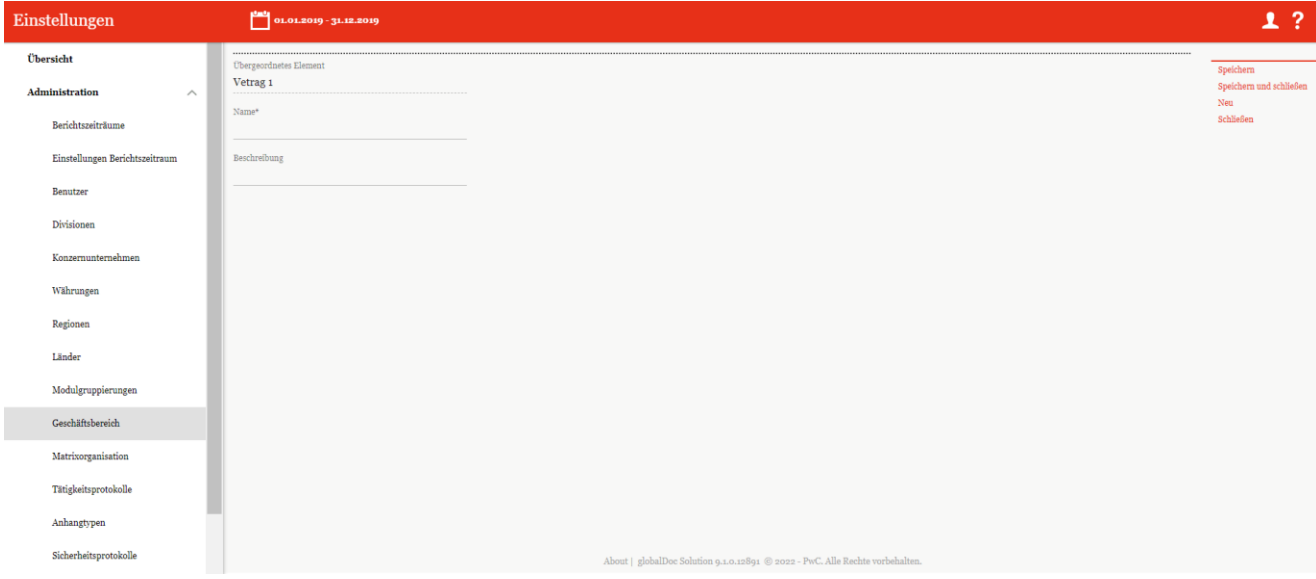

*Abbildung 67: Untergruppierungen Geschäftsbereiche*

# 1.3.10.1. Neuen Geschäftsbereich anlegen

Unter "Einstellungen/Administration/Geschäftsbereich" und Auswahl des Symbols FF Neu wird die Detailansicht zum Anlegen neuer Geschäftsbereiche geöffnet (siehe Abbildung "Neuen Geschäftsbereich anlegen").

Der neue Geschäftsbereich kann sowohl in der Baumansicht als auch in der Listenansicht erstellt werden. In beiden Fällen erfordert die Neuanlage eines Geschäftsbereichs folgende Daten (die mit einem Stern (\*) gekennzeichneten Felder sind Pflichtfelder):

- **Einheitstyp**: Optionale Angabe des Einheitstyps.
- **Code\***: Pflichtangabe des Geschäftsbereichs-Codes.
- **Name\***: Pflichtangabe des Namens des Geschäftsbereichs.
- B**eschreibung des Geschäftsbereichs**: Optionale Beschreibung des Geschäftsbereichs.

Das Erstellen ist in beiden Ansichten (Baum- oder Listenansicht) möglich.

#### $\leftarrow$  Einstellungen  $\begin{array}{|c|c|c|}\hline \text{dust} & \text{01.01.2019 - 31.12.2019} \\\hline \end{array}$  $1<sup>2</sup>$ **Übersicht** Administration Code<sup>1</sup> Berichtszeiträum **Einstellungen Berichtszeitraum Name** Benutzer Divisioner Währungen Regioner Länder Moduleruppierung Geschäftsl Matrixorganisation Tätigkeitsprotokoll Anhangtypen .<br>Sicherheits<sub>l</sub>

*Abbildung 68: Neuer Geschäftsbereich anlegen*

## 1.3.10.2. Bestehenden Geschäftsbereich bearbeiten

Unter "Einstellungen/Administration/Geschäftsbereich" wird durch Klicken auf in der Listenansicht die Detailansicht eines ausgewählten Geschäftsbereichs geöffnet (siehe Abbildung "Bestehenden Geschäftsbereich bearbeiten - Detailansicht").

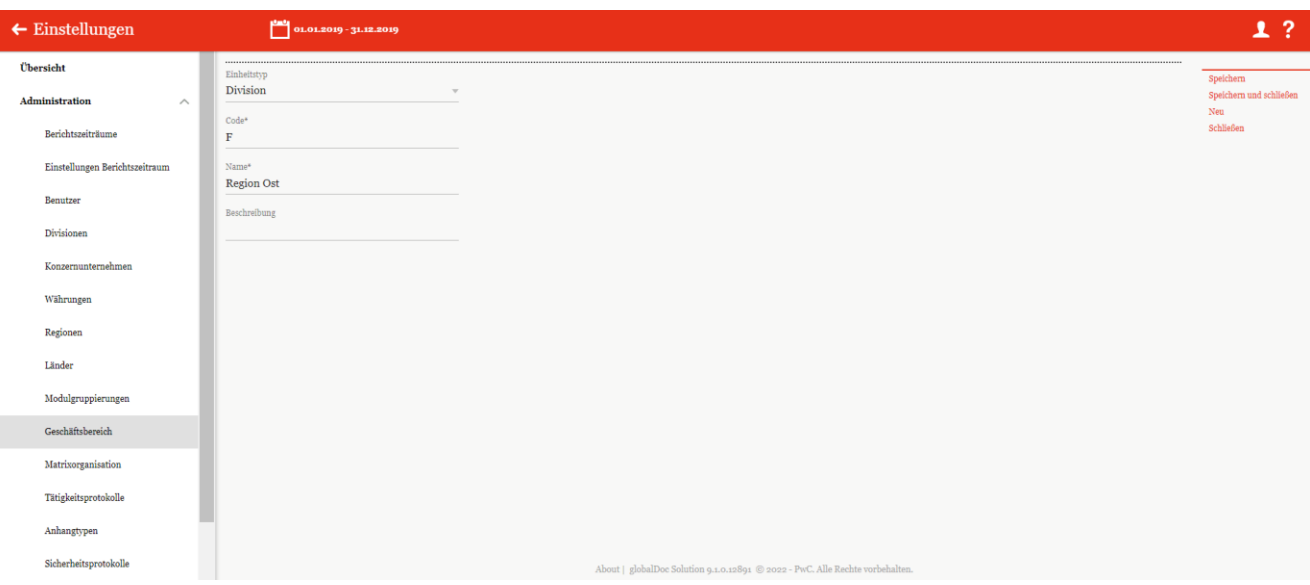

*Abbildung 69: Bestehenden Geschäftsbereich bearbeiten - Detailansicht*

Hier können alle Daten, wie im Kapitel "Neuen Geschäftsbereich anlegen" beschrieben, editiert werden.

## 1.3.10.3. Geschäftsbereich löschen

Unter "Einstellungen/Administration/Geschäftsbereich" und Auswahl des Symbols in der Listenansicht wird der ausgewählte Geschäftsbereich gelöscht.

**HINWEIS**: Falls der System- bzw. Sicherheits-Administrator mehr als ein Geschäftsbereich löschen möchte, kann er die jeweiligen Geschäftsbereiche in der Baum- und Listenansicht auswählen und über das Auswahlfeld

**alle ausgewählten Geschäftsbereiche auf einmal entfernen.** 

# 1.3.11. Matrixorganisation

Unter dem Navigationspunkt "Matrixorganisation" ("Einstellungen/Administration/Matrixorganisation") können die Konzernunternehmen den Geschäftsbereichen zugeordnet werden. In der folgenden Übersicht werden beispielhaft bestehende Zuordnungen dargestellt.

| alobalDoc Solution 9.2<br>pwc  | $\leftarrow$ Einstellungen                                       | 01.01.2021 - 30.11.2022 $\vee$                     | ?<br>1                                                        |
|--------------------------------|------------------------------------------------------------------|----------------------------------------------------|---------------------------------------------------------------|
| Übersicht                      | $\circ$ Suchoptionen $\bullet$<br><b>U</b> Löschen<br>$+$ Neu    | Import/Export:                                     | vorlage herunterladen in Import in Export                     |
| Administration<br>$\wedge$     | $\Box$<br>Code<br>Name                                           | Betriebsstätte von<br><b>Business line</b><br>Land | Sub business line<br>Geändert von<br>Geändert am              |
| Berichtszeiträume              | $\mathbf{x}$<br>$\mathbf{x}$                                     | $\mathbf{x}$<br>$\mathbf{x}$<br>$\mathbf{x}$       | $\mathbf{x}$<br>$\mathbf{x}$<br>$\mathbf{x}$                  |
|                                | $\Box$<br>DE-Demo Headquar<br>Uo1                                | <b>AVI</b> - Aviation<br>DE - Germany              | UAV - Unmanned ae globalAdmin<br>Dienstag, 23. Au $\triangle$ |
| Einstellungen Berichtszeitraum | $\Box$<br>DE-Demo Headquar<br>Uo <sub>1</sub>                    | AVI - Aviation<br>DE - Germany                     | <b>SAT</b> - Satellites<br>globalAdmin<br>Dienstag, 23. Au    |
|                                | $\Box$<br>DE-Demo Headquar<br>Uo <sub>1</sub>                    | AVI - Aviation<br>DE - Germany                     | AIR - Aircraft<br>globalAdmin<br>Dienstag, 23. Au             |
| Benutzer                       | $\overline{\square}$<br>FR-Demo S.A.<br>Uo <sub>2</sub>          | HEC - Healthcare<br>FR - France                    | HSV - Healthcare sei globalAdmin<br>Dienstag, 23. Au          |
|                                | $\Box$<br>FR-Demo S.A.<br>U <sub>02</sub>                        | HEC - Healthcare<br>FR - France                    | EQU - Equipment globalAdmin<br>Dienstag, 23. Au               |
| Divisionen                     | $\overline{\Box}$<br>FR-Demo S.A.<br>Uo <sub>2</sub>             | HEC - Healthcare<br>FR - France                    | LFS - Life sciences globalAdmin<br>Dienstag, 23. Au           |
|                                | $\Box$<br>FR-Demo S.A.<br>Uo <sub>2</sub>                        | HEC - Healthcare<br>FR - France                    | BIT - Biotechnology globalAdmin<br>Dienstag, 23. Au           |
| Konzernunternehmen             | $\Box$<br>FR-Demo S.A.<br>Uo <sub>2</sub>                        | HEC - Healthcare<br>FR - France                    | PHA - Pharmaceutic globalAdmin<br>Dienstag, 23. Au            |
|                                | $\overline{\Box}$<br>CZ-Demo s.r.o.<br>Uo <sub>3</sub>           | CZ - Czech Republic<br><b>AVI</b> - Aviation       | globalAdmin<br>AIR - Aircraft<br>Dienstag, 23. Au             |
| Regionen                       | $\overline{\Box}$<br>IN-Demo Global Tec<br>Uo <sub>4</sub>       | IN - India<br><b>AVI</b> - Aviation                | UAV - Unmanned ae globalAdmin<br>Dienstag, 23. Au             |
|                                | $\Box$<br>UK-Demo R&D Cent<br>Uo <sub>5</sub>                    | HEC - Healthcare<br><b>GB</b> - United Kingdom     | BIT - Biotechnology globalAdmin<br>Dienstag, 23. Au           |
| Länder                         | $\overline{\Box}$<br>UK-Demo Shared Se<br>Uo <sub>6</sub>        | HEC - Healthcare<br><b>GB</b> - United Kingdom     | EQU - Equipment globalAdmin<br>Dienstag, 23. Au               |
|                                | $\Box$<br>PL-Demo Sales Hub<br>Uo7                               | HEC - Healthcare<br>PL - Poland                    | HSV - Healthcare serglobalAdmin<br>Dienstag, 23. Au           |
| Währungen                      | $\overline{\Box}$<br>Uo <sub>8</sub><br><b>SG-Demo Sales Hub</b> | HEC - Healthcare<br><b>SG</b> - Singapore          | LFS - Life sciences globalAdmin<br>Dienstag, 23. Au -         |
|                                | $\langle$                                                        |                                                    | $\blacktriangleright$                                         |
| Modulgruppierungen             |                                                                  | 14 of Seite $s$ VOD 1 30 11 100 $\vee$             | Zeige 1 - 69 von 69                                           |
| Geschäftsbereich               |                                                                  |                                                    |                                                               |
| Matrixorganisation             |                                                                  |                                                    |                                                               |
| Anhangtypen                    |                                                                  |                                                    |                                                               |

*Abbildung 70: Übersicht Matrixorganisationen (Beispiel)*

Die Matrixorganisationen können in der Übersicht durch einen Klick auf den entsprechenden Spaltennamen nach den folgenden Eigenschaften sortiert und gefiltert werden:

- Code
- Name
- Betriebsstätte von
- Land
- **Business line**
- Sub-Business line
- weitere Sub-Divisionen (falls hinzugefügt)
- Geändert von
- Geändert am

**HINWEIS**: Das Suchergebnis kann durch die Eingabe des gesuchten Wortes in der gewünschten Spalte eingegrenzt werden. Die Eingabe wird mit ENTER bestätigt.

Über das Symbol *kann die ausgewählte Matrixorganisation direkt gelöscht bzw. über das Symbol* ditiert werden.

Auf der Übersichtsseite stehen verschiedene Funktionen zur Verwaltung der Matrixorganisationen zur Verfügung, welche im Folgenden kurz beschrieben werden:

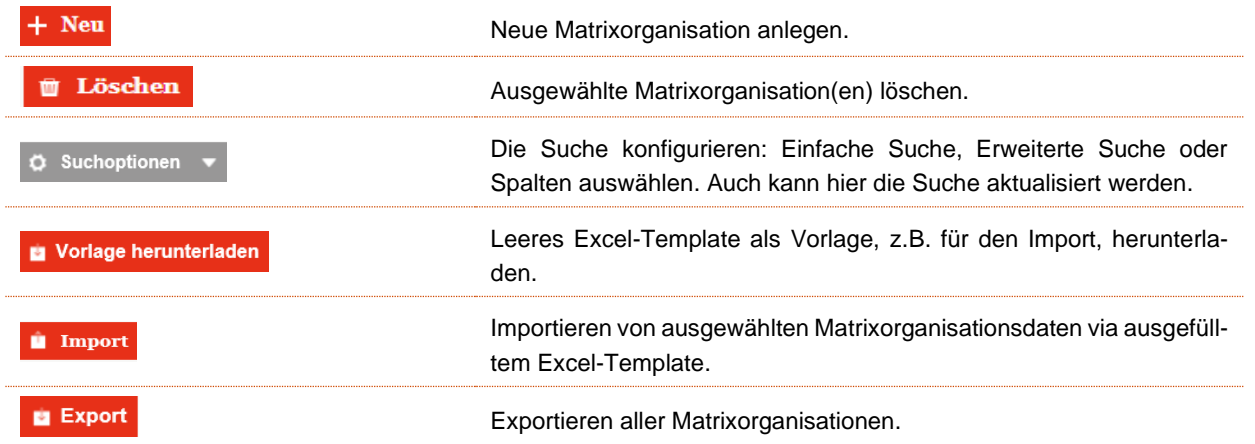

### 1.3.11.1. Neue Matrixorganisation anlegen

Durch Klick auf **+ Neu** wird die Detailansicht zum Anlegen neuer Matrixorganisationen, also der Zuordnung eines Konzernunternehmens zu einem oder mehreren Geschäftsbereichen, geöffnet (siehe Abbildung "Neue Matrixorganisation anlegen"). Unter "**Konzernunternehmen\***" können Unternehmen aus einer Dropdown-Liste ausgewählt werden. Danach kann der "**Geschäftsbereich\***" durch Klick auf einen Geschäftsbereich aus der dargestellten Baumstruktur zugeordnet werden. Durch Klick auf "**Speichern**" bzw. "**Speichern und schließen**" wird die Zuordnung fertiggestellt.

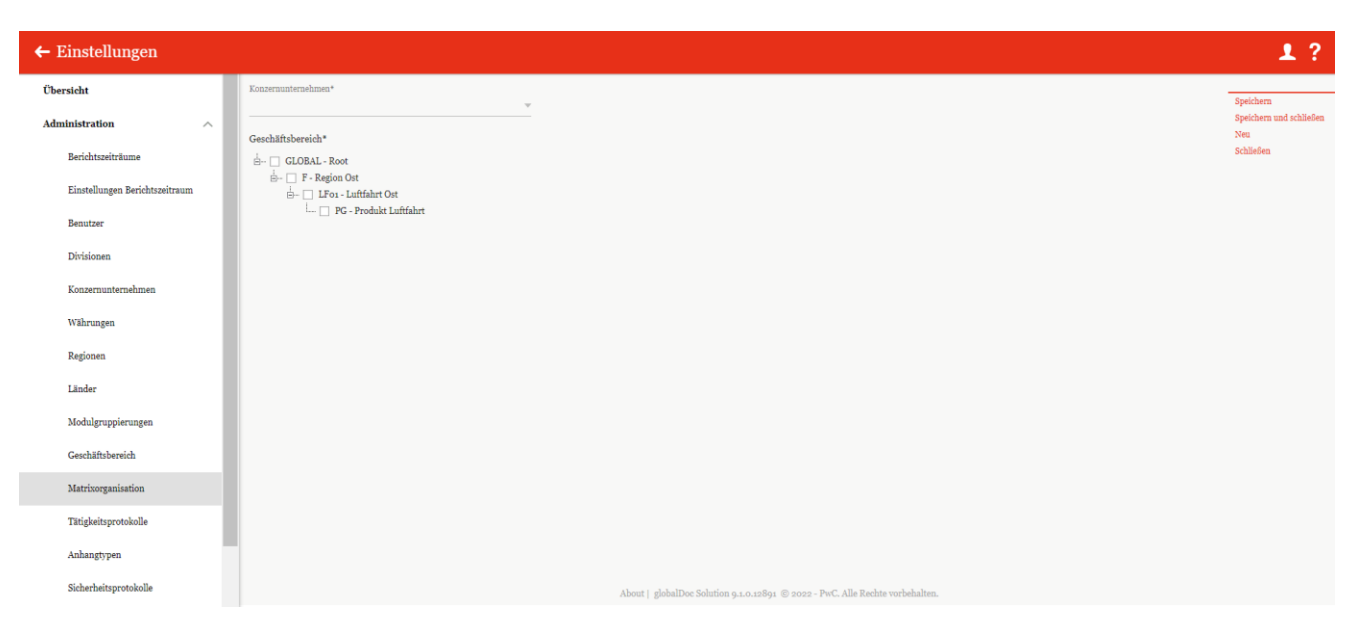

*Abbildung 71: Neue Matrixorganisation anlegen*

## 1.3.11.2. Bestehende Matrixorganisationen bearbeiten

Unter "Einstellungen/Administration/Matrixorganisation" wird durch Klicken auf die Detailansicht einer ausgewählten Matrixorganisation geöffnet.

In dieser Ansicht lassen sich die bei der Anlage der Matrixorganisation hinterlegten Informationen bearbeiten (siehe Neue Matrixorganisation anlegen).

## 1.3.11.3. Matrixorganisation löschen

Unter "Einstellungen/Administration/Matrixorganisation" und Klicken auf wird die ausgewählte Matrixorganisation gelöscht.

**HINWEIS**: Falls der System- bzw. Sicherheits-Administrator mehr als eine Matrixorganisation löschen möchte,

kann er die jeweiligen Matrixorganisationen auswählen und über das Auswahlfeld **Duglichen** alle ausgewählten Matrixorganisationen auf einmal entfernen.

# 1.3.12. Tätigkeitsprotokolle

Unter dem Navigationspunkt "Tätigkeitsprotokolle" kann der System-Administrator Änderungen innerhalb von globalDoc nachvollziehen, da in globalDoc vorherige Versionen gespeichert werden. Mithilfe des Tätigkeitsprotokolls kann der System-Administrator nachvollziehen, welcher Benutzer welche Art von Aktion auf welchem Objekt (Modul, Berichtsunternehmen, Berichtszeitraum) ausgeführt hat.

Unter "Einstellungen/Administration/Tätigkeitsprotokolle" öffnet sich die Übersichtsseite (siehe Abbildung "Übersicht Tätigkeitsprotokolle (Beispiel)").

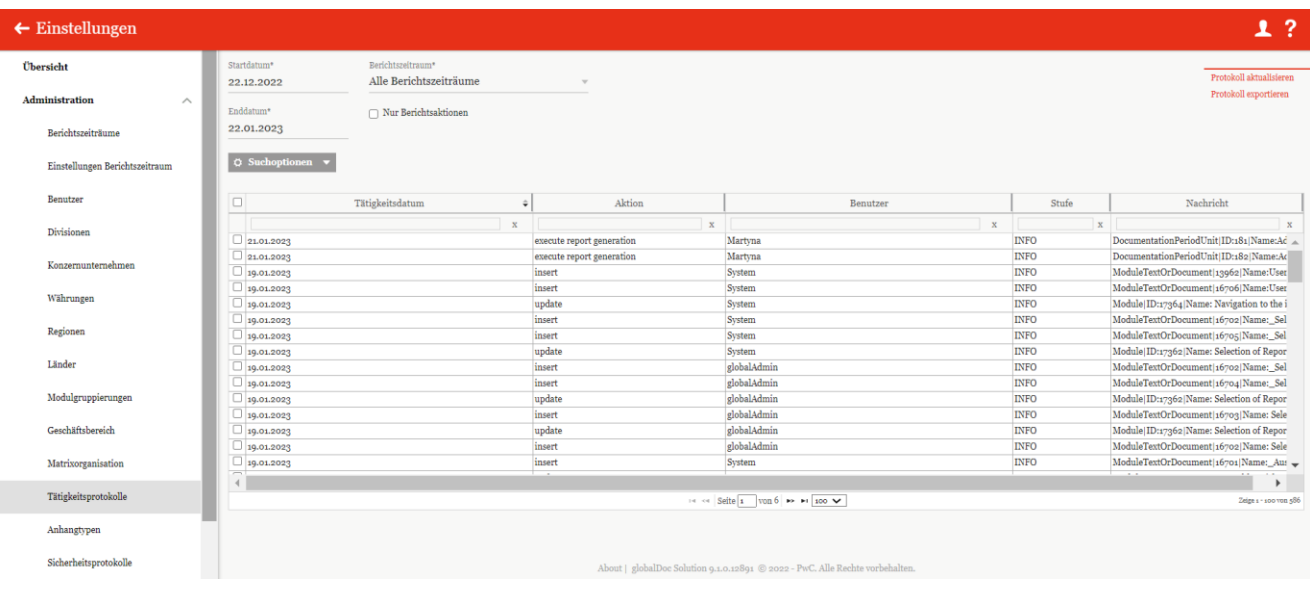

*Abbildung 72: Übersicht Tätigkeitsprotokolle (Beispiel)*

Auf der Übersichtsseite gibt es die Möglichkeit über die Eingabe von "Startdatum\*" und "Enddatum\*" den Zeitraum auszuwählen, der in der Übersicht angezeigt werden soll. Das Feld "Berichtszeitraum\*" ermöglicht es, die Auswahl über die angelegten Berichtszeiträume weiter zu filtern. Um ausschließlich Einträge zu betrachten, die unmittelbar mit der Berichtserstellung in Verbindung stehen, ist die Option "Nur Berichtsaktionen"

auszuwählen. Mithilfe der Suchoptionen <sup>de Suchoptionen</sup> können existierende Tätigkeitsprotokolle nach selbstdefinierten Regeln durchsucht werden.

### 1.3.12.1. Protokoll aktualisieren

Unter "Einstellungen/Administration/Tätigkeitsprotokolle" und Klick auf den Befehl **"Protokoll aktualisieren"** in der rechten Befehlsspalte wird das Tätigkeitsprotokoll des ausgewählten Berichtszeitraums auf den aktuellen Stand aktualisiert (siehe Abbildung "Übersicht Tätigkeitsprotokolle (Beispiel)").

## 1.3.12.2. Tätigkeitsprotokoll exportieren

Unter "Einstellungen/Administration/Tätigkeitsprotokolle" und Klick auf den Befehl **"Protokoll exportieren"** in der rechten Befehlsspalte wird das Tätigkeitsprotokoll in eine Excel-Datei exportiert (siehe Abbildung "Übersicht Tätigkeitsprotokolle (Beispiel)" und "Excel-Export Tätigkeitsprotokoll").

|                       |                         |               | B                        | C               | D                                                            | $\overline{\phantom{a}}$ |
|-----------------------|-------------------------|---------------|--------------------------|-----------------|--------------------------------------------------------------|--------------------------|
|                       | Exportdatum             | 22.01.2023    |                          |                 |                                                              |                          |
|                       | Exportiert von          | Martyna       |                          |                 |                                                              |                          |
| 3                     | Startdatum              | 22.12.2022    |                          |                 |                                                              |                          |
| $\boldsymbol{\Delta}$ | Enddatum                | 22.01.2023    |                          |                 |                                                              |                          |
| 5                     |                         |               |                          |                 |                                                              |                          |
|                       | Tätigkeitsdatum         |               | <b>Aktion</b>            | <b>Benutzer</b> | <b>Nachricht</b>                                             |                          |
| 6                     | $\overline{\mathbf{v}}$ |               | $\overline{\phantom{a}}$ | $\star$         |                                                              |                          |
|                       | 7 11.01.2023            | update        |                          | System          | Module ID:18997 Name:Hilfe und Kontakt Class:Local DPU:180   |                          |
|                       | 8 11.01.2023            | insert        |                          | System          | ModuleTextOrDocument 14381 Name:Hilfe und Kontakt.docx       |                          |
|                       | 9 11.01.2023            | insert        |                          | System          | ModuleTextOrDocument 16535 Name:Hilfe und Kontakt.docx       |                          |
|                       | 10 12.01.2023           | update        |                          | System          | Module ID:19024 Name:Transaktionsgruppen Class:Local DPU:180 |                          |
|                       | 11 12.01.2023           | insert        |                          | System          | ModuleTextOrDocument 14409 Name:Transaktionsgruppen.docx     |                          |
|                       | 12 12.01.2023           | insert        |                          | System          | ModuleTextOrDocument 16536 Name:Transaktionsgruppen.docx     |                          |
|                       | 13 12.01.2023           | update        |                          | System          | Module ID:19024 Name:Transaktionsgruppen Class:Local DPU:180 |                          |
|                       | 14 12.01.2023           | insert        |                          | System          | ModuleTextOrDocument 14409 Name:Transaktionsgruppen.docx     |                          |
|                       | 15 12.01.2023           | insert        |                          | System          | ModuleTextOrDocument 16537 Name:Transaktionsgruppen.docx     |                          |
|                       | 16 13.01.2023           | Einfügen      |                          | Selma           | ModuleTextOrDocument 14378 Name:Startbildschirm.docx         |                          |
|                       | 17 13.01.2023           | Einfügen      |                          | Selma           | ModuleTextOrDocument 16538 Name:Startbildschirm.docx         |                          |
|                       | 18 13.01.2023           | Einfügen      |                          | Selma           | ModuleTextOrDocument 14378 Name:Startbildschirm.docx         |                          |
|                       | 19 13.01.2023           | Aktualisieren |                          | Selma           | Module ID:18994 Name:Startbildschirm Class:Local DPU:180     |                          |
|                       | 20 13.01.2023           | insert        |                          | System          | ModuleTextOrDocument 16539 Name:Home Screen.docx             |                          |
|                       | 21 13.01.2023           | insert        |                          | System          | ModuleTextOrDocument 13950 Name:Home Screen.docx             |                          |
|                       | 22 13.01.2023           | update        |                          | System          | Module ID:17352 Name:Home Screen Class:Local DPU:183         |                          |
|                       | 23 13.01.2023           | update        |                          | System          | Module ID:17355 Name:Help and contact Class:Local DPU:183    | $\overline{\mathbf{v}}$  |
|                       | <b>Action logs</b>      | (A)           |                          |                 | $\rightarrow$<br>l 4.                                        |                          |

*Abbildung 73: Excel-Export Tätigkeitsprotokoll*

In der exportierten Excel-Datei werden die folgenden Informationen ausgegeben:

- **Tätigkeitsdatum:** Gibt den genauen Zeitpunkt (Datum und Uhrzeit) der jeweiligen Aktion an.
- **Aktion:** Zeigt die ausgeführte Funktion an, nach der zudem sortiert werden kann.
- **Benutzer:** Gibt den Benutzer an, der die Aktion ausgeführt hat.
- **Nachricht:** Zeigt weitere Informationen an, z.B. zum Berichtsunternehmen und zum Berichtszeitraum.

# 1.3.13. Anhangtypen

Unter diesem Navigationspunkt ("Einstellungen/Administration/Anhangtypen") können Ordner definiert werden, unter denen hochgeladene Anhänge bei der Generierung des Reports abgelegt werden (siehe Abbildung "Übersicht Anhangtypen (Beispiel)").

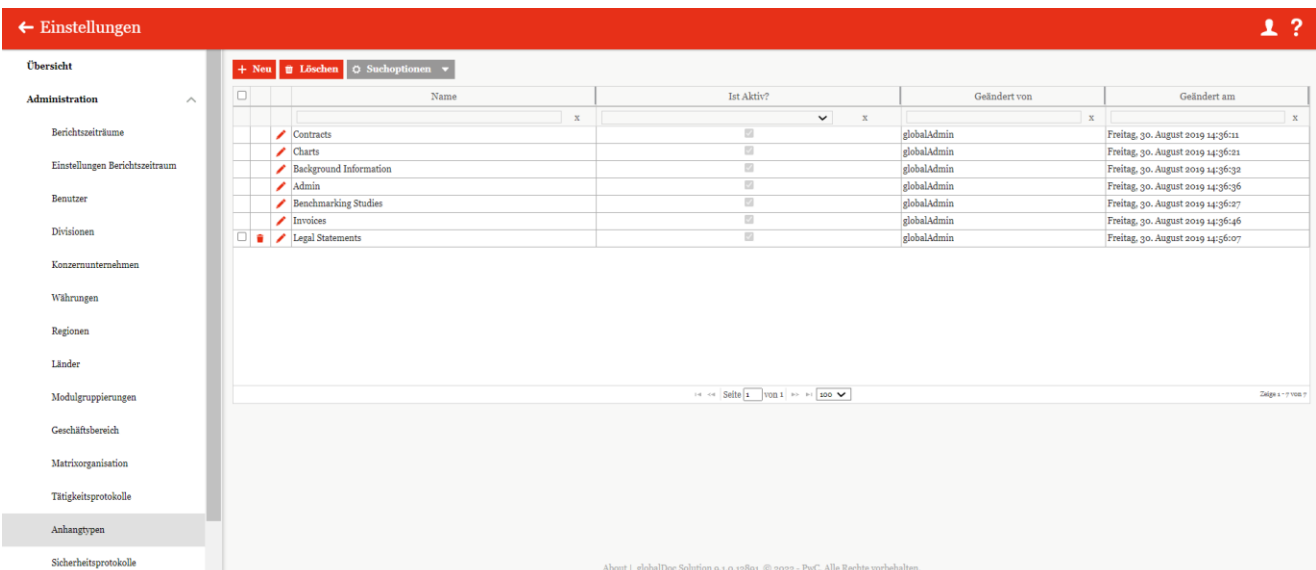

Die Anhangtypen können in der Übersicht durch einen Klick auf den entsprechenden Spaltennamen nach den folgenden Eigenschaften sortiert und gefiltert werden:

- Name Geändert von
- **Ist Aktiv?**

• Geändert am

**HINWEIS**: Das Suchergebnis kann durch die Eingabe des gesuchten Wortes in der gewünschten Spalte eingegrenzt werden. Die Eingabe wird mit ENTER bestätigt.

Auf der Übersichtsseite stehen verschiedene Funktionen zur Verwaltung der Anhangtypen zur Verfügung, welche im Folgenden kurz beschrieben werden:

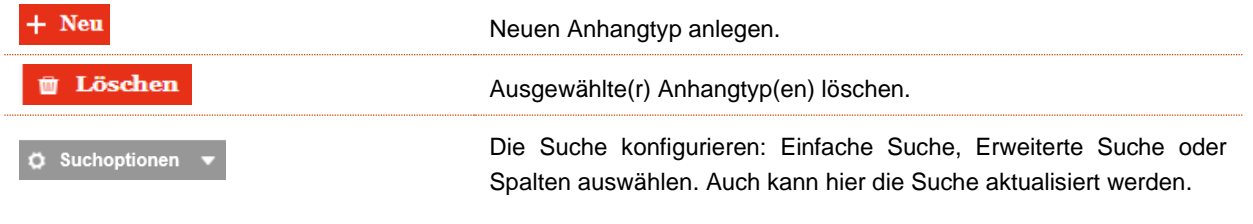

Mit ist es möglich die bereits existierenden Anhangtypen zu bearbeiten und mit diese zu löschen.

**HINWEIS**: Bereits vordefinierte Anhangtypen können nicht gelöscht, aber editiert oder deaktiviert werden.
## 1.3.13.1. Neuen Anhangtyp anlegen

Neue Anhangtypen können mit  $\frac{1}{1 + \text{Neu}}$  erstellt werden (siehe Abbildung "Neuen Anhangtyp anlegen - Detailansicht").

| $\leftarrow$ Einstellungen           |                                                                               | 1?                                          |
|--------------------------------------|-------------------------------------------------------------------------------|---------------------------------------------|
| Übersicht                            | --------<br>Name*                                                             |                                             |
| Administration<br>$\curvearrowright$ |                                                                               | Speichern<br>Speichern und schließen<br>Neu |
| Berichtszeiträume                    | Reihenfolge*<br>$\mathbf 0$                                                   | Schließen                                   |
| Einstellungen Berichtszeitraum       | Ist Aktiv?                                                                    |                                             |
| Benutzer                             |                                                                               |                                             |
| Divisionen                           |                                                                               |                                             |
| Konzernunternehmen                   |                                                                               |                                             |
| Währungen                            |                                                                               |                                             |
| Regionen                             |                                                                               |                                             |
| Länder                               |                                                                               |                                             |
| Modulgruppierungen                   |                                                                               |                                             |
| Geschäftsbereich                     |                                                                               |                                             |
| Matrixorganisation                   |                                                                               |                                             |
| Tätigkeitsprotokolle                 |                                                                               |                                             |
| Anhangtypen                          |                                                                               |                                             |
| Sicherheitsprotokolle                | About   globalDoc Solution 9.1.0.12891 @ 2022 - PwC. Alle Rechte vorbehalten. |                                             |

*Abbildung 74: Neuen Anhangtyp anlegen - Detailansicht*

Bei der Erstellung oder Bearbeitung eines Anhangtyps müssen ein **"Name\*"** und eine **"Reihenfolge\*"** zwingend angegeben werden. Obwohl "Reihenfolge\*" auch ein Pflichtfeld ist, wird es jedoch mit 0 als Defaultwert schon vorbefüllt. Mit diesem Feld hat man die Möglichkeit die Reihenfolge der Anhangtypen in der Übersicht zu verwalten. Wenn der Defaultwert nicht geändert wird, ist die Sortierung der Ansicht nach Aktualität des Anhangtyps. Mit der Checkbox **"Ist Aktiv?"** kann der ausgewählte Anhangtyp aktiviert oder deaktiviert werden.

## 1.3.13.2. Bestehenden Anhangtyp bearbeiten

Unter "Einstellungen/Administration/Anhangtypen" wird durch Klicken auf die Detailansicht eines Anhangtyps geöffnet.

In dieser Ansicht lassen sich die bei der Anlage des Anhangtyps hinterlegten Informationen bearbeiten (siehe "Neuen Anhangtyp anlegen").

## 1.3.13.3. Anhangtyp löschen

Unter "Einstellungen/Administration/Anhangtypen" und Klicken auf wird der ausgewählte Anhangtyp gelöscht.

**HINWEIS**: Falls der System- bzw. Sicherheits-Administrator mehr als einen Anhangtyp löschen möchte, kann er

die jeweiligen Anhangtypen auswählen und über das Auswahlfeld **DE Löschen** alle ausgewählten Anhangtypen auf einmal entfernen.

## 1.3.14. Security logs

Über den Navigationspunkt **"Sicherheitsprotokolle"** kann der Systemadministrator die vom Sicherheitsadministrator vorgenommenen Änderungen verfolgen.

Mit Hilfe des Sicherheitsprotokolls kann der Systemadministrator auch nachvollziehen, welcher Administrator welche Art von Aktion an welchem Objekt durchgeführt hat.

Die Übersichtsseite öffnet sich unter "Einstellungen/Administration/Sicherheitsprotokolle" (siehe Abbildung "Abbildung: Übersicht der Sicherheitsprotokolle (Beispiel)").

| $\leftarrow$ Einstellungen                                                                             |                                             |                              |              |                                                                               |              |                                   |              | 1.7                                  |
|----------------------------------------------------------------------------------------------------|---------------------------------------------|------------------------------|--------------|-------------------------------------------------------------------------------|--------------|-----------------------------------|--------------|--------------------------------------|
| Übersicht                                                                                              | ▲ Exportieren nach Excel   ○ Suchoptionen ▼ |                              |              |                                                                               |              |                                   |              |                                      |
| <b>Administration</b><br>$\wedge$                                                                      | $\Box$<br>Typ                               | $\rm ID$<br>Benutzer         | Aktion       | Geändertes Feld                                                               | Alter Wert   | Neuer Wert                        | Geändert von | Geändert am                          |
|                                                                                                    | $\ensuremath{\mathbf{x}}$                   | $\mathbf{x}$<br>$\mathbf{x}$ | <b>x</b>     | $\mathbf{x}$                                                                  | $\mathbf{x}$ | $\mathbf{x}$                      | $\mathbf x$  | $\mathbf{x}$                         |
| Berichtszeiträume                                                                                      | $\Box$ User                                 | 476 Martyna                  | LoginSuccess |                                                                               |              | Martyna                           | Selma        | Sonntag, 22. Januar 2023 16:30:57    |
|                                                                                                    | $\Box$ GDUser                               | 230 pw: Kennwort2!           | Insert       | Rollen                                                                        |              | Accountable   DP:15   GE: Martyna |              | Sonntag, 22. Januar 2023 11:29:03    |
| Einstellungen Berichtszeitraum                                                                         | $\Box$ GDUser                               | 230 pw: Kennwort2!           | Insert       | Rollen                                                                        |              | Accountable   DP:11   GE: Martyna |              | Sonntag, 22. Januar 2023 11:29:03    |
|                                                                                                    | $\Box$ GDUser                               | 230 pw: Kennwort2!           | Insert       | Rollen                                                                        |              | Accountable   DP:3   GE:CMartyna  |              | Sonntag, 22. Januar 2023 11:29:03    |
| Benutzer                                                                                               | $\Box$ GDUser                               | 230 pw: Kennwort2!           | Insert       | Rollen                                                                        |              | Accountable   DP:21   GE: Martyna |              | Sonntag, 22. Januar 2023 11:29:03    |
|                                                                                                    | $\Box$ GDUser                               | 230 pw: Kennwort2!           | Insert       | Rollen                                                                        |              | Accountable   DP:23   GE: Martyna |              | Sonntag, 22. Januar 2023 11:29:03    |
| Divisionen                                                                                             | $\Box$ User                                 | 476 Martyna                  | LoginSuccess |                                                                               |              | Martyna                           | Selma        | Sonntag, 22. Januar 2023 11:16:49    |
|                                                                                                    | $\Box$ User                                 | 476 Martyna                  | LoginSuccess |                                                                               |              | Martyna                           | Selma        | Samstag, 21. Januar 2023 14:17:59    |
| Konzernunternehmen                                                                                     | $\Box$ User                                 | 476 Martyna                  | LoginSuccess |                                                                               |              | Martyna                           | Selma        | Freitag, 20. Januar 2023 08:04:19    |
|                                                                                                    | $\Box$ User                                 | 476 Martyna                  | LoginFailed  |                                                                               |              | Martyna                           | Selma        | Freitag, 20. Januar 2023 08:04:03    |
| Währungen                                                                                              | $\Box$ User                                 | 476 Martyna                  | LoginFailed  |                                                                               |              | Martyna                           | Selma        | Freitag, 20. Januar 2023 08:03:54    |
|                                                                                                    | $\Box$ User                                 | 476 Martyna                  | LoginSuccess |                                                                               |              | Martyna                           | Selma        | Donnerstag, 19. Januar 2023 15:50:   |
| Regionen                                                                                               | $\Box$ User                                 | 1 globalAdmin                | LogOut       |                                                                               |              | globalAdmin                       | Selma        | Donnerstag, 19. Januar 2023 15:18:   |
|                                                                                                    | $\Box$ User                                 | 475 Selma                    | LoginSuccess |                                                                               |              | Selma                             | Selma        | Donnerstag, 19. Januar 2023 12:16:   |
| Länder                                                                                                 | $\Box$ User                                 | 475 Selma                    | LogOut       |                                                                               |              | Selma                             | Selma        | Donnerstag, 19. Januar 2023 10:39: - |
|                                                                                                    | $\overline{\phantom{a}}$<br>$\leftarrow$    | 1.1.1.1                      |              |                                                                               |              | $- - - - -$                       |              | $\blacktriangleright$                |
| Modulgruppierungen                                                                                     |                                             |                              |              | $\approx$ $\approx$ Seite 1 $\sqrt{26}$ PP PI 100 $\sqrt{2}$                  |              |                                   |              | Zeine 1 - 100 von 2.571              |
| Geschäftsbereich<br>Matrixorganisation<br>Tätigkeitsprotokolle<br>Anhangtypen<br>Sicherheitsprotokolle |                                             |                              |              |                                                                               |              |                                   |              |                                      |
|                                                                                                    |                                             |                              |              | About   globalDoc Solution 9.1.0.12891 @ 2022 - PwC. Alle Rechte vorbehalten. |              |                                   |              |                                      |

*Abbildung 75: Übersicht Sicherheitsprotokolle (Beispiel)*

Die Sicherheitsprotokolle können in der Übersicht durch Anklicken des jeweiligen Spaltennamens nach den folgenden Merkmalen sortiert und gefiltert werden:

- Typ
- ID
- **Benutzer**
- **Aktion**
- Geändertes Feld
- Alter Wert • Neuer Wert
- Geändert von
- Geändert am
- 

**HINWEIS**: Das Suchergebnis kann durch Eingabe des Suchbegriffs in der gewünschten Spalte eingegrenzt werden. Die Eingabe wird mit ENTER bestätigt.

Auf der Übersichtsseite ist es möglich, die Liste der Sicherheitsprotokolle in tabellarischer Form nach Excel zu exportieren **& Exportieren nach Excel** (siehe Abbildung "Excel-Export Sicherheitsprotokolle") und die Liste nach<br>C Suchoptionen <del>v</del> selbst erstellten Regeln zu durchsuchen .

| A1             | $-1$                | $\times$<br>$\checkmark$ | fx<br>Typ          |               |                        |                   | v                                                  |
|----------------|---------------------|--------------------------|--------------------|---------------|------------------------|-------------------|----------------------------------------------------|
|                | A                   | B                        | $\mathbf{C}$       | D             | E                      | F                 | G<br>$\blacktriangle$                              |
|                | Typ                 | ID                       | <b>Benutzer</b>    | <b>Aktion</b> | <b>Geändertes Feld</b> | <b>Alter Wert</b> | <b>Neuer Wert</b>                                  |
| $\overline{2}$ | User                |                          | 476 Martyna        | LoginSuccess  |                        |                   | Martyna                                            |
| $\overline{3}$ | GDUser              |                          | 230 pw: Kennwort2! | Insert        | Rollen                 |                   | Accountable   DP:15   GE:GLOBAL                    |
| $\overline{4}$ | GDUser              |                          | 230 pw: Kennwort2! | Insert        | Rollen                 |                   | Accountable   DP:11   GE:GLOBAL                    |
|                | 5 GDUser            |                          | 230 pw: Kennwort2! | Insert        | Rollen                 |                   | Accountable   DP:3   GE:GLOBAL                     |
| 6              | GDUser              |                          | 230 pw: Kennwort2! | Insert        | Rollen                 |                   | Accountable   DP:21   GE:GLOBAL                    |
| $\overline{7}$ | <b>GDUser</b>       |                          | 230 pw: Kennwort2! | Insert        | Rollen                 |                   | Accountable   DP:23   GE:GLOBAL                    |
| 8              | User                |                          | 476 Martyna        | LoginSuccess  |                        |                   | Martyna                                            |
|                | 9 User              |                          | 476 Martyna        | LoginSuccess  |                        |                   | Martyna                                            |
|                | 10 User             |                          | 476 Martyna        | LoginSuccess  |                        |                   | Martyna                                            |
| 11             | <b>User</b>         |                          | 476 Martyna        | LoginFailed   |                        |                   | Martyna                                            |
|                | 12 User             |                          | 476 Martyna        | LoginFailed   |                        |                   | Martyna                                            |
|                | 13 User             |                          | 476 Martyna        | LoginSuccess  |                        |                   | Martyna                                            |
|                | 14 User             |                          | 1 globalAdmin      | LogOut        |                        |                   | globalAdmin                                        |
|                | 15 User             |                          | 475 Selma          | LoginSuccess  |                        |                   | Selma                                              |
|                | 16 User             |                          | 475 Selma          | LogOut        |                        |                   | Selma                                              |
|                | 17 User             |                          | 1 globalAdmin      | LoginSuccess  |                        |                   | globalAdmin                                        |
|                | 18 User             |                          | 475 Selma          | LoginSuccess  |                        |                   | Selma                                              |
|                | 19 User             |                          | 475 Selma          | LoginSuccess  |                        |                   | Selma                                              |
|                | 20 User             |                          | 476 Martyna        | LoginSuccess  |                        |                   | Martyna                                            |
|                | 21 User             |                          | 535 Admin          | LogOut        |                        |                   | Admin                                              |
|                | 22 User             |                          | 535 Admin          | LoginSuccess  |                        |                   | Admin                                              |
|                | 23 User             |                          | 476 Martyna        | LogOut        |                        |                   | Martyna                                            |
|                | 24 User             |                          | 476 Martyna        | LoginSuccess  |                        |                   | Martyna                                            |
|                | 25 User             |                          | 476 Martyna        | LoginFailed   |                        |                   | $\overline{\phantom{a}}$<br><b>Martyna</b>         |
|                | Sheet1<br>$-4$ $-1$ | $(+)$                    |                    |               |                        | $\vert$ 4         | $\blacktriangleright$                              |
| <b>Dandy</b>   |                     |                          |                    |               |                        |                   | 冊 同<br>$\Box$<br><b>B</b> Display Settings<br>100% |

*Abbildung 76: Excel export security logs*

In der Ausgabe der Excel-Datei werden die folgenden Informationen exportiert:

- **Typ:** Gibt den Entitätstyp an.
- **ID:** Gibt die Identifikationsnummer der Entität an.
- **Entität:** Gibt die Entität an (z. B. den Namen der Entität).
- **Benutzer:** Gibt den Benutzer an (z. B. den Namen des Benutzers).
- **Aktion:** Bezieht sich auf die Art und Weise der Aktion.
- **Geändertes Feld:** Zeigt an, in welchem Feld die Aktion durchgeführt wurde.
- **Alter Wert / Neuer Wert:** Bezeichnet die Änderung an sich.
- **Geändert von / Geändertes Datum:** Gibt an, welcher Benutzer die Aktion durchgeführt hat und wann.

## 1.3.15. Konsistenzchecks

Unter dem Navigationspunkt "Konsistenzchecks" ("Einstellungen/Administration/Konsistenzchecks") ist die Konsistenzprüfung der Datenbanken sichtbar. Dadurch ist es möglich, Fehler und Probleme der Datenbanken auf einen Blick zu erkennen (siehe Abbildung "Übersicht Konsistenzchecks (Beispiel)").

Wir empfehlen ausdrücklich, diese Funktion nur gemeinsam mit unserem erfahrenen globalDoc Support-Team auszuführen.

| $\leftarrow$ Einstellungen                 | $\underbrace{\overbrace{\textbf{m}}}\text{ GLOBAL}\cdot\text{GLORAL}\;\rangle\quad \begin{bmatrix} \textbf{m} \\ \textbf{m} \end{bmatrix} \text{ of } \textbf{m} \text{ and } \textbf{m} \text{ is } \textbf{m} \text{ and } \textbf{m} \text{ is } \textbf{m} \text{ and } \textbf{m} \text{ is } \textbf{m} \text{ and } \textbf{m} \text{ is } \textbf{m} \text{ and } \textbf{m} \text{ is } \textbf{m} \text{ and } \textbf{m} \text{ is } \textbf{m} \text{ and } \textbf{m} \text{ is } \textbf{m$ |                                                                                                    |                                     |                | 1?                                                                            |
|--------------------------------------------|----------------------------------------------------------------------------------------------------|----------------------------------------------------------------------------------------------------|-------------------------------------|----------------|-------------------------------------------------------------------------------|
| Übersicht                                  |                                                                                                    |                                                                                                    |                                     |                |                                                                               |
| Administration                             | Module reparieren                                                                                                    | Beschreibung                                                                                                    | Anzahl                              |                |                                                                               |
| Berichtszeitzäume                          | Name                                                                                                    |                                                                                                    | Fehlermeldungen                     |                |                                                                               |
| Einstellungen Berichtszeitraum             | Fehlerhafte Admin-Module<br>$\checkmark$<br>$\pmb{\Lambda}$ – Historizierte Module in Aufgaben                                                                                                    | Behebt Module im Admin-Bereich velche lokal/global sind aber nicht auf GLOBAL zeigen.<br>Löscht alle Aufgaben, die mit historisierten Modulen verbunden sind.                                                       | $\circ$<br>$\mathtt{s2}$            | <b>Details</b> | Fix                                                                           |
| Benutze                                    | Unerlaubte Kopien von Modulen                                                                                                    | Löscht unerlaubte Kopien von divisionalen/globalen oder data-collection Modulen.                                                                                                    |                                     |                |                                                                               |
| Divisioner                                 | V<br><b>Ungültiger Modultyp</b>                                                                                                    | Zeigt Module, die einen nicht mehr unterstützten Modultyp besitzen.                                                                                                    |                                     |                |                                                                               |
| Konzernunternehmen                         | Fehlerhafte Aufgabenvorlagen für Module                                                                                                    | Behelt fehlerhafte Aufgabenvorlagen für Module. Keine lokale Modul-Kopte darf in einer Aufgabenvorlagen verwiesen werden.                                                                                           | $\circ$                             |                |                                                                               |
| Währungen                                  | Fehler bei Modul Historisierung (Löschung)<br>$\checkmark$                                                                                                    | Markiert Module als gelöscht, vonn sie falsch historisiert (gelöscht) wurden.                                                                                                    |                                     |                |                                                                               |
| Regione                                    | Lokale Module nicht gelöscht, obwohl Modul in der Gesamtibersicht<br>U<br>galöscht wurde                                                                                                    | Markiert lokale Module als gelöscht, venn das Modul in der Gesamtübersicht als gelöscht markiert wurde                                                                                                    |                                     |                |                                                                               |
| Linder                                     | Aufgaben reparieren                                                                                                    |                                                                                                    |                                     |                |                                                                               |
| Modelgruppierungen                         | Name                                                                                                    | <b>Beschreibung</b>                                                                                                    | Anzahl<br>Fehlermeldungen           |                |                                                                               |
| Geschäftsbereich                           |                                                                                                    |                                                                                                    |                                     |                |                                                                               |
| Matrixorganisation                         | Aufgaben für lokale Module tauchen in der Aufgabenvervaltung als Tamplata auf<br>$\checkmark$                                                                                                    |                                                                                                    | $\circ$                             |                |                                                                               |
| Tätigkeitsprotokolle                       | Aufgaben befinden sich im ungültigen Status Wiedereröffnet<br>Management Aufgaben ohne zentrales Aufgabentemplate<br>A                                                                                                    | Der Status der Aufgaben wird auf 'In Bearbeitung' gesetzt<br>Löscht defekte Managementaufgaben mit einer Referenz auf ein gelöschtes Aufgabentemplate.                                                              | $\circ$<br>$\overline{\phantom{a}}$ |                |                                                                               |
| Anhangtypen                                | Anfgaben-Duplikate<br>А                                                                                                    | Löscht Aufgaben-Duphlate.                                                                                                    | $\mathbf{r}$                        |                | $\mathbf{Fix}% (\mathbb{R}^{d})$<br>$\mathbf{Fix}% \left( \mathcal{M}\right)$ |
| Sicherheitsprotokolle                      |                                                                                                    |                                                                                                    |                                     |                |                                                                               |
| Konsistenzchecks                           | -Transaktionen reparieren                                                                                                    |                                                                                                    |                                     |                |                                                                               |
| Customizing                                | Name                                                                                                    | Beschreibung                                                                                                    | Amzahl<br>Fehlermeldungen           |                |                                                                               |
| E-Mail & Erinnerungen                      | / Unerlaubte divisionale/globale Transaktionen                                                                                                    | Löscht alle divisionalen oder globalen Transaktionen. Divisionale/globale Transaktionen sind nicht zulässig                                                                                                    | $\ddot{\phantom{0}}$                |                |                                                                               |
|                                            | Konz<br>sternehmen reparieren                                                                                                    |                                                                                                    |                                     |                |                                                                               |
|                                            | Name                                                                                                    | Beschreibung                                                                                                    | Anzahl<br>Fehlermeldungen           |                |                                                                               |
|                                            | (Optional) Nicht kopierte/getrennte Konzernunternehmen<br>$\Delta$                                                                                                    | Behebt die Verbindungen der Konzernunternehmen über Berichtszeiträume                                                                                                    | 6                                   |                | Fix                                                                           |
|                                            |                                                                                                    |                                                                                                    |                                     |                |                                                                               |
| $\leftarrow$ Einstellungen                 | $\underbrace{\overbrace{\textbf{H}\textbf{H}}\textbf{ GLOBAL}\cdot\textbf{ GLORAL}}_{\textbf{H}\textbf{H}}\times\underbrace{\overbrace{\textbf{H}\textbf{H}}\textbf{OLOL2010}}_{\textbf{H}\textbf{H}\textbf{OLOL2010}}\times$                                                                                                    |                                                                                                    |                                     |                | 1?                                                                            |
| Übersicht                                  | Konzernunternehmen reparieren-                                                                                                    |                                                                                                    | Anzahl                              |                |                                                                               |
| Administration                             | Name                                                                                                    | Reschreibung                                                                                                    | Fahlarmeldunger                     |                |                                                                               |
| Zarichtszeiträume                          | $\mathbf{A}$ (Optional) Nicht kopierte/getrennte Konzernunternehmen<br>$\mathcal{L}$                                                                                                    | Beheht die Verbindungen der Konzernunternehmen über Berichtszeiträume                                                                                                    | 6                                   |                | $\mathbf{F}\mathbf{\hat{f}}\mathbf{x}$                                        |
| Einstellungen Berichtszeitraum             | Konzernunternehmen ohne Code                                                                                                    | Zeige Konzernunternehmen , die keinen Code haben. Der Fix ist das Einfügen von Codewerten, die aus ihren Namen generiert werden.                                                                                    |                                     |                |                                                                               |
| Benutze                                    | -Rollen                                                                                                    |                                                                                                    |                                     |                |                                                                               |
| Divisione                                  | Name                                                                                                    | Beschreibung                                                                                                    | Amzahl<br>Fehlermeldunge            |                |                                                                               |
| Konzerounternehmen                         | Zaitbarogana Rollan<br>v.                                                                                                    | Zeigt benutzerdefinierte und zeitebhängige Rollen. Die Korrektur erfolgt durch ein DB-Skript (ausserhalb des Tools).                                                                                                |                                     |                |                                                                               |
| wahrungen                                  | Doppelte Rollen<br>V                                                                                                    | Zeigt doppelte Rollen an. Die Korrektur ist das Löschen von zuletzt hinzugefügten Duphkaten.                                                                                                    |                                     |                |                                                                               |
| Regiones                                   | Benutzerrollen repariere                                                                                                    |                                                                                                    |                                     |                |                                                                               |
| Länder                                     | Name                                                                                                    | Beschreibung                                                                                                    | Anzahl<br>Fehlermeldungen           |                |                                                                               |
| Modulgruppierungen                         | Nicht zuordenbare Rollen für Aufgaben                                                                                                    | Es sind Banutzerrollenzuordnungen für 'Accountable', 'Reviewe', 'Responsible', 'Delegated' vorhanden, für die in den Aufgaben keine Zuordnung mehr vorhanden ist. Diese Banutzerrollenzuordnungen werden gelöscht.  | $\circ$                             |                |                                                                               |
| Geschäftsbereich                           | Benutzer mit Aufgaben, aber fehlenden Rollen                                                                                                    | Benutzerrollenzuordzungen für 'Accountable','Reviewer','Responsible', 'Delegated' fehlen, für die in den Aufgaben eine Zuordzung vorhanden ist. Diese fehlenden Benutzerrollenzuordnungen werden eingefügt.         | $\circ$                             |                |                                                                               |
| Matrixorganisation                         |                                                                                                    |                                                                                                    |                                     |                |                                                                               |
| Tätigkeitsprotokolle                       | Einheitsstruktur reparieren                                                                                                    |                                                                                                    | Anzahl                              |                |                                                                               |
| Anhangtypen                                | Name<br>Hierarchie der Konzernunternehmen für Security- und                                                                                                    | Beschreibung                                                                                                    | Fehlermeldunger                     |                |                                                                               |
| Sicherheitsprotokolle                      | $\checkmark$<br>Reportingsprecks reparieren.                                                                                                    | Fügt fehlende Konzernunternehmen in der Hierarchie für Security- und Reportingszwecke für alle Berichtsperioden hinzu                                                                                               | $\circ$                             |                |                                                                               |
| Konsistenzeheeks                           | -Matrixorganisation reparleren                                                                                                    |                                                                                                    |                                     |                |                                                                               |
| Customizing                                | Name                                                                                                    | Beschreibung                                                                                                    | Anzahl<br>Fehlermeldu               |                |                                                                               |
| E-Mail & Erinnerungen                      | $\mathbf{\Delta} = -$ Fehlendes einfügen                                                                                                    | Fügt fehlende Elemente der Matrisorganisation für alle Berichtszeiträume ein (mit DB-Skript)                                                                                                    | 4                                   |                | $\mathbf{Fix}% =\mathbf{H}$                                                   |
|                                            | V<br>Links reparieren                                                                                                    | Repariert Verbindungen zwischen den Matrixelementen für alle Berichtszeiträume (mit DB-Skript)                                                                                                    |                                     |                |                                                                               |
|                                            | Sicherheit reparieren<br>А                                                                                                    | Repariert die Sicherheit der Matripalemente für alle Berichtspeiträume (mit DB Skript)                                                                                                    | $\overline{a}$                      | <b>Details</b> | $\mathbf{Fix}% \left( \mathbb{R}^{N}\right)$                                  |
|                                            | v.<br>Duplizierte Werte in Matrisorganisation                                                                                                    | Matrisorganisation hat doppelte Warte, was in der Detailansicht und beim Import Probleme verursacht. Die Schaltfläche 'Fix' löscht doppelte Matrixorganisation                                                      | $\circ$                             |                |                                                                               |
|                                            |                                                                                                    |                                                                                                    |                                     |                |                                                                               |
| $\leftarrow$ Einstellungen                 | $\overrightarrow{III}$ GLOBAL - GLOBAL $>$ $\overrightarrow{I}$ or or 2019 - 31.62.2019 $\vee$<br>/ Nicht mordanham Rollan für Aufeaban                                                                                                    | Es sind Benutzerrollenmordzungen für 'Accountable', 'Reviewer', Responsible', 'Delegated' vorhanden, für die in den Aufgaben keine Zuordzung mehr vorhanden ist. Diese Benutzerrollenzuordzungen werden gelöscht. o |                                     |                | 1?                                                                            |
| Übersicht                                  | Senutzer mit Aufgaben, aber fehlenden Rollen                                                                                                    | Benutzerrollenzuordnungen für 'Accountable', 'Reviewer', 'Responsible', 'Delegated' fehlen, für die in den Aufgaben eine Zuordnung vorhanden ist. Diese fehlenden Benutzerrollenzuordnungen werden eingefügt.       | $\circ$                             |                |                                                                               |
| Administration                             |                                                                                                    |                                                                                                    |                                     |                |                                                                               |
| Berichtszeitzäum                           | -Einheitsstruktur reparieren                                                                                                    |                                                                                                    | Anzahl                              |                |                                                                               |
| Einstellungen Berichtszeitreum             | Name                                                                                                    | Beschreibung                                                                                                    | Fehlermeldungen                     |                |                                                                               |
| Benutzer                                   | Hierarchie der Konzernunternehmen für Security- und<br>v<br>Reportingszwecke reparieren.                                                                                                    | Fügt fehlende Konzernunternehmen in der Hierarchie für Security- und Reportingszwecke für alle Berichtsperioden hinzu.                                                                                              | $\bullet$                           |                |                                                                               |
| Divisioner                                 |                                                                                                    |                                                                                                    |                                     |                |                                                                               |
| Konzernunternehmen                         | Matrixorganisation reparieren                                                                                                    | Beschreibung                                                                                                    | lazahl                              |                |                                                                               |
| Währungen                                  | Name                                                                                                    | Fügt fehlende Elemente der Matriuorganisation für alle Berichtszeiträume ein (mit DB-Skript)                                                                                                    | Fehlermeldungen                     |                |                                                                               |
| Ragionen                                   | $\pmb{\Delta}$ Fehlendes einfügen<br>$\checkmark$<br>Links reparieren                                                                                                    | Repariert Verbindungen zwischen den Matrixelementen für alle Berichtszeiträume (mit DB-Skript)                                                                                                    | $\ddot{\phantom{1}}$                | <b>Details</b> | ${\bf Fix}$                                                                   |
| Linder                                     | A<br>Sicherheit reparieren                                                                                                    | Repariert die Sicherheit der Matrixelemente für alle Berichtszeiträume (mit DB Skript)                                                                                                    | $\,$                                |                | $\mathbf{Fix}% (\mathbb{R}^{d})$                                              |
| Modelgruppterungen<br>Geschäftsbereich     | Deplizierte Werte in Matrixorganisation                                                                                                    | Matricorganisation hat doppalte Warte, was in der Detailansicht und beim Import Probleme verursacht. Die Schaltfläche 'Fix' löscht doppelte Matrixorganisation.                                                     |                                     |                |                                                                               |
|                                            | Typ der Legale Einheit reparieren                                                                                                    | Aktualisiert den Legale Einheittyp in der Matrixorganisation, um den niedrigsten Legale Einheit auszuwählen.                                                                                                    | $\circ$                             |                |                                                                               |
| Matrixorganisation<br>Tätigkeitsprotokolle | Berichtstypen reparieren                                                                                                    |                                                                                                    |                                     |                |                                                                               |
| Anhangtypen                                | Name                                                                                                    | Beschreibung                                                                                                    | nzahl                               |                |                                                                               |
| Sicherheitsprotokolle                      | $\checkmark$ Berichtstypen mit doppelten Kapiteln/Modulen                                                                                                    | Behebt Berichtstypen mit doppelten Kapiteln/Modulen, indem das erste Vorkommen beibehalten wird.                                                                                                    | Fehlermeldungen<br>$\circ$          |                |                                                                               |
| Konsistenzchecks                           |                                                                                                    |                                                                                                    |                                     |                |                                                                               |
| Customizing<br>$\checkmark$                | Questionnaires aktualisieren-                                                                                                    |                                                                                                    |                                     |                |                                                                               |
| E-Mail & Erinnerungen                      | Name                                                                                                    | Beschreibung                                                                                                    | Anzahl<br>Fehlermeldungen           |                |                                                                               |
|                                            |                                                                                                    | Repariert Franco, welche ihre Verbindung zum Fransboge                                                                                                    |                                     | andle 1        |                                                                               |

*Abbildung 77: Übersicht Konsistenzchecks (Beispiel)*

# 1.4. Menüpunkt Customizing

## 1.4.1. Allgemein

Unter dem Navigationspunkt **"Allgemein"** ("Einstellungen/Customizing/Allgemein") können die sichtbaren Spalten in der Unternehmensauswahl der Analyse durch Verschieben der Elemente angepasst werden. Auch die Vorschau des finalen Dokuments kann an- und ausgeschaltet werden (siehe Abbildung "Allgemeine Einstellungen").

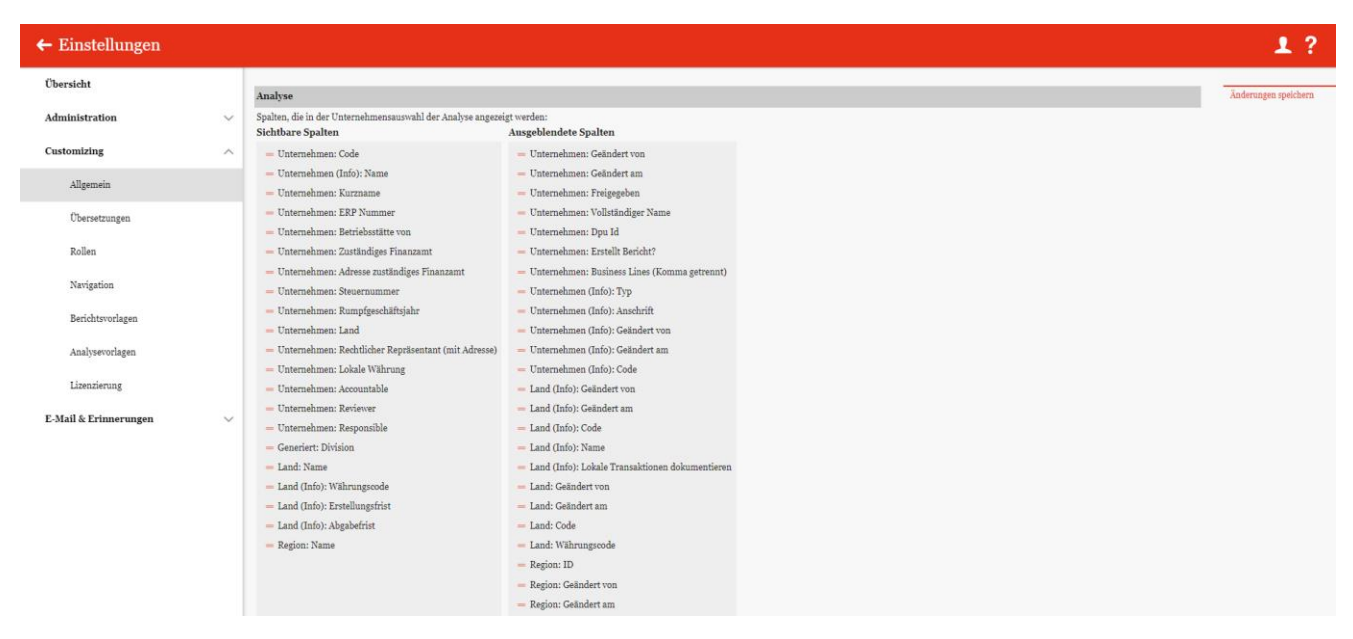

#### *Abbildung 81: Allgemeine Einstellungen*

Ob die Kapitelstruktur in der Berichtskonfiguration ausgeklappt, eingeklappt oder nur die letzte Ebene angezeigt wird, kann hier ebenfalls ausgewählt werden. Zuletzt können hier außerdem Themenbereiche angelegt werden, die im Kontaktformular unter dem Menü "Hilfe" ausgewählt werden können. Dabei ist der Name des Themas unter **"Thema\*"** anzugeben. Zu jedem Themenbereich können verschiedene Empfänger zugeordnet werden (siehe Abbildung "Allgemeine Einstellungen").

Mit den Buttons **Neues Thema hinzufügen und Thema löschen** können neue Themen hinzugefügt und wieder gelöscht werden.

Die Änderungen werden mit Klick auf "Änderungen speichern" übernommen.

## 1.4.2. Übersetzungen

Über "Einstellungen/Customizing/Übersetzungen" können verschiedene Sprachen für die Navigation implementiert und in globalDoc benutzte Begriffe editiert werden.

**HINWEIS**: Aufgrund der Komplexität dieser Funktion empfehlen wir, Änderungen in den Übersetzungen nur in Absprache mit dem entsprechenden Berater oder mit Datenwerk durchzuführen.

## 1.4.3. Rollen

Unter dem Navigationspunkt "Rollen" in "Einstellungen/Customizing/Rollen" besteht für den System-Administrator die Möglichkeit bereits bestehende Rollen zu verwalten, neue Rollen anzulegen oder nicht mehr benötigte Rollen zu entfernen.

Rollen werden unter "Einstellungen/Administration/Benutzer" gelistet und beschreiben eigendefinierte Systemrechte, die einem Benutzer zugewiesen werden können.

## 1.4.3.1. Verwalten von Rollen

Über "Einstellungen/Customizing/Rollen" gelangt der Administrator zur Rollenübersicht. Sie beinhaltet alle bereits angelegten Rollen (siehe Abbildung "Übersicht Rollen (Beispiel)").

| $\leftarrow$ Einstellungen |              |                         |                       |                                                |                                                                               |            |                                |              | 1?                               |  |
|----------------------------|--------------|-------------------------|-----------------------|------------------------------------------------|-------------------------------------------------------------------------------|------------|--------------------------------|--------------|----------------------------------|--|
| Übersicht                  |              |                         |                       |                                                |                                                                               |            |                                |              |                                  |  |
| Administration             | $\checkmark$ | $\Box$                  |                       | Beschreibung                                   | Rollenname<br>$\div$                                                          | Rollentyp  | Standardrolle                  | Geändert von | Geändert am                      |  |
|                            |              |                         |                       | $\mathbf{x}$                                   | $\mathbf x$                                                                   | $\vee$ x   | $\vee$ x                       | $\mathbf{x}$ | $\mathbf{x}$                     |  |
| Customizing                | $\wedge$     |                         |                       | $\blacktriangleright$ Accountable              | Accountable                                                                   | Group      | $\Box$                         | system       | Dienstag, 16. April 2019 08:5 A  |  |
|                            |              | $\Box$<br>÷             | ╭                     |                                                | Admin edit module                                                             | Module     | $\qquad \qquad \Box$           | globalAdmin  | Dienstag, 10. Dezember 2019      |  |
| Allgemein                  |              |                         |                       | Assignment bases access                        | Assignment                                                                    | Navigation | $\Box$                         | system       | Freitag, 9. März 2018 11:31:2    |  |
|                            |              |                         |                       | $\blacktriangleright$ Delegated                | Delegated                                                                     | Group      | $\Box$                         | system       | Dienstag, 16. April 2019 08:5    |  |
| Übersetzungen              |              |                         |                       | Manage attachments                             | DocumentManagement                                                            | Navigation | $\boxtimes$                    | system       | Freitag, 18. Juli 2014 18:54:0   |  |
|                            |              |                         |                       | Edit Master Data                               | EditMasterData                                                                | Navigation | $\boxtimes$                    | system       | Donnerstag, 4. März 2021 12      |  |
| Rollen                     |              |                         |                       | Edit Transactions                              | EditTransactions                                                              | Navigation | $\Box$                         | system       | Donnerstag, 4. März 2021 12      |  |
| Navigation                 |              |                         |                       | $\blacktriangleright$ Define content structure | ModuleDefinition                                                              | Navigation | $\overline{\mathbb{Q}}$        | system       | Freitag, 18. Juli 2014 18:54:0   |  |
|                            |              |                         |                       | Read divisional content                        | ModuleDivisionalRead                                                          | Module     | $\Box$                         | system       | Freitag, 18. Juli 2014 18:54:c   |  |
| Berichtsvorlagen           |              | Edit divisional content | ModuleDivisionalWrite | Module                                         | $\overline{u}$                                                                | system     | Freitag, 18. Juli 2014 18:54:0 |              |                                  |  |
|                            |              |                         |                       | Read global content                            | ModuleGlobalRead                                                              | Module     | $\boxtimes$                    | system       | Freitag, 18. Juli 2014 18:54:0   |  |
| Analysevorlagen            |              |                         |                       | Edit global content                            | ModuleGlobalWrite                                                             | Module     | $\Box$                         | system       | Freitag, 18. Juli 2014 18:54:0   |  |
|                            |              |                         |                       | Read local content                             | ModuleLocalRead                                                               | Module     | $\Box$                         | system       | Freitag, 18. Juli 2014 18:54:0   |  |
| Lizenzierung               |              |                         |                       | Edit local content                             | ModuleLocalWrite                                                              | Module     | $\boxtimes$<br>system          |              | Freitag, 18. Juli 2014 18:54:0 W |  |
|                            |              | $\overline{4}$          |                       |                                                |                                                                               |            |                                |              | $\blacktriangleright$            |  |
| E-Mail & Erinnerungen      | $\checkmark$ |                         |                       |                                                | $14$ of Seite 1 von 1 $\gg$ $\approx$ 100 $\blacktriangleright$               |            |                                |              | Zaige 1 - 19 von 19              |  |
|                            |              |                         |                       |                                                | About   globalDoc Solution 9.1.0.12891 @ 2022 - PwC. Alle Rechte vorbehalten. |            |                                |              |                                  |  |

*Abbildung 78: Übersicht Rollen (Beispiel)*

Die Rollen können in der Übersicht durch einen Klick auf den entsprechenden Spaltennamen nach den folgenden Eigenschaften sortiert und gefiltert werden:

- Beschreibung
- Rollenname
- Rollentyp
- Standardrolle
- Geändert von
	- Geändert am

**HINWEIS**: Das Suchergebnis kann durch die Eingabe des gesuchten Wortes in der gewünschten Spalte eingegrenzt werden. Die Eingabe wird mit ENTER bestätigt.

Über das Symbol kann die ausgewählte Rolle direkt gelöscht bzw. über das Symbol editiert werden.

Auf der Übersichtsseite stehen verschiedene Funktionen zur Verwaltung der Rollen zur Verfügung, welche im Folgenden kurz beschrieben werden:

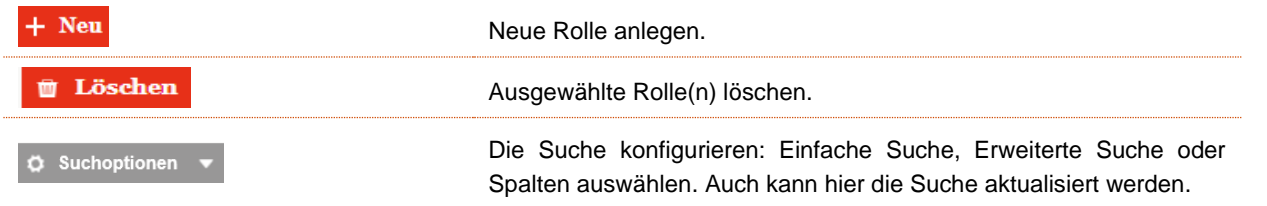

In der Vielzahl der praktischen Anwendungsfälle sind die systemseitig vorgegebenen Rollen ausreichend. Soweit

im Einzelfall jedoch Anpassungen oder Ergänzungen notwendig sind, können neue Rollen über <sup>+ Neu</sup> erstellt und über ["Einstellungen/Administration/Benutzer"](file:///C:/Users/DE117825/Downloads/Rollen.docx%23_Benutzer) an die Benutzer verteilt werden.

## 1.4.3.2. Neue Rolle anlegen

Unter "Einstellungen/Customizing/Rollen" und Auswahl des Symbols + Neu wird die Detailansicht zum Anlegen neuer Rollen geöffnet (siehe Abbildung "Neue Rolle erstellen").

Die Neuanlage einer Rolle erfordert die Eingabe folgender Daten (Felder mit einem Stern (\*) müssen ausgefüllt werden):

- **Rollenname\*:** Name der erstellten Rolle.
- **Beschreibung:** Optionale Beschreibung der erstellten Rolle.
- **Rollentyp\*:** Festlegung, ob es sich um eine navigations- oder modulbezogene Rolle handelt.
- **Standard-Erlaubnis\*:** Auswahl der Berechtigung, die der Rolle standardmäßig zugewiesen ist. Im Moment existieren folgende Berechtigungen:
	- **Lesen**
	- **Bearbeiten**
	- Bearbeiten und Löschen
	- Erstellen, Bearbeiten und Löschen

| $\leftarrow$ Einstellungen            |              |                 |                                   |                                                                               | 1?                             |
|---------------------------------------|--------------|-----------------|-----------------------------------|-------------------------------------------------------------------------------|--------------------------------|
| Übersicht                             |              | <br>Rollenname* | Rollentyp*                        |                                                                               | Speichern                      |
| Administration                        | $\checkmark$ | Beschreibung    | Navigation<br>Standard-Erlaubnis* | $\mathbf{v}$                                                                  | Speichern und schließen<br>Neu |
| Customizing                           | $\wedge$     |                 | Lesen                             | $\mathbf{v}$                                                                  | Schließen                      |
| Allgemein                             |              |                 |                                   |                                                                               |                                |
| Übersetzungen                         |              |                 |                                   |                                                                               |                                |
| Rollen                                |              |                 |                                   |                                                                               |                                |
| Navigation                            |              |                 |                                   |                                                                               |                                |
| Berichtsvorlagen                      |              |                 |                                   |                                                                               |                                |
| Analysevorlagen                       |              |                 |                                   |                                                                               |                                |
| Lizenzierung<br>E-Mail & Erinnerungen | $\checkmark$ |                 |                                   |                                                                               |                                |
|                                       |              |                 |                                   |                                                                               |                                |
|                                       |              |                 |                                   |                                                                               |                                |
|                                       |              |                 |                                   |                                                                               |                                |
|                                       |              |                 |                                   |                                                                               |                                |
|                                       |              |                 |                                   | About   globalDoc Solution 9.1.0.12891 @ 2022 - PwC. Alle Rechte vorbehalten. |                                |
|                                       |              |                 |                                   |                                                                               |                                |

*Abbildung 79: Neue Rolle erstellen*

Durch Auswahl des Befehls "Speichern" bzw. "Speichern und schließen" in der rechten Befehlsspalte wird die neue Rolle angelegt.

#### 1.4.3.3. Bestehende Rolle einsehen/bearbeiten

Unter "Einstellungen/Customizing/Rollen" wird durch Klicken auf die Detailansicht einer ausgewählten Rolle geöffnet. Systemseitig angelegte Rollen können nicht bearbeitet werden. Es kann jedoch bestimmt werden, ob diese Rollen zu den Standardrollen gehören soll oder nicht (siehe Abbildung "Bestehende Rollen bearbeiten").

| $\leftarrow$ Einstellungen |                         |                             |                                                                               |                                                                                     | 1?        |
|----------------------------|-------------------------|-----------------------------|-------------------------------------------------------------------------------|-------------------------------------------------------------------------------------|-----------|
| Übersicht                  |                         |                             |                                                                               | Geändert von: system, 16.04.2019 08:59:24 Erstellt von: system, 16.04.2019 08:59:24 | Neu       |
| Administration             | $\checkmark$            | Rollenname*<br>Accountable  | Rollentyp*<br>Group                                                           |                                                                                     | Schließen |
| Customizing                | $\widehat{\phantom{a}}$ | Beschreibung<br>Accountable | $\Box$ Standardrolle                                                          |                                                                                     |           |
| Allgemein                  |                         |                             | Standard-Erlaubnis*<br>Erstellen, bearbeiten und löschen                      |                                                                                     |           |
| Übersetzungen              |                         |                             |                                                                               |                                                                                     |           |
| Rollen                     |                         |                             |                                                                               |                                                                                     |           |
| Navigation                 |                         |                             |                                                                               |                                                                                     |           |
| Berichtsvorlagen           |                         |                             |                                                                               |                                                                                     |           |
| Analysevorlagen            |                         |                             |                                                                               |                                                                                     |           |
| Lizenzierung               |                         |                             |                                                                               |                                                                                     |           |
| E-Mail & Erinnerungen      | $\checkmark$            |                             |                                                                               |                                                                                     |           |
|                            |                         |                             |                                                                               |                                                                                     |           |
|                            |                         |                             |                                                                               |                                                                                     |           |
|                            |                         |                             |                                                                               |                                                                                     |           |
|                            |                         |                             |                                                                               |                                                                                     |           |
|                            |                         |                             | About   globalDoc Solution 9.1.0.12891 @ 2022 - PwC. Alle Rechte vorbehalten. |                                                                                     |           |
|                            |                         |                             |                                                                               |                                                                                     |           |

*Abbildung 80: Bestehende Rollen bearbeiten*

#### 1.4.3.4. Rolle löschen

Unter "Einstellungen/Administration/Rollen" und Klick auf wird die ausgewählte Rolle gelöscht. Systemseitig angelegte Rollen können nicht gelöscht werden.

**HINWEIS**: Falls der System- bzw. Sicherheits-Administrator mehr als eine Rolle löschen möchte, kann er die jeweiligen Rollen auswählen und über das Auswahlfeld **alle ausgewählten Rollen auf einmal entfer**nen.

# 1.4.4. Navigation

Unter "Einstellungen/Customizing/Navigation" besteht für den System-Administrator die Möglichkeit die Navigationsstruktur einzusehen und nicht systemseitig angelegte Navigationspunkte umzubenennen (siehe Abbildung "Übersicht Navigationsstruktur (Beispiel)"). Des Weiteren ist es möglich gewisse Rollen den Navigationspunkten zuzuteilen.

| $\leftarrow$ Einstellungen            | $\frac{\mu_0}{\sigma_0}$ 01.01.2019 - 31.12.2019 $\vee$ |                     | 2.7                 |
|---------------------------------------|---------------------------------------------------------|---------------------|---------------------|
| Übersicht                             | ------<br><b>Bearbeiten</b><br>Name                     | <b>Geändert von</b> | Geändert am         |
| Administration<br>$\checkmark$        | * Einstellungen<br>╭                                    | system              | 11.07.2018 16:12:59 |
| Customizing<br>$\wedge$               | Administration                                          | system              | 11.07.2018 16:12:59 |
|                                       | Berichtszeiträume<br>∕                                  | system              | 11.07.2018 16:12:59 |
| Allgemein                             | Einstellungen Berichtszeitraum<br>╭                     | system              | 11.07.2018 16:12:59 |
| Übersetzungen                         | Benutzer<br>╭                                           | system              | 11.07.2018 16:12:59 |
| Rollen                                | Divisionen<br>∕                                         | system              | 11.07.2018 16:12:59 |
|                                       | Konzernunternehmen<br>∕                                 | system              | 11.07.2018 16:12:59 |
| Navigation                            | Währungen<br>╭                                          | system              | 11.07.2018 16:13:03 |
| Berichtsvorlagen                      | Regionen<br>∕                                           | system              | 16.04.2019 08:59:22 |
| Analysevorlagen                       | Länder<br>∕                                             | system              | 11.07.2018 16:13:02 |
|                                       | Modulgruppierungen<br>╭                                 | system              | 11.07.2018 16:12:59 |
| Lizenzierung                          | Geschäftsbereich<br>╭                                   | system              | 11.07.2018 16:12:59 |
| E-Mail & Erinnerungen<br>$\checkmark$ | Matrixorganisation<br>∕                                 | system              | 04.03.2021 12:52:34 |
|                                       | Tätigkeitsprotokolle<br>∕                               | system              | 11.07.2018 16:12:59 |
|                                       | Anhangtypen<br>∕                                        | system              | 11.07.2018 16:12:59 |
|                                       | Sicherheitsprotokolle<br>∕                              | system              | 11.07.2018 16:12:59 |
|                                       | Konsistenzchecks<br>╭                                   | system              | 19.09.2018 14:07:54 |
|                                       | * Customizing<br>∕                                      | system              | 11.07.2018 16:12:59 |
|                                       | Allgemein                                               | system              | 04.03.2021 12:52:34 |
|                                       | Übersetzungen<br>∕                                      | system              | 03.12.2019 12:32:08 |

*Abbildung 81: Übersicht Navigationsstruktur (Beispiel)*

Unter "Einstellungen/Customizing/Navigation" wird durch Klicken auf die Detailansicht eines ausgewählten Navigationspunktes geöffnet. Systemseitig angelegte Navigationspunkte können nicht bearbeitet werden (siehe Abbildung "Navigationspunkt bearbeiten").

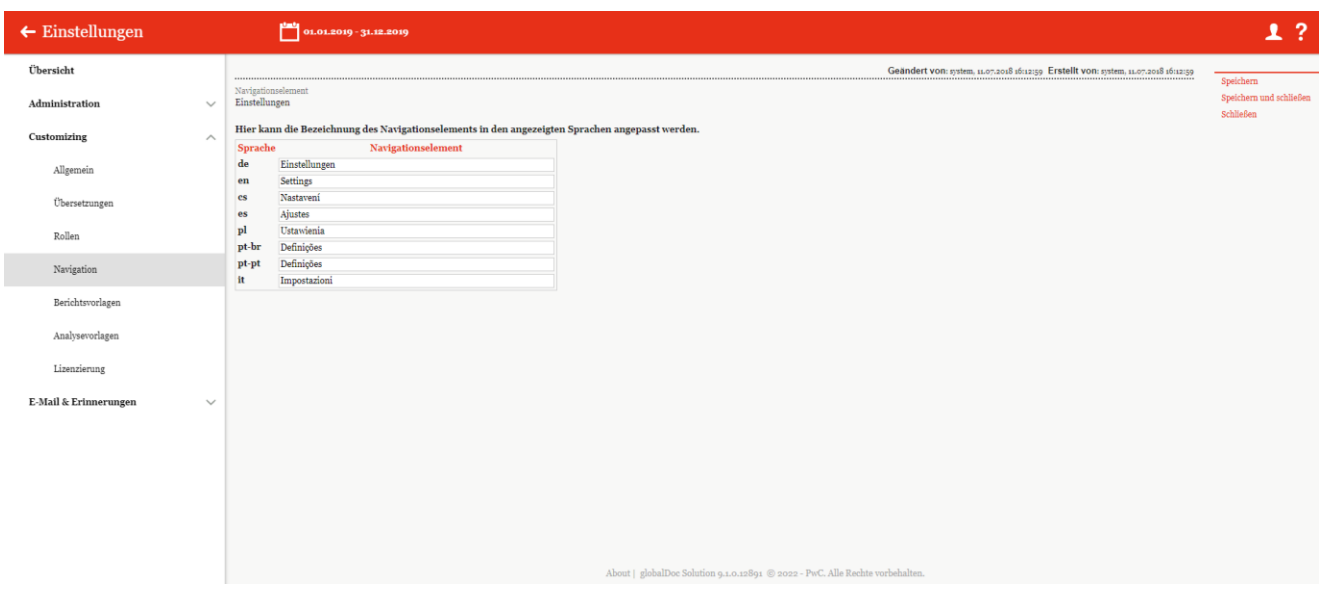

*Abbildung 82: Navigationspunkt bearbeiten*

Zu sehen ist immer die Bezeichnung des Navigationselements in den verfügbaren Sprachen. Bei einigen Navigationspunkten ist es möglich, die Bezeichnungen für die einzelnen Sprachen zu ändern. Außerdem zeigen ei-

nige Navigationspunkte die schon zugewiesenen Rollen und deren Rechte. Mit Klick auf öffnet sich ein Pop-Up Fenster, in dem neue Rollen hinzugefügt bzw. alte Rollen entfernt werden können (siehe Abbildung "Rollen hinzufügen/entfernen").

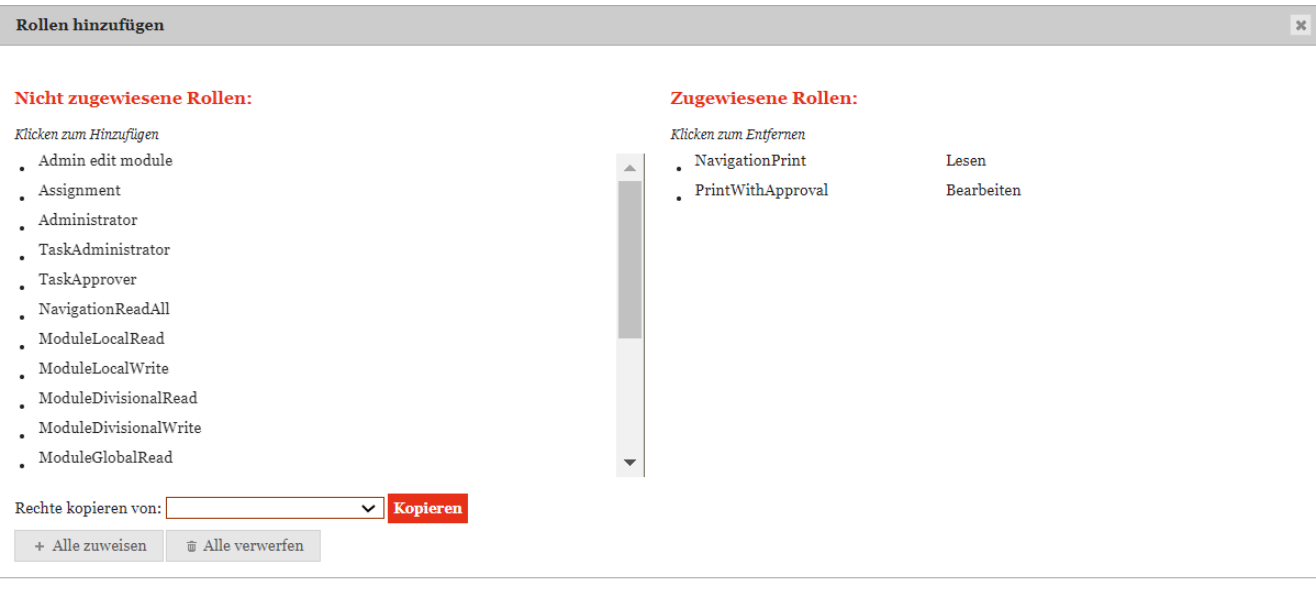

 $OK$ 

*Abbildung 83: Rollen hinzufügen/entfernen*

In dieser Maske können die noch nicht zugewiesenen Rollen (linke Seite) per Klick zum Navigationspunkt hinzugefügt oder wieder entfernt werden (rechte Seite). Es ist auch möglich die Rechte von anderen Navigationspunkten zu Kopieren

Bei Bedarf können auch alle Rollen durch Klick auf  $\overline{a}$  + Alle zuweisen auf einmal zugewiesen oder durch Klick

auf auf einmal entfernt werden.

# 1.4.5. Berichtsvorlagen

Unter dem Abschnitt **"Berichtsvorlagen"** besteht für den System-Administrator die Möglichkeit Berichtsvorlagen anzulegen und zu bearbeiten. Der Navigationspunkt **"Berichtsvorlagen"** wird unter **"**Einstellungen/Customizing/Berichtsvorlagen" angesteuert.

Berichtsvorlagen beinhalten Formatierungsvorlagen basierend auf dem Corporate Design, auf dessen Grundlage die generierten Berichte automatisch formatiert werden. Es können beliebig viele Berichtsvorlagen erstellt und individualisiert werden. Bei der Berichtsvorlage handelt es sich um Word-Dokumente mit dem Microsoft® Office Dateityp "docx". Diese werden in globalDoc hochgeladen.

Unter "Einstellungen/Customizing/Berichtsvorlagen**"** können bestehende Berichtsvorlagen kopiert und angepasst werden. Eine Berichtsvorlage besteht mindestens aus sieben Wordtemplates, die sich auf die unterschiedlichen Bestandteile des Dokumentationsberichts beziehen (siehe Abbildung "Bestandteile einer Berichtsvorlage").

| $\leftarrow$ Einstellungen |              |                                        |                                                                                                    | 1?                                 |
|----------------------------|--------------|----------------------------------------|----------------------------------------------------------------------------------------------------|------------------------------------|
| Übersicht                  |              | Berichtsvorlagen                       | (b) Module_template.docx                                                                                  | Vorlage kopieren                   |
| Administration             | $\checkmark$ | <b>DefaultTemplate</b><br>$\mathbf{v}$ | <sup>(b)</sup> Template_Module_local_versions.docx                                                        | Standardvariablen<br>herunterladen |
| Customizing                | $\wedge$     | <b>Istaktiv</b>                        | Template_Module_Overview_Transaction_group.docx<br><sup>4</sup> Template_Overview_Transaction_groups.docx |                                    |
| Allgemein                  |              |                                        | Template_Overview_Transaction_matrix.docx<br><sup>(b</sup> ) Template_Overview_Transaction_partners.docx  |                                    |
| Übersetzungen              |              |                                        | → Template_Report.docx                                                                                    |                                    |
| Rollen                     |              |                                        | <sup> Template_TextModule.docx</sup><br>Template_Transfer_pricing_analysis.docx                           |                                    |
| Navigation                 |              |                                        |                                                                                                    |                                    |
| Berichtsvorlagen           |              |                                        |                                                                                                    |                                    |
| Analysevorlagen            |              |                                        |                                                                                                    |                                    |
| Lizenzierung               |              |                                        |                                                                                                    |                                    |
| E-Mail & Erinnerungen      | $\checkmark$ |                                        |                                                                                                    |                                    |
|                            |              |                                        |                                                                                                    |                                    |
|                            |              |                                        |                                                                                                    |                                    |
|                            |              |                                        |                                                                                                    |                                    |
|                            |              |                                        |                                                                                                    |                                    |
|                            |              |                                        | About   globalDoc Solution 9.1.0.12891 @ 2022 - PwC. Alle Rechte vorbehalten.                             |                                    |

*Abbildung 84: Bestandteile einer Berichtsvorlage*

## 1.4.5.1. Erstellung einer Berichtsvorlage

Die unter "Berichtsvorlagen" hinterlegten Berichtsvorlagen stellen die Grundlage für die unter dem Punkt "Bericht erstellen" ("Berichtsunternehmen/Bericht erstellen") generierten Berichte dar und stellen das Corporate Design sicher. Die individualisierten Berichtsvorlagen können unter "Berichtsunternehmen/Bericht erstellen" via Dropdown-Liste "Berichtsvorlage auswählen" gewählt werden.

Um eine individuelle Berichtsvorlage zu erstellen, muss zunächst eine bestehende Berichtsvorlage (hier: "DefaultTemplate") über **"Vorlage kopieren"** (in der rechten Befehlsspalte) kopiert werden (siehe Abbildung "Bestandteile einer Berichtsvorlage"). Dies erlaubt die Individualisierung einzelner Word-Templates; nicht ersetzte Word-Templates bleiben erhalten.

**HINWEIS**: Das **"DefaultTemplate"** ist systemseitig hinterlegt und kann nicht gelöscht oder bearbeitet werden.

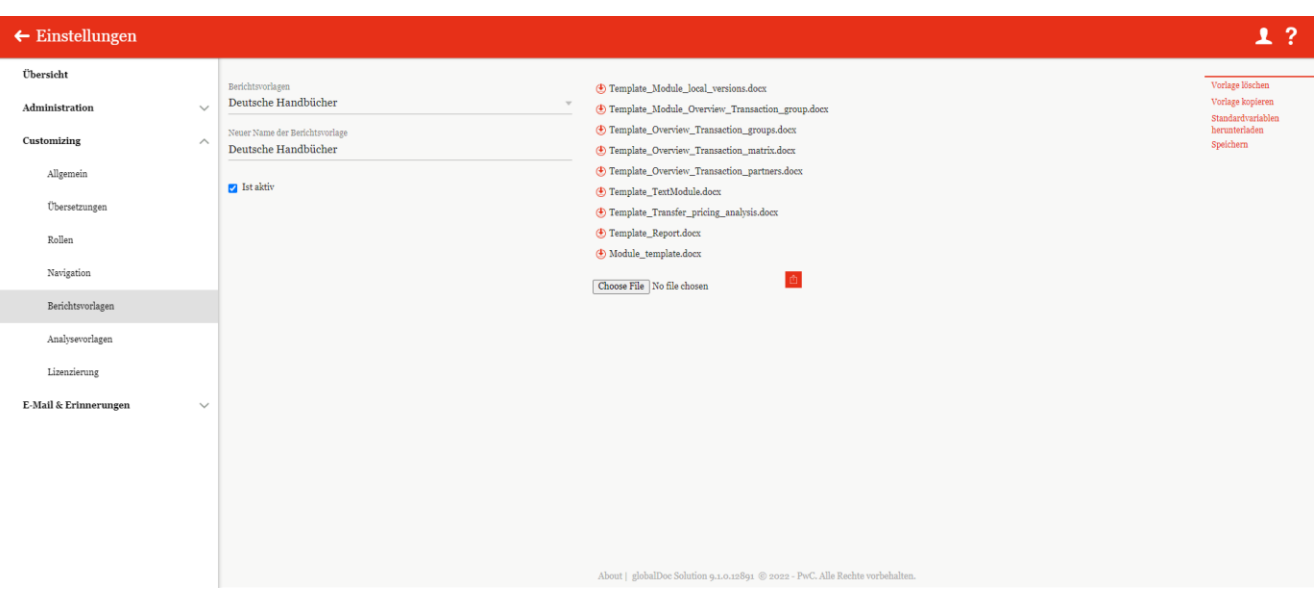

*Abbildung 85: Individuelle Vorlage erstellen*

Danach muss die kopierte Berichtsvorlage umbenannt werden (siehe Abbildung "Individuelle Vorlage erstellen").

Durch Eingabe eines neuen Namens in die Zeile "Neuer Name der Berichtsvorlage" und Auswahl des Befehls **"Speichern"** (in der rechten Befehlsspalte) wird das Template umbenannt und gespeichert.

**HINWEIS**: Der Name der Berichtsvorlage darf keine Sonderzeichen enthalten.

Die neue Berichtsvorlage ist nun auswählbar und die sieben zugehörigen Word-Templates können angepasst werden. Hierzu erfolgt die Auswahl der zu ändernden Berichtsvorlage (hier: Handbuch Template) im Auswahlfeld

**"Berichtsvorlagen"**. Danach kann durch einen Klick auf  $\bigoplus$  das jeweilige zur Berichtsvorlage gehörige Word-Template, z.B. "Template\_Overview\_Transaction\_partners.docx" heruntergeladen, lokal gespeichert und bearbeitet werden.

Nach Bearbeitung in Microsoft® Word und lokaler Speicherung können die einzelnen geänderten Word-Templa-

tes mit dem gleichen Namen (hier: Templa-te\_Overview\_Transaction\_partners.docx) über Choose File und wieder hochgeladen werden. Danach ist die geänderte Berichtsvorlage (hier: "Handbuch Template") in globalDoc verfügbar und kann unter "Bericht erstellen" ausgewählt und für den Bericht genutzt werden.

Im Allgemeinen reicht es aus, wenn nur das "Module\_template.docx" und "Template\_Report.docx" an Ihren Corporate Design angepasst werden. Das Modultemplate wird beim Bearbeiten und Anlegen von Modulen und das Reporttemplate für die Berichterstellung verwendet wird.

**HINWEIS**: Der Name und Dokumententyp des hochzuladenden Word-Templates müssen genau mit dem Namen des zu ersetzenden Word-Templates übereinstimmen.

## 1.4.5.2. Nutzung von Template für optimale Berichterstellung

Wie oben auch erwähnt, können Sie Templates mit Ihrer Corporate Design für Ihre Berichte nutzen. Um diesen optimal nutzen zu können bzw. um nachträgliche manuelle Änderungen auf Minimal zu reduzieren, sollten folgende Punkte beachtet werden.

#### **Bei der Erstanlage:**

- 1. Bevor Sie mit der Modulbearbeitung anfangen und inhaltliche Änderungen machen, sollten Sie vorher Ihr Template nach Ihrer Corporate Design erstellen. Und dieses sollte wie oben beschrieben hochgeladen werden.
- 2. Falls Sie einen früheren Bericht haben, mit einer ganz unterschiedlichen Formatvorgaben, wäre es dann sehr arbeitserleichternd, wenn Sie den alten Report mit dem neuen Template angleichen/anpassen. Dies

ist nur dann ratsam, wenn Sie Ihren früheren und finalen Bericht als Grundlage für Ihren neuen Bericht in *globalDoc* hochladen möchten.

- 3. Nachdem die jeweiligen Vorbereitungen erledigt sind, muss die neue Berichtsvorlage an bestimmten Stellen in *globalDoc* referenziert werden, damit das richtige Template für die Berichterstellung genutzt werden kann.
	- 1. **Einstellungen Berichtszeitraum:** Unter "Einstellungen/Administration/Einstellungen Berichtszeitraum*"* können Sie im Abschnitt "Berichte" die Berichtsvorlage angeben, die Sie als Basis für all Ihre Berichte haben möchten. Dies ist vor allem deswegen wichtig, damit das richtige Modultemplate genutzt wird. Initial steht dort im Allgemeinen die Default Berichtsvorlage "DefaultTemplate" von globalDoc.

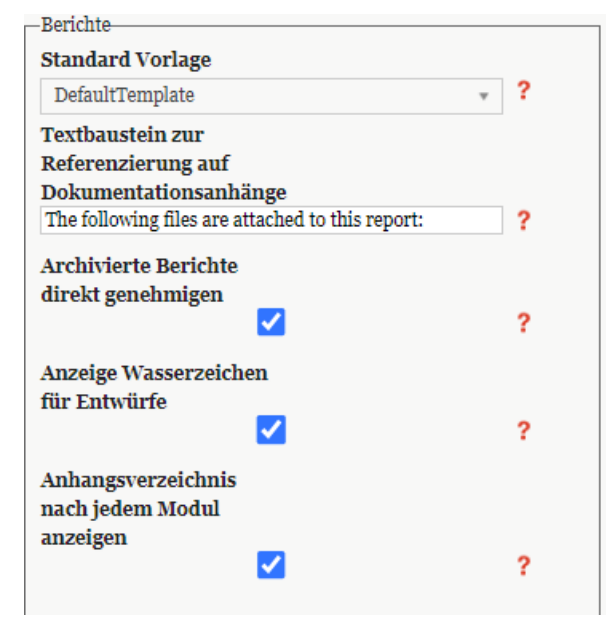

*Abbildung 86: Beichtszeitraum - Standard Vorlage*

Wie Sie aus der obigen Abbildung entnehmen können, können Sie hier auch andere Einstellungen zum Template und dem Bericht angeben. Diese wurden im Kapitel "Administration/Einstellungen Berichtszeitraum" erläutert.

2. **Berichtkonfiguration**: Unter "Dokumentationsverwaltung / Bericht Konfiguration", sollte, wie selbigem Kapitel beschrieben, bei der jeweiligen File Typ die gewünschte Berichtsvorlage hinterlegt werden. Dies ist vor allem daher wichtig, damit beim Berichterstellen immer das richtige Template automatisch ausgewählt wird. Auch ist es relevant, wenn neue Module in der Berichtkonfiguration erstellt/Importiert werden, dass die auch mit der richtigen Modultemplate erstellt werden.

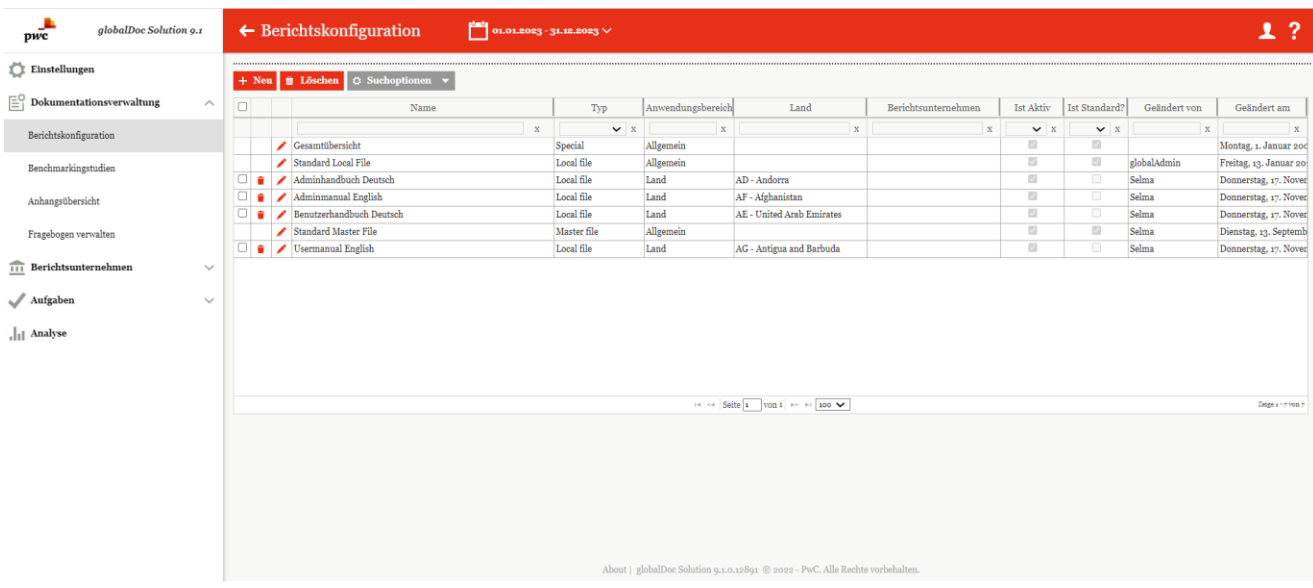

*Abbildung 87: Übersicht der Berichtstypen*

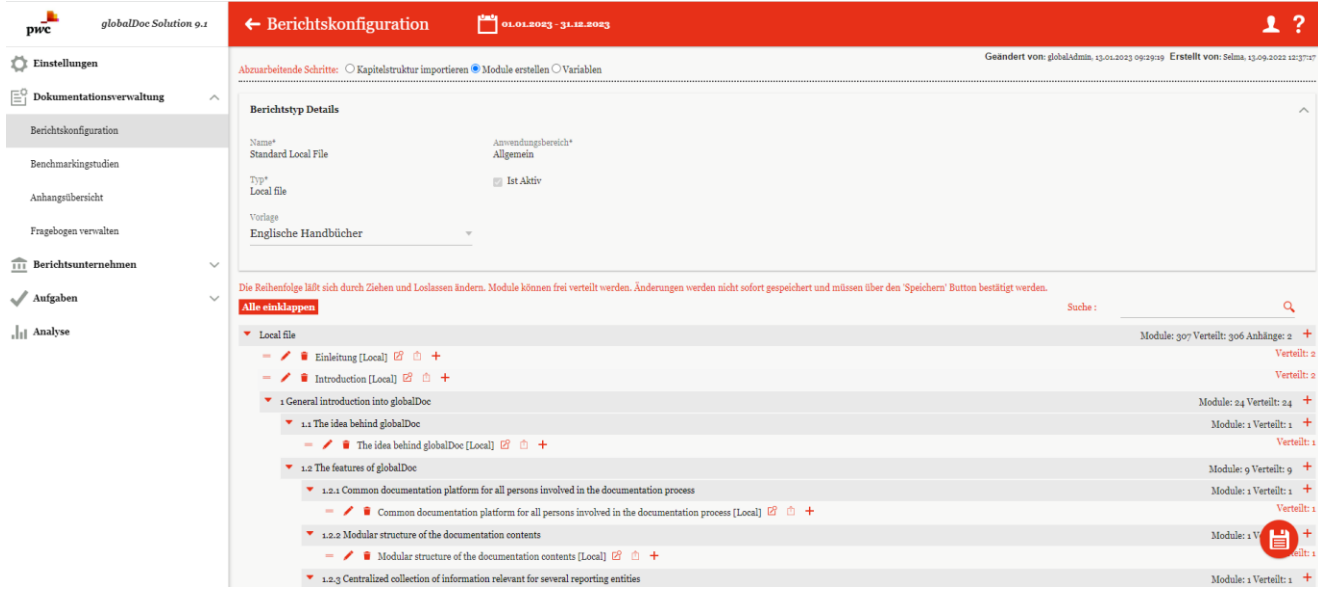

*Abbildung 88: Berichtsvorlage einfügen*

**HINWEIS:** Beide Punkte müssen konfiguriert werden, damit sowohl beim Editieren mit MS Word, als auch mit dem Online-Editor die richtigen Formate angezeigt werden.

#### **Nachträgliche Format-Probleme bzw. Änderungen**

Wenn Sie später beim Editieren oder beim Berichterstellen Probleme mit dem Format haben, prüfen Sie bitte folgende Schritte:

- 1. Wurden die Berichtsvorlagen in der "Berichtkonfiguration" und "Einstellungen Berichtszeitraum" richtig hinterlegt.
- 2. Öffnen Sie das betreffende Modul und kontrollieren Sie, ob das Modul mit dem richtigen Template gespeichert wurde.
	- 1. Falls nicht (dies erkennen Sie, wenn Ihre Formatvorgaben nicht angezeigt werden), laden Sie das Template über die Schaltfläche "Template herunterladen" herunter. Nun kopieren Sie den Inhalt des Moduls und fügen Sie den Inhalt in das leere Template ein. Kontrollieren Sie die Formate bzw. weisen diese noch mal zu. Z.B. wenn das Format zu Überschrift nicht erkannt wurde. Danach die Datei mit dem gewünschten Dateinamen speichern.
- 2. Ist das Modul mit dem richtigen Template gespeichert und das Format ist nicht übernommen, dann sollten die Formate einzeln noch mal zugewiesen werden.
- 3. In manchen Fällen kommt es vor, dass die Berichtsvorlage neue Formatvorlagen bekommt. In diesem Fall können Sie im Modul diese neuen Formate noch mal zuweisen. Falls dieser bereits existiert und wurde lediglich geändert, dann aktualisiert globalDoc automatisch diese Formate beim Berichterstellen.
- 4. Mit der neueren Version von globalDoc können Sie lokaler Benutzer neue Module erstellen, wenn diese vom Systemadministrator konfiguriert wurde. In diesem Fall wird generell systemseitig das entsprechende Template ausgewählt. Ist dies nicht der Fall, prüfen Sie bitte den ersten Punkt.

**HINWEIS:** Wenn Sie darüber hinaus Fragen haben, können Sie jeder Zeit das globalDoc Team kontaktieren.

## <span id="page-85-0"></span>1.4.6. Analysevorlagen

Unter dem Navigationspunkt **"Analysevorlagen"** können Textbausteine zur Dokumentation der Angemessenheit von Verrechnungspreisen eingepflegt werden.

Über "Einstellungen/Customizing/Analysevorlagen" gelangen Sie zu einer Übersichtsseite der bereits angelegten Analysevorlagen (siehe Abbildung "Übersicht Analysevorlagen (Beispiel)").

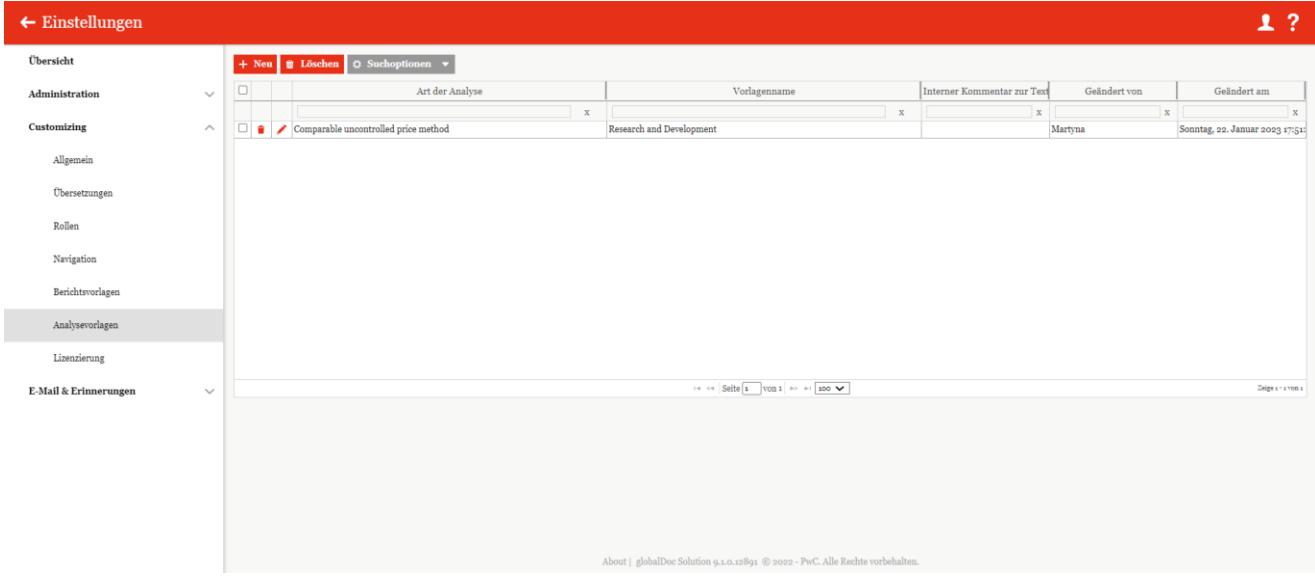

*Abbildung 89: Übersicht Analysevorlagen (Beispiel)*

Die Ansicht aller bestehenden Analysevorlagen kann durch Klick auf den entsprechenden Spaltennamen nach den folgenden Werten sortiert werden:

• Art der Analyse

• Geändert von

• Vorlagenname

- Geändert am
- Interner Kommentar zur Textauswahl

**HINWEIS**: Das Suchergebnis kann durch die Eingabe des gesuchten Wortes in der gewünschten Spalte eingegrenzt werden. Die Eingabe wird mit ENTER bestätigt.

Über das Symbol • kann die ausgewählte Analysevorlage direkt gelöscht und über das Symbol • editiert werden.

Auf der Übersichtsseite stehen verschiedene Funktionen zur Verwaltung der Analysevorlagen zur Verfügung, welche im Folgenden kurz beschrieben werden:

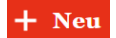

Neue Analysevorlage anlegen.

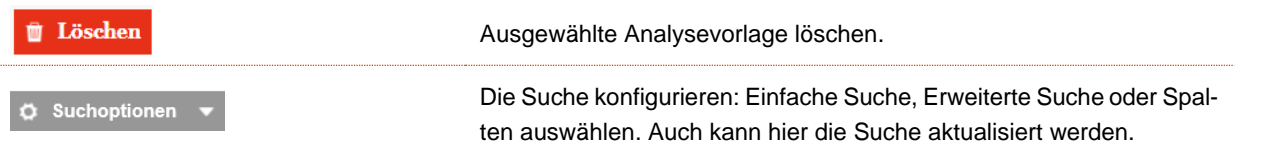

## 1.4.6.1. Neue Analysevorlage anlegen

Unter "Einstellungen/Customizing/Analysevorlagen" wird durch Auswahl des Buttons <sup>+ Neu</sup> die Detailansicht zum Anlegen einer neuen Analysevorlage geöffnet (siehe Abbildung "Neue Analysevorlage anlegen"). Felder mit einem Stern (\*) gekennzeichnet sind Pflichtfelder. Hier können in den verschiedenen Reitern die Beschreibung der angewandten Methode, die Beschreibung der Kostenbasis, die Angemessenheit der angewandten Methode sowie die Angemessenheit der Verrechnungspreise dokumentiert werden, welche lokalen Benutzern dann im Programmpunkt "Berichtsunternehmen/Transaktionen/Analysen/Verrechnungspreisanalyse" zur Verfügung stehen.

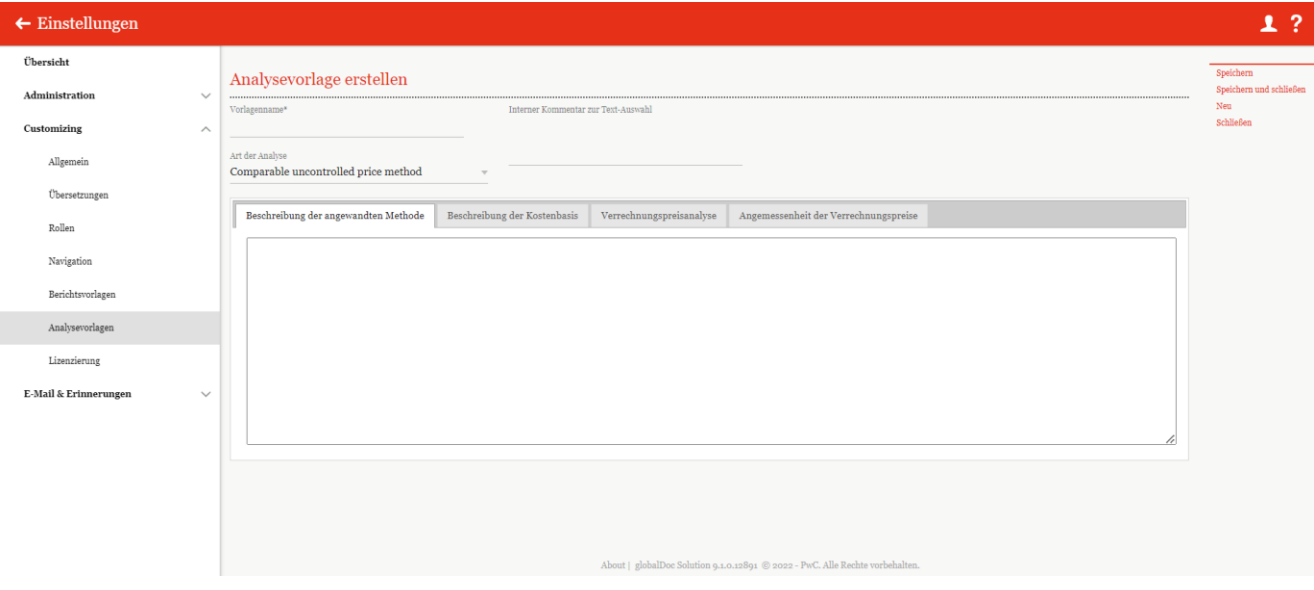

*Abbildung 90: Neue Analysevorlage anlegen*

Bei der Neuanlage einer Analysevorlage können folgende zusätzliche Informationen in einem freien Textfeld eingegeben werden:

- Beschreibung der angewandten Methode
- Beschreibung der Kostenbasis
- Verrechnungspreisanalyse
- Angemessenheit der Verrechnungspreise (diese Punkte werden bereits weiter oben genannt)

## 1.4.6.2. Bestehende Analysevorlage bearbeiten

Unter "Einstellungen/Customizing/Analysevorlagen" wird durch Klicken auf die Detailansicht der jeweiligen bereits bestehenden Analysevorlagen geöffnet. Hier können die bei Anlage einer neuen Analysevorlage hinzu-gefügten Informationen bearbeitet werden (siehe ["Analysevorlagen erstellen"](#page-85-0)).

## 1.4.6.3. Analysevorlage löschen

Unter "Einstellungen/Customizing/Analysevorlagen" und Klick auf wird die ausgewählte Analysevorlage gelöscht.

**HINWEIS**: Falls der System- bzw. Sicherheits-Administrator mehr als eine Analysevorlage löschen möchte, kann er die jeweiligen Analysevorlagen auswählen und über das Auswahlfeld **au Löschen** alle ausgewählten Analysevorlagen auf einmal entfernen.

# 1.4.7. Lizenzierung

Unter dem Navigationspunkt "Lizenzierung" über "Einstellungen/Customizing/Lizenzierung" werden Lizenzinformationen sowie der Lizenzschlüssel Ihrer globalDoc-Version und die Anzahl der Berichtsunternehmen angezeigt (siehe Abbildung "Übersicht Lizenzinformationen (Beispiel)").

| $\leftarrow$ Einstellungen       |              |                                                                               | 1?        |
|----------------------------------|--------------|-------------------------------------------------------------------------------|-----------|
| $\ddot{\text{U}}\text{bersicht}$ |              | Ablaufdatum<br>30.10.2030 23:00:00                                            | Ändern    |
| Administration                   | $\checkmark$ | Ist die Zeitspanne der Aktivierung gültig?                                    | Schließen |
| Customizing                      | $\wedge$     | Ist Historisierung aktiv?                                                     |           |
| Allgemein                        |              | Ist abgelaufen?                                                               |           |
| Übersetzungen                    |              |                                                                               |           |
| Rollen                           |              |                                                                               |           |
| Navigation                       |              |                                                                               |           |
| Berichtsvorlagen                 |              |                                                                               |           |
| Analysevorlagen                  |              |                                                                               |           |
| Lizenzierung                     |              |                                                                               |           |
| E-Mail & Erinnerungen            | $\checkmark$ |                                                                               |           |
|                                  |              |                                                                               |           |
|                                  |              |                                                                               |           |
|                                  |              |                                                                               |           |
|                                  |              |                                                                               |           |
|                                  |              | About   globalDoc Solution 9.1.0.12891 @ 2022 - PwC. Alle Rechte vorbehalten. |           |

*Abbildung 91: Übersicht Lizenzinformationen (Beispiel)*

Als System-Administrator besteht die Möglichkeit den Lizenzschlüssel zu ändern. Dies kann über die Funktion **"Ändern"** in der rechten Befehlsspalte ausgeführt werden. Diese Änderung sollte nicht ohne Absprache mit PwC bzw. Datenwerk erfolgen, da durch die Löschung des Lizenzschlüssels globalDoc nicht erreichbar sein wird, bis ein gültiger Lizenzschlüssel zugewiesen ist. Die Löschung des Schlüssels muss jedoch vorher vom System Administrator bestätigt werden.

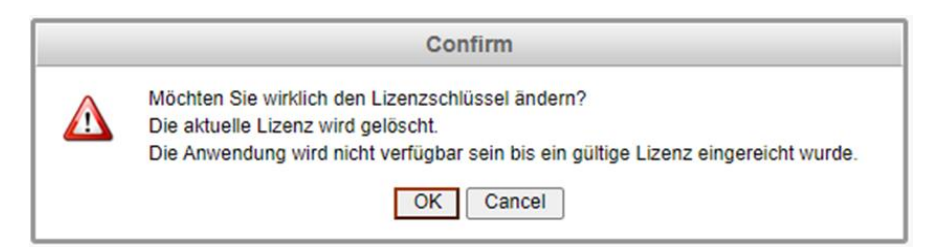

*Abbildung 92: Lizenzschlüssel ändern*

# 1.5. Menüpunkt E-Mail & Erinnerungen

# 1.5.1. Einstellungen

Unter dem Menüpunkt "Einstellungen" über "Einstellungen/E-Mail & Erinnerungen/Einstellungen" besteht die Möglichkeit die E-Mail-Funktion in globalDoc zu aktivieren, E-Mail-Adressen zu bearbeiten und die Eskalations-Intervalle (bzw. Erinnerungs-Intervalle) der jeweiligen E-Mails einzustellen (siehe Abbildung "E-Mail & Erinnerungen - Einstellungen).

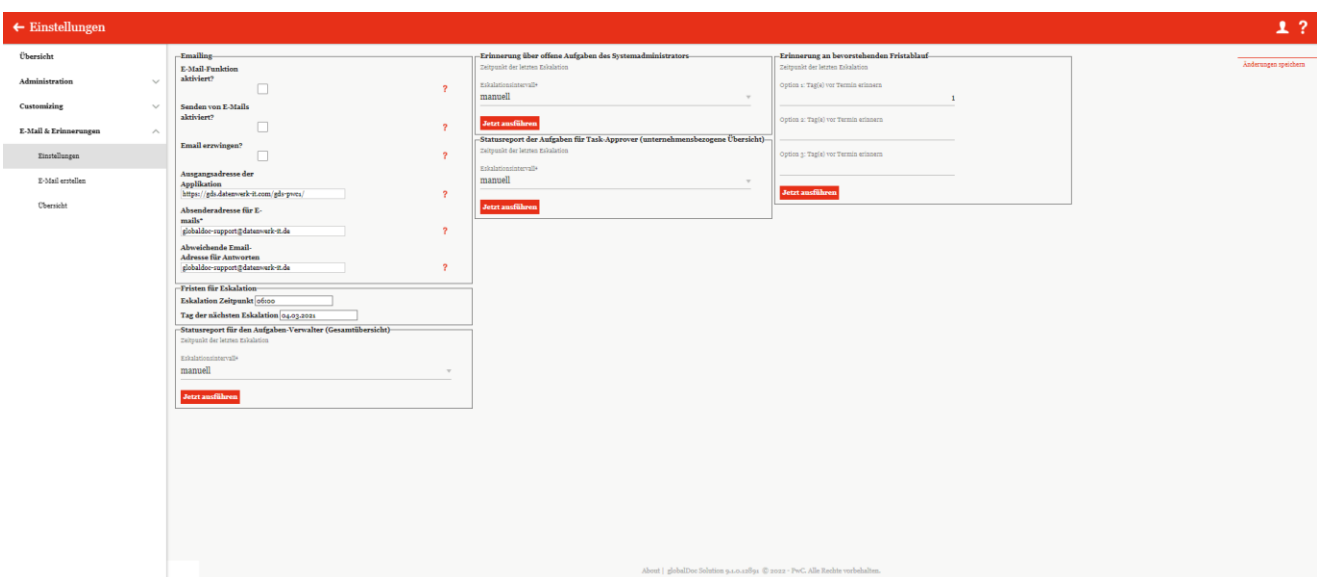

*Abbildung 93: E-Mail & Erinerungen - Einstellungen*

Durch das Auswählen der Checkbox <u>↓</u> für "Senden von E-Mails aktiviert?" wird das direkte Versenden der generierten E-Mails aktiviert und alle wartenden E-Mails versendet. Der deaktivierte Zustand ermöglicht dem System-Administrator wartende E-Mails zu überprüfen und gegebenenfalls unter dem Menüpunkt "Übersicht" zu löschen.

Ist der Haken bei "E-Mail erzwingen?" aktiv, werden beim Übergang des Workflow-Status systemseitig automatische Emails erzeugt.

Über das Festlegen der Ausgangsadresse wird ein direkter Zugang über die E-Mails ermöglicht. Die **Absenderadresse für E-Mails\*** kann hier ebenfalls geändert werden und bei Bedarf besteht die Möglichkeit eine abweichende E-Mail-Adresse für Antworten einzutragen.

Unter **"Fristen für Eskalation"** können die Eskalationszeitpunkte und der Tag der nächsten Eskalation definiert werden.

Des Weiteren können die Zeitpunkte der letzten Eskalationen eingesehen und die Eskalations-Intervalle (manu-

ell, täglich, wöchentlich, monatlich, jährlich) eingestellt und über die die E-Mails direkt manuell versendet werden.

Unter **"Statusreport für den Aufgaben-Verwalter"** wird eine Excel-Gesamtübersicht über den Status der Aufgaben an den Verwalter geschickt.

Unter **"Erinnerung über offene Aufgaben des Systemadministrators"** kann eine Erinnerungs-Mail mit einer Excel-Übersicht der noch offenen Aufgaben an den System-Administrator geschickt werden.

Beim "Statusreport der Aufgaben für Task-Approver (unternehmensbezogene Übersicht)" erhält der Benutzer mit der Rolle "Approve tasks" zu den gewählten Zeitpunkten eine Excel-Übersicht über den Status einer Gesellschaft.

Mit der Funktion "Erinnerung an bevorstehenden Fristablauf" können bis zu drei Erinnerungs-Mails vor dem Fristablauf eingestellt werden. Mit **Jetzt ausführen** kann manuell direkt eine Erinnerungsmail gesendet werden.

# 1.5.2. E-Mail erstellen

Die Funktion **"E-Mail erstellen"** ermöglicht das Versenden einer selbsterstellten E-Mail (siehe Abbildung "E-Mail & Erinnerungen - Eingabemaske zur E-Mail-Erstellung").

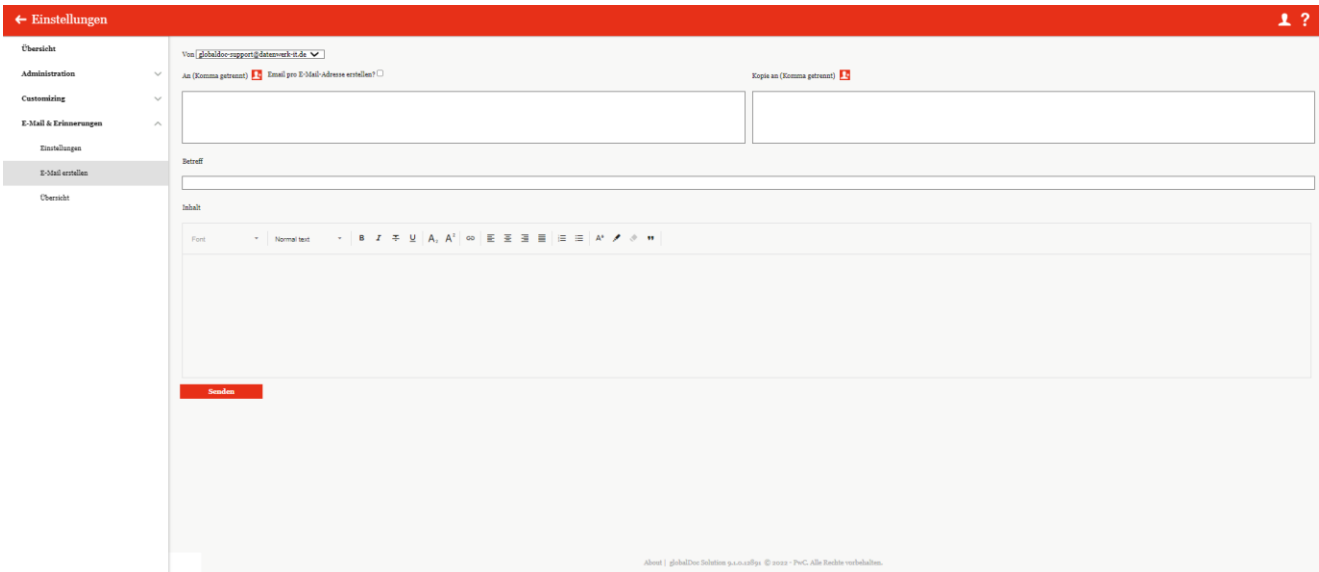

*Abbildung 94: E-Mail & Erinerungen - Einstellungen*

Über das Symbol öffnet sich ein Fenster mit allen in globalDoc angelegten Benutzern. Die Benutzer können nach Rollen angezeigt werden. Über einen Mausklick können die Benutzer ausgewählt werden, an die die E-Mail oder eine Kopie der E-Mail versendet werden soll (siehe Abbildung "E-Mail erstellen - Empfängerauswahl").

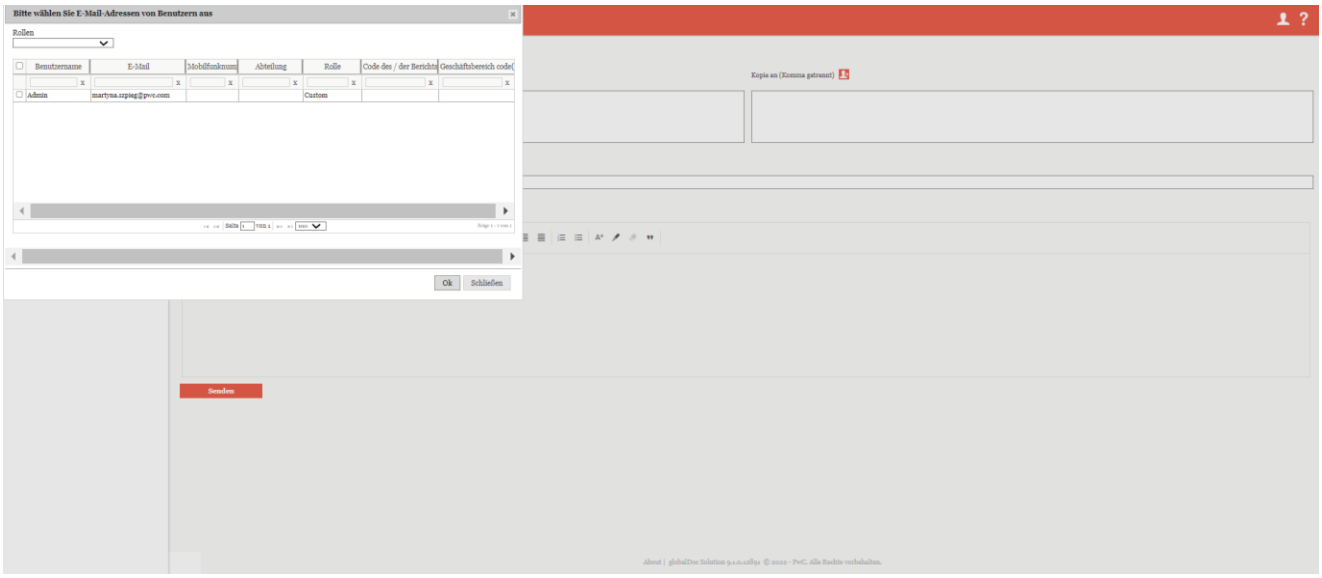

*Abbildung 95: E-Mail & Erinerungen - Einstellungen*

Anstatt die E-Mail an alle ausgewählten Adressen zu senden, kann die E-Mail auch durch Auswahl der Option **"E-Mail pro E-Mail-Adresse erstellen?"** an jede einzelne Adresse nach Wunsch geschickt werden (siehe Abbildung "E-Mail & Erinnerungen - Eingabemaske zur E-Mail-Erstellung").

# 1.5.3. Übersicht

Unter dem Menüpunkt "Übersicht" über "Einstellungen/E-Mail & Erinnerungen/Übersicht" werden alle wartenden und fehlerhaften E-Mails angezeigt (siehe Abbildung "Übersicht über alle nicht versendeten E-Mails").

| $\leftarrow$ Einstellungen |              |              |                                                        |                                                         |               |                                                          |                                                                               |                             |            |              | 1?                      |
|----------------------------|--------------|--------------|--------------------------------------------------------|---------------------------------------------------------|---------------|----------------------------------------------------------|-------------------------------------------------------------------------------|-----------------------------|------------|--------------|-------------------------|
| Übersicht                  |              |              | <b>B</b> Löschen O Suchoptionen v                      |                                                         |               |                                                          |                                                                               |                             |            |              |                         |
| Administration             | $\checkmark$ | $\Box$       | An (Komma getrennt)                                    | Betreff                                                 | <b>Status</b> | Vorlage-Code                                             | Vorlage-Name                                                                  | Anzahl der Versuch Ist html |            | Geändert von | Geändert am             |
|                            |              |              | $\mathbf{x}$                                           | $\mathbf{x}$                                            | $\vee$ x      | $\mathbf{x}$                                             | $\mathbf{x}$                                                                  |                             | $x \vee x$ | $\mathbf{x}$ | $\mathbf{x}$            |
| Customizing                | $\checkmark$ | Ω.<br>÷      | $\sqrt{\phantom{a}}$ not initialized                   | TP documentation for SG-Demo Sales Hub Asia Ind Wartet  |               | TASK001                                                  | Neue Aufgabe                                                                  | $\circ$                     |            | globalAdmin  | Donnerstag, 25. Mai 5 A |
|                            |              | $\Box$       | $\sqrt{\phantom{a}}$ not initialized                   | TP documentation for SA-Demo Sales Ltd.: New as Wartet  |               | TASK001                                                  | Neue Aufgabe                                                                  | $\circ$                     |            | globalAdmin  | Donnerstag, 25. Mai :   |
| E-Mail & Erinnerungen      | $\wedge$     | n<br>٠       | $\sqrt{\phantom{a}}$ not initialized                   | TP documentation for BR-Demo Sales: New assign Wartet   |               | TASK001                                                  | Neue Aufgabe                                                                  | $\circ$                     |            | globalAdmin  | Donnerstag, 25. Mai :   |
|                            |              | □●           | not initialized                                        | TP documentation for MEX-Demo Sales Ltd.: New Wartet    |               | TASK001                                                  | Neue Aufgabe                                                                  | $\circ$                     |            | globalAdmin  | Donnerstag, 25, Mai :   |
| Einstellungen              |              | $\Box$       | not initialized<br>$\overline{\phantom{a}}$            | TP documentation for RU-Demo Sales s.r.o.: New a Wartet |               | TASK001                                                  | Neue Aufgabe                                                                  | $\circ$                     |            | globalAdmin  | Donnerstag, 25. Mai :   |
|                            |              | $\Box$       | not initialized<br>╭                                   | TP documentation for CN-Demo Agent: New assign Wartet   |               | TASK001                                                  | Neue Aufgabe                                                                  | $\circ$                     |            | globalAdmin  | Donnerstag, 25. Mai :   |
| E-Mail erstellen           |              | $\Box$       | not initialized                                        | TP documentation for JP-Demo Agent: New assign Wartet   |               | TASK001                                                  | Neue Aufgabe                                                                  | $\circ$                     |            | globalAdmin  | Donnerstag, 25. Mai :   |
| Übersicht                  |              | □●           | not initialized<br>$\overline{\phantom{a}}$            | TP documentation for IR-Demo Int. Prop. Holding Wartet  |               | TASK001                                                  | Neue Aufgabe                                                                  | $\circ$                     |            | globalAdmin  | Donnerstag, 25, Mai :   |
|                            |              | $\Box$       | not initialized<br>$\overline{\phantom{a}}$            | TP documentation for DE-Demo Factory GmbH: N Wartet     |               | TASK001                                                  | Neue Aufgabe                                                                  | $\circ$                     |            | globalAdmin  | Donnerstag, 25, Mai :   |
|                            |              | Ω<br>٠       | $\sqrt{\phantom{a}}$ not initialized                   | TP documentation for DE-Demo Parts Europe Gml Wartet    |               | TASK001                                                  | Neue Aufgabe                                                                  | $\circ$                     |            | globalAdmin  | Donnerstag, 25. Mai :   |
|                            |              | $\Box$       | $\left\langle \mathbf{r}\right\rangle$ not initialized | TP documentation for UK-Demo R&D Centre Ltd.: Wartet    |               | TASK001                                                  | Neue Aufgabe                                                                  | $\circ$                     |            | globalAdmin  | Donnerstag, 25. Mai :   |
|                            |              | □●           | not initialized                                        | TP documentation for DE-Demo Headquarters AG: Wartet    |               | TASK001                                                  | Neue Aufgabe                                                                  | $\circ$                     |            | globalAdmin  | Donnerstag, 25. Mai :   |
|                            |              |              | $\Box$ $\bullet$ not initialized                       | TP documentation for US-Demo Sales Hub Americ Wartet    |               | TASK001                                                  | Neue Aufgabe                                                                  | $\circ$                     |            | globalAdmin  | Donnerstag, 25, Mai :   |
|                            |              |              | $\Box$ $\bullet$ not initialized                       | TP documentation for FR-Demo Services Informati Wartet  |               | TASK001                                                  | Neue Aufgabe                                                                  | $\circ$                     |            | globalAdmin  | Donnerstag, 25. Mai : v |
|                            |              | $\leftarrow$ |                                                        |                                                         |               |                                                          |                                                                               |                             |            |              | $\mathbf{F}$            |
|                            |              |              |                                                        |                                                         |               | $\approx$ Seite 1 $\sqrt{2}$ as $\approx$ 100 $\sqrt{2}$ |                                                                               |                             |            |              | Zeine s - soo von sp6   |
|                            |              |              |                                                        |                                                         |               |                                                          | About   globalDoc Solution 9.1.0.12891 @ 2022 - PwC. Alle Rechte vorbehalten. |                             |            |              |                         |

*Abbildung 96: Übersicht über alle nicht versendeten E-Mails*

Die angezeigten E-Mails können gegebenenfalls gelöscht **oder geöffnet und bearbeitet werden.** Über die Spalten können die E-Mails für einen besseren Überblick sortiert werden und mit der Suchoption ist es möglich bestimmte Spalten auszuwählen oder über die "Erweiterte Suche" nach konkreten Regeln zu suchen (siehe Abbildung "Nicht versendete E-Mails - Erweiterte Suche").

| $\leftarrow$ Einstellungen |              |                                                           |                                                                                   |        |                                                                              |                     |                                          |  |              | 1?                         |
|----------------------------|--------------|-----------------------------------------------------------|-----------------------------------------------------------------------------------|--------|------------------------------------------------------------------------------|---------------------|------------------------------------------|--|--------------|----------------------------|
| Übersicht                  |              | <b>B</b> Löschen O Suchoptionen v                         |                                                                                   |        |                                                                              |                     |                                          |  |              |                            |
| Administration             | $\checkmark$ | Suche<br>$+$                                              |                                                                                   |        |                                                                              |                     |                                          |  |              |                            |
| Customizing                | $\checkmark$ | Status<br>$\vee$ gleich $\vee$ Fehler                     | $\mathbf{v}$ .                                                                    |        |                                                                              |                     |                                          |  |              |                            |
| E-Mail & Erinnerungen      | $\wedge$     | + Zurücksetzen                                            |                                                                                   |        |                                                                              |                     |                                          |  |              | Suchen P                   |
|                            |              | σ<br>An (Komma getrennt)                                  | Betreff                                                                           | Status | Vorlage-Code                                                                 |                     | Vorlage-Name Anzahl der Versuch Ist html |  | Geändert von | Geändert am                |
| Einstellungen              |              | $\Box$                                                    | anna.afanasieva@de.pwc.com,ma:TP documentation for DE-Demo GmbH: Submissic Fehler |        | TASK002                                                                      | Einreichung zur Gen |                                          |  | system       | Dienstag, 4. April 2017 12 |
| E-Mail erstellen           |              | $\Box$<br>$\bullet$                                       | joachim.sohn@de.pwc.com.maxinTP documentation for DE-Demo GmbH: Submissic Fehler  |        | TASK002                                                                      | Einreichung zur Gen |                                          |  | system       | Dienstag, 4. April 2017 12 |
|                            |              | $\Box$                                                    | joachim.sohn@de.pwc.com.maxinTP documentation for DE-Demo GmbH: SubmissicFehler   |        | TASK002                                                                      | Einreichung zur Gen |                                          |  | system       | Dienstag, 4. April 2017 12 |
| Übersicht                  |              | $\Box$<br>$\blacksquare$<br>$\lambda$                     | joachim.sohn@de.pwc.com.maxinTP documentation for DE-Demo GmbH: SubmissicFehler   |        | TASK002                                                                      | Einreichung zur Gen |                                          |  | system       | Dienstag, 4. April 2017 12 |
|                            |              | $\Box$<br>local.user@demo.com<br>$\overline{\phantom{a}}$ | TP documentation for Business unit 1: New assigne Fehler                          |        | TASK001                                                                      | Neue Aufgabe        |                                          |  | system       | Dienstag, 4. April 2017 12 |
|                            |              | $\Box$<br>not initialized<br>╭                            | TP documentation for DE-Demo GmbH: Notificatio Fehler                             |        | TASK003                                                                      | Wiedereröffnete Auf | $\mathcal{R}$                            |  | system       | Dienstag, 4. April 2017 12 |
|                            |              | $\Box$                                                    | anna.afanasieva@de.pwc.com.ma/TP documentation for DE-Demo GmbH: Submissic Fehler |        | TASK002                                                                      | Einreichung zur Gen |                                          |  | system       | Dienstag, 4. April 2017 12 |
|                            |              | not initialized                                           | TP documentation for DE-Demo GmbH: New assig Fehler                               |        | TASK001                                                                      | Neue Aufgabe        |                                          |  | system       | Dienstag, 4. April 2017 12 |
|                            |              | $\Box$<br>not initialized                                 | TP documentation for CZ-Demo s.r.o.: New assigne Fehler                           |        | TASK001                                                                      | Neue Aufgabe        | $\mathbf{3}$                             |  | system       | Dienstag, 4. April 2017 12 |
|                            |              | $\Box$<br>not initialized<br>$\bullet$                    | TP documentation for DE-Demo GmbH: New assig Fehler                               |        | TASK001                                                                      | Neue Aufgabe        |                                          |  | system       | Dienstag, 4. April 2017 12 |
|                            |              | $\Box$<br>/ local.user@demo.com                           | TP documentation for Region 1: New assigned task, Fehler                          |        | TASK001                                                                      | Neue Aufgabe        | $\mathcal{R}$                            |  | system       | Dienstag, 4. April 2017 12 |
|                            |              |                                                           | Joachim.sohn@de.pwc.com.maxinTP documentation for DE-Demo GmbH: Submissic Fehler  |        | TASK002                                                                      | Einreichung zur Gen | $\vert$ 3                                |  | system       | Dienstag, 4. April 2017 12 |
|                            |              |                                                           |                                                                                   |        |                                                                              |                     |                                          |  |              |                            |
|                            |              | 14 04 Seite 1 VOIL1 10 11 100 V<br>Zeige 1 - 12 von 12    |                                                                                   |        |                                                                              |                     |                                          |  |              |                            |
|                            |              |                                                           |                                                                                   |        | About   globalDoc Solution 9.1.0.12891 @ 2022 - PwC, Alle Rechts vorbehalten |                     |                                          |  |              |                            |

*Abbildung 97: Nicht versendete E-Mails - Erweiterte Suche*

Mit  $\pm$  ist es möglich neue Regeln für die Suche hinzuzufügen und mit  $\pm$  sie zu entfernen.

Mit Suchen P können die E-Mails dann nach den erstellten Regeln durchsucht werden.

## 1.5.4. Versandregeln

Nachfolgend eine Auflistung der grundlegenden E-Mail-Versandregeln im Tool:

**Ereignis Standard-Benachrichtigte**

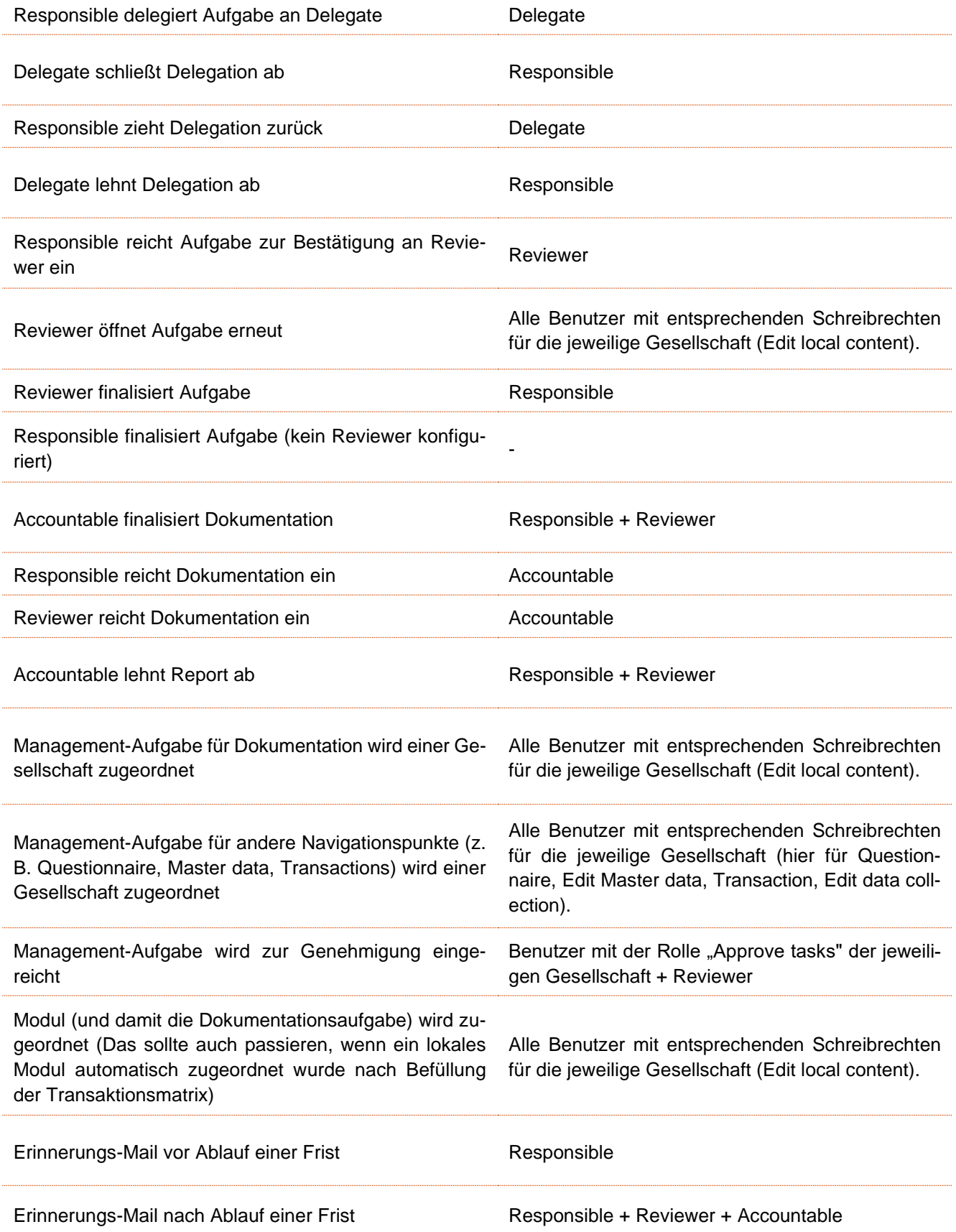

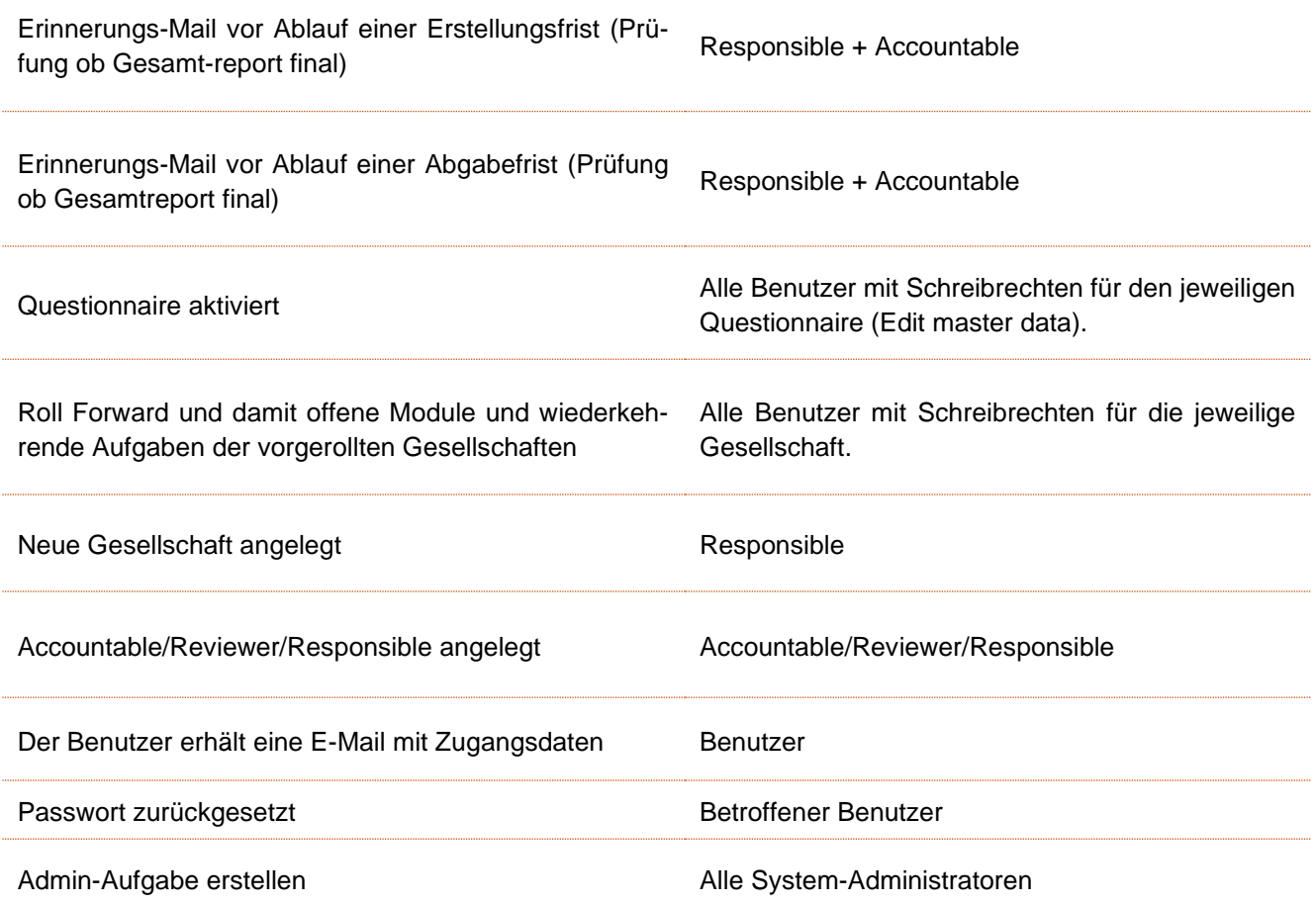

# 2. Programmpunkt Dokumentationsverwaltung

# 2.1. Menüpunkt Berichtskonfiguration

Der Programmpunkt "Dokumentationsverwaltung" ermöglicht das Bearbeiten des Dokumentationsaufbaus. Unter dem Menüpunkt "Berichtskonfiguration" können bereits existierende Berichtstypen eingesehen werden (siehe Abbildung "Übersicht Berichtstypen (Beispiel"). Ein neuer Berichtstyp wiederum, kann durch das Klicken

auf  $\overline{+}$  Neu erstellt werden (Bezug auf [Neuen Berichtstyp anlegen\)](#page-94-0).

| ۸<br>globalDoc Solution 9.1<br>pwc                                                   |                    |        | $\leftarrow$ Berichtskonfiguration |              | $\frac{3.01}{2}$ 01.01.2023 - 31.12.2023 $\vee$ |                   |                                                                               |                     |                  |                         |              | 1?                      |
|--------------------------------------------------------------------------------------|--------------------|--------|------------------------------------|--------------|-------------------------------------------------|-------------------|-------------------------------------------------------------------------------|---------------------|------------------|-------------------------|--------------|-------------------------|
| Einstellungen                                                                        |                    |        | + Neu   Löschen   O Suchoptionen v |              |                                                 |                   |                                                                               |                     |                  |                         |              |                         |
| $\left[\begin{matrix} \equiv \\ \equiv \end{matrix}\right]$ Dokumentationsverwaltung | $\wedge$<br>$\Box$ |        | Name                               |              | Typ                                             | Anwendungsbereich | Land                                                                          | Berichtsunternehmen | <b>Ist Aktiv</b> | <b>Ist Standard?</b>    | Geändert von | Geändert am             |
| Berichtskonfiguration                                                                |                    |        |                                    | $\mathbf{x}$ | $\vee$ x                                        | $\mathbf{x}$      | $\mathbf{x}$                                                                  | $\mathbf{x}$        | $\vee$ x         | $\vee$ x                | $\mathbf x$  | $\mathbf{x}$            |
|                                                                                      |                    |        | Gesamtübersicht                    |              | Special                                         | Allgemein         |                                                                               |                     | $\Box$           | $\overline{\mathbb{Z}}$ |              | Montag, 1. Januar 200   |
| Benchmarkingstudien                                                                  |                    |        | Standard Local File                |              | Local file                                      | Allgemein         |                                                                               |                     | $\Box$           | $\overline{\mathbb{Z}}$ | globalAdmin  | Freitag, 13. Januar 20: |
|                                                                                      | $\Box$             |        | Adminhandbuch Deutsch              |              | Local file                                      | Land              | AD - Andorra                                                                  |                     | $\Box$           | $\Box$                  | Selma        | Donnerstag, 17. Nover   |
| Anhangsübersicht                                                                     | $\Box$             |        | Adminmanual English                |              | Local file                                      | Land              | AF - Afghanistan                                                              |                     | $\Box$           | $\Box$                  | Selma        | Donnerstag, 17. Nover   |
|                                                                                      |                    | $\Box$ | Benutzerhandbuch Deutsch           |              | Local file                                      | Land              | AE - United Arab Emirates                                                     |                     | $\Box$           | $\Box$                  | Selma        | Donnerstag, 17. Nover   |
| Fragebogen verwalten                                                                 |                    |        | Standard Master File               |              | Master file                                     | Allgemein         |                                                                               |                     | $\overline{12}$  | $\Box$                  | Selma        | Dienstag, 13. Septemb   |
|                                                                                      |                    |        | □ ■ / Usermanual English           |              | Local file                                      | Land              | AG - Antigua and Barbuda                                                      |                     | $\Box$           | $\Box$                  | Selma        | Donnerstag, 17. Nover   |
| III Analyse                                                                          |                    |        |                                    |              |                                                 |                   |                                                                               |                     |                  |                         |              |                         |
|                                                                                      |                    |        |                                    |              |                                                 |                   | $14 < 12$ Seite 1 von 1 $12$ M/m 1 100 V                                      |                     |                  |                         |              | Zeige s - 7 yon 7       |
|                                                                                      |                    |        |                                    |              |                                                 |                   | About   globalDoc Solution 9.1.0.12891 @ 2022 - PwC. Alle Rechte vorbehalten. |                     |                  |                         |              |                         |

*Abbildung 98: Übersicht Berichtstypen (Beispiel)*

Standardmäßig sind in der Berichtskonfiguration "Gesamtübersicht", "Standard Local file" und "Standard Master file" vorab definiert. Diese beinhalten erstmal keine Inhalte und können über "Kapitelstruktur importieren" mit Inhalten befüllt werden. Siehe hierzu das Kapitel "Kapitelstruktur importieren".

Mit Klick auf eines bereits bestehenden Berichts im Menüpunkt "Berichtskonfiguration", kann dieser editiert werden. Die Arbeitsschritte sind die Gleichen wie im Falle einer Neuerstellung eines Berichtstyps, welche im folgenden Kapitel beschrieben wird.

Die Berichtstypen können in der Übersicht durch einen Klick auf den entsprechenden Spaltennamen nach den folgenden Eigenschaften sortiert und gefiltert werden:

- Name
- Typ
- Anwendungsbereich
- Land
- Berichtsunternehmen
- **Ist Aktiv**
- Ist Standard?
- Geändert von
- Geändert am

**HINWEIS**: Das Suchergebnis kann durch die Eingabe des gesuchten Wortes in der gewünschten Spalte eingegrenzt werden. Die Eingabe wird mit ENTER bestätigt.

Auf der Übersichtsseite stehen verschiedene Funktionen zur Verwaltung der Berichtstypen zur Verfügung, welche im Folgenden kurz beschrieben werden:

Neu

Neuen Berichtstyp anlegen.

Löschen ŵ

**O** Suchoptionen

Ausgewählte(n) Berichtstyp(en) löschen.

Die Suche konfigurieren: Einfache Suche, Erweiterte Suche oder Spalten auswählen. Auch kann hier die Suche aktualisiert werden.

# <span id="page-94-0"></span>2.1.1. Neuen Berichtstyp anlegen

Nach Klick auf <sup>+ Neu</sup> kann im oberen Bildschirmbereich zwischen drei Optionen gewählt werden:  $\circledcirc$  Kapitelstruktur importieren  $\circlearrowright$  Module erstellen  $\circlearrowright$  Variablen

. Die erste Option "Kapitelstruktur importieren" kann genutzt werden, um eine bereits bestehende Dokumentation inklusive ihrer Kapitelstruktur in globalDoc hochzuladen. Zudem kann die Kapitelstruktur manuell hinzugefügt werden (nähere Informationen unter Kapitelstruktur importieren). Unter "Module erstellen" kann der System-Administrator neue Module für die jeweiligen Kapitel erstellen (siehe detaillierte Beschreibung unter Module erstellen). Über "Variablen" kann die Liste der Standardvariablen und Variablen aus dem TP questionnaire als Word-Dokument heruntergeladen werden.

Für die Anlage eines neuen Berichtstyps können folgende Angaben gemacht werden (Felder mit einem Stern (\*) gekennzeichnet, müssen ausgefüllt werden):

- **Name\***: Gibt den Namen des Berichtstyps an.
- **Typ\***: Hier kann genauer beschrieben werden, um welche Art von Bericht es sich handelt (z.B. Local File, Master File, oder Special File).
- **Vorlage**: Hier kann eine eventuell zuvor erstellte Vorlage verwendet werden (siehe Berichtsvorlagen).
- **Anwendungsbereich\***: Hier kann angegeben werden, ob der zu erstellende Bericht allgemein gehalten ist oder ob er sich auf ein Land oder Berichtsunternehmen bezieht. Wenn sich der Bericht auf ein Land oder Berichtsunternehmen bezieht, so muss das entsprechende **Land\*** oder **Berichtsunternehmen\*** ausgewählt werden. Für jedes Berichtstype (Typ\*) kann für den Anwendungsbereich Land oder Berichtsunternehmen je nur ein Berichtstyp angelegt werden. Ebenso darf ein Berichtstyps von "Allgemein" auch nur einmal angelegt werden.
- **Ist Aktiv**: Hier kann festgelegt werden, ob der Berichtstyp aktiv sein soll und somit zur Verwendung zur Verfügung steht.

Im unteren Abschnitt kann darüber hinaus die Struktur eines bestehenden Berichts importiert werden (mehr dazu unter "Kapitelstruktur importieren").

Des Weiteren können mit <sup>+</sup> neue Kapitel bzw. Unterkapitel manuell erstellt werden. Hierzu ist ein aussagekräf-

tiger Kapitelname einzugeben. Durch einen Klick auf wird die Struktur für das Kapitel angelegt bzw. der Stand gespeichert (siehe Abbildung "Neues Kapitel erstellen").

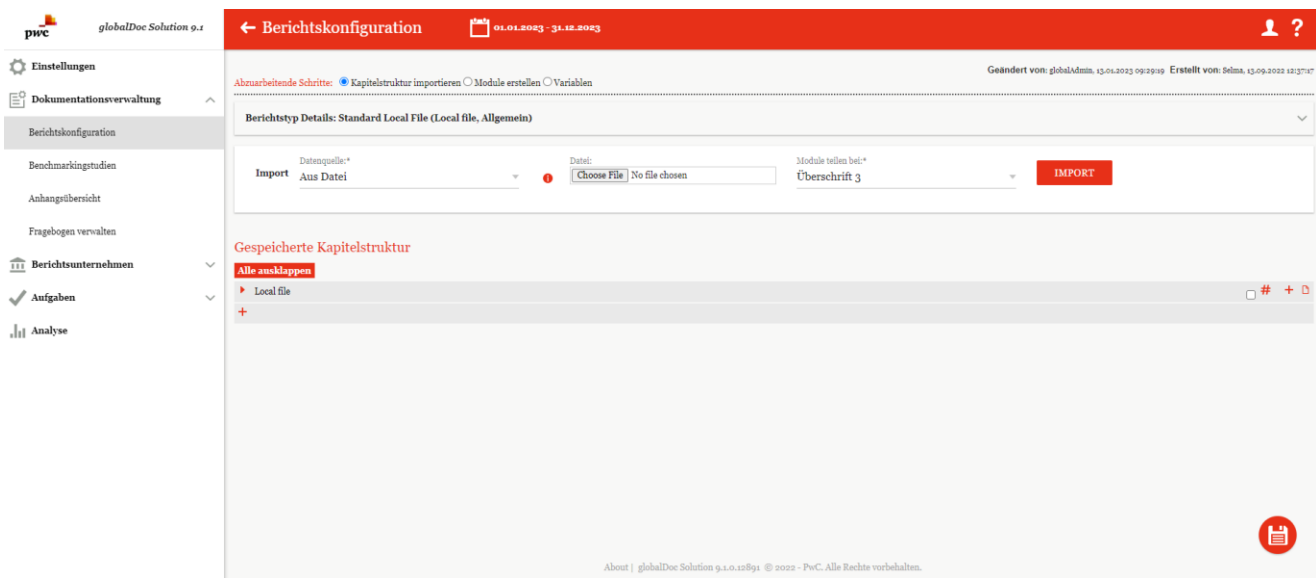

*Abbildung 99: Nicht versendete E-Mails - Erweiterte Suche*

Ein ausgewähltes Kapitel kann mit gedrückter, linker Maustaste in der Struktur verschoben werden. Durch das Auswählen von <sup>#</sup> wird die automatische Nummerierung der einzelnen Kapitel aktiviert. Über das ■ -Symbol

können leere Kapitel gelöscht und über **bei können neue Module erstellt werden. Wichtig hier zu beachten ist**, dass hier erst mal die Struktur bzw. der Platzhalter für das Modul angelegt wird. Für inhaltliche Befüllung siehe

Kapitel "Modul anlegen". Änderung werden über die Schaltfläche Bugespeichert.

**HINWEIS**: Kapitelüberschriften von Kapiteln ohne automatische Nummerierung werden bei der Generierung der Reports nicht berücksichtigt. Sie können der Strukturierung der Dokumentations-Architektur (z.B. Trennung zwischen Master File und Local File) dienen. Werden solchen Kapiteln Module zugeordnet, werden diese bei der Berichtsgenerierung ohne systemseitige Kapitelüberschriften ausgegeben!

# 2.1.2. Kapitelstruktur importieren

 $pwc$ alobalDoc Solution 9.1  $\leftarrow$  Berichtskonfiguration  $\begin{array}{|c|c|c|c|}\hline \textbf{01} & \textbf{01} & \textbf{02} & \textbf{03} & \textbf{03} & \textbf{03} & \textbf{04} \\ \hline \end{array}$  $1<sup>2</sup>$  $\sum$  Einstellunge Geändert von: globalAdmin. 13.01.2023 00:20:10 Erstellt von: Se rbeitende Schritte:  $\overset{\circ}{\bullet}$  Kapitelstruktur importieren  $\overset{\frown}{\circ}$  Module erstellen  $\overset{\frown}{\circ}$  Variable  $\Box^{\circ}$  Doku **Berichtstyp Details** Berichtskonfier Name\*<br>Standard Local File **El Ist Aktiv** Typ\*<br>Local file Anhangsübersicht Fragebogen verwa Englische Handbücher  $\widehat{\mathbf{H}}$  Berichtsunterneh  $\mathcal{N}$  Aufgab Datenquelle:<br>Import Aus Datei Dater:<br>| Choose File | No file choser Überschrift 3 Li Analyse Gespeicherte Kapitelstruktur

Bei Auswahl von ® Kapitelstruktur importieren, öffnet sich die folgende Übersicht:

*Abbildung 100: Kapitel definieren - Übersicht*

Im oberen Bildschirmbereich unter "**Berichtstyp Details**", welcher mit einer Pfeilspitze auf- und zugeklappt werden kann, werden die hinterlegten Angaben zum Berichtstyp angezeigt und können verändert werden. Über das "**Import**"-Feld kann eine Kapitelstruktur basierend auf einer bereits vorhandenen Dokumentation importiert werden. Diese importierte und gespeicherte Struktur kann anschließend **manuell über den unteren** 

**Bildschirmbereich editiert werden**. Wie eine Kapitelstruktur importiert und gespeichert wird, wird in den folgenden Abschnitten erläutert.

## 2.1.2.1. Gesamtübersicht

Die erste der drei möglichen Datenquellen, aus denen eine Kapitelstruktur importiert werden kann, lautet "**Gesamtübersicht**" (siehe Abbildung "Kapitelstruktur importieren - Gesamtübersicht").

Gesamtübersicht enthält alle bisher hochgeladenen Kapiteln samt ihren Modulen. Dies ist vor allem sehr nützlich, wenn der Kapitel bzw. Modul auch für andere Berichtsgesellschaften zugewiesen werden sollen. Hierdurch verhindert man Redundanzen und mehrmaliges Anliegen eines Moduls.

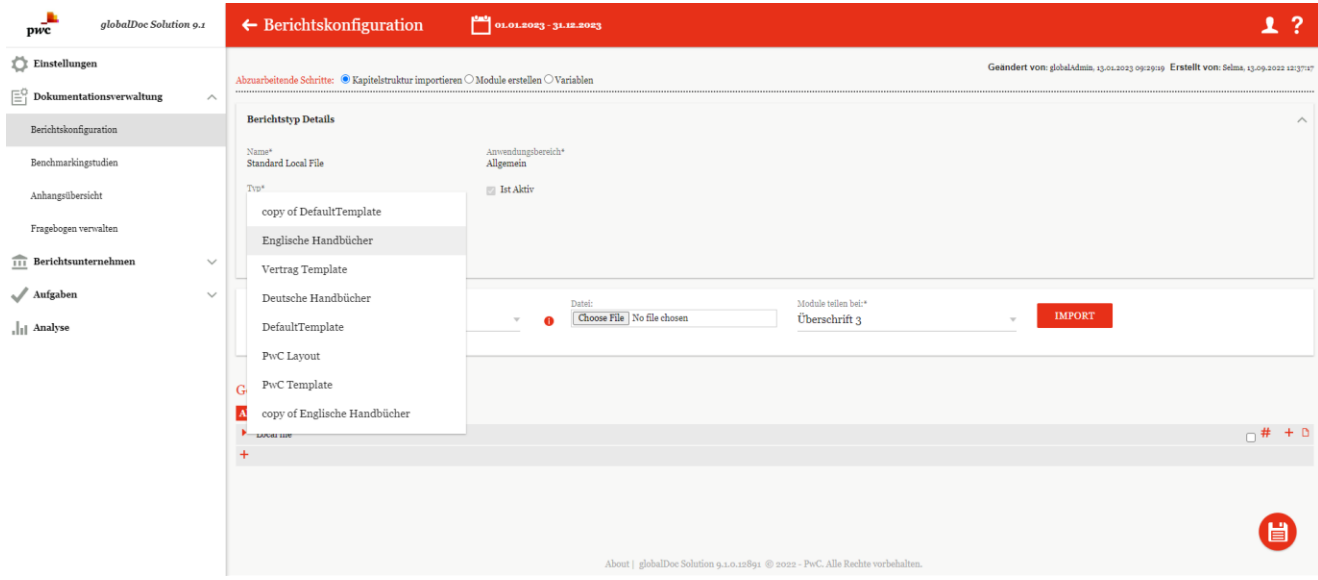

*Abbildung 101: Kapitelstruktur importieren – Gesamtübersicht*

#### **SCHRITT 1**

Durch Auswahl der "Gesamtübersicht" als Datenquelle wird im Falle eines kopierten Berichtszeitraums die bereits bestehende Struktur des entsprechenden Berichtszeitraums importiert. Dies wird durch Klicken auf **IMPORT** ausgeführt.

#### **SCHRITT 2**

Ist die Gesamtübersicht durch Klicken auf **importerte importiert**, kann im zweiten Schritt die **"Importierte Kapitelstruktur"** eingesehen werden. In der nun erscheinenden Tabelle werden die importierte Kapitelstruktur und die gespeicherte Kapitelstruktur gegenübergestellt und es besteht die Möglichkeit neue Kapitel zu definieren (siehe Abbildung "Auswahl der zu importierenden Kapitel - Gesamtübersicht").

**HINWEIS**: Beim erstmaligen Importieren ist die gespeicherte Kapitelstruktur leer.

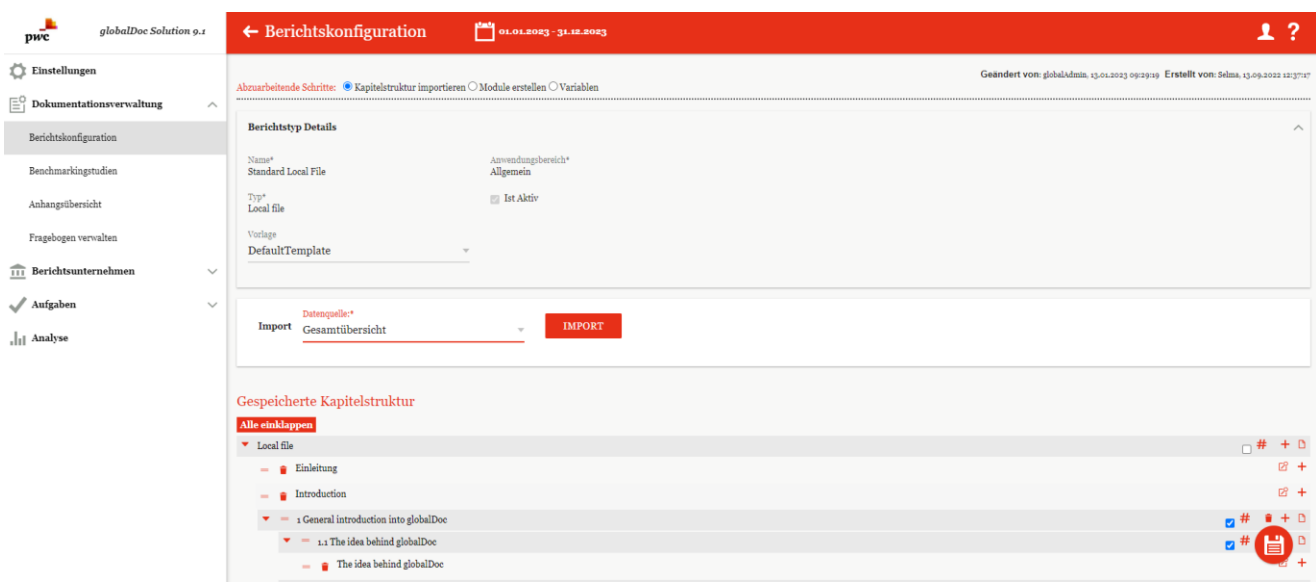

*Abbildung 102: Auswahl der zu importierenden Kapitel - Gesamtübersicht*

Sobald entschieden ist, welche Kapitel in die "Gespeicherte Kapitelstruktur" aufgenommen werden sollen, müssen diese Kapitel einzeln mit Hilfe des Symbols (inks neben dem Kapitelnamen) per Drag & Drop in die gewünschte Zielebene verschoben werden. Es ist auch möglich ganze Blöcke (in der obigen Abbildung z.B.

"Master file" oder "Local file") durch Drag & Drop mit Hilfe des Symbols in die gespeicherte Kapitelstruktur zu verschieben.

Außerdem kann durch Hakensetzen bei # eine Autonummerierung der Kapitel aktiviert, durch <sup>d</sup> das entsprechende Kapitel gelöscht und durch  $\top$  (in der Zeile des Kapitels) ein neues Unterkapitel erstellt werden. Darüber hinaus kann durch einen Klick auf den Titel eines entsprechenden Kapitels oder Unterkapitels der Name geändert werden. Durch Klicken auf  $\pm$  unter der Struktur kann ein neues Kapitel hinzugefügt werden.

Mit dem Befehl "Speichern" in der rechten unteren Ecke kann der Import abgeschlossen bzw. ausgeführt werden. Mit dem Button "**Exit**"  $\frac{1}{2}$  wird die Aktion abgebrochen (siehe Abbildung "Bearbeitung der Kapitelstruktur - Gesamtübersicht").

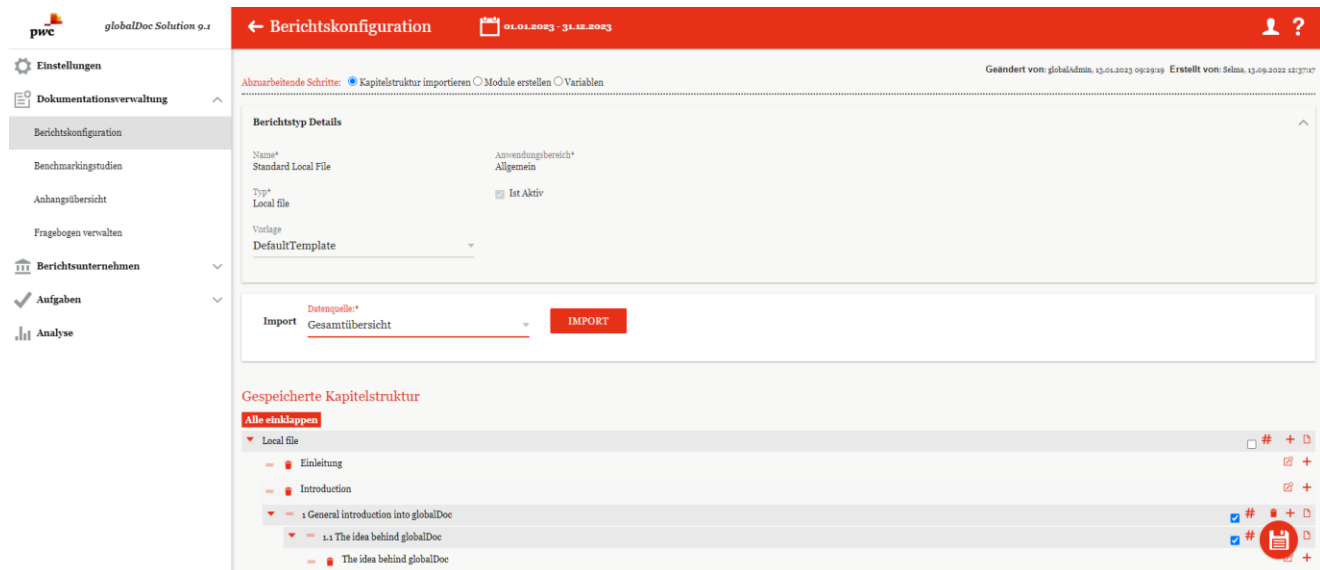

*Abbildung 103: Bearbeitung der Kapitelstruktur – Gesamtübersicht*

Nach dem Speichern kann durch Klick auf **X** in der rechten unteren Bildschirmecke die Ansicht auf die gespeicherte Kapitelstruktur beschränkt werden (siehe Abbildung "Bearbeitung der Kapitelstruktur - Gesamtübersicht"). Anschließend können die Module bei Bedarf innerhalb der Kapitelstruktur weiter verschoben werden.

#### 2.1.2.2. Aus Datei

Eine weitere Datenquellen, aus denen eine Kapitelstruktur importiert werden kann, lautet "**Aus Datei**" (siehe Abbildung "Kapitelstruktur importieren - Aus Datei").

#### **SCHRITT 1**

Wird als Datenquelle "**Aus Datei**" gewählt, besteht die Möglichkeit eine bestehende Datei über die Funktion "**Choose File**" hochzuladen bzw. zu importieren. Des Weiteren kann unter "**Module teilen bei**" angegeben werden, auf welcher Ebene die zu importierenden Kapitel hinzugefügt werden sollen. Zwischen den Überschriftsebenen 1 bis 6 kann frei gewählt werden. Das bedeutet, dass das Tool bei Überschriften der ausgewählten Ebene ein Modul unter dem gleichen Namen erstellt und bei höheren Ebenen ein neues Kapitel erstellt.

**HINWEIS**: Voraussetzung für einen funktionierenden Import ist ein korrekt formatiertes Dokument (Überschriften als Überschrift 1, 2, 3, etc. formatiert, Fließtext als "normal" oder "Body Text" formatiert).

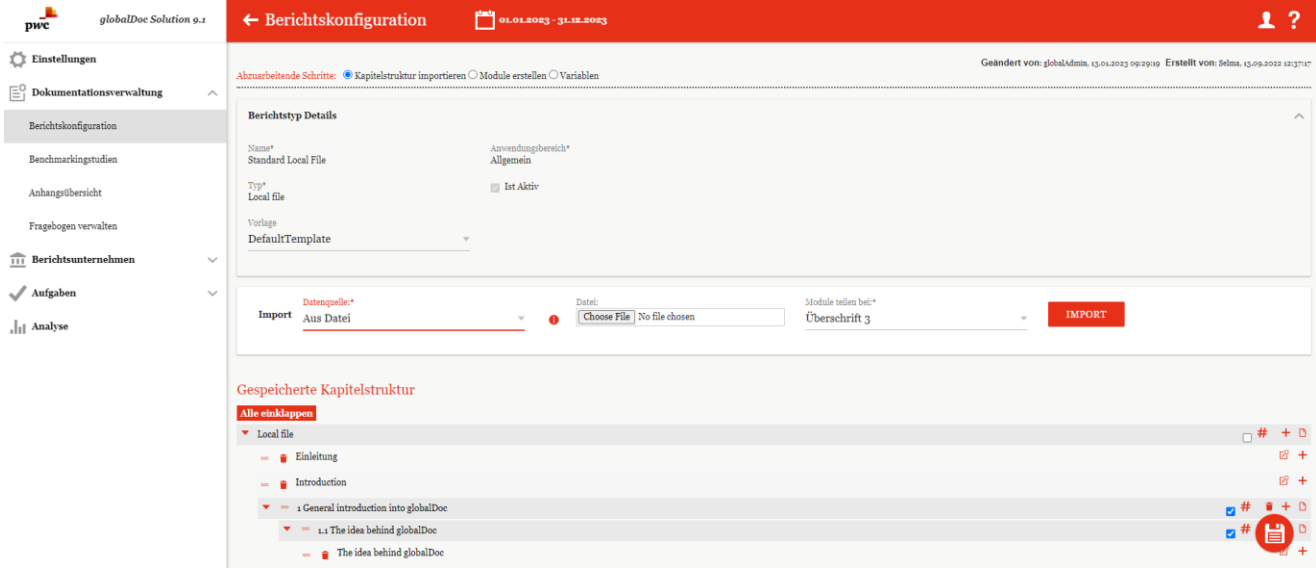

*Abbildung 104: Kapitelstruktur importieren - Aus Datei*

#### **SCHRITT 2**

Nachdem die Datei über **import importiert wurde, wird die Datei, welche ausgewählt wurde, in der eigenen** Kapitelstruktur angezeigt (siehe Abbildung "Importierte Datei - Ansicht"). Hier besteht auch die Möglichkeit die Kapitelüberschrift, durch einmaligen Klick auf den jeweiligen Namen, manuell zu ändern.

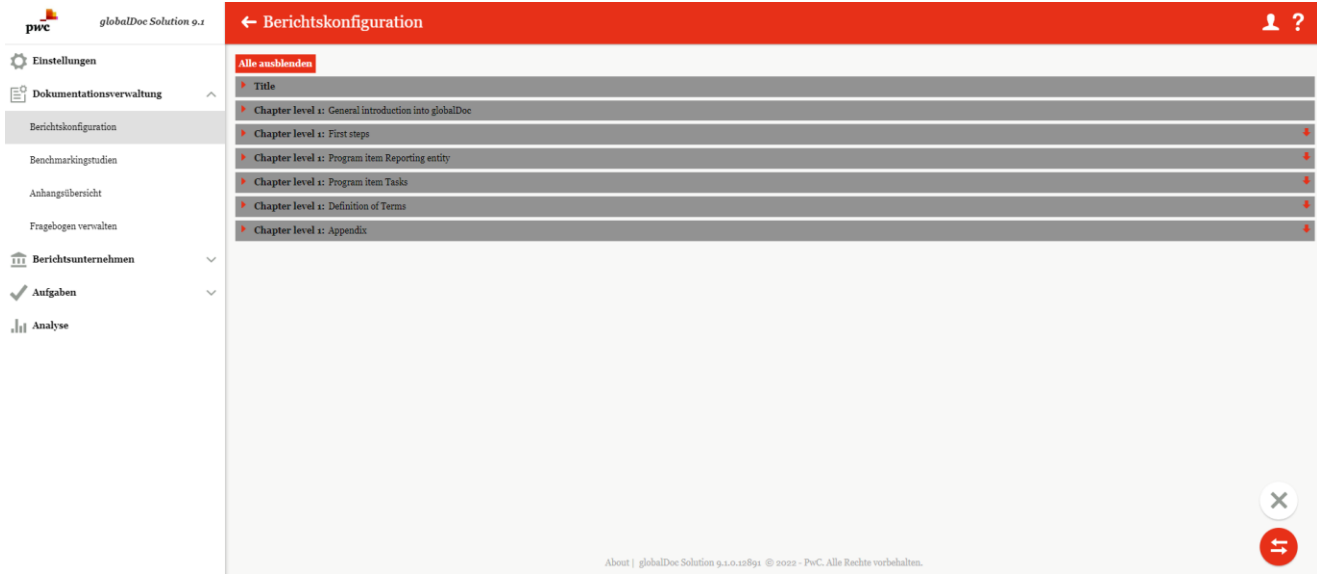

*Abbildung 105: Importierte Datei - Ansicht*

Ebenfalls kann der Import noch bearbeitet werden. Das heißt, die systemseitig erkannte Auswahl von Kapiteln und Modulklassen kann noch verändert werden. Z.B. kann man Module in Kapitel ändern und umgekehrt, Modulklasse von global zu lokal oder auch zu divisional anpassen oder auch Inhalte nicht übernehmen bzw. Kapitel/Module zusammenfügen).

Durch das Klicken auf **WEI** wird die importierte Struktur gespeichert.

Im Falle einer vorhandenen bereits gespeicherten Kapitelstruktur eröffnet sich nach Klicken auf die Möglichkeit die importierte Struktur mit der bereits gespeicherten Struktur zu verbinden, oder die gespeicherte Struktur komplett zu überarbeiten (siehe Abbildung "Import der Kapitelstruktur - Aus Datei"). "Gespeicherte Kapitelstruktur" bezieht sich auf die bereits in globalDoc existierende Kapitelstruktur.

| globalDoc Solution 9.1<br>pwc                                               | $\leftarrow$ Berichtskonfiguration<br>01.01.2023 - 31.12.2023                                                                                                    |                       |                                                                                                    | -?<br>ı                                 |  |  |  |  |
|-----------------------------------------------------------------------------|----------------------------------------------------------------------------------------------------|-----------------------|----------------------------------------------------------------------------------------------------|-----------------------------------------|--|--|--|--|
| Einstellungen<br>$\equiv_1^\circ$ Dokumentationsverwaltung<br>$\wedge$      | Geändert von: globalAdmin. 13.01.2023 09:20:10 Erstellt von: Selma. 13.09.2022 12:37:17<br>Abzuarbeitende Schritte: C Kapitelstruktur importieren O Module erstellen O Variablen |                       |                                                                                                    |                                         |  |  |  |  |
| Berichtskonfiguration                                                       | Berichtstyp Details: Standard Local File (Local file, Allgemein)                                                                                                    |                       |                                                                                                    | $\checkmark$                            |  |  |  |  |
| Benchmarkingstudien<br>Anhangsübersicht                                     | Datenouelle:*<br>Datei:<br>Choose File   No file chosen<br>Import<br>Aus Datei                                                                                                   |                       | Module teilen bei:*<br><b>IMPORT</b><br>Überschrift 3                                                                                 |                                         |  |  |  |  |
| Fragebogen verwalten<br>$\widehat{111}$ Berichtsunternehmen<br>$\checkmark$ | Importierte Kapitelstruktur                                                                                                    |                       | Gespeicherte Kapitelstruktur                                                                                                    |                                         |  |  |  |  |
| / Aufgaben<br>$\checkmark$                                                  | Alle einklappen<br>General introduction into globalDoc                                                                                                    |                       | Alle einklappen<br>Local file                                                                                                    | $+$ D<br>$\Box$ #<br><b>昭</b> +         |  |  |  |  |
| . Il Analyse                                                                | The idea behind globalDoc<br>- The idea behind globalDoc                                                                                                    | <b>团 二 0</b>          | <b>Einleitung</b><br><b>a</b> Introduction<br>$\equiv$                                                                                | <b>図 +</b>                              |  |  |  |  |
|                                                                             | The features of globalDoc<br>Common documentation platform for all persons involved in the documentation                                                                         | ٠<br>図 与 ●            | 1 General introduction into globalDoc<br>1.1 The idea behind globalDoc                                                                | $+$ D<br>m <sub>#</sub><br>$+0$         |  |  |  |  |
|                                                                             | Modular structure of the documentation contents                                                                                                    | 図 与 ◎                 | The idea behind globalDoc                                                                                                    | <b>図 +</b>                              |  |  |  |  |
|                                                                             | Centralized collection of information relevant for several reporting entities<br>- Central management of documentation-relevant data                                             | 2 ≒ ●<br><b>R = 0</b> | 1.2 The features of globalDoc<br>$\mathbf{v}$ as<br>1.2.1 Common documentation platform for all persons involved in the documentation | $+ 0$<br>5 <sup>#</sup>                 |  |  |  |  |
|                                                                             | - Workflow management                                                                                                    | 図 二 ◎                 |                                                                                                    | n#<br>$\hat{\mathbf{r}}$ + $\mathbf{D}$ |  |  |  |  |
|                                                                             | - Optionally available additional functions                                                                                                    | 2 ≒ ●                 | Common documentation platform for all persons involved in the documen<br>1.2.2 Modular structure of the documentation contents        | $\times$                                |  |  |  |  |
|                                                                             | The user roles of globalDoc<br>$S$ ystem administrators                                                                                                    | <b>R = 0</b>          |                                                                                                    |                                         |  |  |  |  |
|                                                                             | $-$ Security administrators                                                                                                    | <b>図 二 画</b>          | Modular structure of the documentation contents<br>. Cantrolized collection of information relation tor caused reporting entities     |                                         |  |  |  |  |

*Abbildung 106: Import der Kapitelstruktur - Aus Datei*

**HINWEIS**: Die Auswahl bewirkt keine automatische Übernahme der Kapitel. Die Ansicht zeigt lediglich die beiden Kapitelstrukturen im Vergleich. Letztendlich sind die gewünschten Kapitel manuell über die Funktion Drag & Drop zu verschieben.

Sobald entschieden ist, welche Kapitel in die "**Gespeicherte Kapitelstruktur**" aufgenommen werden sollen, müssen diese Kapitel einzeln mit Hilfe des Symbols (einks neben dem Kapitelnamen) per Drag & Drop in die gewünschte Zielebene verschoben werden.

Wie im vorigen Kapitel beschrieben, können die angezeigten Symbole, wie beispielsweise das Symbol <sup>+</sup> zur Anlage neuer (Unter-)Kapitel und zur Kapitelstrukturierung verwendet werden. Für weitere Informationen siehe "Gesamtübersicht".

Mit dem Befehl "Speichern" in der rechten unteren Ecke kann der Import abgeschlossen bzw. ausgeführt werden. Mit dem Button "**Exit**"  $\&$  wird die Aktion abgebrochen.

## 2.1.2.3. Vorlage

Die vorletzte Datenquelle, die für den Import einer Kapitelstruktur verwendet werden kann, ist die "Vorlage" (siehe Abbildung "Kapitelstruktur importieren - Vorlage").

#### **SCHRITT 1**

Das Importieren einer Kapitelstruktur kann auch auf Basis einer Vorlage erfolgen, welche bei der Implementierung von globalDoc ins System geladen werden kann. (Die Implementierung des Templates wird IT-seitig und nicht durch den System-Administrator durchgeführt.)

**HINWEIS**: Diese Option ist nur verfügbar, wenn bei der Installation der Software ohne Vorlage (z.B. von PwC) im System gespeichert wurde.

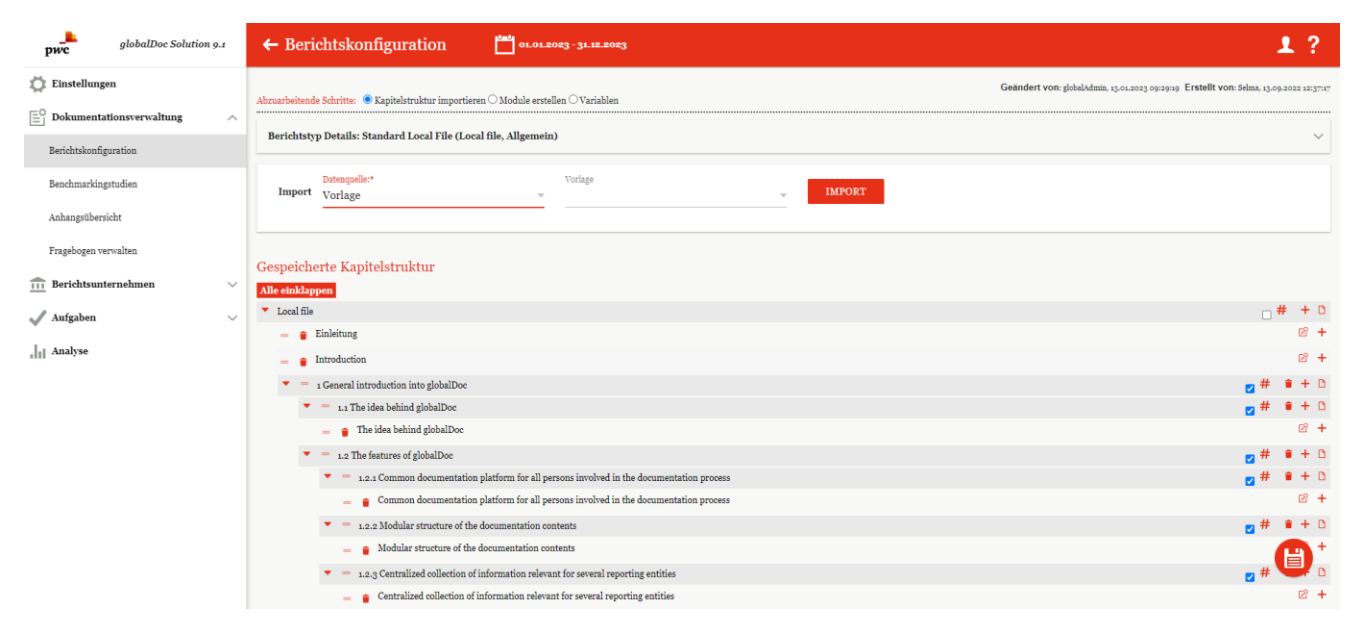

*Abbildung 107: Import der Kapitelstruktur - Aus Datei*

#### **SCHRITT 2**

Nachdem die Auswahl über die Funktion **bestätigt wurde, öffnet sich im 2. Schritt**, analog zum vorherigen Kapitel, eine Ansicht, in der die "Importierte Kapitelstruktur" und die "Gespeicherte Kapitelstruktur" nebeneinander vergleichend dargestellt werden. Dadurch besteht wieder die Möglichkeit fehlende Kapitel besser zu erkennen und mit Drag & Drop Kapitel zu verschieben.

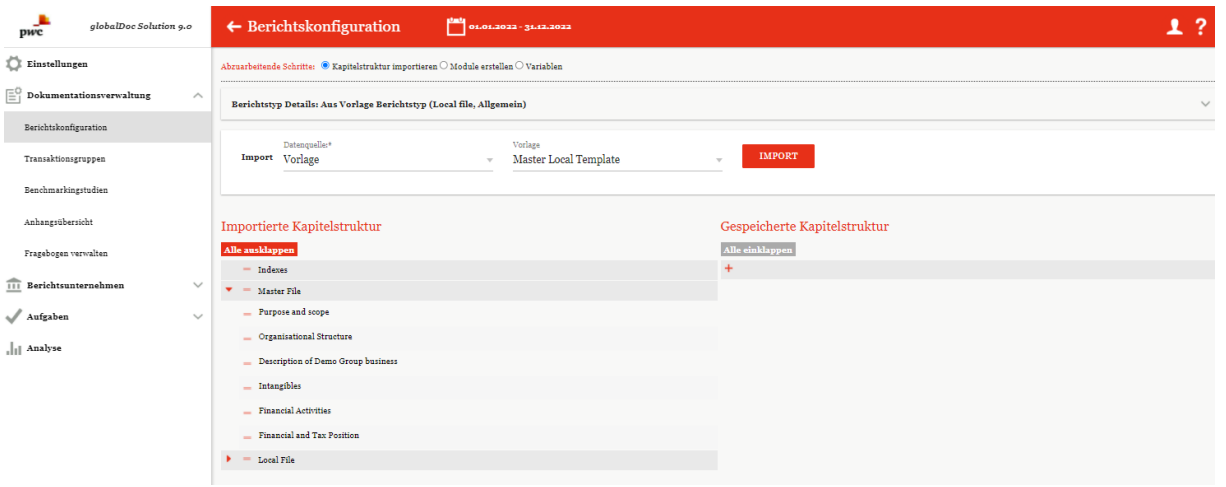

*Abbildung 108: Importierte Kapitelstruktur – aus Vorlage*

Sobald entschieden ist, welche Kapitel in die "**Gespeicherte Kapitelstruktur**" aufgenommen werden sollen, müssen diese Kapitel einzeln mit Hilfe des Symbols (einks neben dem Kapitelnamen) per Drag & Drop in die gewünschte Zielebene verschoben werden.

Wie im vorigen Kapitel beschrieben können die angezeigten Symbole, wie beispielsweise das Symbol + zur

Anlage neuer (Unter-)Kapitel und zur Kapitelstrukturierung verwendet werden. Mit dem Befehl "Speichern"

in der rechten unteren Ecke kann der Import abgeschlossen bzw. ausgeführt werden. Mit dem Button "Exit" <sup>[X</sup> wird die Aktion abgebrochen.

#### 2.1.2.4. Standard für selektierten Berichtstyp

Wie oben beschrieben kann eine Vorlage definiert werden, welche Lokalfile, Masterfile als auch Spezialfile beinhalten kann. Dieser ermöglicht eine schnelle Basis für Dokumentationserstellung. Dieses ist auch bei der Datenquelle "Standard für selektierten Berichtstyp". Während bei der Vorlag aller definierten Standards in der Importierten Kapitelstruktur angezeigt werden, wird bei diesem nur der Standard für ein bestimmtes Berichtstyp importiert. Hier ist der Auswahl des Berichtstyps (Special, Local file, Master file) ausschlaggebend. D.h. wenn als Berichtstyp "Local file" ausgewählt wurde, dann wird auch nur der Standard für Lokalfile importiert.

冒

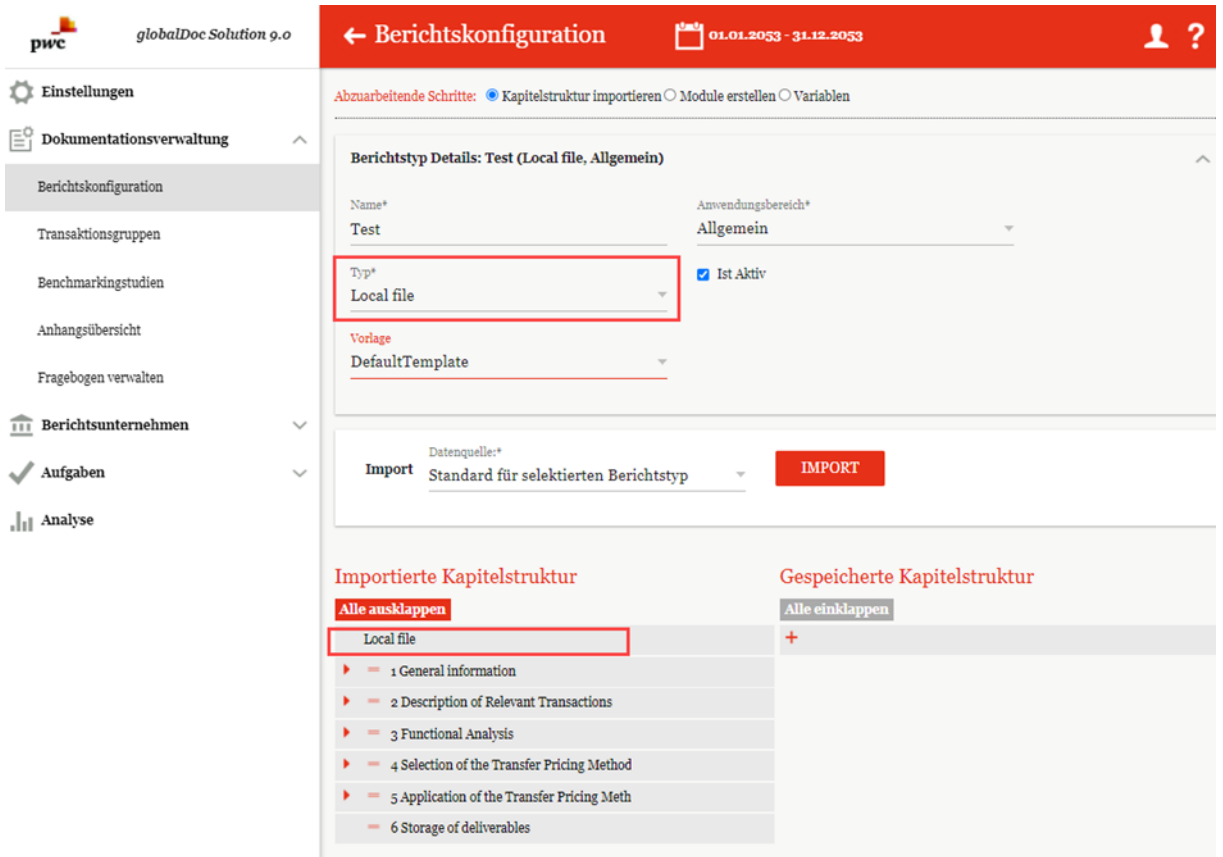

Abbildung 109: Import "Standard für selektieren Berichtstyp"

Steht fest, welche Kapitel gespeichert werden, dann kann man wie im oberen Kapiteln beschrieben vorgehen und die Kapitel mit Drag&Drop verschieben, speichern und bearbeiten.

# 2.1.3. Module erstellen

Mit der Auswahl <sup>er Module erstellen</sup> (am oberen rechten Bildschirmrand - siehe auch Abbildung "Kapitel definieren - Übersicht") unter "Dokumentationsverwaltung/Berichtskonfiguration", wird die folgende Ansicht (die Inhalte sind beispielhaft dargestellt) dargestellt:

| pwc<br>globalDoc Solution 9.1                                                                                   | $\leftarrow$ Berichtskonfiguration<br>01.01.2023 - 31.12.2023                                         | 1.7                                           |
|----------------------------------------------------------------------------------------------------|----------------------------------------------------------------------------------------------------|-----------------------------------------------|
| Einstellungen                                                                                                   | Gespeicherte Kapitelstruktur                                                                          |                                               |
| $\left[\equiv\begin{array}{cc} 0 & \text{Dokumentationsverwaltung} \\ \end{array}\right]$<br>$\curvearrowright$ | Alle einklappen                                                                                       |                                               |
| Berichtskonfiguration                                                                                           | Local file                                                                                            | $m# + D$                                      |
|                                                                                                    | $ \hat{•}$ Einleitung                                                                                 | <b>图 +</b>                                    |
| Benchmarkingstudien                                                                                             | Introduction<br>$-8$                                                                                  | $B +$                                         |
| Anhangsübersicht                                                                                                | 1 General introduction into globalDoc                                                                 | $-$ #<br>$\mathbf{r} + \mathbf{r}$            |
|                                                                                                    | 1.1 The idea behind globalDoc<br>$\mathbf{v}$                                                         | n#<br>$\hat{r}$ + $D$                         |
| Fragebogen verwalten                                                                                            | The idea behind globalDoc<br>$\equiv$                                                                 | $B +$                                         |
| $\widehat{111}$ Berichtsunternehmen<br>$\checkmark$                                                             | 1.2 The features of globalDoc                                                                         | $+0$<br>n#                                    |
| $\mathcal{N}$ Aufgaben<br>$\checkmark$                                                                          | $\bullet$ = 1.2.1 Common documentation platform for all persons involved in the documentation process | $\mathbf{H} + \mathbf{D}$<br>$z$ <sup>#</sup> |
|                                                                                                    | Common documentation platform for all persons involved in the documentation process                   | <b>图 +</b>                                    |
| III Analyse                                                                                                    | $\bullet$ = 1.2.2 Modular structure of the documentation contents                                     | $+0$<br>n#                                    |
|                                                                                                    | $\blacksquare$ Modular structure of the documentation contents                                        | <b>图 +</b>                                    |
|                                                                                                    | $\bullet$ = 1.2.3 Centralized collection of information relevant for several reporting entities       | $\hat{\mathbf{z}} + \mathbf{D}$<br>n#         |
|                                                                                                    | $\bullet$ Centralized collection of information relevant for several reporting entities<br>÷          | $B +$                                         |
|                                                                                                    | $\bullet$ = 1.2.4 Central management of documentation-relevant data                                   | $\hat{\mathbf{z}}$ + $\mathbf{D}$<br>n#       |
|                                                                                                    | Central management of documentation-relevant data<br>-                                                | <b>2+</b>                                     |
|                                                                                                    | 1.2.5 Workflow management<br>$\mathbf{v}$                                                             | $\mathbf{u} + \mathbf{D}$<br>n#               |
|                                                                                                    | Workflow management<br>m.                                                                             | <b>图 +</b>                                    |
|                                                                                                    | $=$ 1.2.6 Optionally available additional functions<br>$\mathbf{v}$                                   |                                               |
|                                                                                                    | Optionally available additional functions<br>÷                                                        | H)                                            |
|                                                                                                    | $=$ $\bullet$ TP matrix                                                                               | 図 +                                           |

*Abbildung 110: Module erstellen - Übersicht (Beispiel)*

In dieser Übersicht werden alle Kapitel und die dazugehörenden Module aufgeführt. **"Module"** zeigt die Anzahl der zum Kapitel zugeordneten Module an, **"Verteilt"** zeigt die Anzahl der Berichtsunternehmen an, die das Modul nutzen und **"Anhänge"** gibt die Anzahl der zum Modul hinzugefügten Anhänge an.

Sofern zu einem Modul bereits Inhalte hochgeladen wurden, wird durch Klicken auf das E -Symbol bei globalen und divisionalen Modulen der Modulinhalt angezeigt, bei lokalen Modulen wird das vorausgefüllte Template an-

gezeigt (Inhaltsvorschau). Über kann der Modulinhalt, bzw. bei lokalen Modulen die vorbefüllte Vorlage, ersetzt werden. Dadurch ist der Modulinhalt in globalen und divisionalen Modulen direkt im Dokumentationsinhalt enthalten.

Das Symbol **erlaubt das Bearbeiten von bereits angelegten Modulen und mit T** können neue Module inner-

halb der entsprechenden Kapitel angelegt werden. Durch Betätigen des **-**Symbols wird das entsprechende Modul gelöscht. Beachten Sie bitte zudem folgende Anmerkung, welche auf der Übersichtsseite im oberen Drittel erscheint:

Die Reihenfolge läßt sich durch Ziehen und Loslassen ändern. Module können frei verteilt werden. Anderungen werden nicht sofort gespeichert und müssen über den 'Speichern' Button bestätigt werden.

**HINWEIS**: In der Gesamtübersicht können nur Module ohne bereits hochgeladene Inhalte gelöscht werden. Vor dem Löschen eines Moduls, müssen daher die Modulinhalte gelöscht werden.

## 2.1.3.1. Moduldetails

Durch das Klicken auf das Symbol in der Zelle eines Moduls öffnet sich der Reiter "Moduldetails" (siehe Abbildung "Module bearbeiten - Reiter "Moduldetails"). Hier können folgende Aspekte des Moduls bearbeitet werden (Felder mit einem Stern (\*) gekennzeichnet, müssen ausgefüllt sein):

- **Kapitel\***: Angabe des Kapitels, in dem das Modul beim Generieren des Berichts auftauchen soll.
- **Modulname\***: Name des Moduls (nicht automatisch Überschrift des Kapitels im Bericht).
- **Eingabeformat\***: Wahl zwischen verschiedenen Eingabeformaten.
- **Transaktionsgruppe**: Wenn eine automatische Allokation zu einer Transaktionsgruppe erfolgen soll, kann hier die entsprechende Transaktionsgruppe ausgewählt werden.
- **Automatische Allokation?**: Automatische Zuordnung des Moduls zur ausgewählten Transaktionsgruppe.
- **Modulklasse\***: Modul auf Global-, Divisional- oder Local-Ebene.
- Druckoption\*: "immer" (Modul wird beim Erstellen des Berichts immer gedruckt), "optional" (der Benutzer kann beim Erstellen des Berichts wählen, ob das Modul mitgedruckt werden soll oder nicht), "niemals" (Modul wird beim Erstellen des Berichts nie gedruckt, z.B. bei internen oder Back-Up-Informationen)
- **Vorlagedokument**: Im unten gezeigten Beispiel ist bereits ein Vorlagedokument hochgeladen, weswegen auch die Schaltfläche "Choose File" nicht angezeigt wird. Dies angezeigte Datei kann heruntergeladen oder gelöscht werden.

Wird zu einem globalen oder divisionalen Modul ein Vorlagedokument hochgeladen, ist dieses automatisch auch der Modulinhalt. Wird zu einem lokalen Modul ein Vorlagedokument hochgeladen, kann der lokale Benutzer dieses Vorlagedokument unter **"Berichtsunternehmen/Dokumentationsinhalt"** als Ausgangspunkt für die Dokumentationserstellung verwenden. Bei lokalen Modulen ist die vorbefüllte Vorlage direkt im Modulinhalt verfügbar, wenn vorher noch kein Modulinhalt vorhanden war. Wird die vorbefüllte Vorlage erstellt, nachdem bereits Inhalt vorhanden ist, erscheint für den lokalen Benutzer eine Warnmeldung, dass ein neuer vorbefüllter Inhalt verfügbar ist. Der Benutzer kann anschließend auswählen, ob er diesen verwenden oder den bestehenden Inhalt behalten möchte.

**HINWEIS:** Erst nach dem ersten Speichern erscheint die Option zum Hochladen eines Vorlagedokuments.

Ist die automatische Allokation ausgewählt, wird das Modul den Berichtsunternehmen zugeordnet, welche die entsprechende Transaktionsgruppe in ihrer Transaktionsmatrix haben. Bei Auswahl dieser Funktionalität erscheint ein Pflichtfeld, in der man angeben muss, ob in diesem Fall das Berichtsunternehmen ein "Leistender" oder Empfänger oder "Leistender & Empfänger" ist. Zusätzlich können unter "Berichtskonfiguration / Transaktionsgruppen" Wertgrenzen für die automatische Modulzuordnung festgelegt werden, bei deren Unterschreitung das Modul nicht zugeordnet wird, auch wenn die Transaktionsgruppe vorhanden ist. Ebenfalls nicht zugeordnet werden Module, wenn die Transaktionsgruppe lediglich in lokalen Transaktionen in der Transaktionsmatrix eines Berichtsunternehmens vorhanden sind und gleichzeitig der Haken unter "Lokale Transaktionen dokumentieren" in den [Ländereinstellungen](#page-57-0) nicht gesetzt ist.

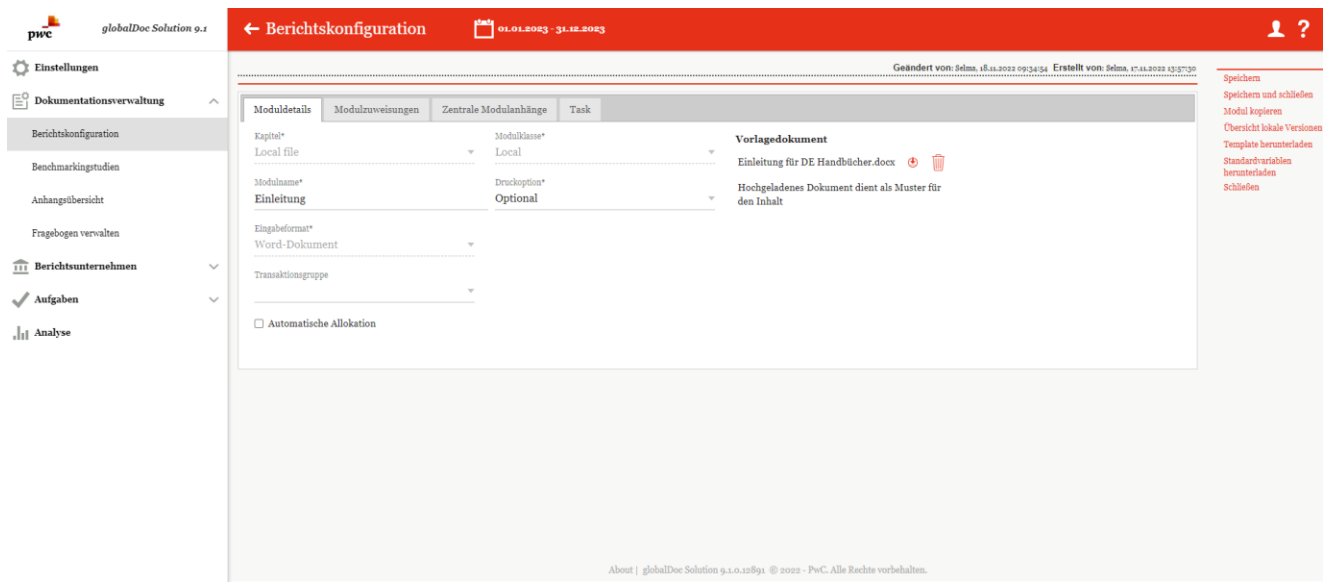

*Abbildung 111: Module bearbeiten - Reiter "Moduldetails"*

## 2.1.3.2. Modulzuweisungen

Im Reiter "Modulzuweisungen" können die "Zugeordneten Rollen" ("Bearbeiten" und "Lesen") zugewiesen werden. Zusätzlich können Modulgruppen ("Zugeordnete Gruppierungen") eingesehen, hinzugefügt und ggf. entfernt werden. Beides ist durch Klicken des jeweiligen Symbols **Zumöglich (siehe Abbildung "Module bearbei**ten - Reiter "Modulzuweisungen").

Dies bedeutet, dass man, wenn gewünscht, unabhängig von dem Benutzerrollen den Benutzern den Zugriff auf ein Modul entziehen kann bzw. nur einer bestimmten Rolle freischalten kann.

Mit Klick auf den Stift **Zugerfreit sich ein Fenster**, in dem man die Zugriffskontrolle für diesen Modul bearbeiten kann. Standardmäßig werden immer die Rollen **"Edit local content – Bearbeiten"** und **"Read local content – Lesen"** zugeordnet. Man kann mit Klick auf die Rollen diese zuordnen bzw. wieder entziehen.

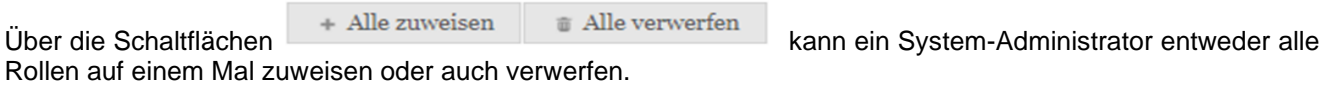

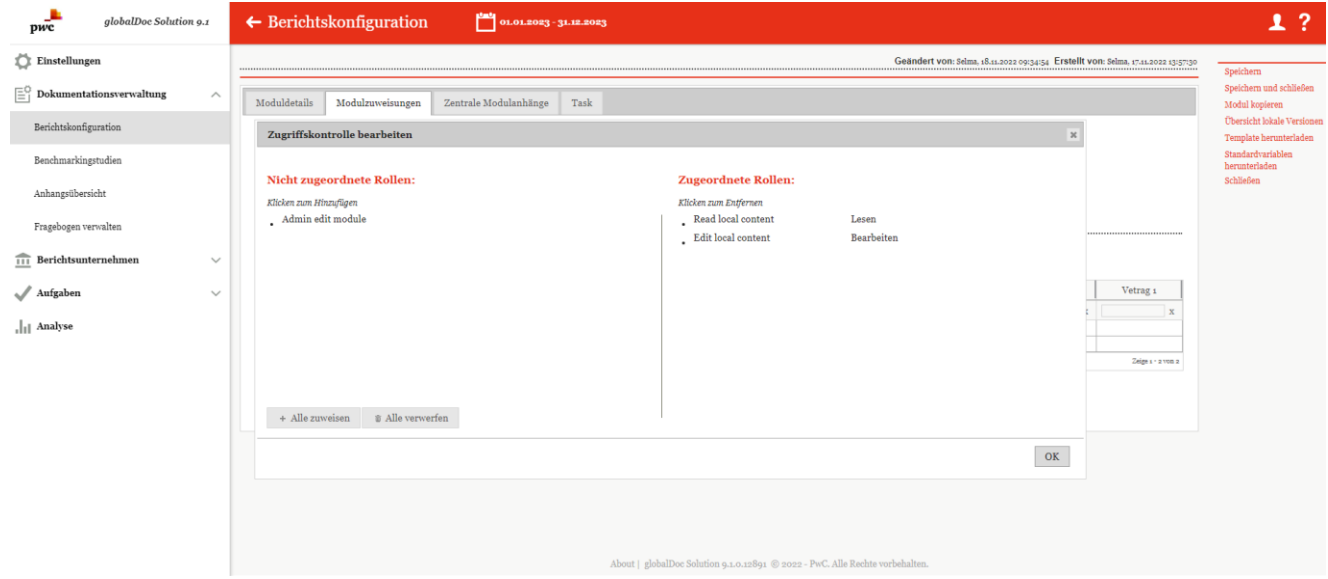

*Abbildung 112: Modulzuweisung – zugeordnete Rollen*

Die komplette Rollenerstellung und die Zuordnung zu Modulen und zu Benutzern ist im Kapitel "**Lokale Module, die nur zentral bearbeitet werden können"** im Detail beschrieben.

Wenn bei dem Modul die automatische Zuordnung nicht ausgewählt wurde, dann erscheint zusätzlich die Funktion zugeordnete Gruppierungen. Um die zusätzlichen Gruppierungen zu verwalten, ist auf den Stift zu klicken. In dem jetzt geöffneten Fenster ähnlich wie bei Rollen neue Gruppen zuordnen.

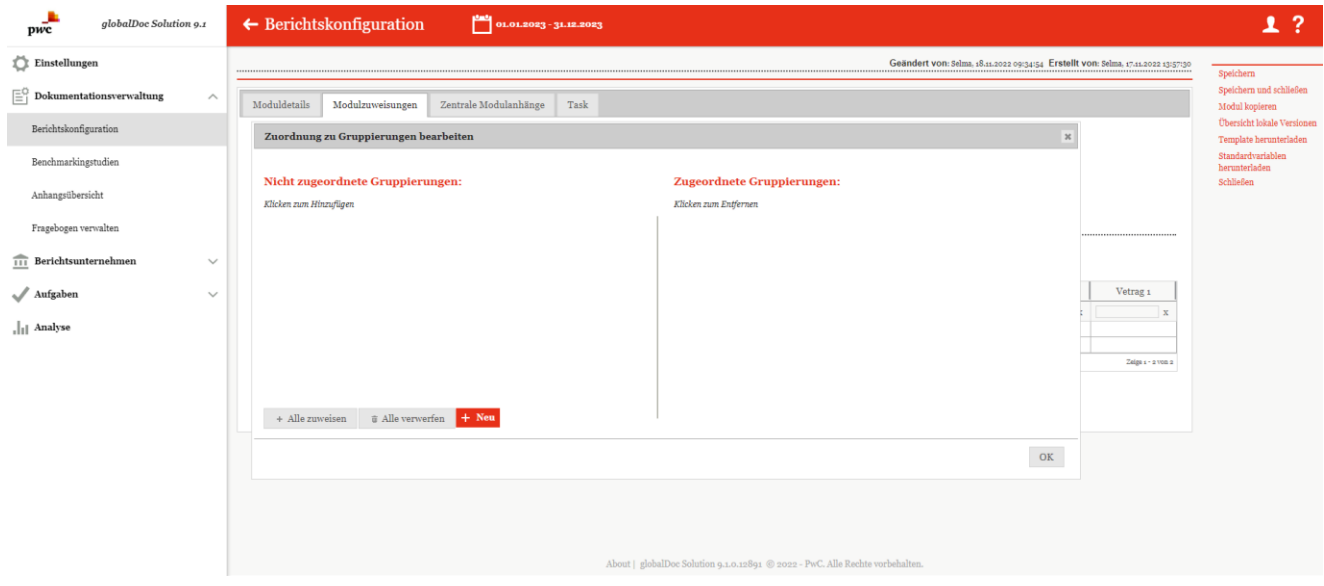

*Abbildung 113: Zugeordnete Gruppierungen*

Darüber hinaus wird aufgelistet welche Berichtsunternehmen das ausgewählte Modul nutzen. Berichtsunternehmen, die das Modul zugewiesen bekommen sollen, können über + Berichtsunternehmen zuordnen zugewiesen werden. Über  $\Box$  <sup> $\Box$  Ausgewählte Berichtsunternehmen verwerfen sowie Setzen des Hakens bei den entsprechenden Be-</sup> richtsunternehmen können Berichtsunternehmen wieder entfernt werden.

Sollte das Modul über <sup>d</sup> Automatische Allokation den Berichtsunternehmen zugewiesen worden sein, besteht die Möglichkeit, einzelne Berichtsunternehmen von dieser automatischen Zuweisung auszunehmen. In diesem Fall wird den Berichtsunternehmen das Modul nicht zugeordnet, selbst wenn sie die entsprechende Transaktionsgruppe in ihrer Transaktionsmatrix haben (siehe Abbildung "Automatische Zuordnung - Ausnahmen").

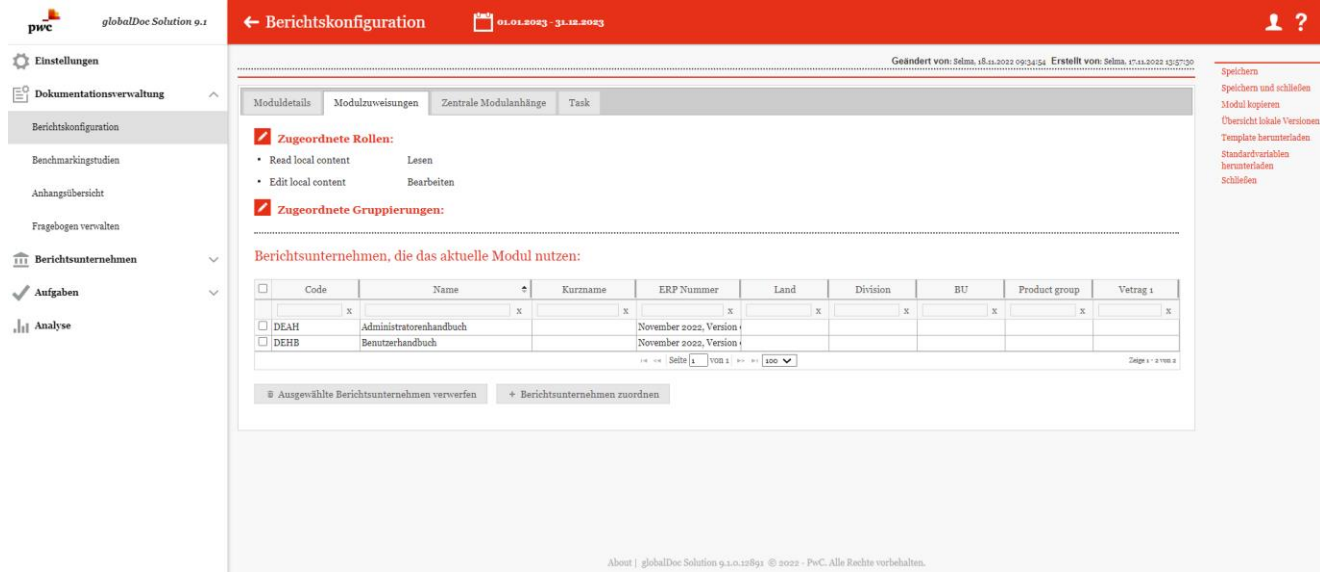

*Abbildung 114: Module bearbeiten - Reiter "Modulzuweisungen"*

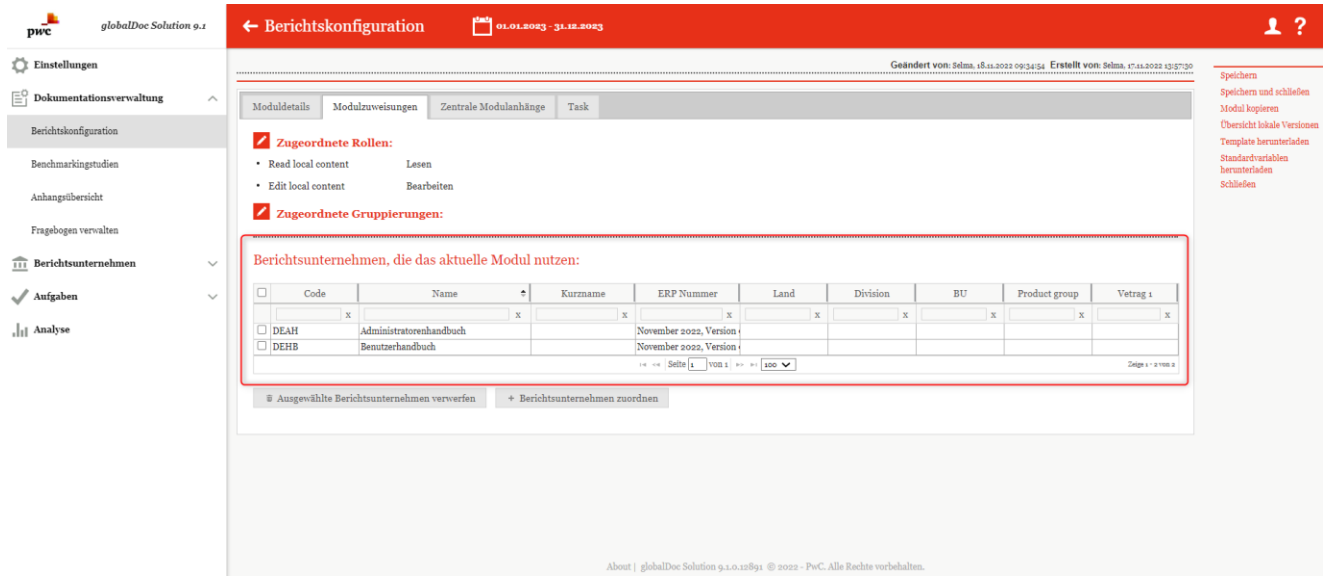

*Abbildung 115: Automatische Zuordnung – Ausnahmen*

## 2.1.3.3. Zentrale Modulanhänge

Im Reiter **"Zentrale Modulanhänge"** gibt es die Möglichkeit, Anhänge an erstellte Module zu knüpfen. Der Benutzer bekommt bei Bearbeitung der entsprechenden Module die Möglichkeit, diese zentral bereitgestellten An-

hänge dem Modul bzw. der Transaktion per Drag & Drop oder mit dem Button **Hochladen** hinzuzufügen. Hochgeladene Anhänge können mit einem Doppelklick auf den jeweiligen Dateinamen bearbeitet werden. (siehe Abbildung "Modul bearbeiten - Reiter "Zentrale Modulanhänge").

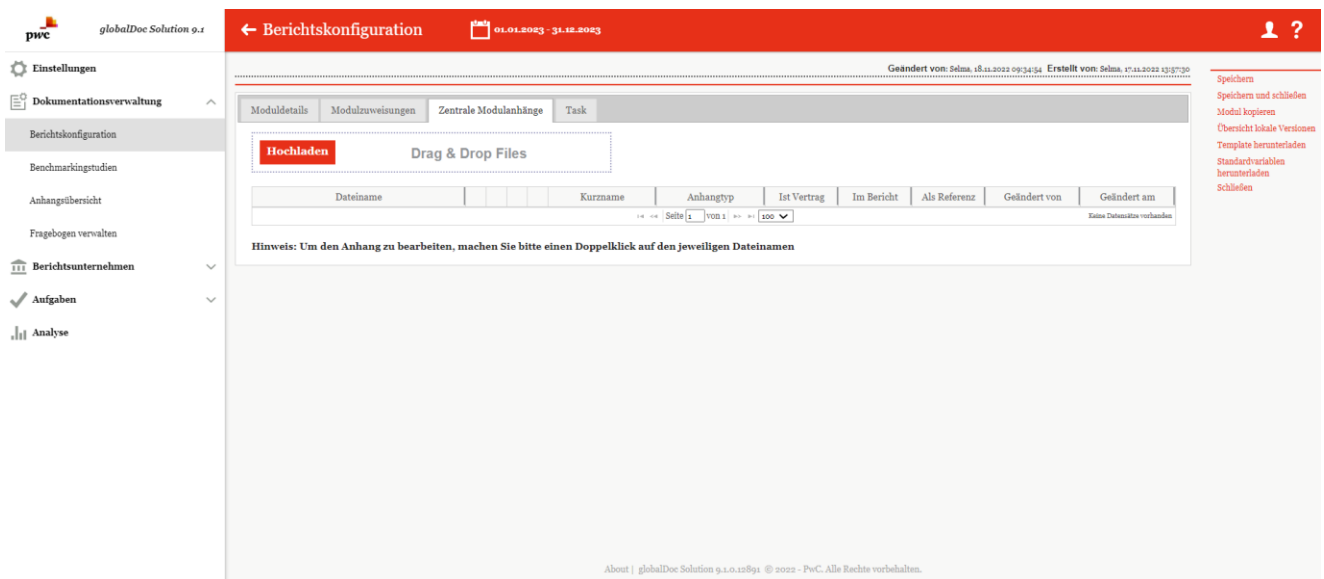

*Abbildung 116: Module bearbeiten - Reiter "Zentrale Modulanhänge"*

#### 2.1.3.4. Tasks

Über den Reiter **"Task"** hat der System-Administrator die Möglichkeit, direkt bei der Modulerstellung eine Aufgabe zu erzeugen und dieser eine Beschreibung sowie eine Bearbeitungsfrist hinzuzufügen (siehe Abbildung "Module bearbeiten - Reiter "Task"). Durch Setzen der Haken im unteren Bereich kann ausgewählt werden, ob eine Aufgabe jährlich wiederkehrend ist, und eine obligatorische Checkliste aktiviert werden soll.

Zusätzlich zu der Aufgabe können durch einen Klick auf **D** Add item to Checklist ... zusätzliche Unteraufgaben erstellt werden. Diese müssen bei der Bearbeitung der Aufgabe zuerst abgeschlossen werden bevor der Status eines Moduls geändert werden kann.

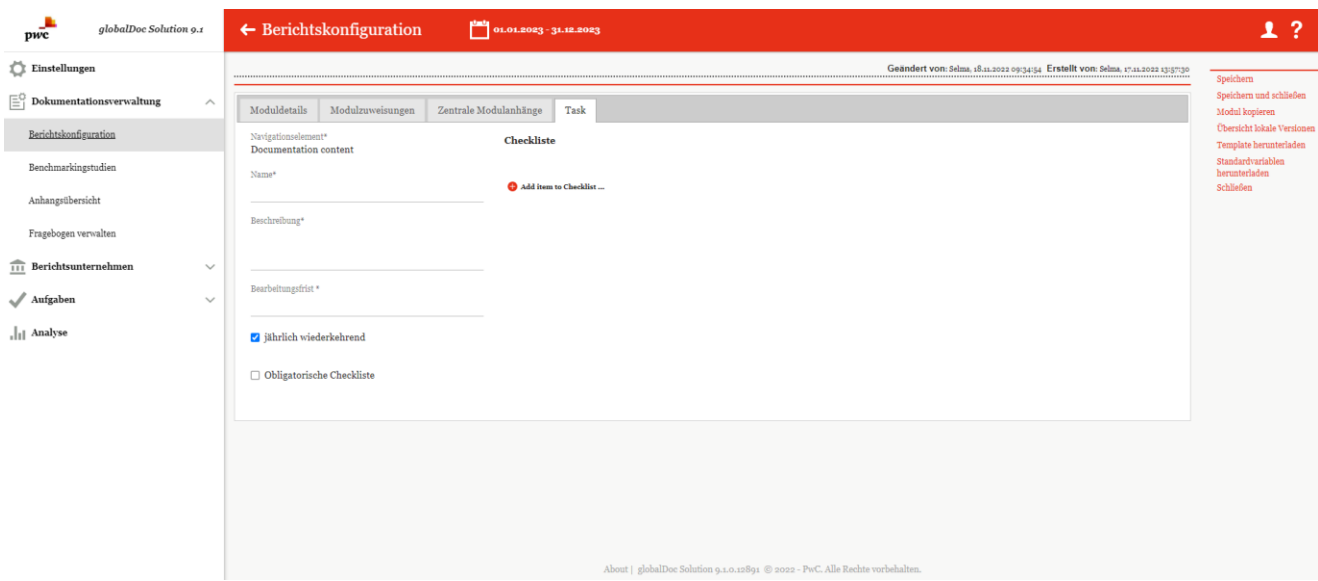

*Abbildung 117: Module bearbeiten - Reiter "Task"*

## 2.1.3.5. Berichtseinheiten

Die Registerkarte "**Berichtseinheiten**" zeigt in tabellarischer Form die Meldepflichtigen an, denen die Aufgabe oder Checkliste zugeordnet ist. Über die Schaltflächen am unteren Seitenrand ist es möglich, bereits zugeordnete
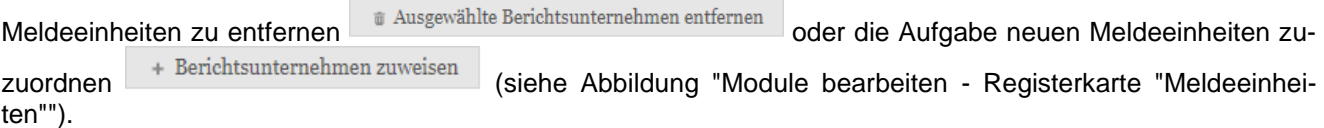

**HINWEIS**: Das zugewiesene Modul kann nur bei denjenigen Meldeeinheiten bearbeitet werden, denen das Modul bereits zugewiesen wurde.

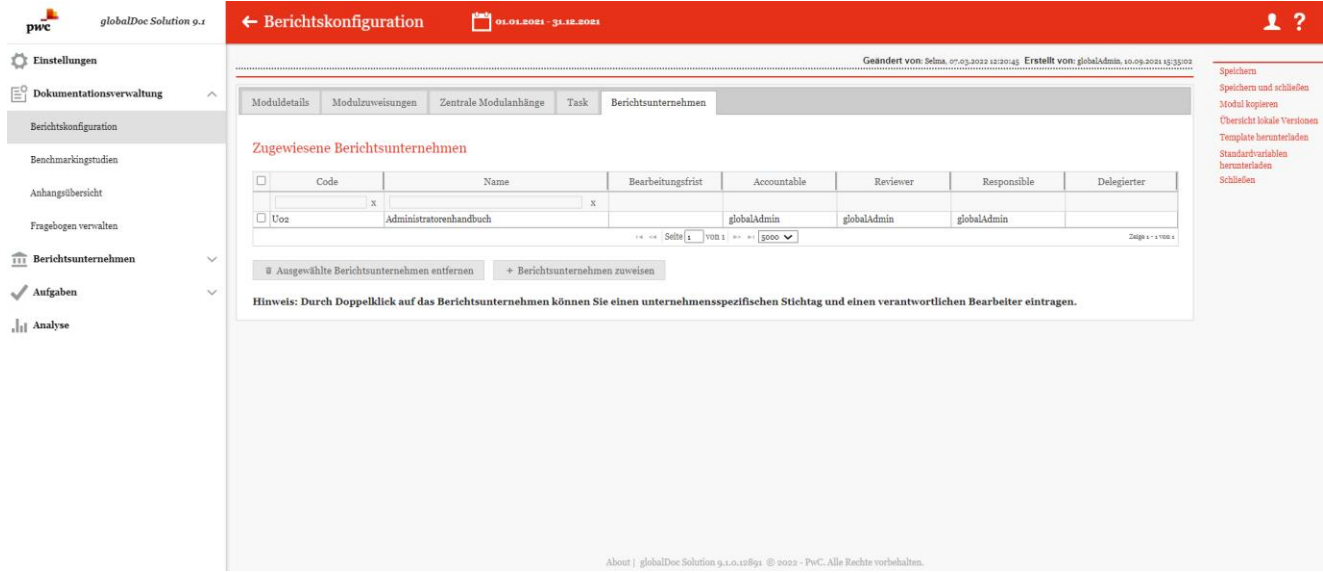

*Abbildung 118: Module bearbeiten - Registerkarte "Meldepflichtige"*

#### 2.1.3.6. Weitere Funktionen zum Modulbearbeiten

Nach dem das Modul zum Bearbeiten geöffnet wird, befindet sich auf der rechten Spalte weitere Funktionen, die die Anlage bzw. das Verwalten der Module unterstützt.

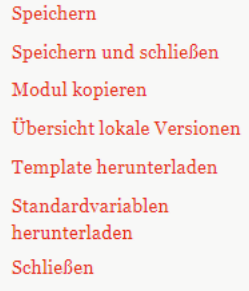

*Abbildung 119: Modul bearbeiten – weitere Funktionen*

Speichern: Änderungen werden gespeichert, aber man bleibt in der gleichen Ansicht.

Speichern und schließen**:** Die Änderungen werden gespeichert, das aktive Fenster wird geschlossen.

Modul kopieren**:** Durch Klick auf Modul kopieren, wird das geöffnete Modul kopiert und das neue Modul geöffnet. Das Kopieren des Moduls ermöglicht eine schnellere und mit gleichen Eigenschaften ein neues Modul zu erstellen.

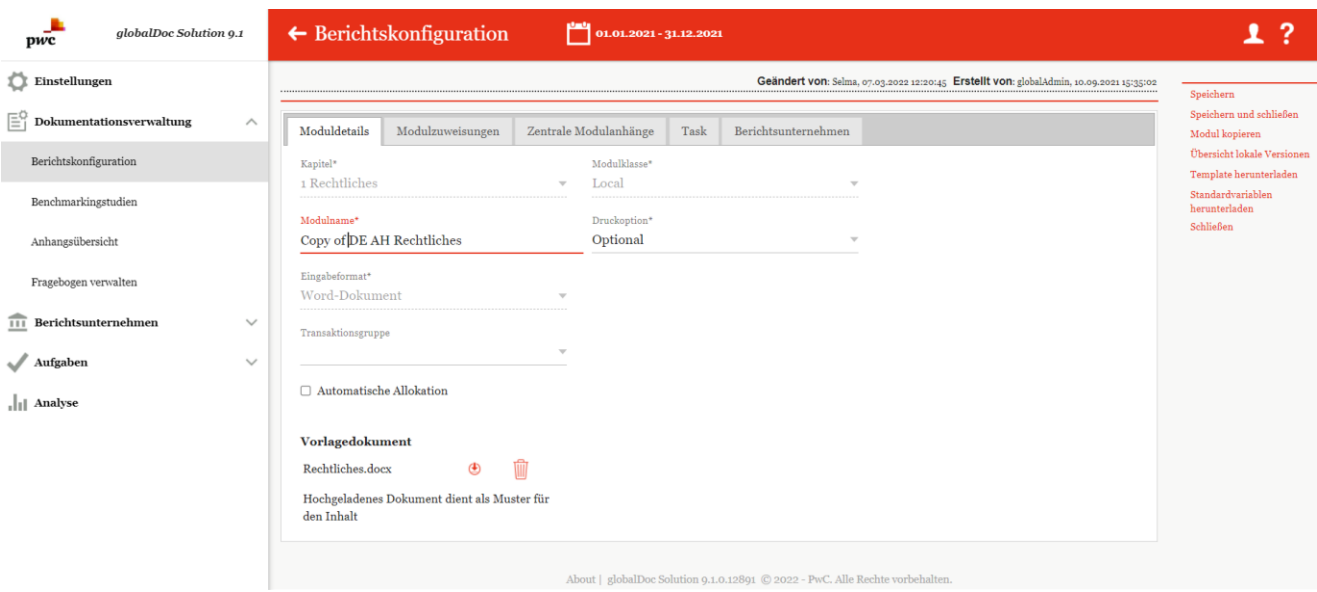

#### *Abbildung 120: Modul bearbeiten – Modul kopieren*

Das neue Modul wird innerhalb des gleichen Kapitels mit den gleichen Berichtsunternehmen- Zuordnungen erstellt. Lediglich den Modulnamen sollte man ändern. Wichtig ist zu wissen, der Inhalt nicht mit kopiert wird.

Nach dem das kopierte Modul gespeichert wurde, kann das Modul regulär bearbeitet werden.

Übersicht lokale Versionen**:** Diese Funktion bietet die Möglichkeit eine Übersicht des Moduls, in dessen Nutzung und Änderungen in den zugewiesenen Berichtsunternehmen. Die Zentrale kann sich damit eine Übersicht der inhaltlichen Unterschiede herunterladen.

Template herunterladen**:** Das Herunterladen des zugrundeliegenden Template für das Modul.

Standard Variablen herunterladen**:** globalDoc hat Standard Variablen, die als Platzhalter in den Modulen verwendet werden können. Diese Standard Variablen können hier als Word-Datei herunterladen werden.

Link als E-Mail versenden**:** Mit Klick auf diesen Link wird, wird der E-Mail-Client des Benutzers geöffnet, um den Link auf die Berichtkonfiguration zu schicken. Der Empfänger ist eine fiktive E-Mail-Adresse, die vor dem Versenden angepasst werden sollte. Auch kann weitere Texte eingefügt werden.

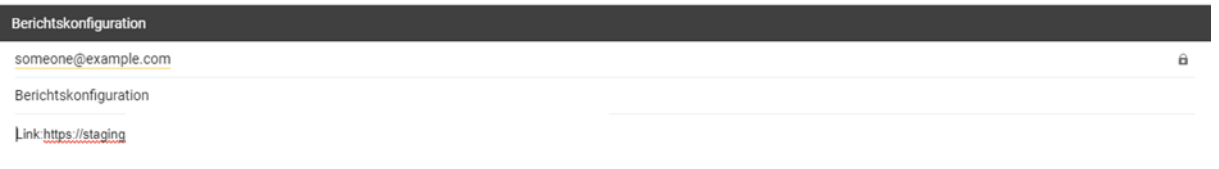

*Abbildung 121: Berichtskonfiguration- Link als E-Mail* **Schließen:** Das geöffnete aktive Fenster wird, ohne Änderungen zu speichern, geschlossen

#### 2.1.3.7. Lokale Module, die nur zentral bearbeitet werden können

Es ist möglich, Module für einzelne lokale Berichtsunternehmen anzulegen, die nur zentral bearbeitet werden können (siehe Abbildung "Erstellung einer zentralen Editorenrolle").

Im ersten Schritt muss hierzu eine passende Rolle angelegt werden. Über "Einstellungen/Customizing/Rollen"

gelangen Sie zur Liste der vorhandenen Rollen. Klicken Sie auf **+ Neu** um eine neue Rolle anzulegen. Sie müssen den Rollennamen\* angeben (z.B. "Admin edit module", beim Rollentyp\* "Module" auswählen und bei der Standard-Erlaubnis\* "Erstellen, bearbeiten und löschen auswählen".

Nachdem Sie auf **"Speichern"** in der rechten Befehlsspalte geklickt haben, können Sie die Maske verlassen.

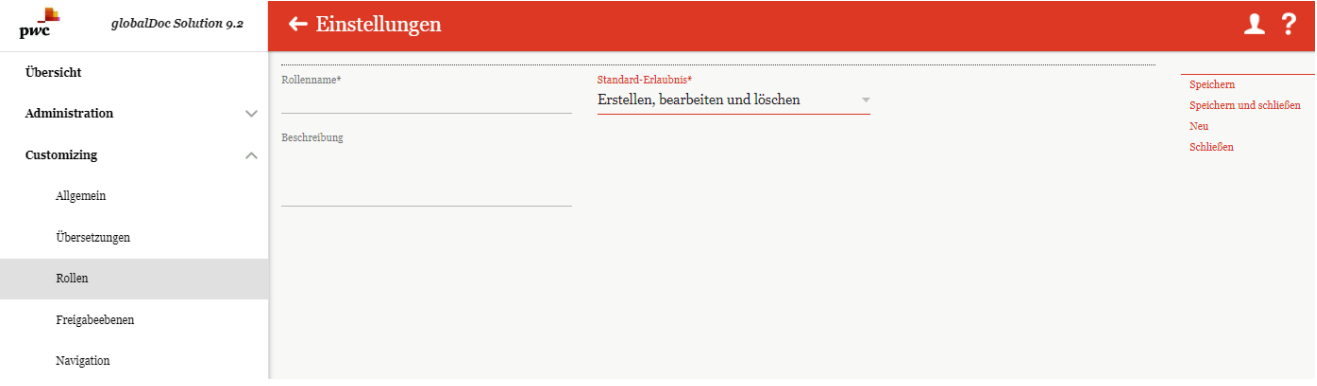

#### *Abbildung 122: Erstellung einer zentralen Editorenrolle*

Über "Dokumentationsverwaltung/Berichtskonfiguration/[Auswahl einer Berichtskonfiguration]" gelangen Sie zu der Struktur der jeweiligen Berichtskonfiguration, in der das entsprechende Modul ausgewählt werden kann.

Wählen Sie im oberen Bildschirmbereich die Option "Module erstellen" aus und klicken Sie dann auf das Z-Symbol neben dem gewünschten Modul.

Anschließend kann über den Reiter **"Modulzuweisungen"** die Option "Zugriffskontrolle bearbeiten" ausgewählt werden (siehe Abbildung "Zugriffskontrolle bearbeiten"). Im sich neu geöffneten Fenster ist die Rollenverteilung so anzupassen, dass rechts, unter **"Zugeordnete Rollen"**, die Rolle "**Read local content**" und die neue Rolle (hier im Beispiel "Admin edit module") aufgeführt werden. Die Auswahl kann mit einem Klick auf "OK" bestätigt werden.

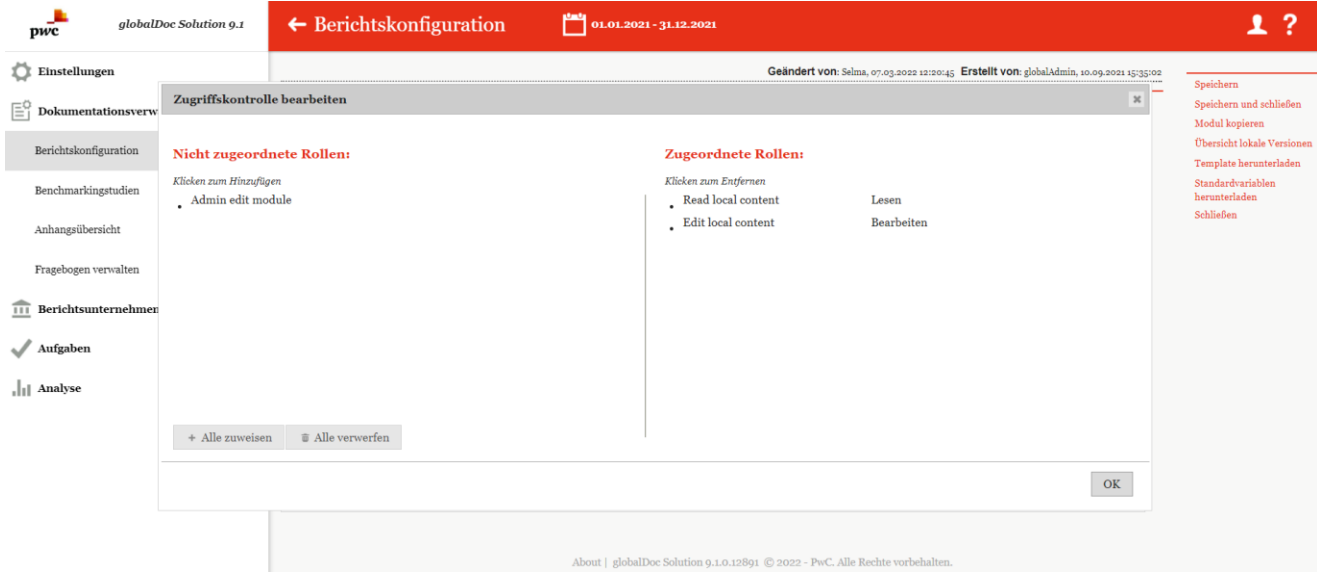

*Abbildung 123: Zugriffskontrolle bearbeiten*

Durch anschließenden Klick auf "Speichern" oder "Speichern und schließen" in der rechten Befehlsspalte können Sie die Bearbeitung des Moduls abschließen.

Über "Einstellungen/Administration/Benutzer" kann die neu erstellte Rolle den Benutzern zugewiesen werden, die das Modul bearbeiten sollen (siehe Abbildung "Editorenrolle zuweisen" und Kapitel "Benutzerrollen").

| $\leftarrow$ Einstellungen     | السنا<br>01.01.2023 - 31.12.2023                    |                                                                               |                                                                                                    | 1? |
|--------------------------------|-----------------------------------------------------|-------------------------------------------------------------------------------|----------------------------------------------------------------------------------------------------|----|
| Übersicht                      |                                                     |                                                                               |                                                                                                    |    |
| Administration<br>$\wedge$     |                                                     |                                                                               |                                                                                                    |    |
| Berichtszeiträume              |                                                     |                                                                               |                                                                                                    |    |
| Einstellungen Berichtszeitraum |                                                     |                                                                               |                                                                                                    |    |
| Benutzer                       | 14 <4 Seite 1 von 1 >> > 10 100 $\sqrt{ }$<br>Zeige | 14 <4 Seite 1 $\frac{1}{2}$ von 1 >> > 100 $\sqrt{ }$                         | Zeige<br>In the Seite 1 $\overline{von 1}$ = $\overline{P}$ = $\overline{100}$ $\sqrt{ }$<br>Keine |    |
| Divisionen                     | + Berichtsunternehmen zuordnen                      | + Berichtsunternehmen zuordnen                                                | + Berichtsunternehmen zuordnen                                                                     |    |
| Konzernunternehmen             | Benutzerrollen                                      |                                                                               |                                                                                                    |    |
| Währungen                      | Dokumentationsebenen                                | <b>Benutzerrollen und Zugriffsrechte</b>                                      | Divisionen/Berichtsunternehmen                                                                     |    |
| Regionen                       | Global                                              | Standard <b>O</b> CAlle <b>O</b>                                              |                                                                                                    |    |
| Länder                         |                                                     | Rollen auswählen                                                              |                                                                                                    |    |
| Modulgruppierungen             | Divisional                                          | Standard <b>O</b> Alle <b>O</b>                                               |                                                                                                    |    |
|                                |                                                     | + Rollen auswählen                                                            |                                                                                                    |    |
| Geschäftsbereich               | Local                                               | □Standard ● □Alle ●                                                           | $\Box$ Alle Einheiten auswählen.                                                                   |    |
| Matrixorganisation             |                                                     | + Rollen auswählen                                                            |                                                                                                    |    |
|                                |                                                     | About   globalDoc Solution 9.1.0.12891 C 2022 - PwC. Alle Rechte vorbehalten. |                                                                                                    |    |

*Abbildung 124: Editorenrolle zuweisen*

# 2.2. Menüpunkt Transaktionsgruppen

Unter dem Menüpunkt "Transaktionsgruppen", welcher ebenfalls ein Untermenüpunkt der "Dokumentations**verwaltung"** ist, können bereits existierende Transaktionsgruppen eingesehen, bearbeitet und gelöscht sowie neue Transaktionsgruppen erstellt werden (siehe Abbildung "Übersicht Transaktionsgruppen (Beispiel)").

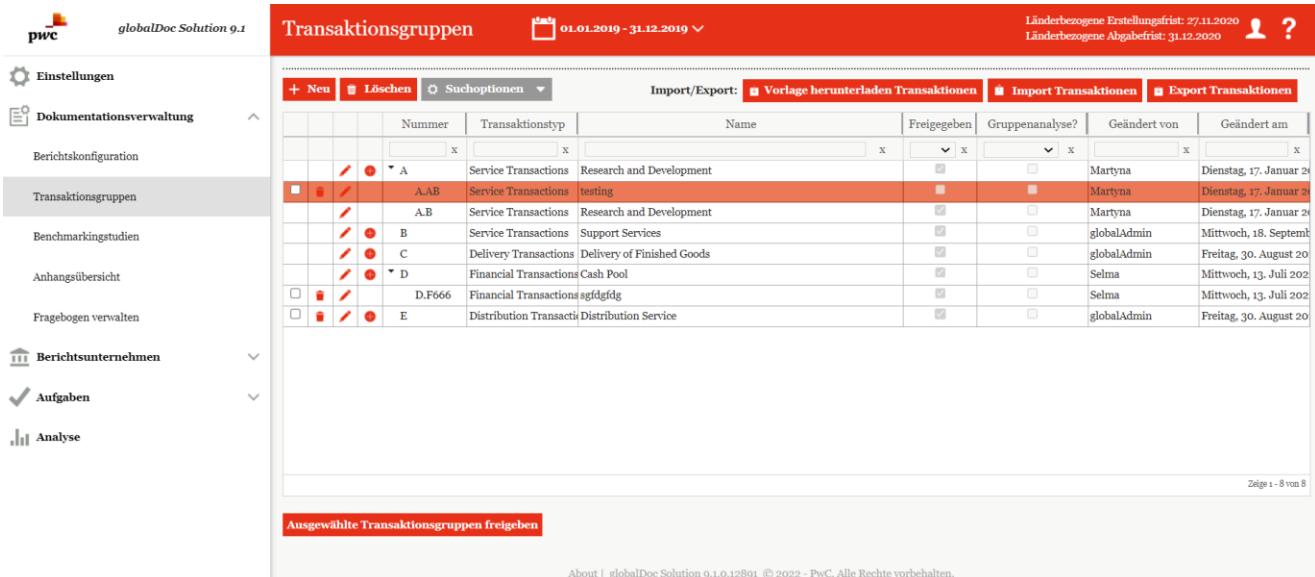

*Abbildung 125: Übersicht Transaktionsgruppen (Beispiel)*

In dieser Übersicht ist es wieder möglich Listeneinträge bzw. eine entsprechende Transaktionsgruppe über die Symbole  $\Box$  zu löschen oder zu bearbeiten bzw. über das Symbol eine Untergruppe für diese Transaktion zu erstellen. Über das Symbol  $\frac{1}{1}$  Neu ist es möglich eine neue Transaktionsgruppe zu erstellen.

Auf der Übersichtsseite dieses Untermenüpunktes werden bereits existierende Transaktionsgruppen angezeigt, die nach den folgenden Punkten, durch Klick auf die entsprechenden Spaltennamen, sortiert werden können:

- **Nummer**: Individuelle Nummerierung der Transaktionengruppen?
- **Transaktionstyp**: Zum Beispiel Distribution oder Manufacturing.
- **Name**: Name der Transaktionsgruppe.
- **Freigegeben**: Gibt an, ob die Transaktionsgruppe verwendet werden kann oder nicht.
- **Gruppenanalyse?**: Nur relevant, wenn zur Angemessenheitsanalyse die entsprechende *globalDoc* Funktion genutzt werden soll. In diesem Fall ist das Auswahlfeld zu aktivieren, sofern der Angemessenheitsnachweis nicht individuell pro Einzeltransaktion, sondern einheitlich für die gesamte Transaktionsgruppe erfolgen soll.
- **Geändert von**: Zeigt den Benutzer an, der zuletzt Änderungen an der Transaktionsgruppe durchgeführt hat.
- **Geändert am**: Gibt Zeit und Datum der letzten Änderung an.

**HINWEIS**: Das Suchergebnis kann durch die Eingabe des gesuchten Wortes in der gewünschten Spalte eingegrenzt werden. Die Eingabe wird mit ENTER bestätigt.

Auf der Übersichtsseite stehen verschiedene Funktionen zur Verwaltung der Transaktionsgruppen zur Verfügung, welche im Folgenden kurz beschrieben werden:

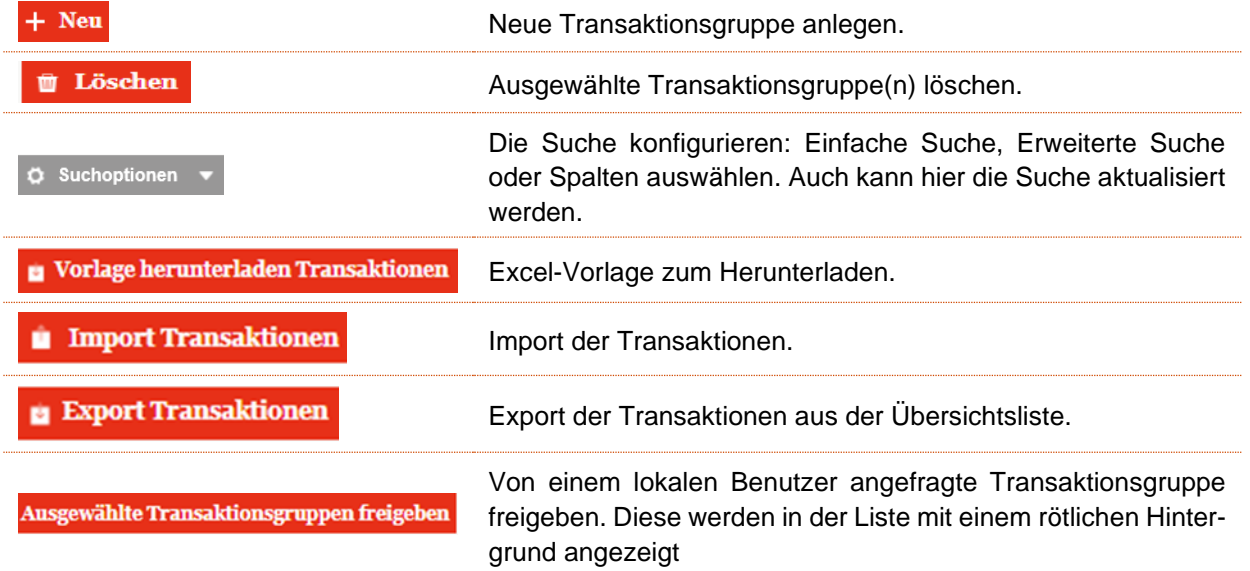

*Table 1: Funktionen zur Verwaltung der Transaktionsgruppen*

## 2.2.1. Neue Transaktionsgruppe erstellen

Durch Klicken auf **+ Neu** gelangen Sie in die Detailansicht der zu erstellenden Transaktionsgruppe (siehe Abbildung "Neue Transaktionsgruppe erstellen - Reiter "Details").

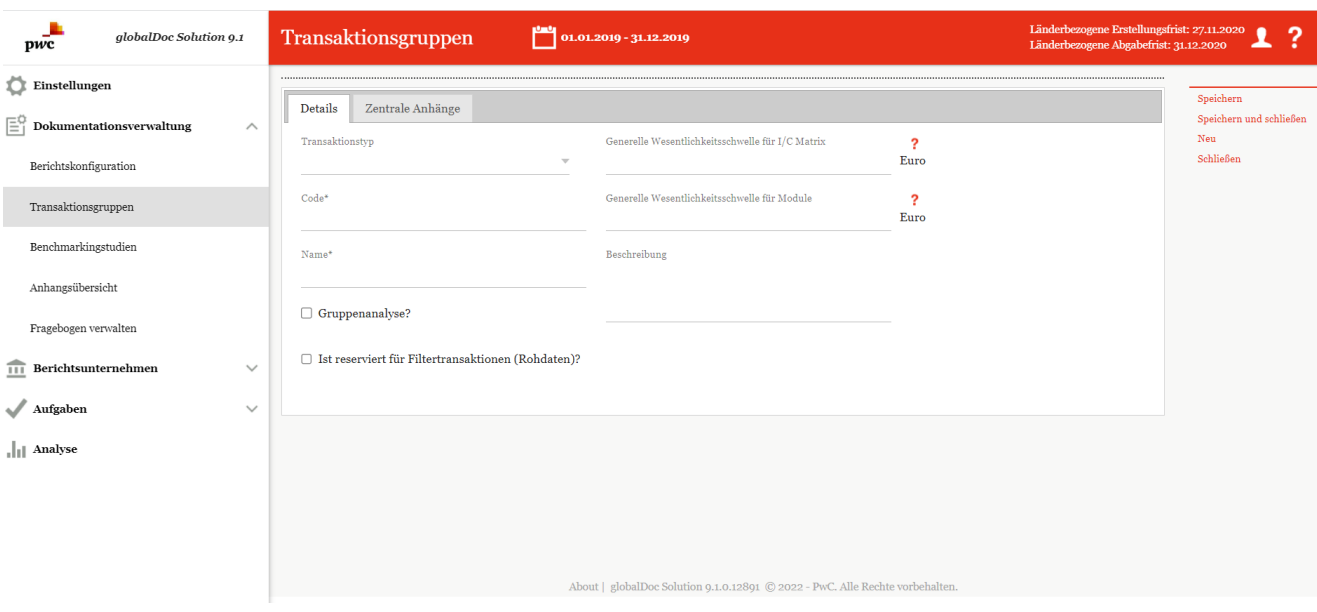

*Abbildung 126: Neue Transaktionsgruppe erstellen - Reiter "Details"*

Bei der Neuanlage einer Transaktionsgruppe gibt es folgende Eingabefelder (Felder mit einem Stern (\*) gekennzeichnet, sind zwingend auszufüllen):

- **Transaktionstyp\***: Hier wird angegeben, um welche Art von Transaktion es sich handelt.
- **Code\***: Der Transaktionsgruppe muss ein bestimmter individueller Code zugeteilt werden.
- **Name\***: Der Transaktionsgruppe muss ein Name gegeben werden.
- **Generelle Wesentlichkeitsschwelle für I/C Matrix**: Liegt der Wert einer Transaktion über dieser festgelegten Wesentlichkeitsschwelle, wird die Transaktion in der Excel-Datei im Anhang eines Berichts ausgegeben. Liegt der Wert darunter, wird sie nicht ausgegeben.
- **Generelle Wesentlichkeitsschwelle für Module**: Liegt der Wert einer Transaktion über dieser festgelegten Wesentlichkeitsschwelle, werden die Module, welche über eine automatische an das Modul gekoppelte Zuordnung, allokiert sind, im Bericht mitgedruckt. Liegt der Wert darunter, werden sie nicht ausgegeben.
- **Beschreibung**: Die Transaktion kann hier genauer beschrieben werden.
- **Gruppenanalyse?**: Soll die Transaktionsgruppe Teil einer Gruppenanalyse werden?
- **Ist reserviert für Filtertransaktionen (Rohdaten)**: Nur relevant in Verbindung mit TP Matrix definiert, ob die Transaktionsdaten für die entsprechende Transaktionsgruppe über einen manuellen Import oder über die TP Matrix bezogen werden sollen. Die TP Matrix generiert die Rohdaten über eine ERP-Schnittstelle (z.B. eine SAP-Schnittstelle), bereitet diese anhand vordefinierter Regeln zu Transaktionsdaten (auch Filtertransaktionen) auf und konsolidiert diese zu einer Transaktionsgruppe. Wird die Option ausgewählt, können in globalDoc Transaktionsdaten für diese Transaktionsgruppe nicht hochgeladen werden, sondern werden über die TP Matrix bezogen.

**HINWEIS**: Die "Generelle Wesentlichkeitsschwelle für I/C Matrix bzw. für Module", kann erst festgelegt werden, wenn unter "Einstellungen/Administration /Einstellungen Berichtszeitraum" eine "Standardwährung für Transaktionsgruppen-Materialitätsgrenzen" ausgewählt wurde. Diese Währung wird dann neben der entsprechenden Wesentlichkeitsschwelle angezeigt ("Euro" in der obigen Abbildung).

Nachdem die Pflichtfelder ausgefüllt sind, ist es möglich die Transaktionsgruppe durch Klicken von "Speichern" oder "Speichern und schließen" in der rechten Befehlsspalte zu sichern.

Im Reiter **"Zentrale Modulanhänge"** gibt es die Möglichkeit, Anhänge an Transaktionsgruppen zu knüpfen. Der Benutzer bekommt beim Anlegen von Transaktionen mit dieser Gruppe die Möglichkeit, die zentral bereitgestell-

ten Anhänge? der Transaktionsgruppe per Drag & Drop oder dem Button **Hochladen** hinzuzufügen (siehe Abbildung "Neue Transaktionsgruppe erstellen - Reiter "Zentrale Modulanhänge").

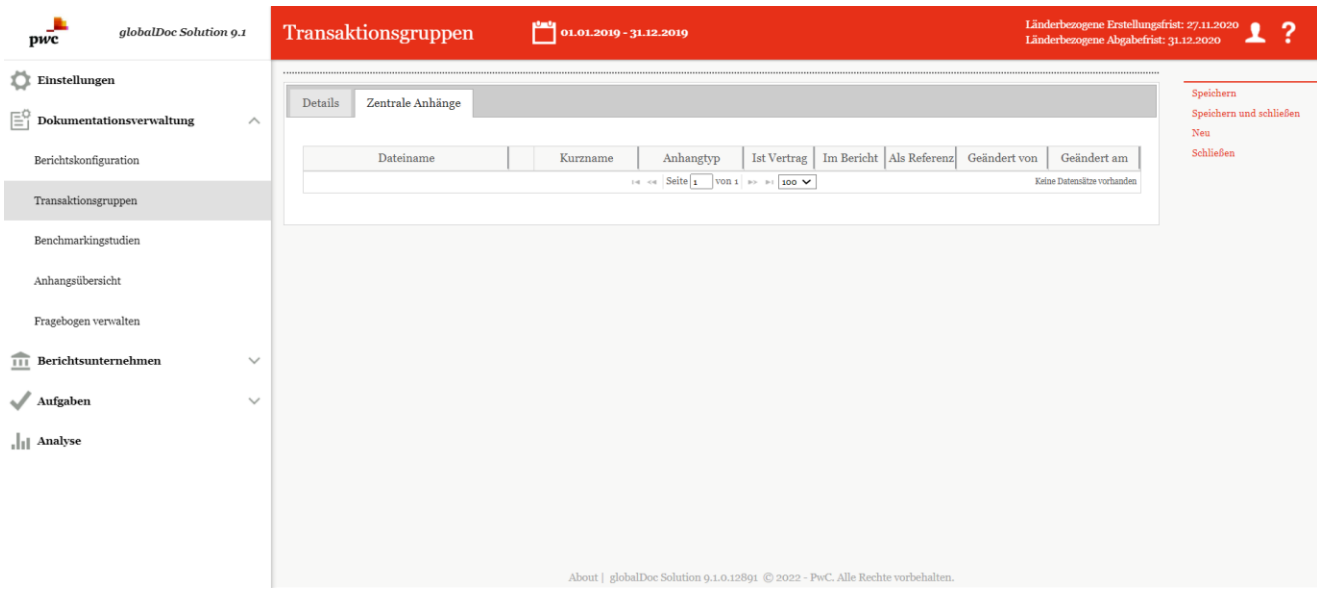

*Abbildung 127: Neue Transaktionsgruppe erstellen - Reiter "Zentrale Modulanhänge"*

## 2.2.2. Unter-Transaktionsgruppe erstellen

Das Erstellen einer Untergruppe einer bereits bestehenden Transaktionsgruppe ist über "Dokumentationsverwaltung/Transaktionsgruppen" und Klick auf das  $\bullet$ -Symbol möglich.

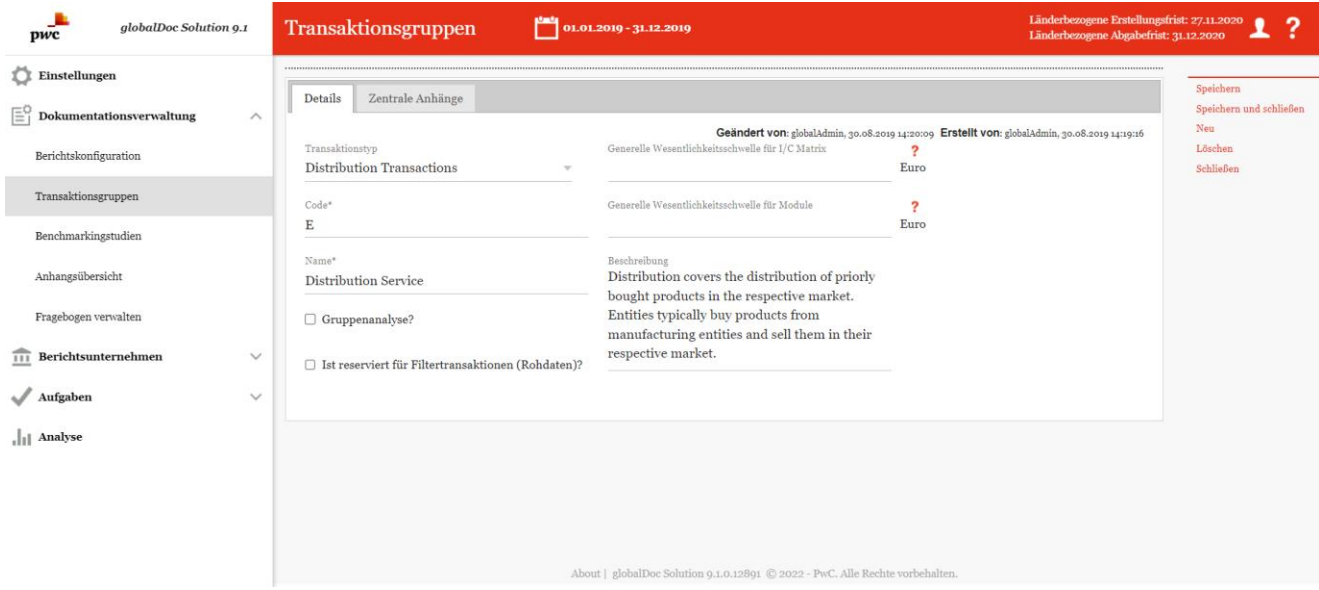

*Abbildung 128: Unter-Transaktionsgruppe erstellen - Reiter "Details"*

Die Detailansicht der Untergruppe, die sich daraufhin öffnet, ähnelt der eben vorgestellten Ansicht aus "Neue Transaktionsgruppe erstellen" sehr (siehe Abbildung "Unter-Transaktionsgruppe erstellen - Reiter "Details"). Einziger Unterschied zwischen beiden Ansichten ist, dass zwei Felder, nämlich **"Übergeordnetes Element"** und **"Transaktionstyp\*"**, bereits anhand der übergeordneten Transaktionsgruppe festgelegt sind.

### 2.2.3. Bestehende Transaktionsgruppe bearbeiten

Das Bearbeiten von Transaktionsgruppen ist über "Dokumentationsverwaltung/Transaktionsgruppen" und das Klicken des -Symbols möglich. Die daraufhin erscheinende Ansicht mit den Reitern **"Details"** und **"Zentrale Modulanhänge"** der zu bearbeitenden Transaktionsgruppe ist identisch zur Ansicht, die erscheint, wenn eine neue Transaktionsgruppe erstellt wird. Ebenso ist die Bedienung dieser Oberflächen identisch (siehe Neue Transaktionsgruppe erstellen für eine genaue Beschreibung).

## 2.2.4. Transaktionsgruppe löschen

Unter "Dokumentationsverwaltung/Transaktionsgruppen" und Klicken auf wird die ausgewählte Transaktionsgruppe gelöscht.

**HINWEIS**: Falls der System- bzw. Sicherheits-Administrator mehr als eine Transaktionsgruppe löschen möchte,

kann er die jeweiligen Transaktionsgruppen auswählen und über das Auswahlfeld **und Eusepen alle ausgewählten** Transaktionsgruppen auf einmal entfernen.

# 2.3. Menüpunkt Benchmarkingstudien

Unter "Dokumentationsverwaltung/Benchmarkingstudien" werden alle bereits in globalDoc erstellten Benchmarkingstudien tabellarisch dargestellt (siehe Abbildung "Übersicht Benckmarkingstudien (Beispiel)").

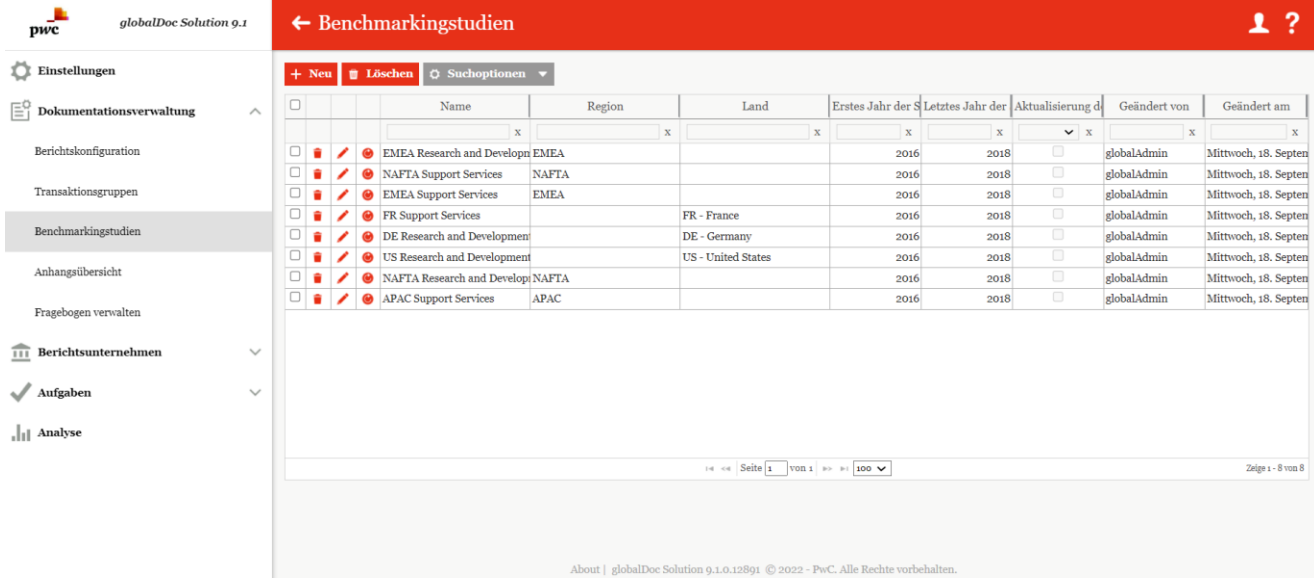

*Abbildung 129: Übersicht Benchmarkingstudien (Beispiel)*

Über die Buttons  $\bullet \circ \bullet$  kann eine Benchmarkingstudie entweder gelöscht, bearbeitet oder aktualisiert werden. Außerdem kann über  $\pm$  Neu eine neue Benchmarkingstudie in globalDoc erfasst werden. Darüber hinaus können die Benchmarkingstudien in der Tabelle über die nachfolgenden Punkte, durch Klick auf den entsprechenden Spaltennamen, sortiert werden:

- **Name**: Eingabe eines Namens für die Benchmarkingstudie.
- **Erstes Jahr der Studie**: Erstes in der Benchmarkingstudie enthaltenes Jahr.
- **Letztes Jahr der Studie**: Letztes in der Benchmarkingstudie enthaltenes Jahr.
- **Region**: Gibt die Region an, die von der Studie abgedeckt wird.
- Land: Gibt das Land an, das von der Studie abgedeckt wird.
- **Aktualisierung der Finanzdaten?**: Gibt an, ob das Dokument eine vollständige Benchmarkingstudie ist oder bloß ein Financial Update.
- **Geändert von**: Gibt den Benutzer an, der zuletzt Änderungen an der Benchmarkingstudie vorgenommen hat.
- <span id="page-116-0"></span>• **Geändert am**: Gibt Zeit und Datum der letzten Änderung an.

**HINWEIS**: Das Suchergebnis kann durch die Eingabe des gesuchten Wortes in der gewünschten Spalte eingegrenzt werden. Die Eingabe wird mit ENTER bestätigt.

## 2.3.1. Neue Benchmarkingstudie erfassen

Wie bereits erwähnt, kann unter "Dokumentationsverwaltung/ Benchmarkingstudien" und Klick auf <mark>Ell<sup>a Neu</sup>l</mark>eine neue Benchmarkingstudie erfasst werden. Die Ansicht, die sich daraufhin öffnet, sieht wie folgt aus:

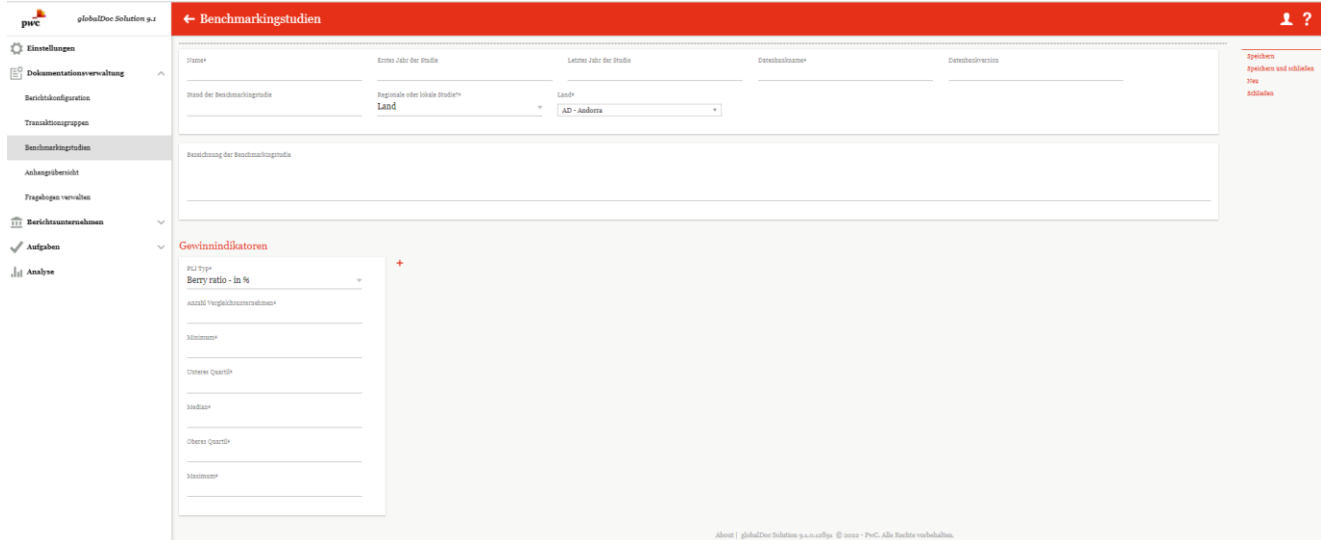

*Abbildung 130: Neue Benchmarkingstudie erfassen - Detailansicht*

In dieser Ansicht können folgende relevante Angaben über die neue Studie gemacht werden (Felder mit einem Stern (\*) gekennzeichnet, müssen ausgefüllt werden):

- **Name\***: Eingabe eines Namens für die Benchmarkingstudie.
- **Regionale oder lokale Studie?**\*: Hier ist die Auswahl zwischen "Land" und "Region" möglich. Dies beeinflusst, ob in einem weiteren Feld Regionen oder Länder ausgewählt werden können.
- **Erstes Jahr der Studie**: Das erste Jahr, in welchem die Studie veröffentlicht wurde.
- **Land\*/Region\***: Hier kann aus allen in globalDoc angelegten Ländern oder Regionen ausgewählt werden (siehe Länder und Region, falls weitere Länder oder Regionen benötigt werden).
- **Datenbankname\***: Auf welcher Datenbank beruhen die für die Benchmarkingstudie verwendeten Daten?
- **Datenbankversion**: Die Version und das Jahr der Studie
- **Bezeichnung der Benchmarkingstudie**: Genaue Bezeichnung der Benchmarkingstudie

Neben den oben aufgeführten Angaben können noch weitere Informationen bezüglich den in den Benchmarkingstudie erwähnten Gewinnindikatoren in der Rubrik **"Gewinnindikatoren"** erfasst werden (siehe Abbildung "Neue Benchmarkingstudie erfassen - Detailansicht").

#### **Gewinnindikatoren:**

Durch + können neue Gewinnindikatoren für die Studie angelegt werden und durch · können bereits bestehende Indikatoren gelöscht werden. Falls Gewinnindikatoren angegeben werden, müssen folgende Felder ausgefüllt werden (Felder mit einem Stern (\*) gekennzeichnet, müssen ausgefüllt werden):

- **PLI Typ\***: Angabe des in der Benchmarkingstudie verwendeten Gewinnvergleichsindikators. Sollte der gewünschte PLI Typ nicht in der Liste auftauchen, kann durch Klick auf "Other" ein eigener PLI Typ hinzugefügt werden.
- **Anzahl Vergleichsunternehmen\***: Hier muss die Anzahl der Vergleichsunternehmen eingetragen werden.
- **Minimum\***: Das Minimum der Bandbreite für den Gewinnindikator, welches in der Studie bestimmt wurde.
- **Unteres Quartil\***: Das untere Quartil der Bandbreite für den Gewinnindikator, welches in der Studie bestimmt wurde.
- **Median\***: Der Median der Bandbreite für den Gewinnindikator, welcher in der Studie bestimmt wurde.
- **Oberes Quartil\***: Das obere Quartil der Bandbreite für den Gewinnindikator, welches in der Studie bestimmt wurde.
- **Maximum\***: Das Maximum der Bandbreite für den Gewinnindikator, welches in der Studie bestimmt wurde.

Wenn alle Pflichtfelder ausgefüllt sind, kann im Anschluss in der rechten Befehlsspalte über "Speichern" oder **"Speichern und schließen"** die neue Benchmarkingstudie gesichert werden.

Nach dem Speichern ist es möglich, Benchmarkingstudien hochzuladen (z.B. im PDF-Format). Diese können entweder per Drag & Drop in den eingerahmten Bereich gezogen werden oder durch Klicken auf Buchladen aus dem lokalen Speicher ausgewählt werden.

## 2.3.2. Bestehende Benchmarkingstudie bearbeiten

Unter "Dokumentationsverwaltung/Benchmarkingstudien" und anschließendes Klicken des Australießen entsprechenden Studie, kann diese bearbeitet werden. Die Ansicht, die sich daraufhin öffnet, ist identisch mit der Ansicht, welche sich bei der Erstellung einer neuen Benchmarkingstudie öffnet (siehe ["Neue Benchmar](#page-116-0)[kingstudie erfassen"](#page-116-0)), sodass die Bearbeitung einer Studie analog zur Erfassung einer Studie erfolgt (siehe Abbildung "Bestehende Benchmarkingstudie bearbeiten - Detailansicht").

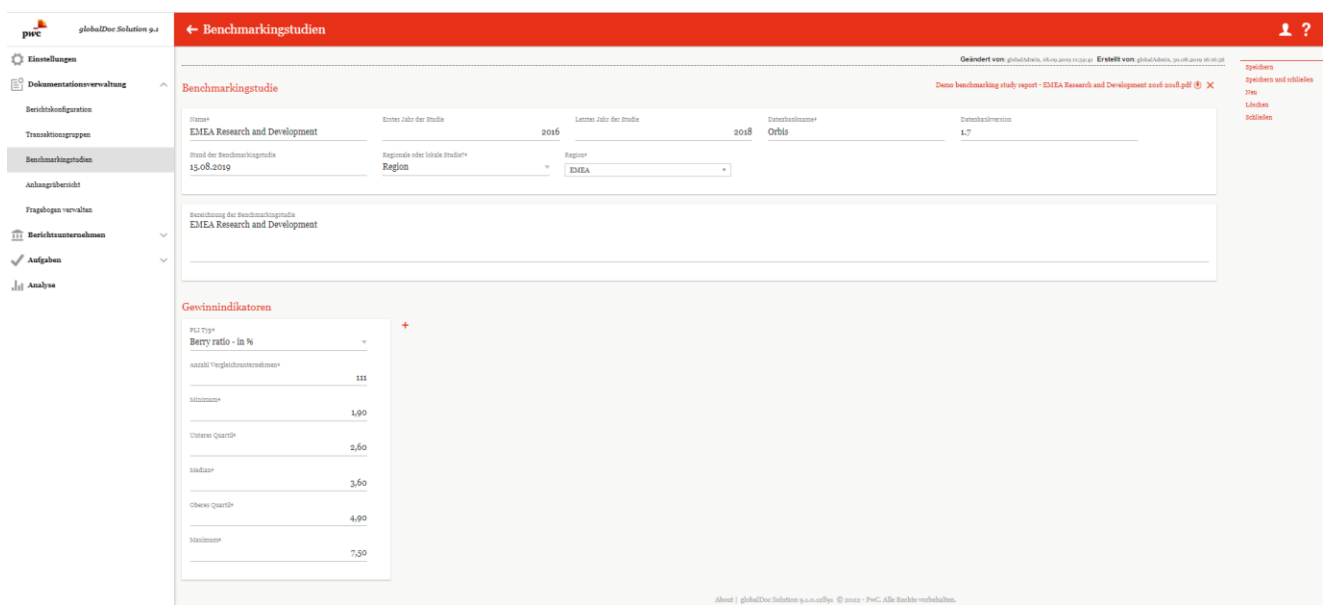

*Abbildung 131: Bestehende Benchmarkingstudie bearbeiten - Detailansicht*

## 2.3.3. Benchmarkingstudie löschen

Unter "Dokumentationsverwaltung/Benchmarkingstudien" und Klicken auf wird die ausgewählte Benchmarkingstudie gelöscht.

**HINWEIS**: Falls der System- bzw. Sicherheits-Administrator mehr als eine Benchmarkingstudie löschen möchte, kann er die jeweiligen Benchmarkingstudien auswählen und über das Auswahlfeld

Mit Klick auf **WEIGSchen** werden alle ausgewählten Benchmarkingstudien auf einmal entfernt.

# 2.4. Menüpunkt Anhangsübersicht

Der Menüpunkt **"Anhangsübersicht"** unter **"**Dokumentationsverwaltung/Anhangsübersicht**"** zeigt alle in der Dokumentation enthaltenen Anhänge tabellarisch an (siehe Abbildung "Anhangsübersicht").

| ۰<br>globalDoc Solution 9.1<br>pwc                    |                 | $\leftarrow$ Anhangsübersicht       |                                                                           | $01.01.2019 - 31.12.2019 \vee$ |                     |                                                                               |                                |                             |              |                                 |                                                          |                  |                               | 1?                      |
|-------------------------------------------------------|-----------------|-------------------------------------|---------------------------------------------------------------------------|--------------------------------|---------------------|-------------------------------------------------------------------------------|--------------------------------|-----------------------------|--------------|---------------------------------|----------------------------------------------------------|------------------|-------------------------------|-------------------------|
| Einstellungen                                         |                 | $\circ$ Suchoptionen $\bullet$      |                                                                           |                                |                     |                                                                               |                                |                             |              |                                 |                                                          |                  |                               | <b>Export Übersicht</b> |
| $\equiv_1^\circ$ Dokumentationsverwaltung<br>$\wedge$ |                 | Code Berichtsunternehn              | Navigationselement                                                        | Name                           | Transaktionsgrupp   | Kurzname                                                                      | Anhangtyp                      |                             |              | Ist Vertra Im Berich Als Refere | Dateiname                                                | Typ              | Geändert vo Geändert an       |                         |
| Berichtskonfiguration                                 | $\mathbf{x}$    | $\mathbf{x}$                        | $\mathbf{x}$                                                              | $\mathbf{x}$                   | $\mathbf{x}$        | x                                                                             | $\mathbf{x}$                   | $\check{ }$<br>$\mathbf{v}$ | $\vee$ x     | $\vee$ x                        | $\mathbf{x}$                                             | x                | $\mathbf{x}$                  | $\mathbf{x}$            |
|                                                       | Uo3             | CZ-Demo s.r.o.                      | 1 General Information                                                     | - Showcase variables + Atta    |                     |                                                                               |                                | $\times$                    | ✓            | ✓                               | Demo Attachment Excel.xl ModuleAttachment                |                  | globalAdmin Freitag, 1 A      |                         |
| Transaktionsgruppen                                   | Uo3             | CZ-Demo s.r.o.                      | 1 General Information                                                     | - Showcase variables + Atta    |                     |                                                                               |                                | ×                           | $\checkmark$ | $\checkmark$                    | Demo Attachment Word.doModuleAttachment                  |                  | globalAdmin Freitag, 1        |                         |
|                                                       | Uo3             | CZ-Demo s.r.o.                      | 1 General Information                                                     | - Showcase variables + Atta    |                     |                                                                               |                                | $\times$                    | $\checkmark$ | ✓                               | Demo Attachment Png.png ModuleAttachment                 |                  | globalAdmin Freitag, 1        |                         |
| Benchmarkingstudien                                   | $U_{03}$        | CZ-Demo s.r.o.                      | 1 General Information                                                     | - Showcase variables + Atta    |                     |                                                                               |                                | $\pmb{\times}$              | $\checkmark$ | $\checkmark$                    | Demo Attachment PDF.pdf ModuleAttachment                 |                  | globalAdmin Freitag, 1        |                         |
|                                                       | $U_{01}$        | DE-Demo Headquar Transaction matrix |                                                                           | Uoi Uo8 0001                   | Research and Develo |                                                                               |                                | $\pmb{\times}$              | $\checkmark$ | ✓                               | Demo Attachment Excel.xl: BusinessTransactionAttachAdmin |                  |                               | Donnerst                |
| Anhangsübersicht                                      | Uo1             |                                     | DE-Demo Headquar 1 General Information                                    | - Showcase variables + Atta    |                     |                                                                               |                                | $\pmb{\times}$              | $\checkmark$ | $\checkmark$                    | Demo Attachment Word.do ModuleAttachment                 |                  | globalAdmin Freitag, :        |                         |
|                                                       | Uo1             |                                     | DE-Demo Headquar 1 General Information                                    | - Showcase variables + Atta    |                     |                                                                               |                                | $\pmb{\times}$              | $\checkmark$ | ✓                               | Demo Attachment Excel.xl ModuleAttachment                |                  | globalAdmin Freitag, :        |                         |
| Fragebogen verwalten                                  | Uo1             |                                     | DE-Demo Headquar 1 General Information                                    | - Showcase variables + Atta    |                     |                                                                               |                                | $\pmb{\times}$              | $\checkmark$ | ✓                               | Demo Attachment PDF.pdf ModuleAttachment                 |                  | globalAdmin Freitag, 1        |                         |
|                                                       | $U_{01}$        |                                     | DE-Demo Headquar 1 General Information                                    | - Showcase variables + Atta    |                     |                                                                               |                                | $\times$                    | $\checkmark$ | $\checkmark$                    | Demo Attachment Png.png ModuleAttachment                 |                  | globalAdmin Freitag, 1        |                         |
| $\widehat{111}$ Berichtsunternehmen<br>$\checkmark$   | Uo <sub>1</sub> |                                     | DE-Demo Headquar 1 General Information                                    | Organizational Structure       |                     |                                                                               | Charts                         | $\pmb{\times}$              | $\checkmark$ | $\times$                        | Example organizational chi ModuleAttachment              |                  | globalAdmin Freitag, s        |                         |
|                                                       | Uo1             |                                     | DE-Demo Headquar 1 General Information                                    | Organizational Structure       |                     |                                                                               | Charts                         | $\pmb{\times}$              | $\checkmark$ | ×                               | Example organizational chi ModuleAttachment              |                  | globalAdmin Freitag, 5        |                         |
|                                                       | Uo1             |                                     | DE-Demo Headquar 1.1 Organizational structure Transaktionsmodul           |                                |                     |                                                                               |                                | $\checkmark$                | $\checkmark$ | ×                               | Task_Stats_Alle_Perioden ModuleAttachment                |                  | Admin                         | Donnerst                |
| / Aufgaben<br>$\checkmark$                            | Uo1             |                                     | DE-Demo Headquar 4 Selection of the Transfer Local financials (Support S) |                                |                     | Cost base services                                                            | Background Info X              |                             | $\times$     | $\times$                        | Cost base.xlsx                                           | ModuleAttachment | globalAdmin Dienstag          |                         |
|                                                       | Uo1             |                                     | DE-Demo Headquar 5 Application of the Transf Local Benchmarking Study     |                                |                     |                                                                               | Benchmarking S X               |                             | $\checkmark$ | $\pmb{\times}$                  | Demo benchmarking study ModuleAttachment                 |                  | globalAdmin Freitag. s        |                         |
| III Analyse                                           | $U_{02}$        | FR-Demo S.A.                        | 1 General Information                                                     | Organizational Structure       |                     |                                                                               |                                | ×                           | ✓            | $\times$                        | Example organizational chi ModuleAttachment              |                  | globalAdmin Freitag, : -<br>. |                         |
|                                                       | $\overline{4}$  |                                     |                                                                           |                                |                     |                                                                               |                                |                             |              |                                 |                                                          |                  |                               |                         |
|                                                       |                 |                                     |                                                                           |                                |                     |                                                                               | 14 <4 Seite 1 von 1 >> > 100 V |                             |              |                                 |                                                          |                  |                               | Zeige 1 - 35 von 35     |
|                                                       |                 |                                     |                                                                           |                                |                     |                                                                               |                                |                             |              |                                 |                                                          |                  |                               |                         |
|                                                       |                 |                                     |                                                                           |                                |                     |                                                                               |                                |                             |              |                                 |                                                          |                  |                               |                         |
|                                                       |                 |                                     |                                                                           |                                |                     |                                                                               |                                |                             |              |                                 |                                                          |                  |                               |                         |
|                                                       |                 |                                     |                                                                           |                                |                     |                                                                               |                                |                             |              |                                 |                                                          |                  |                               |                         |
|                                                       |                 |                                     |                                                                           |                                |                     |                                                                               |                                |                             |              |                                 |                                                          |                  |                               |                         |
|                                                       |                 |                                     |                                                                           |                                |                     |                                                                               |                                |                             |              |                                 |                                                          |                  |                               |                         |
|                                                       |                 |                                     |                                                                           |                                |                     |                                                                               |                                |                             |              |                                 |                                                          |                  |                               |                         |
|                                                       |                 |                                     |                                                                           |                                |                     |                                                                               |                                |                             |              |                                 |                                                          |                  |                               |                         |
|                                                       |                 |                                     |                                                                           |                                |                     |                                                                               |                                |                             |              |                                 |                                                          |                  |                               |                         |
|                                                       |                 |                                     |                                                                           |                                |                     | About   globalDoc Solution 9.1.0.12891 @ 2022 - PwC. Alle Rechte vorbehalten. |                                |                             |              |                                 |                                                          |                  |                               |                         |
|                                                       |                 |                                     |                                                                           |                                |                     |                                                                               |                                |                             |              |                                 |                                                          |                  |                               |                         |

*Abbildung 132: Anhangsübersicht*

Suchoptionen  $\bullet$  können die Anhänge nach selbsterstellten Regeln durchsucht werden.

Die Anhänge können in der Übersicht, durch Klick auf den entsprechenden Spaltennamen, nach den folgenden Eigenschaften sortiert und gefiltert werden:

- **Code**: Bezieht sich auf den Unternehmenscode (siehe auch Kapitel "Neues Konzernunternehmen anlegen/Stammdaten eines Konzernunternehmen bearbeiten").
- **Berichtsunternehmen**: Zeigt das Berichtsunternehmen an, zu dem der Anhang gehört.
- **Navigationselement**: Gibt den Gliederungspunkt im Bericht an, zu dem der Anhang gehört.
- **Name**: Name des genauen Navigationselements (z.B. Modul, an welches das Dokument angehängt wurde).
- **Transaktionsgruppe**: Zeigt die zugehörige Transaktionsgruppe an.
- **Kurzname**: Gibt den optionalen Kurznamen des Anhangs an.
- **Anhangtyp**: Beschreibt die Art des Anhangs (z.B. Vertrag, Chart, Rechnung etc.) Dieser kann unter Einstellungen/Administration/Dokumententypen definiert werden.
- **Ist Vertrag/Im Bericht/Als Referenz**: Gibt an, ob es ein Vertrag und/oder eine Referenz ist und ob dieser Anhang im Bericht zu sehen ist. Das Symbol in gibt an, dass der Punkt nicht zutrifft, wohingegen das Symbol angibt, dass er zutrifft.
- **Dateiname**: Bezieht sich auf den Dateinamen des Anhangs, per Klick auf diesen kann die Datei heruntergeladen werden.
- **Typ**: Zeigt an, zu welchem Element (Modul oder Transaktion) der Anhang hochgeladen wurde.

• **Geändert von/Geändert am**: Gibt an, von wem und wann ein Anhang bearbeitet wurde.

Zusätzlich kann über den **Butter Export Übersicht** -Button eine Übersicht der Anhänge in Excel-Form exportiert werden.

**HINWEIS**: Einzelne Dateien in der Anhangsübersicht können mit einem Doppel-Klick auf den Dateinamen heruntergeladen werden.

# 2.5. Menüpunkt Fragebogen verwalten

Mit der Fragebogen-Funktionalität von *globalDoc*, haben Sie die Möglichkeit durch einen Fragebogen Informationen bei den lokalen Gesellschaften abzufragen und diese auch in Ihrer Dokumentation zu nutzen. Denn jede Frage in dem Fragebogen wird in *globalDoc* als eine Variable angelegt. Wie in dem Benutzerhandbuch beschrieben können Sie diese Variablen in den einzelnen Modulen einfügen.

**HINWEIS:** Mit dem Fragenbogen können Sie **Ihre eigenen Variablen** erstellen, um Ihre Dokumentation so individuell wie möglich zu erstellen.

Der Fragebogen kann nach der Aktivierung von der lokalen Gesellschaft ausgefüllt und für Ihren Part finalisiert werden. Sie kann auch durch den System-Administrator bearbeitet und geschlossen werden. Während für einen System-Administrator der Fragebogen unter "Dokumentationsverwaltung/Fragebogen verwalten" zu erreichen ist, ist für den lokalen Benutzer den Fragenbogen erst nach Aktivierung unter "Berichtsunternehmen/Fragebogen" zu erreichen.

Die Anzeige der Fragebogen-Verwaltung ändert sich je nachdem, ob bereits ein Fragebogen aktiviert wurde oder nicht. In den folgenden Abschnitten wird dies im Detail erläutert.

## 2.5.1. Fragenbogen verwalten vor der Aktivierung des Fragenbogens

Im Menüpunkt **"Fragebogen verwalten"** besteht die Möglichkeit, einen Fragebogen zu den Stammdaten eines Berichtsunternehmens zu bearbeiten, zu aktivieren/deaktivieren und ggf. eigene Fragen hinzuzufügen, um diese als Variablen verwenden zu können.

Solange kein Fragebogen bisher genutzt wurde bzw. aktiviert wurde, wird standardmäßig wird direkt eine leere Fragebogen-Maske geöffnet.

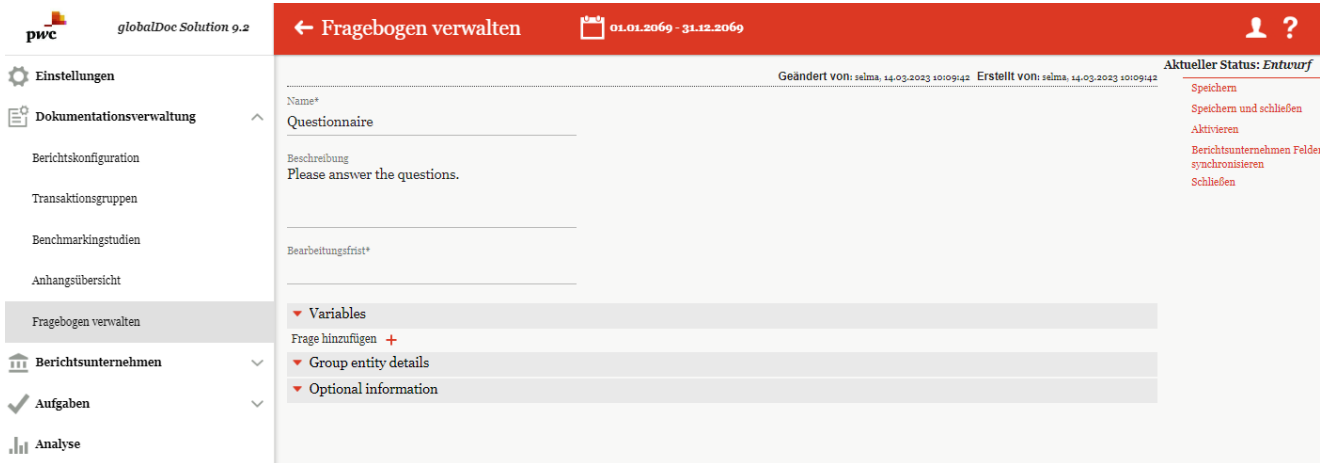

*Abbildung 133: Initialer, nicht aktivierter Fragebogen*

Mit den Funktionen am rechten Bildschirmrand kann man den Fragenbogen aktivieren/deaktivieren oder auch anderen Funktionen ausführen. Mit dem Status inaktiv werden folgende Funktionen angezeigt:

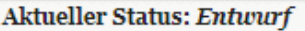

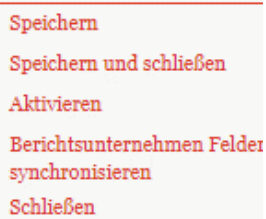

*Abbildung 134: Aktueller Status "Entwurf"*

Beim Aktueller Status sieht man, ob der Fragenbogen aktiv oder inaktiv ist. Mit der Funktion "Aktivieren" kann der Fragebogen aktiviert werden. Wenn der Status des Fragebogens aktiv ist, dann wird anstelle "Aktivieren" **"Deaktivieren"** angezeigt.

Wie unten im Detail beschrieben, kann durch Klick auf **"Berichtsunternehmen Felder synchronisieren"** die Stammdaten und Optionale Informationen einer Berichtsgesellschaft als Fragen zum Fragebogen hinzugefügt werden.

Man kann mit der Funktion **"Ansicht aller Antworten"** die Übersicht aller Antworten zeigen lassen. Die Ansicht und die Verwaltungsmöglichkeiten werden im Kapitel "Fragenbogen verwalten nach Aktivierung" weiter erläutert.

## 2.5.2. Fragebogen anlegen

Wenn bis dahin kein angelegter Fragebogen existierte, wird beim erstmaligen Öffnen des Menüpunktes "Frage**bogen verwalten"**, die Seite zum Anlegen des Fragenbogens geöffnet.

**HINWEIS**: Für jede Berichtsperiode kann nur ein Fragebogen angelegt und aktiviert werden. Erst nach Aktivierung des Fragebogens können die lokalen Benutzer den Fragebogen sehen.

HINWEIS: Ein Fragebogen hat initial den Status "Entwurf", nach Speicherung des Fragebogens "Inaktiv" und danach "Aktiv".

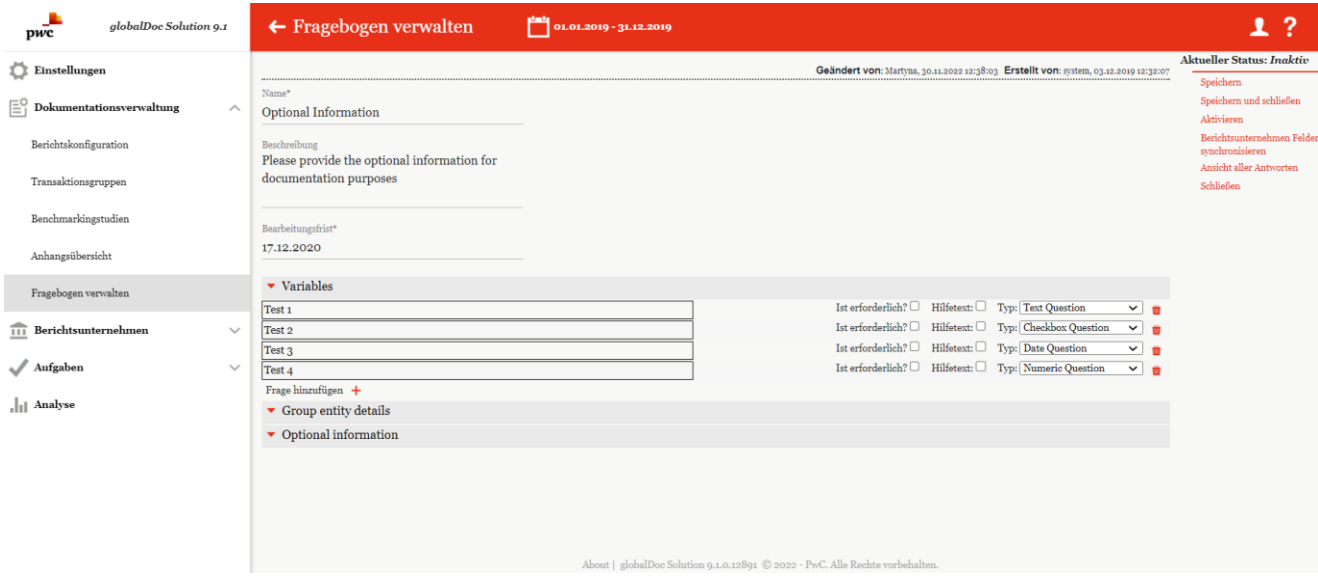

*Abbildung 135: Erstmaliges Anliegen des Fragebogens*

Initial hat jeder Fragebogen einen Namen und eine Beschreibung, diese kann man von Systemadministrator geändert bzw. angepasst werden. Beim Fragenbogen muss ein Bearbeitungsfrist gesetzt werden. Nach Ablauf dieser Frist wird der Fragebogen deaktiviert.

Der Fragenbogen ist in drei Abschnitten aufgeteilt. Der erste Abschnitt ist die "**Variables**", hier kann der System-Administrator verschiedene Fragen der Anforderung entsprechend frei definieren. Der zweite und dritte Abschnitt

"**Group entity details**" und "**Optional information**" beziehen sich auf die Stammdaten. Fehlende oder nicht mehr aktuelle Stammdaten können durch den lokalen Benutzer somit aktualisiert werden.

#### 2.5.2.1. Abschnitt Variables

Durch Klick auf das Pluszeichen  $+$  wird eine neue Eingabefeld für eine Frage hinzugefügt.

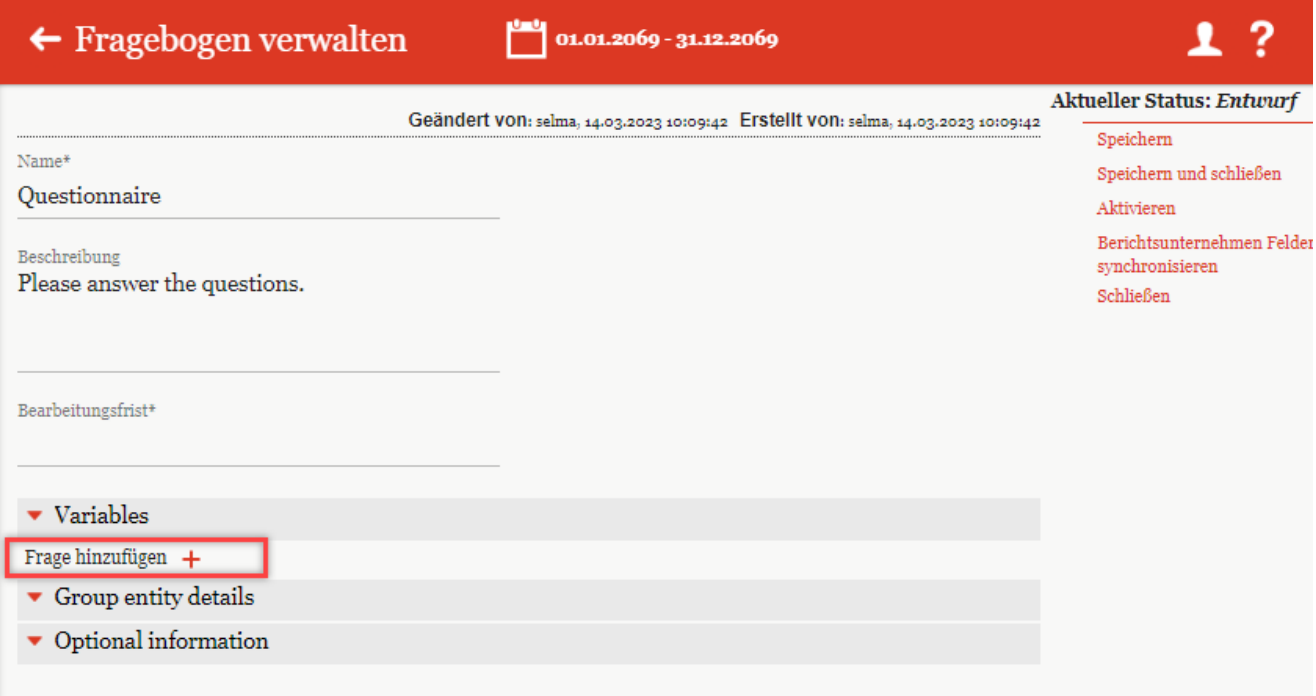

*Abbildung: 1 Neue Frage hinzufügen*

Fragen müssen eindeutig und keine identische Fragen sein. Man kann jede Frage als Pflichtfrage definieren, indem man einen Haken auf "Ist erforderlich" setzt. Ebenso kann man Hilfetexte hinzufügen, die beim Beantworten der Fragen die lokalen Benutzer untestützen sollen.

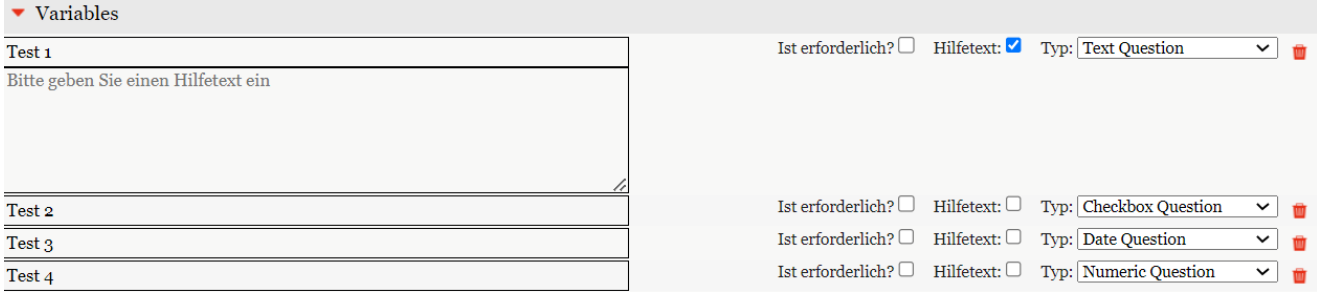

*Abbildung 136: Frage hinzufügen*

Fragen können verschiedene Typen haben:

**Text Question:** Die Antwort kann in Textform sein.

**Checkbox Question:** Die Frage kann nur durch setzen eines Hakens beantwortet werden.

**Date Question:** Die Antwort muss zwingend ein Datum sein.

**Numeric Question:** Die Antwort darf nur Zahlen enthalten.

Mit Klick auf den Icon- in kann die Frage gelöscht werden.

**HINWEIS**: Die Bearbeitung und das Löschen der Fragen kann nur erfolgen, wenn der Fragebogen im Status "Inaktiv" ist.

#### 2.5.2.2. Abschnitt Group entity details

Mit diesem Abschnitt können Benutzer der lokalen Gesellschaft mit beantworten dieser Fragen die Stammdaten Ihrer Gesellschaft aktualisieren. Der Administrator kann nach Beantwortung der Felder die Daten überprüfen und danach die Stammdaten aktualisieren.

Damit Gesellschaftsdaten von dem lokalen Benutzer bearbeitet werden, muss man in der rechten Spalte die Funktion "Berichtsunternehmen Felder synchronisieren" ausführen.

Danach bekommt man eine Liste der Felder der Berichtsunternehmen, aus der man auswählen kann, welche durch den Benutzer beantwortet bzw. aktualisiert werden muss. Standardmäßig sind alle Felder ausgewählt, die jedoch durch Klick abgewählt werden können.

| globalDoc Solution 9.1                                                                                                    | $\leftarrow$ Fragebogen verwalt                                                                                      | وللعقل                                                                                                    |                                                                                                    |                                                                                                    |
|----------------------------------------------------------------------------------------------------|----------------------------------------------------------------------------------------------------|----------------------------------------------------------------------------------------------------|----------------------------------------------------------------------------------------------------|----------------------------------------------------------------------------------------------------|
| pwc                                                                                                    |                                                                                                    | Wählen Sie die Felder der Berichtsunterneh<br>$\infty$                                                                                                    |                                                                                                    |                                                                                                    |
| <b>Einstellungen</b><br>ĒΪ<br>Dokumentationsverwaltung<br>$\wedge$<br>Berichtskonfiguration<br>Transaktionsgruppen<br>Benchmarkingstudien | Name*<br><b>Optional Information</b><br>Beschreibung<br>Please provide the optional inform<br>documentation purposes | -Group entity details-<br>✔ Vollständiger Name<br>$\blacksquare$ Kurzname<br>Code<br><b>Z</b> ERP Nummer<br>Vorheriger Name<br>$\blacksquare$ Unternehmenstyp<br>Land<br>Anschrift<br>Lokale Währung | n: Martyna, 30.11.2022 12:38:03 Erstellt von: system, 03.12.2019 12:32:07                                                                                                    | <b>Aktueller Status: Inaktiv</b><br>Speichern<br>Speichern und schließen<br>Aktivieren<br>Berichtsunternehmen Felde<br>synchronisieren<br>Ansicht aller Antworten<br>Schließen |
| Anhangsübersicht<br>Fragebogen verwalten                                                                                                  | Bearbeitungsfrist*<br>17.12.2020<br>$\blacktriangleright$ Variables                                                  | Optional information-<br>Zuständiges Finanzamt<br>Adresse zuständiges Finanzamt<br>Steuernummer                                                                                                    |                                                                                                    |                                                                                                    |
| Berichtsunternehmen<br>$\checkmark$<br><b>BBB</b>                                                                                         | Test <sub>1</sub><br>Test 2<br>Test <sub>3</sub>                                                                     | Nummer des Handelsregisters<br>Name des Amtsgerichtes<br>Adresse des Amtsgerichtes<br>Rechtlicher Repräsentant (mit Adresse)                                                                         | lerlich? □ Hilfetext: □ Typ: Text Question<br>$~\vee~$ m<br>$Hilfetext:$ Typ: Checkbox Question<br>$\operatorname{derlich?} \Box$<br>$\checkmark$<br>$Hilfetext:$ $\Box$ Typ: Date Question<br>$\operatorname{lerlich?} \Box$<br>$\checkmark$ |                                                                                                    |
| Aufgaben<br>$\checkmark$<br>III Analyse                                                                                                   | Test 4<br>Frage hinzufügen $+$<br>$\blacktriangleright$ Group entity details<br>$\bullet$ Optional information       | Geschäftszweck des Unternehmens<br>Gründungsdatum<br>Zugangsdatum<br>Abweichendes Geschäftsjahr<br>Rumpfgeschäftsjahr<br>Optionale Information                                                       | Hilfetext: <sup>1</sup> Typ: Numeric Question<br>$\operatorname{terlich?} \Box$<br>$\vee$<br>而                                                                                                    |                                                                                                    |
|                                                                                                    |                                                                                                    | Schließen<br>Speichern                                                                                                    | Alle Rechte vorbehalten.                                                                                                    |                                                                                                    |

*Abbildung 137: Felder der Berichtsunternehmen*

Abbildung: Felder zum Berichtsunternehmen synchronisieren

Mit Klick auf die Schaltfläche Speichern werden alle ausgewählten Felder als Frage hinzugefügt. Der System-Administrator kann hier wie oben beschrieben ausgewählte Fragen als Pflichtfrage definieren, einen Hilfetext

hinzufügen oder auch den Fragetype ändern. Ebenso kann er mit dem Symbol u die Fragen löschen.

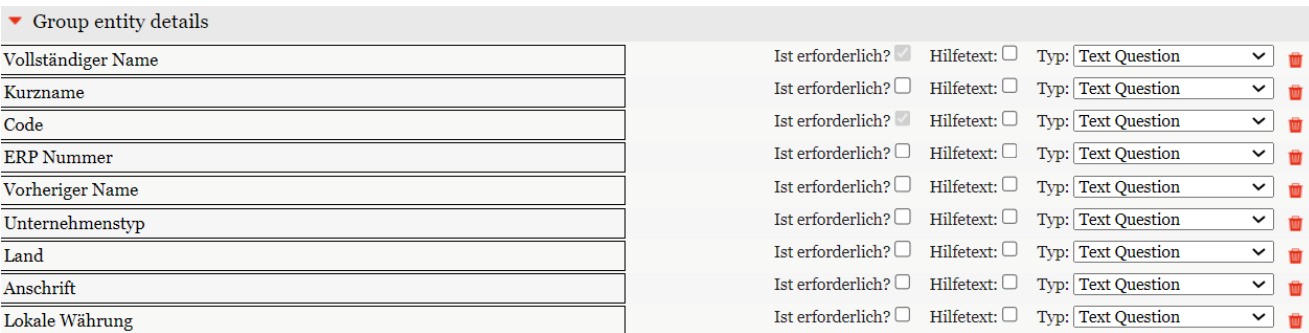

*Abbildung 138: Berichtsunternehmen Felder synchronisieren*

#### 2.5.2.3. Abschnitt Optional information

Jedes Konzernunternehmen in globalDoc Solution hat neben Stammdaten auch optionale Daten bzw. Informationen. Die Abfrage dieser Felder können wie bei "**Group entity details"** abgefragt werden. Durch Ausführen der Funktion **"Berichtsunternehmen Felder synchronisieren"** werden auch gleichzeitig die optionalen Informationen eines Berichtsunternehmens synchronisiert. Die weitere Bearbeitung der Fragen sind wie oben beschrieben.

| $\bullet$ Optional information         |                                                                               |                     |
|----------------------------------------|-------------------------------------------------------------------------------|---------------------|
| Zuständiges Finanzamt                  | Ist erforderlich? $\Box$<br>Hilfetext: $\Box$<br>Typ: Text Question           | ▼ 歯                 |
| Adresse zuständiges Finanzamt          | Ist erforderlich? $\Box$<br>Hilfetext: $\Box$<br><b>Typ: Text Question</b>    | ▽   歯               |
| Steuernummer                           | <b>Typ:</b> Text Question<br>Hilfetext: $\Box$<br>Ist erforderlich? $\square$ | $\checkmark$        |
| Nummer des Handelsregisters            | Typ: Text Question<br>$\text{Ist}$ erforderlich? $\Box$ Hilfetext: $\Box$     | $\checkmark$<br>一面  |
| Name des Amtsgerichtes                 | Hilfetext: $\Box$<br>Ist erforderlich? $\Box$<br><b>Typ: Text Question</b>    | ▼ 面                 |
| Adresse des Amtsgerichtes              | Hilfetext: $\Box$<br><b>Typ: Text Question</b><br>Ist erforderlich? $\Box$    | ▽ 歯                 |
| Rechtlicher Repräsentant (mit Adresse) | Ist erforderlich? $□$ Hilfetext: $□$<br>Typ: Text Question                    | $\checkmark$<br>一面  |
| Geschäftszweck des Unternehmens        | Ist erforderlich? $\square$<br>Hilfetext: $\Box$<br><b>Typ: Text Question</b> | $\checkmark$<br>面   |
| Gründungsdatum                         | Hilfetext: $\Box$<br>Ist erforderlich? $\square$<br><b>Typ:</b> Date Question | ▽ 歯                 |
| Zugangsdatum                           | Hilfetext: $\Box$<br>Ist erforderlich? $\square$<br>Typ: Date Question        | $\checkmark$<br>ाणि |
| Abweichendes Geschäftsjahr             | Ist erforderlich? $\Box$<br>Hilfetext: $\Box$<br><b>Typ: Text Question</b>    | $\checkmark$<br>面   |
| Rumpfgeschäftsjahr                     | Ist erforderlich? $\Box$<br>Hilfetext: $\Box$<br><b>Typ: Text Question</b>    | ▽ 歯                 |
| Optionale Information                  | Hilfetext: $\square$<br>Ist erforderlich? $\Box$<br>Typ: Text Question        | $\checkmark$        |

*Abbildung 139: Optionale Informatione*

## 2.5.3. Fragebogen verwalten nach Aktivierung

#### 2.5.3.1. Übersicht der Antworten

Nach Aktivierung des Fragebogens wird, wird nicht mehr die Anlagemaske des Fragebogens angezeigt. Stattdessen wechselt sich die Ansicht in eine Übersichtsliste, aus der man die Antworten der Berichtgesellschaften verwalten und ggf. auch bearbeiten kann.

| globalDoc Solution 9.0<br>pwc                  |              |                                                                               | $\leftarrow$ Fragebogen verwalten |                          |              |                  |                                        |                       | <b>B</b><br>ı.                   |  |  |  |
|------------------------------------------------|--------------|-------------------------------------------------------------------------------|-----------------------------------|--------------------------|--------------|------------------|----------------------------------------|-----------------------|----------------------------------|--|--|--|
| Einstellungen                                  |              |                                                                               | Speichern & Konfiguration         | $\pm$ Achsen vertauschen |              |                  | Import/Export: U Vorlage herunterladen |                       | <b>Export</b><br><b>i</b> Import |  |  |  |
| $\equiv_1^\heartsuit$ Dokumentationsverwaltung | $\wedge$     | Code<br>Ť                                                                     | Vollständiger Name                | <b>Aktueller Status</b>  | Geändert von | Geändert am      | Frage1                                 | Frage 2               | <b>Tst Frage 3</b>               |  |  |  |
| Berichtskonfiguration                          |              | $\alpha$                                                                      | $\alpha$                          | (AII)<br>٠               | $\mathsf Q$  | $\mathsf Q$<br>茴 | (A  )<br>٠                             | $\mathsf Q$           | $\alpha$                         |  |  |  |
|                                                |              | U <sub>01</sub>                                                               | DE-Demo Headquarters AG           | In Bearbeitung           | Selma        | 28.03.2022       | ▽                                      | Antwort Frage 2       | Antwort Frage 3                  |  |  |  |
| Transaktionsgruppen                            |              | U <sub>02</sub>                                                               | FR-Demo S.A.                      | In Bearbeitung           | Selma        | 27.03.2022       | $\Box$                                 |                       |                                  |  |  |  |
| Benchmarkingstudien                            |              | <b>U03</b>                                                                    | CZ-Demo s.r.o.                    | In Bearbeitung           | Selma        | 27.03.2022       | $\Box$                                 |                       |                                  |  |  |  |
|                                                |              | <b>U09</b>                                                                    | US-Demo Sales Hub Americ          | In Bearbeitung           | Selma        | 27.03.2022       | $\Box$                                 |                       |                                  |  |  |  |
| Anhangsübersicht                               |              | U111                                                                          | <b>Transaction test</b>           | In Bearbeitung           | Selma        | 27.03.2022       | $\Box$                                 |                       |                                  |  |  |  |
| Fragebogen verwalten                           |              | U112                                                                          | <b>GH Unternehmen</b>             | Delegiert                | Selma        | 28.03.2022       | $\checkmark$                           | Antwort GH Frage 2    | Antwort GH Frage 3               |  |  |  |
| $\widehat{ \bf 111}$ Berichtsunternehmen       | $\checkmark$ | U12                                                                           | MEX-Demo Sales Ltd.               | In Bearbeitung           | Selma        | 28.03.2022       | $\Box$                                 | Antwort Mex Frage 2   | Anwort                           |  |  |  |
|                                                |              | U16                                                                           | CH-Demo Finance AG                | Abgeschlossen            | Selma        | 28.03.2022       | $\checkmark$                           | Antwort CH Frage 2    | Antwort CH Frage 3               |  |  |  |
| / Aufgaben                                     | $\checkmark$ | U <sub>22</sub>                                                               | IT-Demo sales S.p.A.              | In Bearbeitung           | Selma        | 27.03.2022       | $\Box$                                 |                       |                                  |  |  |  |
| $\ \cdot\ $ Analyse                            |              |                                                                               |                                   |                          |              |                  |                                        |                       |                                  |  |  |  |
|                                                |              | 20<br>50                                                                      | 500<br>100                        |                          |              |                  |                                        | Page 1 of 1 (9 items) |                                  |  |  |  |
|                                                |              | About   globalDoc Solution 9.0.0.12655 @ 2022 - PwC. Alle Rechte vorbehalten. |                                   |                          |              |                  |                                        |                       |                                  |  |  |  |

*Abbildung 140: Übersicht Antworten*

In der Übersichtsliste werden standardmäßig die Antworten nach Berichtsgesellschaften sortiert. Die Spalten der Übersicht bestehen aus Folgenden Feldern:

- **Code:** Der eindeutige Code der Berichtseinheit
- **Vollständiger Name:** Vollständiger Name der Berichtseinheit
- **Aktueller Status:** Status des Fragebogens aus Sicht des lokalen Benutzers. Er kann den Status des Fragebogens für sein Unternehmen von "In Bearbeitung" auf "Delegiert" oder "Abgeschlossen" ändern.

Sofern der Benutzer der Responsible für das Berichtsunternehmen ist, ist es möglich, den Status eines Fragebogens zu ändern und den Fragebogen dadurch an den **Reviewer** oder einen Benutzer mit der Rolle **"Approve tasks"** zur Überprüfung der vorgenommenen Änderungen weiterzugeben (**"Zur Genehmigung einreichen"**). Sollte kein Reviewer bzw. Benutzer mit der Rolle "Approve tasks" vorhanden sein, können Sie den Fragebogen direkt auf **"final"** setzen. Siehe Benutzerhandbuch im Kapitel Fragebogen.

**Geändert von /Geändert am:** Anzeige des Namens des Bearbeitenden und das Datum, wann geändert wurde.

**Fragen von 1-n:** Die restlichen Spalten bestehen aus den Fragen, die von der Zentrale zur Beantwortung freigegeben wurde.

**HINWEIS**: Alle Fragen und der Status des Fragebogens für jede Berichtseinheit, kann auch direkt in der Ansicht durch den Systemadministrator geändert bzw. eingegeben werden.

Unterhalb der Übersichtsliste besteht die Möglichkeit die Anzeige der Anzahl der Antworten z.B. von 20 auf 50, 100 oder 500 zu ändern. Standardmäßig ist 20 eingestellt. Ebenso können die Antworten in der Ansicht durch Klick auf die Pfeilspitzen  $Page 1 of 1 (9 items)$  <  $\boxed{1}$  > nach vorne und zurück geblättert werden.

Oberhalb der Ansicht befinden sich weitere Funktionalitäten zur Verwaltung der Antwort.

**/ Speichern** / Speichern: Wie oben erwähnt, kann der Administrator die Antworten der Gesellschaften umändern bzw. nicht beantwortete Fragen, weil z.B. die Antworten auf anderem Wege eingereicht wurden, beantworten. Mit der Schaltfläche "Speichern" können die Änderungen gespeichert werden.

#### **Ö** Konfiguration

**/ Konfiguration**: Über diese Schaltfläche kommt man auf den Fragebogen selbst. Hier hat der Systemadministrator die Möglichkeit die Fragen nachträglich zu bearbeiten oder ggf. neue Fragen hinzuzufügen. Dies kann er nur, wenn der Fragebogen zuvor deaktiviert wird. Zur Bearbeitung siehe Kapitel "Fragebogen anlegen".

**HINWEIS**: Der deaktivierte Fragebogen ist in dieser Phase den Benutzern der lokalen Gesellschaften nicht erreichbar.

**HINWEIS**: Die Deaktivierung oder Aktivierung des Fragebogens lösch nicht die zuvor eingegebenen Antworten.

<mark>t; Achsen vertauschen</mark>: Mit dem Klick auf "**Achsen vertauschen**" wird die Ansichtsdarstellung vertauscht. D.h. die Spalten in der vorhergehenden Ansicht werden zu Zeilen umgewandelt.

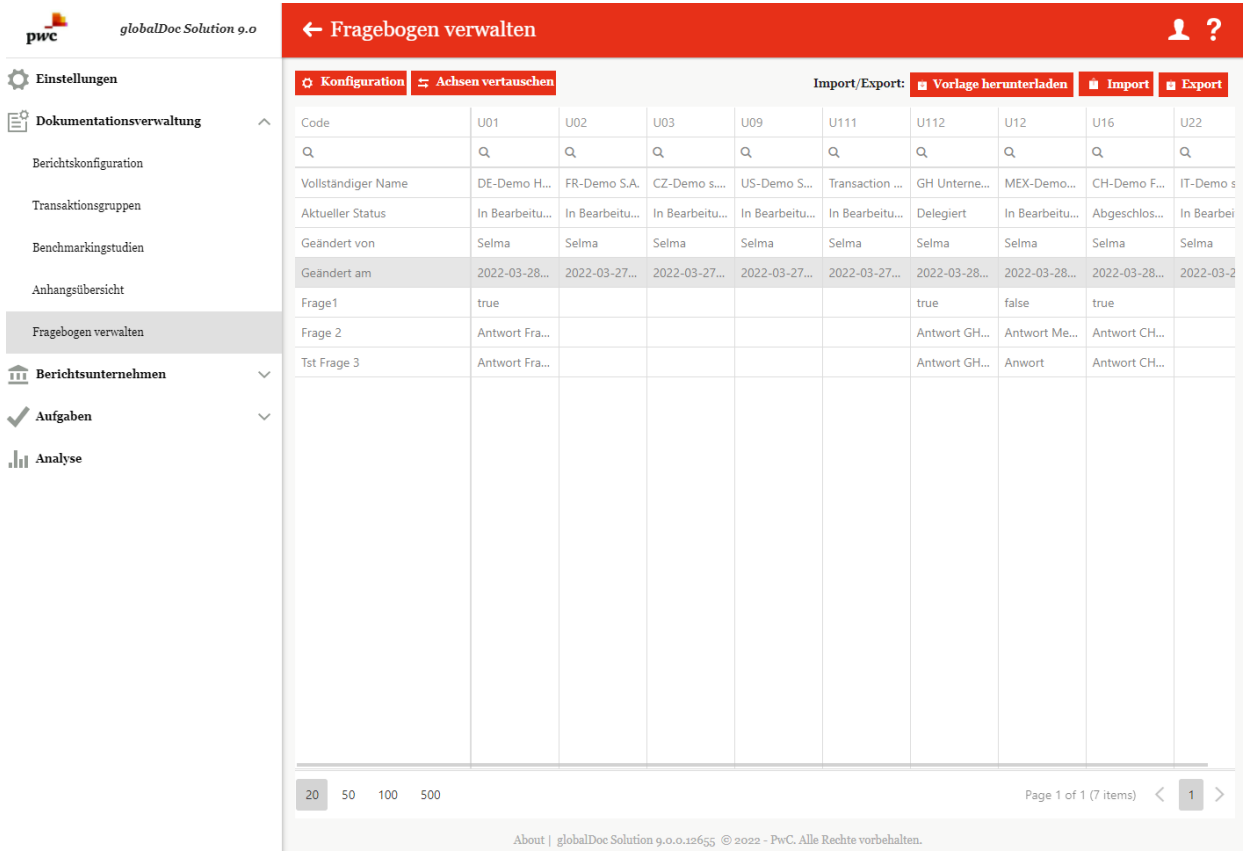

*Abbildung 141: Fragebogen – Achsen vertauschen*

**HINWEIS**: In dieser Ansicht ist eine Änderung durch den Administrator nicht möglich. Dieser dient lediglich zur anderen Darstellung der Antworten. Zum Bearbeiten ist in die Standardansicht zu wechseln.

*u* Import **Export** : Über die Schaltflächen können alle Fragen exportiert und nach Bearbeitung wieder ins globalDoc Solution importiert werden.

|                 |                                           |                  | Đ              |                           | G    | н                                                                               |  |                        |               |
|-----------------|-------------------------------------------|------------------|----------------|---------------------------|------|---------------------------------------------------------------------------------|--|------------------------|---------------|
|                 | Reporting period: 01.01.2022 - 31.12.2022 |                  |                |                           |      |                                                                                 |  |                        |               |
|                 |                                           | <b>Variables</b> |                |                           |      | Optional information                                                            |  |                        |               |
| Code            | Vollständiger                             | Number of        | Were there     | Name of CFO               |      | Founding date Annual report Name of tax office Address of tax office Tax number |  | <b>Number of trade</b> | Name of trade |
| U <sub>01</sub> | DE-Demo Headquari 5000                    |                  | N <sub>0</sub> | Max Mustermann 01.07.2020 | True | Finanzamt Musterstadt Musterstraße 47, 1111111/11111111                         |  | 123456789              | Musterstadt   |
| Uo <sub>2</sub> | FR-Demo S.A.                              |                  |                |                           |      | Finanzamt Musterstadt Musterstraße 47, 1111111/11111111                         |  | 123456789              | Musterstadt   |
| U <sub>03</sub> | CZ-Demo s.r.o.                            |                  |                |                           |      | Finanzamt Musterstadt Musterstraße 47, 1111111/11111111                         |  | 123456789              | Musterstadt   |
| Uog             | US-Demo Sales Hub.                        |                  |                |                           |      | Finanzamt Musterstadt Musterstraße 47, 1111111/1111111                          |  | 123456789              | Musterstadt   |
| $U_{12}$        | MEX-Demo Sales Ltd                        |                  |                |                           |      | Finanzamt Musterstadt Musterstraße 47, 1111111/1111111                          |  | 123456789              | Musterstadt   |
| U <sub>16</sub> | <b>CH-Demo Finance A</b>                  |                  |                |                           |      |                                                                                 |  |                        |               |
| $U_{21}$        | DE-Research Lab                           |                  |                |                           |      |                                                                                 |  |                        |               |
| $U_{22}$        | IT-Demo sales S.p.A.                      |                  |                |                           |      |                                                                                 |  |                        |               |
| $U_{23}$        | <b>DE-Demo Headquart</b>                  |                  |                |                           |      |                                                                                 |  |                        |               |
|                 |                                           |                  |                |                           |      |                                                                                 |  |                        |               |

*Abbildung 142: Fragenbogen - Export*

: Mit "Vorlage herunterladen" kann man die vordefinierte Excel-Sheet herunterladen und diesen nach Befüllung mit der Import-Schaltfläche importiert werden.

# 3. Programmpunkt Aufgaben

# 3.1. Übersicht

Beim Klick auf den Programmpunkt "Aufgaben" gelangt der Administrator auf eine Übersicht aller zu erledigenden bzw. bereits erledigten Aufgaben.

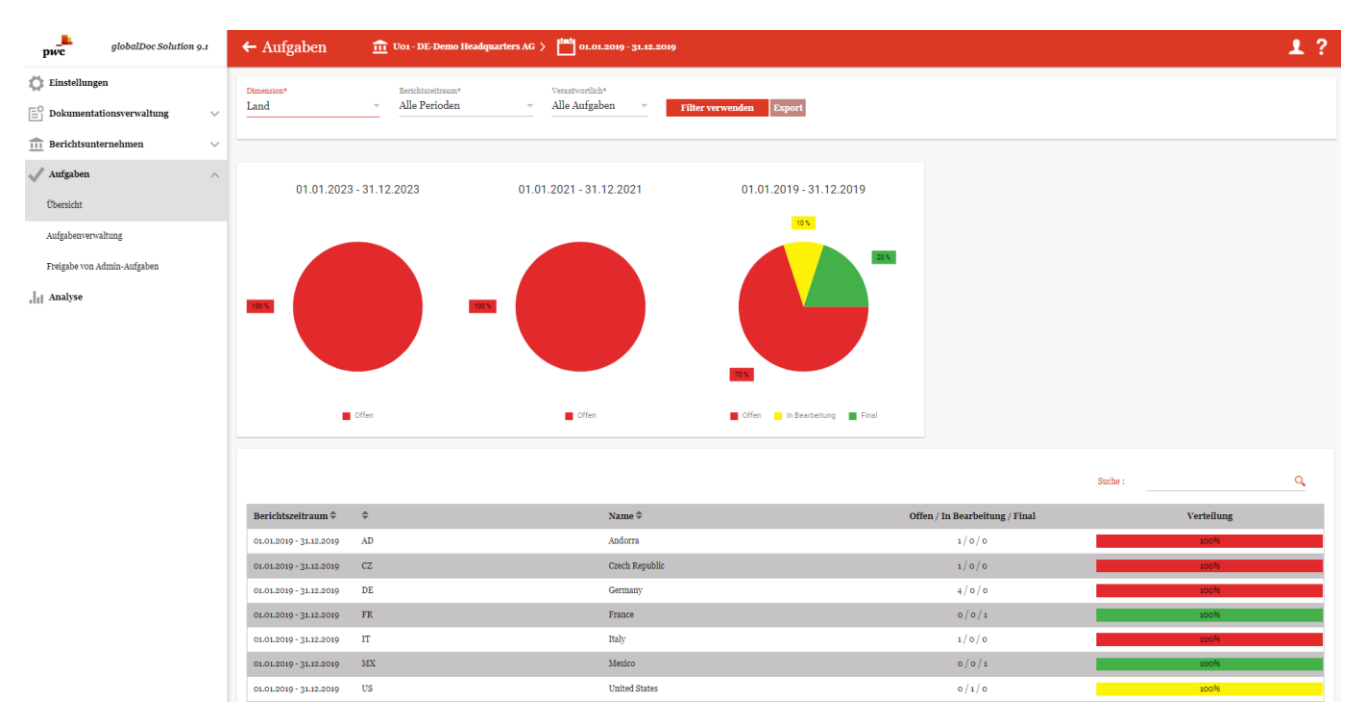

*Abbildung 143: Übersicht Aufgaben - Alle Unternehmen*

Mit "**Dimension\***" ist es dem System-Administrator möglich den Aufgabenbereich nach unterschiedlichen Dimensionen anzeigen zu lassen und auf die angezeigten Aufgaben zuzugreifen sowie diese zu ändern. Es kann nach den Dimensionen "**Land**", "**Unternehmen**" und "**Ausgewähltes Unternehmen**" gefiltert werden. Genauso kann auch der "**Berichtszeitraum\***" ("**Alle Perioden**", "**Ausgewählte Periode**") eingestellt und die Verantwortlichkeit

unter "Verantwortlich\*" ("Alle Aufgaben", "Eigene Aufgaben") ausgewählt werden. Mit **Filter verwenden wird** wird die getroffene Auswahl übernommen.

Je nach ausgewählter Dimension werden unter dem Kuchendiagramm tabellarisch alle Aufgaben nach unterschiedlichen Kriterien (wie beispielsweise nach dem Berichtszeitraum, dem Land, dem Code oder dem jeweiligen Accountable, Review und Responsible) aufgelistet.

Die rechte Spalte "Verteilung" gibt den Status der Aufgabe mit Hilfe von Farben an: rot = offen, gelb = in Bearbeitung, grün = final. Davon abhängig, ob als Dimension das ausgewählte Unternehmen oder alle Unternehmen ausgewählt wurde, variiert die Darstellung des Aufgabenstatus. Ist nur ein Unternehmen ausgewählt, so beziehen sich die Buchstaben in der rechten Spalte "Status" auf die Art des zu bearbeitenden Moduls. Es wird zwischen Lokal (L), Divisional (D) und Global (G) unterschieden (siehe Abbildung "Übersicht Aufgaben - Ausgewähltes Unternehmen").

|                               |                            |                      |                                | Q<br>Suche: |
|-------------------------------|----------------------------|----------------------|--------------------------------|-------------|
| Berichtszeitraum $\hat{\div}$ | $\Rightarrow$              | Name $\triangleq$    | Offen / In Bearbeitung / Final | Verteilung  |
| 01.01.2019 - 31.12.2019       | AD                         | Andorra              | 1/0/0                          | 100%        |
| 01.01.2019 - 31.12.2019       | CZ                         | Czech Republic       | 1/0/0                          | 100%        |
| 01.01.2019 - 31.12.2019       | DE                         | Germany              | 4/0/0                          | 100%        |
| 01.01.2019 - 31.12.2019       | <b>FR</b>                  | France               | 0/0/1                          | 100%        |
| 01.01.2019 - 31.12.2019       | IT                         | Italy                | 1/0/0                          | 100%        |
| 01.01.2019 - 31.12.2019       | MX                         | Mexico               | 0/0/1                          | 100%        |
| 01.01.2019 - 31.12.2019       | US                         | <b>United States</b> | 0/1/0                          | 100%        |
| $01.01.2021 - 31.12.2021$     | Kein Ländercode ausgewählt | Kein Land ausgewählt | 5/0/0                          | 100%        |
| $01.01.2023 - 31.12.2023$     | Kein Ländercode ausgewählt | Kein Land ausgewählt | 4/0/0                          | 100%        |

*Abbildung 144: Übersicht Aufgaben - Ausgewähltes Unternehmen*

Wurden, wie in Abbildung "Übersicht Aufgaben - Alle Unternehmen", mehr als ein Unternehmen ausgewählt (also "Unternehmen" oder "Land") so wird der aktuelle Stand der Bearbeitung (z.B. wie viele Aufgaben noch unbearbeitet oder in Bearbeitung sind) in der Spalte "Verteilung" mittels eines Balkens und Prozentangaben dargestellt. In der Spalte **"Offen / In Bearbeitung / Final"** wird außerdem genau angegeben wie viele Aufgaben noch offen, in Bearbeitung oder final sind.

Die abgebildeten Kuchendiagramme zeigen für jeden Berichtszeitraum den prozentualen Anteil der noch offenen, noch zu bearbeitenden sowie finalen Aufgaben in den Ampelfarben an.

**HINWEIS**: Es werden nur 3 Berichtsperioden angezeigt: Die aktuell ausgewählte Berichtsperiode, und die letzten beiden aktuellen Berichtsperioden.

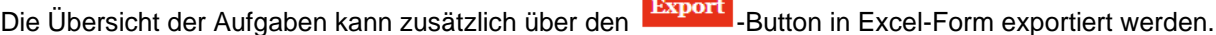

|                                                                    |                                 |                                                                    | n                                  |                              | G                 |                                 |                                |
|--------------------------------------------------------------------|---------------------------------|--------------------------------------------------------------------|------------------------------------|------------------------------|-------------------|---------------------------------|--------------------------------|
| Name                                                               | Bearbeitungsfrist Verbunden mit |                                                                    | <b>Enddatum</b>                    | <b>Modulklasse Land Code</b> |                   | Vollständiger Name              | Kapitel                        |
| 2 Globales TG 1 Erstes Modul in Joachim LF Kapitel 1.1.2           |                                 | 10.10.1944 Globales TG 1 Erstes Modul in Joachim LF Kapitel 1.1.2  | 01.01.1902 - 31.12.1902 Global     | nla                          | <b>GLOBAL</b>     | <b>GI ORAL</b>                  | 1.1.2 Joachim LF Kapitel 1.1.2 |
| 3 Checklist bearbeiten                                             |                                 | 29.10.2022 Spezielles Modul nur für Special Local File             | 01.01.1902 - 31.12.1902 Local      | nla                          | <b>GLOBAL</b>     | <b>GLOBAL</b>                   | 1.1.2 Joachim LF Kapitel 1.1.2 |
| 4 Globales Always Modul vor Joachim LF Kapitel 1                   |                                 | 10.10.1944 Globales Always Modul vor Joachim LF Kapitel 1          | 01.01.1902 - 31.12.1902 Global     | nla                          | <b>GLOBAL</b>     | <b>GLOBAL</b>                   | Local file                     |
| 5 Divisionales Div1 Erstes Modul in Joachim LF Kapitel 1           |                                 | Divisionales Div1 Erstes Modul in Joachim LF Kapitel 1             | 01.01.1902 - 31.12.1902 Divisional | n/a                          | JoDiv1            | JoDiv1                          | 1 Joachim LF Kapitel 1         |
| 6 Divisionales Div2 Zweites Modul in Joachim LF Kapitel 1          |                                 | Divisionales Div2 Zweites Modul in Joachim LF Kapitel 1            | 01.01.1902 - 31.12.1902 Divisional | n/a                          | JoDiv2            | JoDiv2                          | 1 Joachim LF Kapitel 1         |
| Divisionales Div3 Erstes Modul in Joachim LF Kapitel 1.1           |                                 | Divisionales Div3 Erstes Modul in Joachim LF Kapitel 1.1           | 01.01.1902 - 31.12.1902 Divisional | n/a                          | JoDiv3            | JoDiv3                          | 1.1 Joachim LF Kapitel 1.1     |
| 8 Divisionales TG 1 Div4 Zweites Modul in Joachim LF Kapitel 1.1.2 |                                 | Divisionales TG 1 Div4 Zweites Modul in Joachim LF Kapitel 1.1.2   | 01.01.1902 - 31.12.1902 Divisional | n/a                          | JoDiv4            | JoDiv4                          | 1.1.2 Joachim LF Kapitel 1.1.2 |
| 9 Lokales Zweites Modul in Joachim LF Kapitel 1.1                  |                                 | 31.12.2024 Lokales Zweites Modul in Joachim LF Kapitel 1.1         | 01.01.1902 - 31.12.1902 Local      | DE                           | Jo001             | Joachim Deutschland GmbH        | 1.1 Joachim LF Kapitel 1.1     |
| 10 Lokales Always Erstes Modul in Joachim LF Kapitel 1.1.1         |                                 | 31.12.2024 Lokales Always Erstes Modul in Joachim LF Kapitel 1.1.1 | 01.01.1902 - 31.12.1902 Local      | DE                           | <b>Jo001</b>      | <b>Joachim Deutschland GmbH</b> | 1.1.1 Joachim LF Kapitel 1.1.1 |
| 11 Lokales Never Zweites Modul in Joachim LF Kapitel 1.1.1         |                                 | 31.12.2024 Lokales Never Zweites Modul in Joachim LF Kapitel 1.1.1 | 01.01.1902 - 31.12.1902 Local      | DE                           | Jo001             | Joachim Deutschland GmbH        | 1.1.1 Joachim LF Kapitel 1.1.1 |
| 12 Lokales TG1 Drittes Modul in Joachim LF Kapitel 1.1.2           |                                 | 31.12.2024 Lokales TG1 Drittes Modul in Joachim LF Kapitel 1.1.2   | 01.01.1902 - 31.12.1902 Local      | DE.                          | Jo001             | <b>Joachim Deutschland GmbH</b> | 1.1.2 Joachim LF Kapitel 1.1.2 |
| 13 Spezielles Modul nur für Special Local File                     |                                 | 31.12.2024 Spezielles Modul nur für Special Local File             | 01.01.1902 - 31.12.1902 Local      | DE                           | Jo001             | Joachim Deutschland GmbH        | 1.1.2 Joachim LF Kapitel 1.1.2 |
| 14 Erstes Modul in Joachim LF Kapitel 1.2                          |                                 | 31.12.2024 Erstes Modul in Joachim LF Kapitel 1.2                  | 01.01.1902 - 31.12.1902 Local      | DE.                          | Jo001             | Joachim Deutschland GmbH        | 1.2 Joachim LF Kapitel 1.2     |
| 15 Zweites Modul in Joachim LF Kapitel 1.2                         |                                 | 31.12.2024 Zweites Modul in Joachim LF Kapitel 1.2                 | 01.01.1902 - 31.12.1902 Local      | <b>DE</b>                    | Jo001             | Joachim Deutschland GmbH        | 1.2 Joachim LF Kapitel 1.2     |
| 16 Erstes Modul in Joachim LF Kapitel 2                            |                                 | 31.12.2024 Erstes Modul in Joachim LF Kapitel 2                    | 01.01.1902 - 31.12.1902 Local      | DE.                          | Jo001             | Joachim Deutschland GmbH        | 2 Joachim LF Kapitel 2         |
| 17 Zweites Modul in Joachim LF Kapitel 2                           |                                 | 31.12.2024 Zweites Modul in Joachim LF Kapitel 2                   | 01.01.1902 - 31.12.1902 Local      | DE.                          | Jo00 <sup>-</sup> | Joachim Deutschland GmbH        | 2 Joachim LF Kapitel 2         |
| 18 Lokales Zweites Modul in Joachim LF Kapitel 1.1                 |                                 | 31.12.2024 Lokales Zweites Modul in Joachim LF Kapitel 1.1         | 01.01.1902 - 31.12.1902 Local      | <b>FR</b>                    | Jo002             | Joachim Frankreich Sarl         | 1.1 Joachim LF Kapitel 1.1     |
| 19 Lokales Always Erstes Modul in Joachim LF Kapitel 1.1.1         |                                 | 31.12.2024 Lokales Always Erstes Modul in Joachim LF Kapitel 1.1.1 | 01.01.1902 - 31.12.1902 Local      | <b>FR</b>                    | Jo002             | Joachim Frankreich Sarl         | 1.1.1 Joachim LF Kapitel 1.1.1 |
| 20 Lokales Never Zweites Modul in Joachim LF Kapitel 1.1.1         |                                 | 31.12.2024 Lokales Never Zweites Modul in Joachim LF Kapitel 1.1.1 | 01.01.1902 - 31.12.1902 Local      | FR.                          | Jo002             | Joachim Frankreich Sarl         | 1.1.1 Joachim LF Kapitel 1.1.1 |
| 21 Lokales TG1 Drittes Modul in Joachim LF Kapitel 1.1.2           |                                 | 31.12.2024 Lokales TG1 Drittes Modul in Joachim LF Kapitel 1.1.2   | 01.01.1902 - 31.12.1902 Local      | <b>FR</b>                    | Jo002             | Joachim Frankreich Sarl         | 1.1.2 Joachim LF Kapitel 1.1.2 |
| 22 Spezielles Modul nur für Special Local File                     |                                 | 31.12.2024 Spezielles Modul nur für Special Local File             | 01.01.1902 - 31.12.1902 Local      | <b>FR</b>                    | Jo002             | Joachim Frankreich Sarl         | 1.1.2 Joachim LF Kapitel 1.1.2 |
| 23 Erstes Modul in Joachim LF Kapitel 1.2                          |                                 | 31.12.2024 Erstes Modul in Joachim LF Kapitel 1.2                  | 01.01.1902 - 31.12.1902Local       | <b>FR</b>                    | Jo002             | Joachim Frankreich Sarl         | 1.2 Joachim LF Kapitel 1.2     |
| we have a company of the company of the world                      |                                 |                                                                    |                                    |                              |                   | .                               |                                |

*Abbildung: 2 Export von Aufgaben*

# 3.2. Menüpunkt Aufgabenverwaltung

Per Klick auf "Aufgabenverwaltung" über "Aufgaben/Aufgabenverwaltung" gelangt der System-Administrator auf folgende Übersichtsseite:

| ᆂ<br>pwc                                                                             | alobalDoc Solution 9.2 |                    |                          |   |   | $\leftarrow$ Aufgabenverwaltung                                 |      | $01.01.2022 - 31.12.2022 \vee$                        |                                                |                                       |                           |                                        |                                           |            |                            | - 2<br>1                         |
|--------------------------------------------------------------------------------------|------------------------|--------------------|--------------------------|---|---|-----------------------------------------------------------------|------|-------------------------------------------------------|------------------------------------------------|---------------------------------------|---------------------------|----------------------------------------|-------------------------------------------|------------|----------------------------|----------------------------------|
| Einstellungen                                                                        |                        |                    |                          |   |   | + Neu   ∎ Löschen   & Exportieren nach Excel   ⊙ Suchoptionen ▼ |      |                                                       |                                                |                                       |                           |                                        |                                           |            |                            |                                  |
| $\left[\begin{matrix} \equiv \\ \equiv \end{matrix}\right]$ Dokumentationsverwaltung |                        | $\checkmark$       | $\Box$                   |   |   | Letzte Statusänderung                                           | Name | Navigationseler                                       | Bereich                                        | Verbunden mit                         | Bearbeitungsfri           | Checkliste                             | jährlich wiederl                          | Zugewiesen | Geändert von               | Geändert am                      |
| 而<br>Berichtsunternehmen                                                             |                        | $\checkmark$       | $\overline{\phantom{a}}$ |   |   | $\mathbf x$<br>23.12.2022                                       | x    | $\mathbf x$<br>Module assignme Dokumentationsi MODULE | $\mathbf x$                                    | X<br>Transaction overview             | $\mathbf x$<br>23.12.2022 | $\mathbf{v}$ x<br>$\qquad \qquad \Box$ | $\mathbf{v}$ x<br>$\overline{\mathbb{Z}}$ | x          | $\mathbf x$<br>globalAdmin | X<br>Freitag, 23. Deze           |
| Aufgaben                                                                             |                        | $\curvearrowright$ | $\Box$                   |   |   |                                                                 |      | Update Master Fi Dokumentationsi MODULE               |                                                | Description of Demo Groi 31.12.2023   |                           | $\Box$                                 | $\Box$                                    |            | globalAdmin                | Dienstag, 23. Au                 |
|                                                                                      |                        |                    |                          |   |   |                                                                 |      | Update Master Fi Dokumentationsi MODULE               |                                                | Financial activities                  | 31.12.2023                | $\qquad \qquad \Box$                   | $\Box$                                    |            | globalAdmin                | Dienstag, 23. Au                 |
| Übersicht                                                                            |                        |                    | $\overline{\phantom{a}}$ |   |   |                                                                 |      | Update Master Fi Dokumentationsi MODULE               |                                                | Financial and tax position 31.12.2023 |                           | $\qquad \qquad \Box$                   | $\Box$                                    |            | globalAdmin                | Dienstag, 23. Au                 |
|                                                                                      |                        |                    | $\overline{\phantom{a}}$ |   |   |                                                                 |      | Update Master Fi Dokumentationsi MODULE               |                                                | Intangibles                           | 31.12.2023                | $\qquad \qquad \Box$                   | $\Box$                                    |            | globalAdmin                | Dienstag, 23. Au                 |
| Aufgabenverwaltung                                                                   |                        |                    | $\overline{\square}$     |   |   |                                                                 |      | Update Master Fi Dokumentationsi MODULE               |                                                | Organisational structure              | 31.12.2023                | $\Box$                                 | $\overline{\mathbb{Z}}$                   |            |                            | kevin.ott@pwc.coMittwoch, 2. Nov |
|                                                                                      |                        |                    | $\overline{\phantom{a}}$ |   | ٠ |                                                                 |      | Update Master Fi Dokumentationsi MODULE               |                                                | Purpose and scope (Mast(31.12.2023)   |                           | $\qquad \qquad \Box$                   | $\Box$                                    |            | globalAdmin                | Dienstag, 23. Au                 |
| Freigabe von Admin-Aufgaben                                                          |                        |                    |                          | ╭ |   |                                                                 |      |                                                       | Optional Informa Fragebogen verw QUESTIONNAIRE |                                       | 17,12,2023                | $\qquad \qquad \Box$                   | $\Box$                                    |            | o globalAdmin              | Dienstag, 15. Nov                |
| $\  \cdot \ $ Analyse                                                                |                        |                    |                          |   |   |                                                                 |      |                                                       |                                                |                                       |                           |                                        |                                           |            |                            |                                  |

*Abbildung 145: Übersicht Aufgabenverwaltung (Beispiel)*

HINWEIS: Dem Administrator wird erst der Untermenüpunkt "Aufgabenverwaltung" angezeigt, wenn er neben seinen Administratoren-Rechten noch lokale, divisionale oder globale Zugriffsrechte besitzt.

**HINWEIS:** Sofern einem lokalen Benutzer vom System-/Sicherheitsadministrator die Rolle eines lokalen Aufgabenverwalters (Rolle **"Aufgabenverwaltung"**) zugewiesen wurde, wird der Menüpunkt **"Aufgabenverwaltung"** auch unter dem Programmpunkt **"Aufgaben"** angezeigt.

- Last Statusänderung
- Name
- Navigationelement
- Bereich
- Verbunden mit
- **Bearbeitungsfrist**

**Checklist** 

- jährlich wiederkehrend
- zugewiesen
- Modified by
- Modified date

Die ausgewählte Aufgabe kann mit der Schaltfläche gelöscht und mit editiert werden.

 $Mit$  + Neu kann der Administrator dann neue Aufgaben anlegen.

In dem sich öffnendem Fenster ist zunächst der Reiter "Aufgabendetails" zu sehen (siehe Abbildung "Neue Aufgabe anlegen - Reiter "Aufgabendetails").

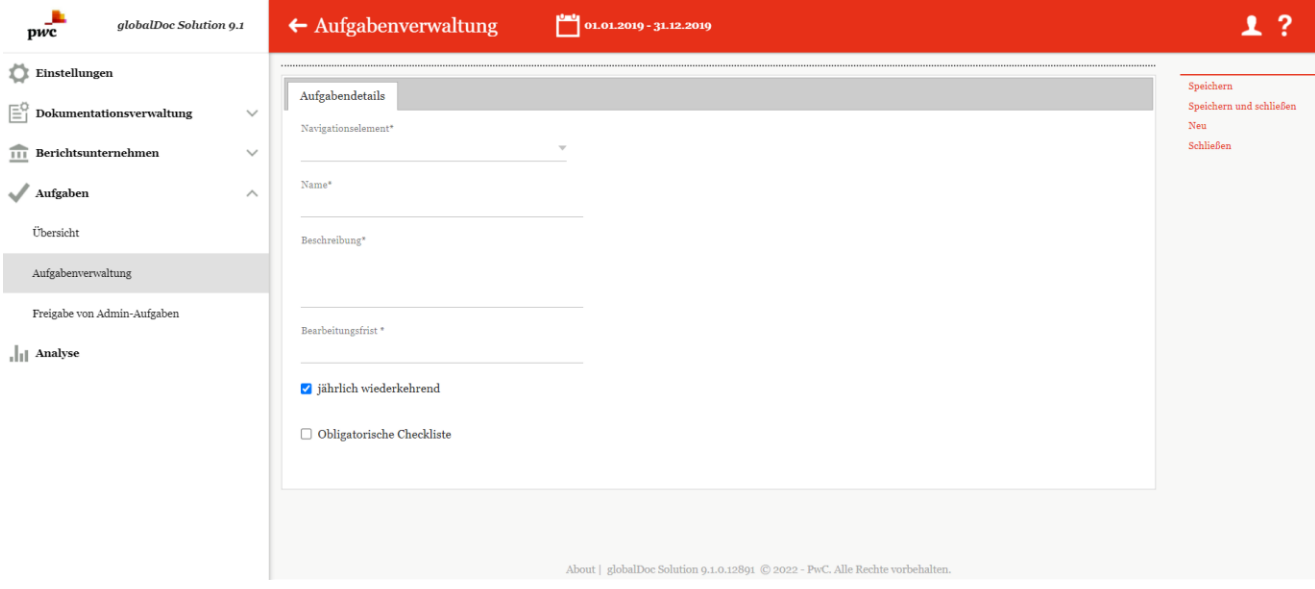

*Abbildung 146: Neue Aufgabe anlegen - Reiter "Aufgabendetails"*

Dort besteht die Möglichkeit, das "**Navigationselement\*"** (auswählbar mittels eines Dropdown-Menü), den **Namen\***, eine **Aufgabenbeschreibung\*** sowie die Bearbeitungsfrist\* festzulegen. Durch Setzen der Haken im unteren Bereich kann ausgewählt werden, ob eine Aufgabe jährlich wiederkehrend ist, und eine obligatorische Checkliste aktiviert werden soll.

**Navigationselement\*:** Mit diesem Feld geben Sie an für welchen Bereich in globalDoc Sie eine Aufgabe erstellen möchten. Es bestehen folgende Auswahlmöglichkeiten:

Stammdaten Dokumentationsinhalt Anhänge Funktionsanalyse Risikoanalyse Verrechnungspreisanalyse Transaktionsmatrix Transaktionspartner Transaktionsgruppen

Bei Auswahl "Dokumentationsinhalt" ist zusätzlich ein Modul auszuwählen.

**Name:** Der Name der Aufgabe

**Beschreibung:** Beschreibung der Aufgabe

**Bearbeitungsfrist:** Ist der Frist, bis wann die Aufgabe zu erledigen ist.

**Jährlich wiederkehrend:** Anzuklicken, wenn die Aufgabe jährlich stattfindet.

**Obligatorische Checklist:** Checkliste, wenn diese vor dem Schließen der Aufgabe abgehakt /erledigt sein müssen. Ohne Erledigung der Punkte in der Checkliste, kann die komplette Aufgabe nicht geschlossen werden. Mehr Information zur Erstellung der Checkliste finden Sie im Kapitel "Genehmigungsprozess eines Modul/Checkliste"

Nach dem Abspeichern werden drei neue Reiter angezeigt: **"Berichtsunternehmen"**, **"Zusatzinformationen"** und "Änderungshistorie".

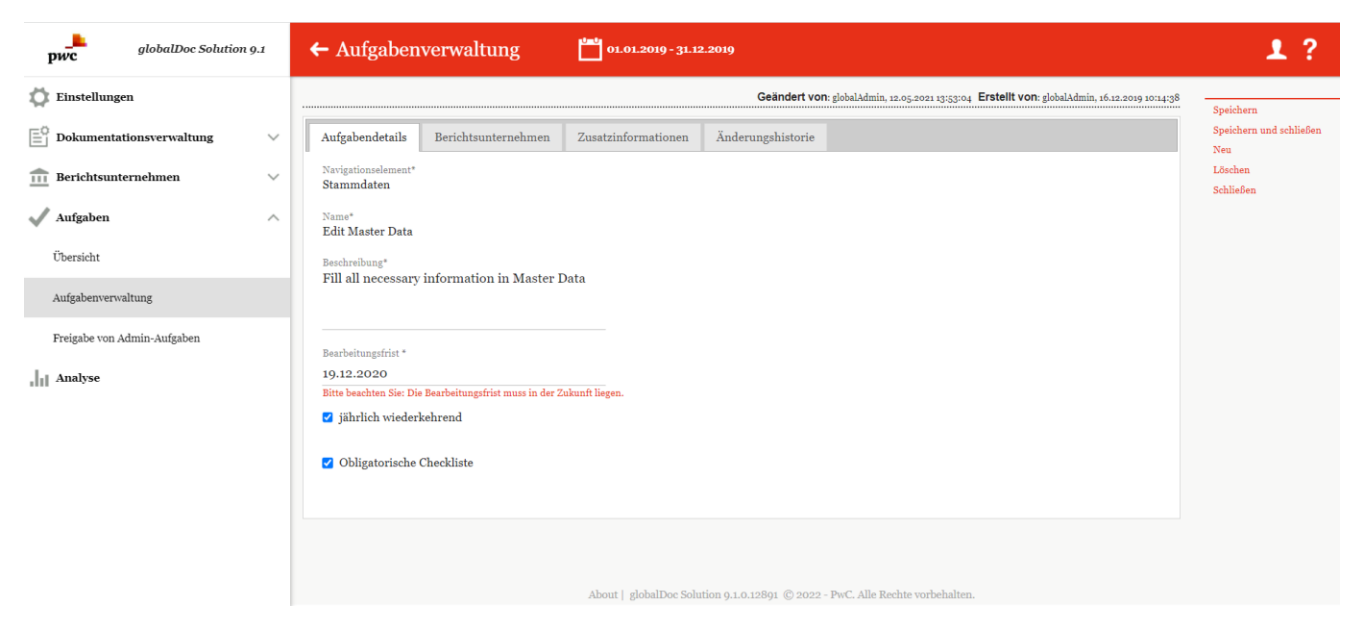

*Abbildung 147: Existierende Aufgabe*

Der Reiter "Berichtsunternehmen" stellt tabellarisch dar, welche Berichtsunternehmen der Aufgabe zugewie-

sen sind. Über die unten angezeigten Buttons in Ausgewählte Berichtsunternehmen entfernen und

+ Berichtsunternehmen zuweisen ist es möglich bereits zugewiesene Berichtsunternehmen zu entfernen oder neue Berichtsunternehmen der Aufgabe zu zuweisen (siehe Abbildung Neue Aufgabe anlegen - Reiter "Berichtsunternehmen").

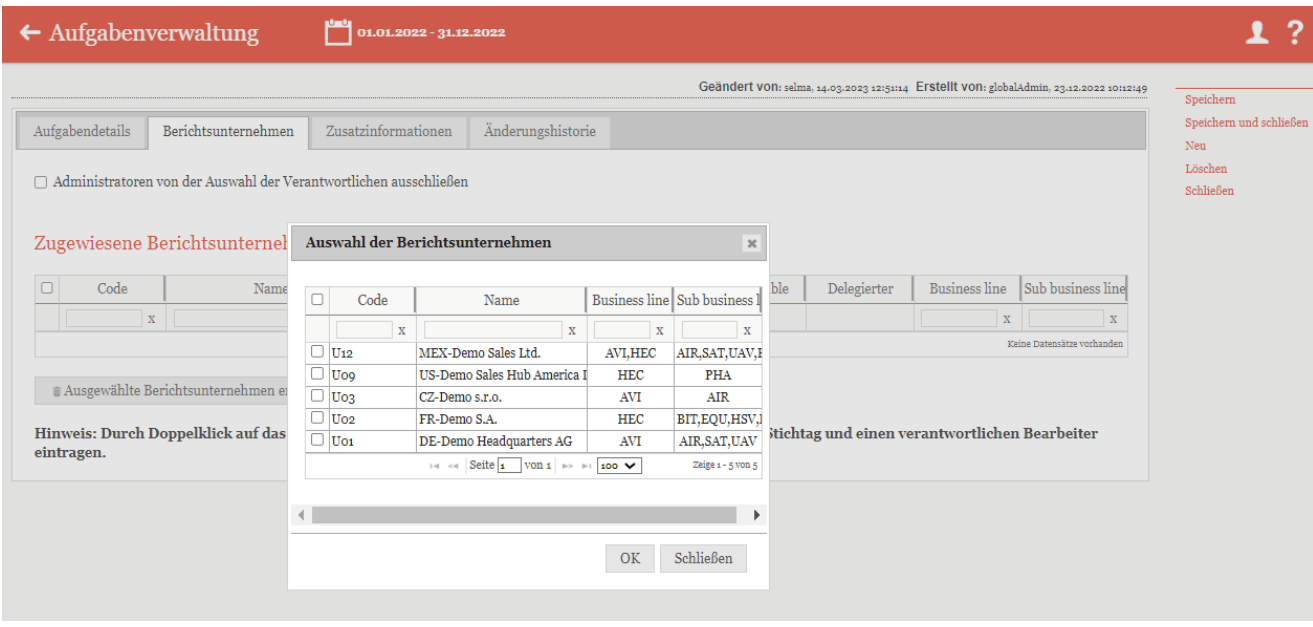

*Abbildung: 3 Neue Aufgabe anlegen - Reiter "Berichtsunternehmen"*

Nach Auswahl des Berichtsunternehmens können Sie durch Doppelklick auf das Berichtsunternehmen zudem einen unternehmensspezifischen Stichtag und einen verantwortlichen Bearbeiter eintragen. Während die Felder "**Accountable**", "**Reviewer**" und "**Responsible**" hier nicht bearbeitbar sind, kann ein "**Delegierter**" als Bearbeitende eingetragen werden. Durch auf "**Anwenden**" werden die Änderungen gespeichert.

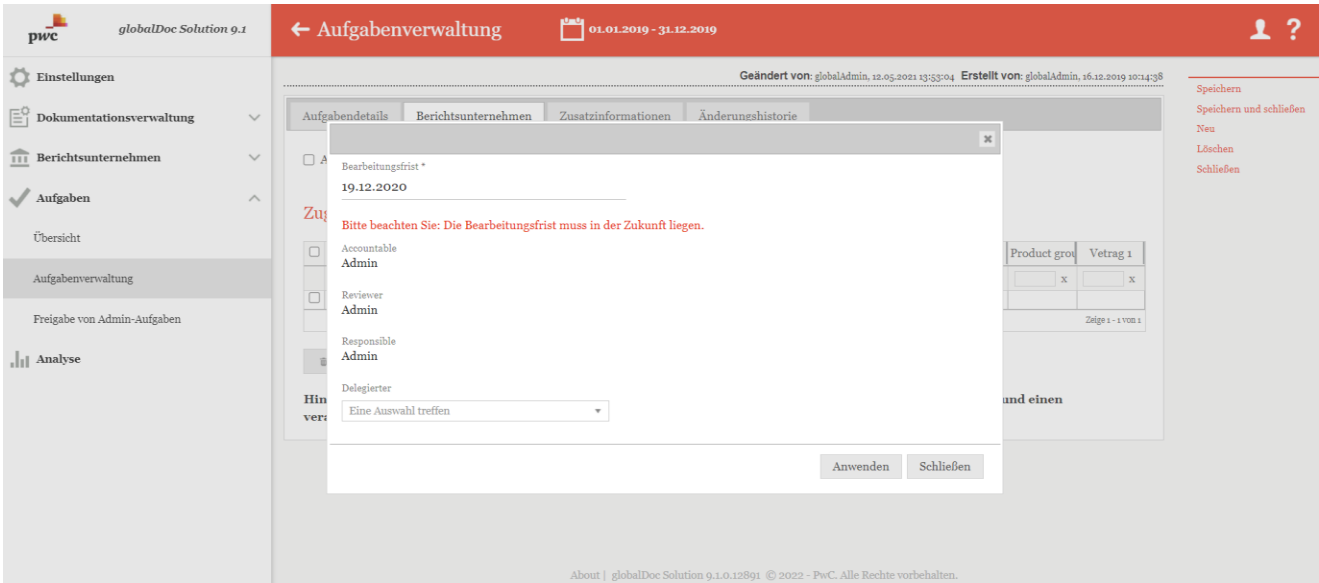

*Abbildung 148: Neue Aufgabe anlegen – Dem Berichtsunternehmen einen Delegierten und den Bearbeitungsfrist eintragen*

Beachten Sie zudem die Option "Administratoren von der Auswahl der Verantwortlichen ausschließen" von der Auswahl der Verantwortlichen ausschließen" im oberen Bereich des Reiters.

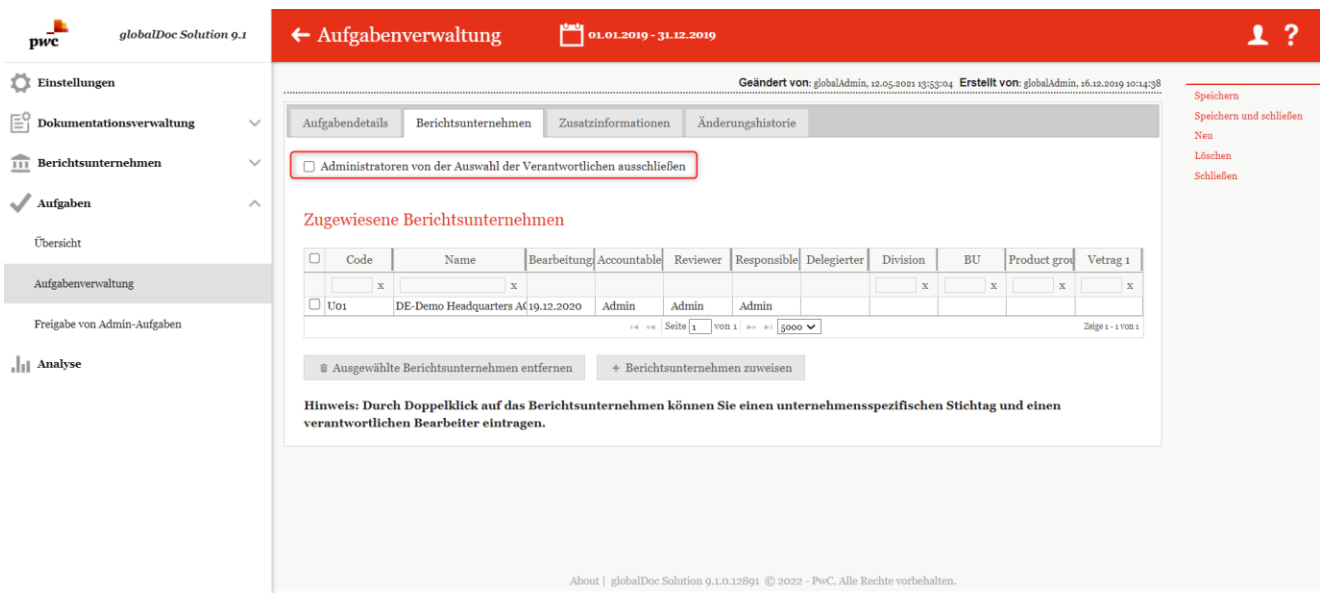

*Abbildung 149: Neue Aufgabe anlegen - Reiter "Berichtsunternehmen"*

Der Reiter **"Zusatzinformationen"** ermöglicht das Hochladen von Dateien per Drag & Drop oder über die Schaltfläche **Hochladen**<br>Fläche **Hochgeladenen Dateien werden tabellarisch aufgelistet und können auf Wunsch her**untergeladen oder gelöscht werden.

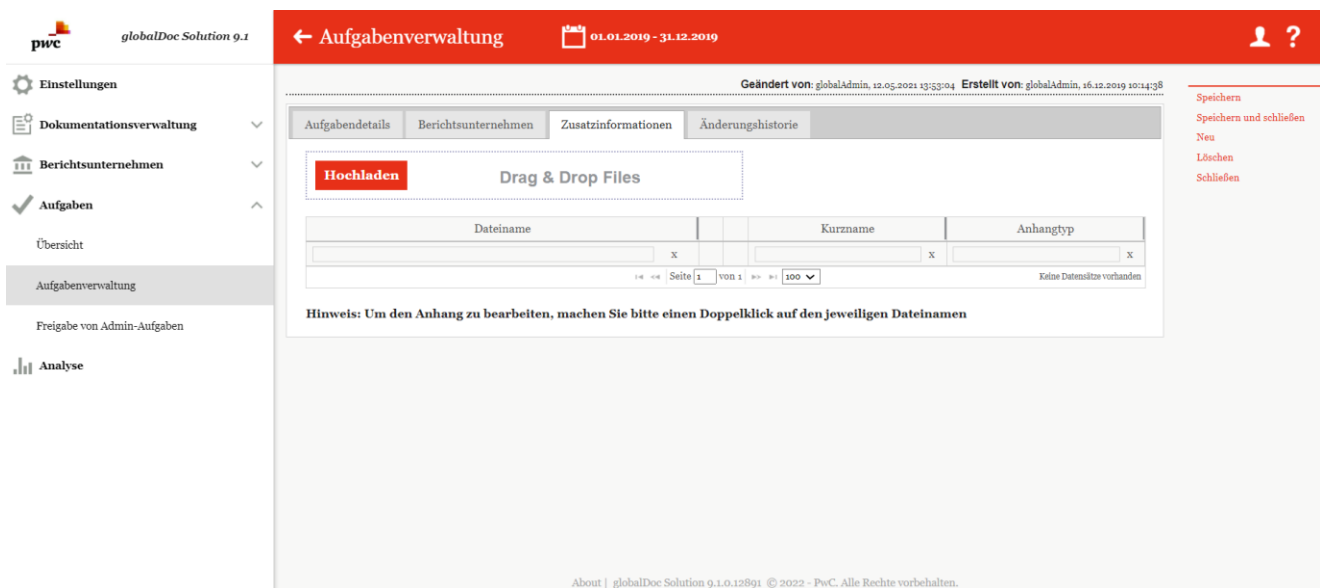

*Abbildung 150: Neue Aufgabe anlegen - Reiter "Zusatzinformationen"*

**HINWEIS**: Unter **"Zusatzinformationen"** können Dokumente (beispielsweise Präsentationen oder Guidelines) hochgeladen werden, die es dem Bearbeiter der Aufgabe ermöglichen, genauer zu verstehen was getan werden soll.

**HINWEIS**: Die auf der Registerkarte **"Zusatzinformationen"** hochgeladenen Anhänge sind nicht mit den Modulanhängen (siehe "Modulanhänge") zu verwechseln, da sie nur zur zusätzlichen internen Erläuterung der jeweiligen Aufgabe dienen oder Verarbeitungshinweise geben. Sie werden nicht an die Verrechnungspreisdokumentation unter **"Bericht erstellen"** angehängt.

Im Reiter "Änderungshistorie" ist es dem Administrator möglich, Änderungen (z.B. neuer Bearbeitungsstatus, Änderung der Deadline, Zuordnung weiterer Berichtsunternehmen etc.) an der Aufgabe nachzuverfolgen (siehe Abbildung "Neue Aufgabe anlegen - Reiter "Änderungshistorie").

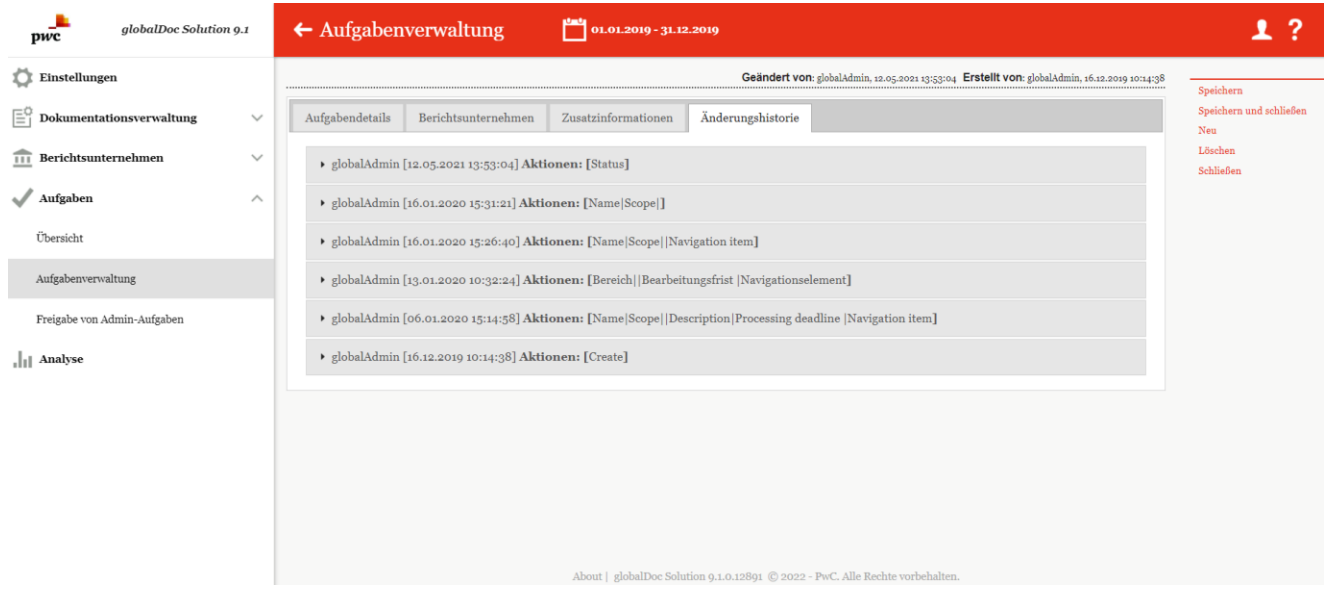

*Abbildung 151: Neue Aufgabe anlegen - Reiter "Änderungshistorie"*

# 3.3. Menüpunkt Freigabe von Admin-Aufgaben

Unter dem Menüpunkt **"Freigabe von Admin-Aufgaben"** unter **"Aufgaben/Freigabe von Admin-Aufgaben"** werden systemseitig generierte Aufgaben für einen ausgewählten Berichtszeitraum aufgelistet. Hier werden zudem vom Benutzer angefragte, noch nicht in globalDoc angelegte Transaktionsgruppen und Konzernunternehmen (z.B. Transaktionspartner) angezeigt. Zusätzlich werden hochgeladene Berichte aufgeführt, die außerhalb von globalDoc korrigiert wurden. Nur der System-Administrator hat das Recht diesen Navigationspunkt anzusteuern und die aufgelisteten Anfragen bzw. hochgeladenen Berichte zu genehmigen oder abzulehnen (siehe Abbildung "Übersicht Freigabe von Admin-Aufgaben (Beispiel)").

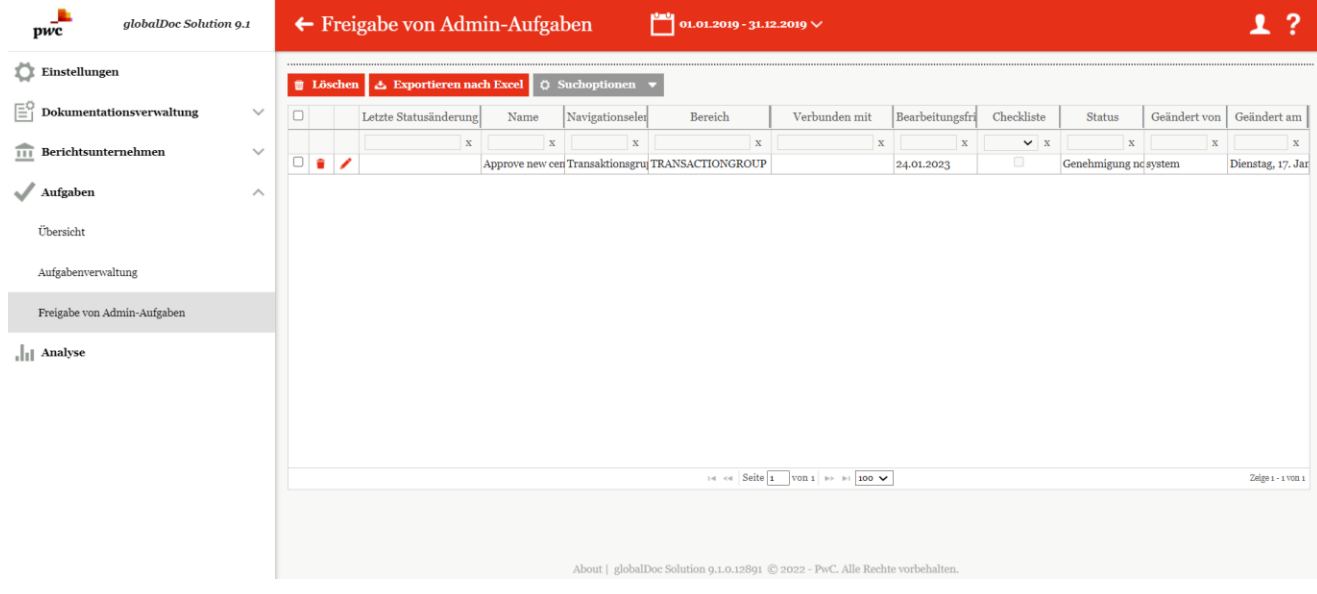

*Abbildung 152: Übersicht Freigabe von Admin-Aufgaben (Beispiel)*

Das Löschen von Aufgaben erfolgt analog zu anderen Bereichen in globalDoc. Durch das Auswählen des  $\bullet$ -Symbols wird die ausgewählte Aufgabe gelöscht. Durch das Anklicken der D-Felder können mehrere Aufgaben ausgewählt und durch einen Klick auf den Button **gelöscht werden.** Gelöscht werden.

Der System-Administrator kann durch Klicken auf **Detailinformationen zur ausgewählten Aufgabe einsehen.** 

Der Name, die Beschreibung, Bearbeitungsfrist und das Navigationselement im Reiter "Aufgabe Details" werden systemseitig generiert und bedürfen keiner weiteren Eingaben. Auf der rechten Seite werden je nach Aufgabenstatus die Optionen "Genehmigen" bzw. "Wiedereröffnen" angezeigt. Der Administrator kann entsprechend seiner Einschätzung die jeweilige Option auswählen.

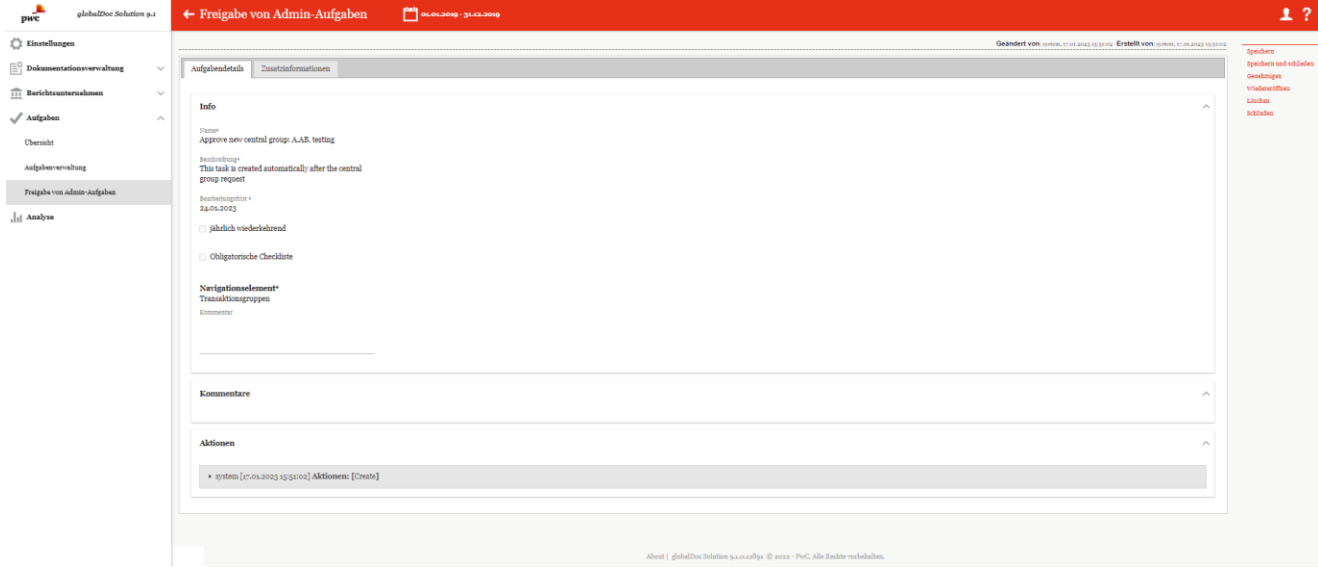

*Abbildung 153: Aufgabendetails*

**HINWEIS**: Wenn der Bearbeitungsfrist abgelaufen ist, wird eine Erinnerungsemail versendet. Ebenso wird in der Aufgabendetails in roter Schrift "Bitte beachten Sie: Die Bearbeitungsfrist muss in der Zukunft liegen" darauf hingewiesen.

Während der Abschnitt "Kommentare" von Benutzer eingegebene Kommentare bzw. Erläuterungen enthält, wird die Änderungshistorie unter "Aktionen" wird systemseitig generiert.

Das Auflisten der einzelnen Zwischenschritte der Aufgabenbearbeitung dient der besseren Nachverfolgung der vorgenommenen Änderungen (siehe Abbildung "Aufgabendetails - Aktionen").

#### **Aktionen**

v system [17.01.2023 15:51:02] Aktionen: [Create]

New task created by system

#### *Abbildung 154: Aufgabendetails - Aktionen*

Ist die Aufgabe mit einem Dokument verbunden bzw. ist dies eine systemseitig generierte Aufgabe, erscheint auch der Reiter **"Zusatzinformationen"**. In diesem Reiter werden sachverhaltsspezifische Informationen, falls vorhanden, systemseitig abgelegt (siehe Abbildung "Freigabe von Admin-Aufgaben bearbeiten - Reiter "Zusatzinformationen").

| pwc                                   | globalDoc Solution 9.1                                                                                                    | ← Freigabe von Admin-Aufgaben<br>01.01.2019 - 31.12.2019                                      | 1?                                    |
|---------------------------------------|----------------------------------------------------------------------------------------------------|-----------------------------------------------------------------------------------------------|---------------------------------------|
| $\hfill\blacksquare$<br>Einstellungen |                                                                                                    | Geändert von: system, 17.01.2023 15:51:02 Erstellt von: system, 17.01.2023 15:51:02           | Speichern                             |
|                                       | $\left[\begin{matrix} \begin{matrix} \begin{matrix} 0 \\ 1 \end{matrix} \end{matrix} \right]$ Dokumentationsverwaltung<br>$\checkmark$ | Zusatzinformationen<br>Aufgabendetails                                                        | Speichern und schließen<br>Genehmigen |
| $\overline{111}$ Berichtsunternehmen  | $\checkmark$                                                                                                    | Dateiname<br>Anhangtyp<br>Kurzname                                                            | Wiedereröffnen<br>Löschen             |
| Aufgaben                              | $\wedge$                                                                                                    | $\mathbf x$<br>$\mathbf x$<br>$\mathbf x$<br>$14 < 1$ Seite $1$<br>Keine Datensätze vorhanden | Schließen                             |
| Übersicht                             |                                                                                                    | $\sqrt{\frac{1}{100}}$ $\rightarrow$ $\sqrt{\frac{1}{100}}$ $\sim$                            |                                       |
| Aufgabenverwaltung                    |                                                                                                    |                                                                                               |                                       |
|                                       | Freigabe von Admin-Aufgaben                                                                                                    |                                                                                               |                                       |
| $\  \cdot \ $ Analyse                 |                                                                                                    |                                                                                               |                                       |
|                                       |                                                                                                    | About   globalDoc Solution 9.1.0.12891 © 2022 - PwC. Alle Rechte vorbehalten.                 |                                       |

*Abbildung 155: Freigabe von Admin-Aufgaben bearbeiten - Reiter "Zusatzinformationen"*

# 4. Programmpunkt Analyse

Der Programmpunkt **"Analyse"** ermöglicht die zentrale Gegenüberstellung von Dokumentationsinhalten, Modulverteilung und Transaktionen zwischen einzelnen Berichtsunternehmen (siehe Abbildung "Übersicht Analyse (Beispiel)"). Der Programmpunkt ist für Benutzer zugänglich, welche als [System-Administrator](#page-27-0) angelegt sind.

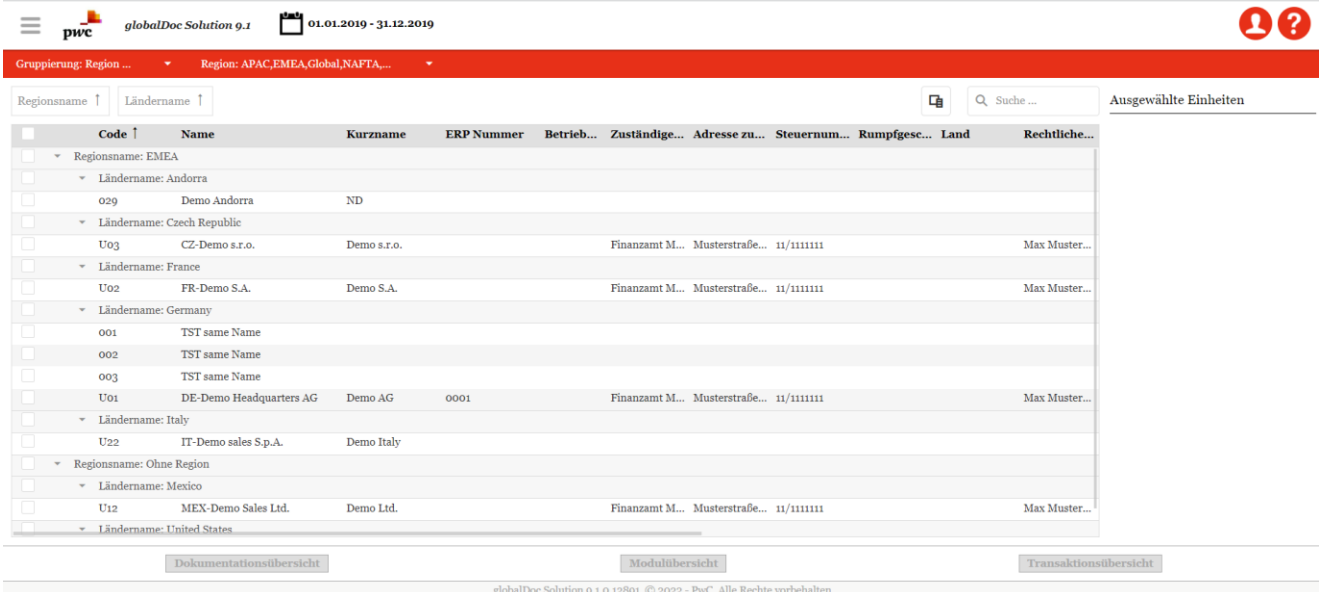

*Abbildung 156: Übersicht Analyse (Beispiel)*

Bei Klick auf das Symbol öffnet sich ein Menü, in dem Benutzer zu anderen Programmpunkten navigieren können.

Mit Klick auf das PwC Logo **P<sup>wc</sup>** gelangen Sie zurück auf die Startseite.

Grundsätzlich ist zu beachten, dass sich die Analyse stets auf dem oben ausgewählten Berichtszeitraum bezieht. In der Abbildung "Übersicht Analyse (Beispiel)" sehen Sie beispielhaft alle verfügbaren Berichtsunternehmen.

Durch Klick auf die einzelnen Spaltennamen der Tabelle können Sie nach der ausgewählten Spalte alphabetisch filtern. Zusätzlich können Sie mit Klick auf Regionsname  $\uparrow$  oder Ländername  $\downarrow$  nach Region oder Land sortieren.

Mit dem Button "Spaltenauswahl" (日<sup>]</sup>) lassen sich sämtliche auswählbare Spalten durch Gedrückt halten der linken Maustaste in die Tabelle ziehen und umgekehrt (siehe Abbildung "Spaltenauswahl").

| $=$                 | pwc          |                             | globalDoc Solution 0.1                                          | $01.01.2019 - 31.12.2019$ |                   |                                                        |                                     |      |                      |         |                       |                       |
|---------------------|--------------|-----------------------------|-----------------------------------------------------------------|---------------------------|-------------------|--------------------------------------------------------|-------------------------------------|------|----------------------|---------|-----------------------|-----------------------|
| Gruppierung: Region |              |                             | Region: APAC, EMEA, Global, NAFTA,<br>$\mathbf{w} = \mathbf{w}$ | ٠                         |                   |                                                        |                                     |      |                      |         |                       |                       |
|                     |              | Regionsname   Ländername    |                                                                 |                           |                   |                                                        |                                     |      | 中                    | Q Suche |                       | Ausgewählte Einheiten |
|                     |              | Code <sup>1</sup>           | <b>Name</b>                                                     | <b>Kurzname</b>           | <b>ERP Nummer</b> | Betrieb Zuständige Adresse zu Steuernum Rumpfgesc Land |                                     |      |                      |         | Rechtliche            |                       |
|                     |              | * Regionsname: EMEA         |                                                                 |                           |                   |                                                        |                                     |      |                      |         |                       |                       |
|                     |              | * Ländername: Andorra       |                                                                 |                           |                   |                                                        |                                     |      |                      |         |                       |                       |
|                     |              | 029                         | Demo Andorra                                                    | ND                        |                   |                                                        |                                     |      |                      |         |                       |                       |
|                     | $\mathbf{v}$ |                             | Ländername: Czech Republic                                      |                           |                   |                                                        |                                     |      |                      |         |                       |                       |
|                     |              | U <sub>03</sub>             | CZ-Demo s.r.o.                                                  | Demo s.r.o.               |                   |                                                        | Finanzamt M Musterstraße 11/1111111 |      |                      |         | Max Muster            |                       |
|                     |              | * Ländername: France        |                                                                 |                           |                   |                                                        |                                     |      |                      |         |                       |                       |
|                     |              | U <sub>02</sub>             | FR-Demo S.A.                                                    | Demo S.A.                 |                   |                                                        | Finanzamt M Musterstraße 11/1111111 |      |                      |         | Max Muster            |                       |
|                     | $\mathbf{v}$ | Ländername: Germany         |                                                                 |                           |                   |                                                        |                                     |      |                      |         |                       |                       |
|                     |              | 001                         | <b>TST</b> same Name                                            |                           |                   |                                                        |                                     |      | Spaltenauswahl       |         | $\times$              |                       |
|                     |              | 002                         | <b>TST</b> same Name                                            |                           |                   |                                                        |                                     |      |                      |         |                       |                       |
|                     |              | 003                         | TST same Name                                                   |                           |                   |                                                        |                                     |      | Anschrift            |         |                       |                       |
|                     |              | U <sub>01</sub>             | DE-Demo Headquarters AG                                         | Demo AG                   | 0001              |                                                        | Finanzamt M Musterstraße 11/1111111 |      |                      |         |                       |                       |
|                     |              | * Ländername: Italy         |                                                                 |                           |                   |                                                        |                                     |      | <b>DisplayString</b> |         |                       |                       |
|                     |              | $U_{22}$                    | IT-Demo sales S.p.A.                                            | Demo Italy                |                   |                                                        |                                     | Code |                      |         |                       |                       |
|                     |              | * Regionsname: Ohne Region  |                                                                 |                           |                   |                                                        |                                     |      |                      |         |                       |                       |
|                     |              | * Ländername: Mexico        |                                                                 |                           |                   |                                                        |                                     | Typ  |                      |         |                       |                       |
|                     |              | U <sub>12</sub>             | MEX-Demo Sales Ltd.                                             | Demo Ltd.                 |                   |                                                        | Finanzamt M Musterstraße 11/1111111 |      |                      |         |                       |                       |
|                     |              | * Ländername: United States |                                                                 |                           |                   |                                                        |                                     |      | Geändert von         |         |                       |                       |
|                     |              |                             | Dokumentationsübersicht                                         |                           |                   | Modulübersicht                                         |                                     |      |                      |         | Transaktionsübersicht |                       |

*Abbildung 157: Spaltenauswahl*

Die Reihenfolge der Spalten innerhalb der Tabelle kann ebenfalls durch Gedrückt halten der linken Maustaste und verschieben der entsprechenden Spalten verändert werden. (siehe Abbildung "Spaltenreihenfolge ändern").

| -<br>$=$            | pwc          |                              | globalDoc Solution 9.1                               | $01.01.2019 - 31.12.2019$ |                   |                                                        |                          |            |            |                       |                       |
|---------------------|--------------|------------------------------|------------------------------------------------------|---------------------------|-------------------|--------------------------------------------------------|--------------------------|------------|------------|-----------------------|-----------------------|
| Gruppierung: Region |              |                              | Region: APAC, EMEA, Global, NAFTA,<br>$\mathbf{v}$ . | $\bullet$                 |                   |                                                        |                          |            |            |                       |                       |
| Regionsname 1       |              | Ländername                   |                                                      |                           |                   |                                                        |                          |            | 中          | Q Suche               | Ausgewählte Einheiten |
|                     |              | Code 1                       | <b>Name</b>                                          | <b>Kurzname</b>           | <b>ERP Nummer</b> | Betrieb Zuständige Adresse zu Rumpfgesc Steuernum Land |                          |            |            | Rechtliche            |                       |
|                     |              | Regionsname: EMEA            |                                                      |                           |                   |                                                        |                          |            | Rumpfgesch |                       |                       |
|                     |              | * Ländername: Andorra        |                                                      |                           |                   |                                                        |                          |            |            |                       |                       |
|                     |              | 029                          | Demo Andorra                                         | <b>ND</b>                 |                   |                                                        |                          |            |            |                       |                       |
|                     |              | - Ländername: Czech Republic |                                                      |                           |                   |                                                        |                          |            |            |                       |                       |
|                     |              | U <sub>03</sub>              | CZ-Demo s.r.o.                                       | Demo s.r.o.               |                   |                                                        | Finanzamt M Musterstraße | 11/1111111 |            | Max Muster            |                       |
|                     | $\mathbf{v}$ | Ländername: France           |                                                      |                           |                   |                                                        |                          |            |            |                       |                       |
|                     |              | U <sub>02</sub>              | FR-Demo S.A.                                         | Demo S.A.                 |                   | Finanzamt M Musterstraße                               |                          | 11/1111111 |            | Max Muster            |                       |
|                     |              | * Ländername: Germany        |                                                      |                           |                   |                                                        |                          |            |            |                       |                       |
|                     |              | 001                          | <b>TST</b> same Name                                 |                           |                   |                                                        |                          |            |            |                       |                       |
|                     |              | 002                          | <b>TST</b> same Name                                 |                           |                   |                                                        |                          |            |            |                       |                       |
|                     |              | 003                          | <b>TST</b> same Name                                 |                           |                   |                                                        |                          |            |            |                       |                       |
|                     |              | U <sub>01</sub>              | DE-Demo Headquarters AG                              | Demo AG                   | 0001              |                                                        | Finanzamt M Musterstraße | 11/1111111 |            | Max Muster            |                       |
|                     | $\mathbf{v}$ | Ländername: Italy            |                                                      |                           |                   |                                                        |                          |            |            |                       |                       |
|                     |              | $U_{22}$                     | IT-Demo sales S.p.A.                                 | Demo Italy                |                   |                                                        |                          |            |            |                       |                       |
| $\mathbf{v}$        |              | Regionsname: Ohne Region     |                                                      |                           |                   |                                                        |                          |            |            |                       |                       |
|                     |              | * Ländername: Mexico         |                                                      |                           |                   |                                                        |                          |            |            |                       |                       |
|                     |              | U <sub>12</sub>              | MEX-Demo Sales Ltd.                                  | Demo Ltd.                 |                   |                                                        | Finanzamt M Musterstraße | 11/1111111 |            | Max Muster            |                       |
|                     |              | * Ländername: United States  |                                                      |                           |                   |                                                        |                          |            |            |                       |                       |
|                     |              |                              | Dokumentationsübersicht                              |                           |                   | Modulübersicht                                         |                          |            |            | Transaktionsübersicht |                       |

*Abbildung 158: Spaltenreihenfolge ändern*

Mit der Schaltfläche Gruppierung: kann die Gruppierung der angezeigten Berichtsunternehmen nach Division, Geschäftsbereich oder Region & Land dargestellt werden. Die Schaltfläche Region: ermöglicht das Filtern nach einzelnen Regionen (inklusive den der Region zugeordneten Ländern). Das Suchfeld Q Suche ... ermöglicht das Suchen nach Inhalten in allen dargestellten Zeilen und Spalten. Anschließend werden in der Tabelle nur noch die Zeilen angezeigt, welche die gesuchte Zeichenfolge enthalten.

## 4.1. Dokumentationsübersicht

Im Bereich "Dokumentationsübersicht" lassen sich verschiedene Reports miteinander vergleichen. Hierzu müssen im Programmpunkt "Analyse" die Berichtsunternehmen, die verglichen werden sollen, über die Checkboxen ausgewählt und den werden (siehe Abbildung "Auswahl Berichtsunternehmen - Dokumentationsübersicht (Beispiel)").

| $=$<br>pwc          |                          | globalDoc Solution 9.1                               | $01.01.2019 - 31.12.2019$ |                   |                                                                                        |                                     |  |   |                              |                       |
|---------------------|--------------------------|------------------------------------------------------|---------------------------|-------------------|----------------------------------------------------------------------------------------|-------------------------------------|--|---|------------------------------|-----------------------|
| Gruppierung: Region |                          | Region: APAC, EMEA, Global, NAFTA,<br>$\mathbf{v}$ . | $\bullet$                 |                   |                                                                                        |                                     |  |   |                              |                       |
| Regionsname 1       |                          | Ländername <sup>↑</sup>                              |                           |                   |                                                                                        |                                     |  | 中 | Q Suche                      | Ausgewählte Einheiten |
|                     | Code 1                   | <b>Name</b>                                          | <b>Kurzname</b>           | <b>ERP Nummer</b> | Betrieb Zuständige Adresse zu Steuernum Rumpfgesc Land                                 |                                     |  |   | Rechtliche                   | 029 - Demo Andorra    |
| ٠                   | Regionsname: EMEA        |                                                      |                           |                   |                                                                                        |                                     |  |   |                              |                       |
| ⊻                   |                          | * Ländername: Andorra                                |                           |                   |                                                                                        |                                     |  |   |                              |                       |
| $\vee$              | 029                      | Demo Andorra                                         | $\rm ND$                  |                   |                                                                                        |                                     |  |   |                              |                       |
|                     |                          | * Ländername: Czech Republic                         |                           |                   |                                                                                        |                                     |  |   |                              |                       |
|                     | U <sub>03</sub>          | CZ-Demo s.r.o.                                       | Demo s.r.o.               |                   |                                                                                        | Finanzamt M Musterstraße 11/1111111 |  |   | Max Muster                   |                       |
|                     | * Ländername: France     |                                                      |                           |                   |                                                                                        |                                     |  |   |                              |                       |
|                     | U <sub>02</sub>          | FR-Demo S.A.                                         | Demo S.A.                 |                   |                                                                                        | Finanzamt M Musterstraße 11/1111111 |  |   | Max Muster                   |                       |
|                     |                          | * Ländername: Germany                                |                           |                   |                                                                                        |                                     |  |   |                              |                       |
|                     | 001                      | <b>TST</b> same Name                                 |                           |                   |                                                                                        |                                     |  |   |                              |                       |
|                     | 002                      | <b>TST</b> same Name                                 |                           |                   |                                                                                        |                                     |  |   |                              |                       |
|                     | 003                      | <b>TST</b> same Name                                 |                           |                   |                                                                                        |                                     |  |   |                              |                       |
|                     | U <sub>01</sub>          | DE-Demo Headquarters AG                              | Demo AG                   | 0001              |                                                                                        | Finanzamt M Musterstraße 11/1111111 |  |   | Max Muster                   |                       |
|                     | $\sim$ Ländername: Italy |                                                      |                           |                   |                                                                                        |                                     |  |   |                              |                       |
|                     | $U_{22}$                 | IT-Demo sales S.p.A.                                 | Demo Italy                |                   |                                                                                        |                                     |  |   |                              |                       |
|                     |                          | * Regionsname: Ohne Region                           |                           |                   |                                                                                        |                                     |  |   |                              |                       |
|                     |                          | * Ländername: Mexico                                 |                           |                   |                                                                                        |                                     |  |   |                              |                       |
|                     | U <sub>12</sub>          | MEX-Demo Sales Ltd.                                  | Demo Ltd.                 |                   |                                                                                        | Finanzamt M Musterstraße 11/1111111 |  |   | Max Muster                   |                       |
|                     |                          | * Ländername: United States                          |                           |                   |                                                                                        |                                     |  |   |                              |                       |
|                     |                          | Dokumentationsübersicht                              |                           |                   | Modulübersicht<br>globalDoc Solution 0.1.0.12801 @ 2022 - PurC Alle Rechte vorbehalten |                                     |  |   | <b>Transaktionsübersicht</b> |                       |

*Abbildung 159: Auswahl Berichtsunternehmen - Dokumentationsübersicht (Beispiel)*

Über die Schaltfläche Dokumentationsübersicht gelangen Sie anschließend auf die Vergleichsseite.

Durch Auswahl des Geschäftsjahres am oberen Bildschirmrand können Sie wählen, welchen Zeitraum Sie vergleichen möchten. Hierbei sind nur Vergleiche von verschiedenen Berichtsunternehmen innerhalb eines Geschäftsjahres möglich.

Unter Gruppierung: kann festgelegt werden, ob die Reihenfolge der angezeigten Inhalte nach Unternehmen (die Module eines Unternehmens horizontal nebeneinander und die Module der anderen Unternehmen darunter) oder nach Modul (die Module eines Unternehmens vertikal untereinander und die Module der anderen Unternehmen daneben) angezeigt werden soll.

Unter Bericht: können die verschiedenen Berichtskonfigurationen (Standard Local File, Standard Master File, spezifische Konfiguration) ausgewählt werden.

Bei Klick auf Module kann zwischen den Modulen, welche den ausgewählten Berichtsunternehmen zugeordnet sind, gefiltert werden. Die Suchfunktion  $\mathbb{Q}$  Suche ... kann hierbei zur Hilfe gezogen werden.

Die Auswahl der verglichenen Unternehmen kann durch Klick auf Unternehmen: verändert werden.

Unter **Ansicht** kann die Anzeige der verglichenen Inhalte auf vertikal, horizontal oder tabellarisch umgestellt werden. Standardmäßig ist eine tabellarische Ansicht voreingestellt.

Durch Scrollen ist es möglich, sich zwischen den ausgewählten Inhalten zu bewegen. Ein Klick auf Modul bearbeiten navigiert direkt in den Dokumentationsinhalt, wo das Modul bearbeitet werden kann.

Über die Rück-Taste des Internet-Browsers gelangen Sie zurück in die Übersicht des Programmpunktes.

# 4.2. Modulübersicht

Im Bereich **"Modulübersicht"** befindet sich eine Übersicht darüber, welche Module welchem Berichtsunternehmen zugeordnet sind. Hierzu müssen im Programmpunkt **"Analyse"** die Berichtsunternehmen, die in der Übersicht erscheinen sollen, über die Checkbox ausgewählt werden (siehe Abbildung "Auswahl Berichtsunternehmen - Modulübersicht").

| $=$           | pwc |                              | globalDoc Solution 9.1                              | 01.01.2019 - 31.12.2019 |                   |                                                                         |                                     |                                                        |   |         |                              |                       |
|---------------|-----|------------------------------|-----------------------------------------------------|-------------------------|-------------------|-------------------------------------------------------------------------|-------------------------------------|--------------------------------------------------------|---|---------|------------------------------|-----------------------|
|               |     | Gruppierung: Region          | Region: APAC, EMEA, Global, NAFTA,<br><b>Marine</b> | ٠                       |                   |                                                                         |                                     |                                                        |   |         |                              |                       |
| Regionsname 1 |     | Ländername <sup>1</sup>      |                                                     |                         |                   |                                                                         |                                     |                                                        | 中 | Q Suche |                              | Ausgewählte Einheiten |
| ٠             |     | Code 1                       | <b>Name</b>                                         | <b>Kurzname</b>         | <b>ERP Nummer</b> |                                                                         |                                     | Betrieb Zuständige Adresse zu Steuernum Rumpfgesc Land |   |         | Rechtliche                   | 020 - Demo Andorra    |
| ٠             |     | Regionsname: EMEA            |                                                     |                         |                   |                                                                         |                                     |                                                        |   |         |                              |                       |
| ⊻             |     | * Ländername: Andorra        |                                                     |                         |                   |                                                                         |                                     |                                                        |   |         |                              |                       |
| $\vee$        |     | 029                          | Demo Andorra                                        | <b>ND</b>               |                   |                                                                         |                                     |                                                        |   |         |                              |                       |
|               |     | * Ländername: Czech Republic |                                                     |                         |                   |                                                                         |                                     |                                                        |   |         |                              |                       |
|               |     | U <sub>03</sub>              | CZ-Demo s.r.o.                                      | Demo s.r.o.             |                   |                                                                         | Finanzamt M Musterstraße 11/1111111 |                                                        |   |         | Max Muster                   |                       |
|               |     | $\sim$ Ländername: France    |                                                     |                         |                   |                                                                         |                                     |                                                        |   |         |                              |                       |
|               |     | U <sub>02</sub>              | FR-Demo S.A.                                        | Demo S.A.               |                   |                                                                         | Finanzamt M Musterstraße 11/1111111 |                                                        |   |         | Max Muster                   |                       |
|               |     | * Ländername: Germany        |                                                     |                         |                   |                                                                         |                                     |                                                        |   |         |                              |                       |
|               |     | 001                          | <b>TST</b> same Name                                |                         |                   |                                                                         |                                     |                                                        |   |         |                              |                       |
|               |     | 002                          | <b>TST</b> same Name                                |                         |                   |                                                                         |                                     |                                                        |   |         |                              |                       |
|               |     | 003                          | <b>TST</b> same Name                                |                         |                   |                                                                         |                                     |                                                        |   |         |                              |                       |
|               |     | U <sub>01</sub>              | DE-Demo Headquarters AG                             | Demo AG                 | 0001              |                                                                         | Finanzamt M Musterstraße 11/1111111 |                                                        |   |         | Max Muster                   |                       |
|               |     | * Ländername: Italy          |                                                     |                         |                   |                                                                         |                                     |                                                        |   |         |                              |                       |
|               |     | U <sub>22</sub>              | IT-Demo sales S.p.A.                                | Demo Italy              |                   |                                                                         |                                     |                                                        |   |         |                              |                       |
|               |     | * Regionsname: Ohne Region   |                                                     |                         |                   |                                                                         |                                     |                                                        |   |         |                              |                       |
|               |     | * Ländername: Mexico         |                                                     |                         |                   |                                                                         |                                     |                                                        |   |         |                              |                       |
|               |     | $U_{12}$                     | MEX-Demo Sales Ltd.                                 | Demo Ltd.               |                   |                                                                         | Finanzamt M Musterstraße 11/1111111 |                                                        |   |         | Max Muster                   |                       |
|               |     | - Ländername: United States  |                                                     |                         |                   |                                                                         |                                     |                                                        |   |         |                              |                       |
|               |     |                              | Dokumentationsübersicht                             |                         |                   | Modulübersicht                                                          |                                     |                                                        |   |         | <b>Transaktionsübersicht</b> |                       |
|               |     |                              |                                                     |                         |                   | globalDoc Solution 0.1.0.12801 (C) 2022 - PwC, Alle Rechte vorbehalten. |                                     |                                                        |   |         |                              |                       |

*Abbildung 160: Auswahl Berichtsunternehmen - Modulübersicht*

Über die Schaltfläche Modulübersicht gelangen Sie anschließend auf die Vergleichsseite.

Unter Bericht: können die verschiedenen Berichtskonfigurationen (Standard Local File, Standard Master File, spezifische Konfiguration) ausgewählt werden.

Die Auswahl der dargestellten Unternehmen kann durch Klick auf Unternehmen: verändert werden.

Unter Gruppierung: kann die Anzeige der dargestellten Inhalte nach Division, Geschäftsbereich oder Region & Land ausgewählt werden.

Unter Anzeige können die Achsen (Berichtsunternehmen und Module) vertauscht sowie die Spaltenbreite angepasst werden.

Der Button **x** ermöglicht einen Export in Excel.

Die Tabelle zeigt die Verteilung der Module an:

- X Modul ist manuell zugeordnet
- A Modul ist automatisch nach Transaktionsgruppe zugeordnet
- Leere Zelle Modul ist nicht zugeordnet

Über die Rück-Taste des Internet-Browsers gelangen Sie zurück in die Übersicht des Programmpunktes.

# 4.3. Transaktionsübersicht

Im Bereich "Transaktionsübersicht" lassen sich die Transaktionsbeziehungen zwischen den einzelnen Berichtsunternehmen auf unterschiedliche Weise anzeigen. Hierzu müssen im Programmpunkt "Analyse" die Berichtsunternehmen, die verglichen werden sollen, über die Checkbox ausgewählt werden (siehe Abbildung "Auswahl Berichtsunternehmen - Transaktionsübersicht").

| $=$    | pwc |                             | globalDoc Solution 9.1                               | $01.01.2019 - 31.12.2019$ |                   |                                                                       |                                     |                                                        |   |         |                              |                       |
|--------|-----|-----------------------------|------------------------------------------------------|---------------------------|-------------------|-----------------------------------------------------------------------|-------------------------------------|--------------------------------------------------------|---|---------|------------------------------|-----------------------|
|        |     | Gruppierung: Region         | Region: APAC, EMEA, Global, NAFTA,<br>$\mathbf{v}$ . | $\bullet$                 |                   |                                                                       |                                     |                                                        |   |         |                              |                       |
|        |     | Regionsname   Ländername    |                                                      |                           |                   |                                                                       |                                     |                                                        | 中 | Q Suche |                              | Ausgewählte Einheiten |
| ٠      |     | Code <sup>1</sup>           | Name                                                 | <b>Kurzname</b>           | <b>ERP Nummer</b> |                                                                       |                                     | Betrieb Zuständige Adresse zu Steuernum Rumpfgesc Land |   |         | Rechtliche                   | 020 - Demo Andorra    |
| ٠      |     | Regionsname: EMEA           |                                                      |                           |                   |                                                                       |                                     |                                                        |   |         |                              |                       |
| ⊻      |     | * Ländername: Andorra       |                                                      |                           |                   |                                                                       |                                     |                                                        |   |         |                              |                       |
| $\vee$ |     | 020                         | Demo Andorra                                         | $\rm ND$                  |                   |                                                                       |                                     |                                                        |   |         |                              |                       |
|        |     |                             | * Ländername: Czech Republic                         |                           |                   |                                                                       |                                     |                                                        |   |         |                              |                       |
|        |     | U <sub>03</sub>             | CZ-Demo s.r.o.                                       | Demo s.r.o.               |                   |                                                                       | Finanzamt M Musterstraße 11/1111111 |                                                        |   |         | Max Muster                   |                       |
|        |     | * Ländername: France        |                                                      |                           |                   |                                                                       |                                     |                                                        |   |         |                              |                       |
|        |     | U <sub>02</sub>             | FR-Demo S.A.                                         | Demo S.A.                 |                   |                                                                       | Finanzamt M Musterstraße 11/111111  |                                                        |   |         | Max Muster                   |                       |
|        |     | * Ländername: Germany       |                                                      |                           |                   |                                                                       |                                     |                                                        |   |         |                              |                       |
|        |     | 001                         | <b>TST</b> same Name                                 |                           |                   |                                                                       |                                     |                                                        |   |         |                              |                       |
|        |     | 002                         | <b>TST</b> same Name                                 |                           |                   |                                                                       |                                     |                                                        |   |         |                              |                       |
|        |     | 003                         | <b>TST</b> same Name                                 |                           |                   |                                                                       |                                     |                                                        |   |         |                              |                       |
|        |     | Uo1                         | DE-Demo Headquarters AG                              | Demo AG                   | 0001              |                                                                       | Finanzamt M Musterstraße 11/1111111 |                                                        |   |         | Max Muster                   |                       |
|        |     | * Ländername: Italy         |                                                      |                           |                   |                                                                       |                                     |                                                        |   |         |                              |                       |
|        |     | $U_{22}$                    | IT-Demo sales S.p.A.                                 | Demo Italy                |                   |                                                                       |                                     |                                                        |   |         |                              |                       |
|        |     | * Regionsname: Ohne Region  |                                                      |                           |                   |                                                                       |                                     |                                                        |   |         |                              |                       |
|        |     | * Ländername: Mexico        |                                                      |                           |                   |                                                                       |                                     |                                                        |   |         |                              |                       |
|        |     | $U_{12}$                    | MEX-Demo Sales Ltd.                                  | Demo Ltd.                 |                   |                                                                       | Finanzamt M Musterstraße 11/1111111 |                                                        |   |         | Max Muster                   |                       |
|        |     | * Ländername: United States |                                                      |                           |                   |                                                                       |                                     |                                                        |   |         |                              |                       |
|        |     |                             | <b>Dokumentationsübersicht</b>                       |                           |                   | Modulübersicht                                                        |                                     |                                                        |   |         | <b>Transaktionsübersicht</b> |                       |
|        |     |                             |                                                      |                           |                   | globalDoc Solution 9.1.0.12891 © 2022 - PwC. Alle Rechte vorbehalten. |                                     |                                                        |   |         |                              |                       |

*Abbildung 161: Auswahl Berichtsunternehmen - Transaktionsübersicht*

Über den Button **Transaktionsübersicht** gelangen Sie anschließend auf die Vergleichsseite.

Die angezeigten Inhalte können über den  $\dot{H}^{-1}$ -Button definiert werden. Im folgenden Fenster können die Zeilen und Spalten ähnlich wie in einer Pivot-Tabelle durch Ziehen der Elemente in Spalten- und Zeilenfelder definiert werden:

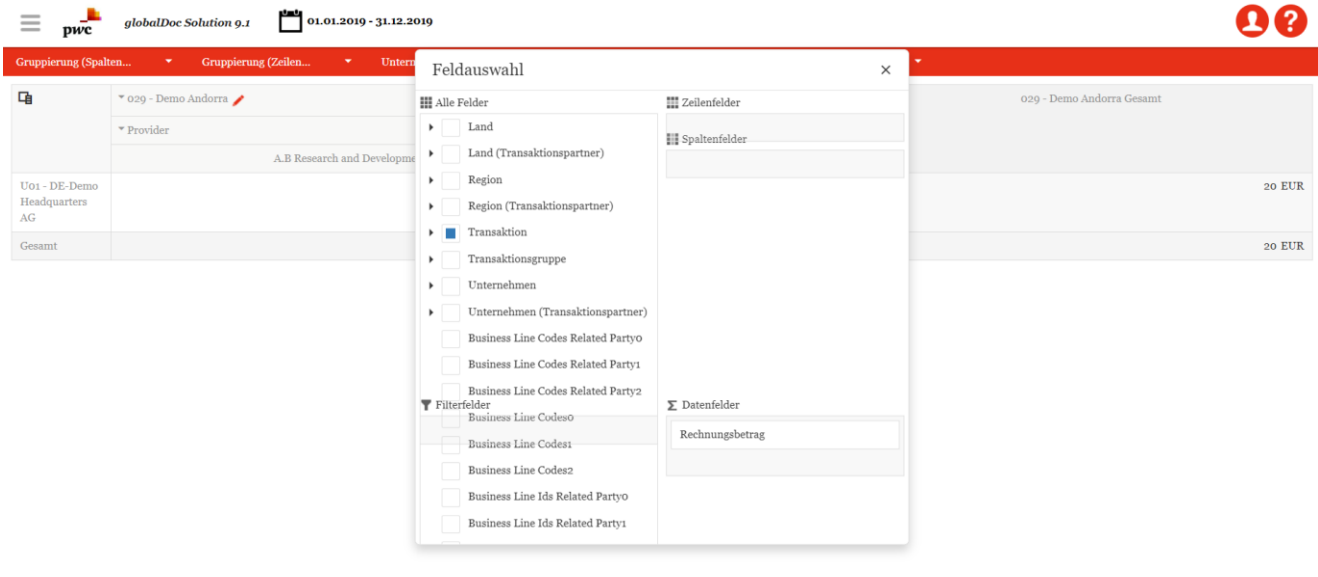

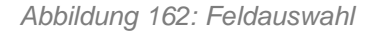

Je nachdem welche Elemente ausgewählt wurden, können diese unter den Punkten Gruppierung (Spalten) und Gruppierung (Zeilen) gruppiert werden.

Die Buttons Unternehmen und Transaktionsgruppen ermöglichen das Hinzufügen und Entfernen von Berichtsunternehmen und Transaktionsgruppen in der angezeigten Tabelle.

Unter Optionen können folgende Einstellungen vorgenommen werden:

• **Währungen**: Hier kann eingestellt werden, in welcher Währung die Transaktionsvolumen angezeigt werden. Voraussetzung hierfür sind entsprechend hinterlegte Umrechnungskurse unter [Währungen.](file:///C:/Users/DE117825/Downloads/Transaktionsübersicht.docx%23_Währungen)

- **Anzeige Summen (Spalten)**: Hier kann ausgewählt werden, welche Summen in den Tabellenspalten dargestellt werden sollen.
- **Anzeige Summen (Zeilen)**: Hier kann ausgewählt werden, welche Summen in den Tabellenzeilen dargestellt werden sollen.
- **Sonstiges**: In diesem Bereich können versteckte Einheiten ohne Transaktionen angezeigt werden. Ebenfalls gibt es hier die Möglichkeit, die Zeilen in Form einer Baumstruktur darzustellen.

Bei Klick auf das  $\blacksquare$ -Symbol neben dem Namen eines Berichtsunternehmens kann direkt in die Transaktionsmatrix des jeweiligen Berichtsunternehmens navigiert werden.

Der Button **x** ermöglicht einen Export der Tabelle in Excel.

Über die Rück-Taste des Internet-Browsers gelangen Sie zurück in die Übersicht des Programmpunktes.

*globalDoc Solution®* 9.1 Administratorenhandbuch © PricewaterhouseCoopers GmbH Wirtschaftsprüfungsgesellschaft © Fachverlag Moderne Wirtschaft GmbH © PwC Solutions GmbH Februar 2023

\*\*\*\*